# **12Gb/s SAS RAID Cards**

## **ARC-1883 Series**

(PCIe 3.0 to 12Gb/s SAS RAID Controllers)

# **User Manual**

Version: 1.5 Issue Date: April, 2018

### **Copyright and Trademarks**

The information regarding products in this manual is subject to change without prior notice and does not represent a commitment on the part of the vendor, who assumes no liability or responsibility for any errors that may appear in this manual. All brands and trademarks are the properties of their respective owners. This manual contains materials protected under International Copyright Conventions. All rights reserved. No part of this manual may be reproduced in any form or by any means, electronic or mechanical, including photocopying, without the written permission of the manufacturer and the author.

#### **FCC Statement**

This equipment has been tested and found to comply with the limits for a Class B digital device, pursuant to part 15 of the FCC Rules. These limits are designed to provide reasonable protection against interference in a residential installation. This equipment generates, uses, and can radiate radio frequency energy and, if not installed and used in accordance with the instructions, may cause harmful interference to radio communications. However, there is no guarantee that interference will not occur in a particular installation.

#### **Manufacturer's Declaration for CE Certification**

We confirm ARC-1883 has been tested and found compliant with the requirements in the council directive relating to the EMC Directive 2004/108/EC. Regarding to the electromagnetic compatibility, the following standards were applied:

EN 55022: 2006, Class B EN 61000-3-2: 2006 EN 61000-3-3: 1995+A1: 2001+A2: 2005 EN 55024:1998+A1:2001=A2:2003 IEC61000-4-2: 2001 IEC61000-4-3: 2006 IEC61000-4-4: 2004 IEC61000-4-5: 2005 IEC61000-4-6: 2006 IEC61000-4-8: 2001 IEC61000-4-11: 2004

# **Contents**

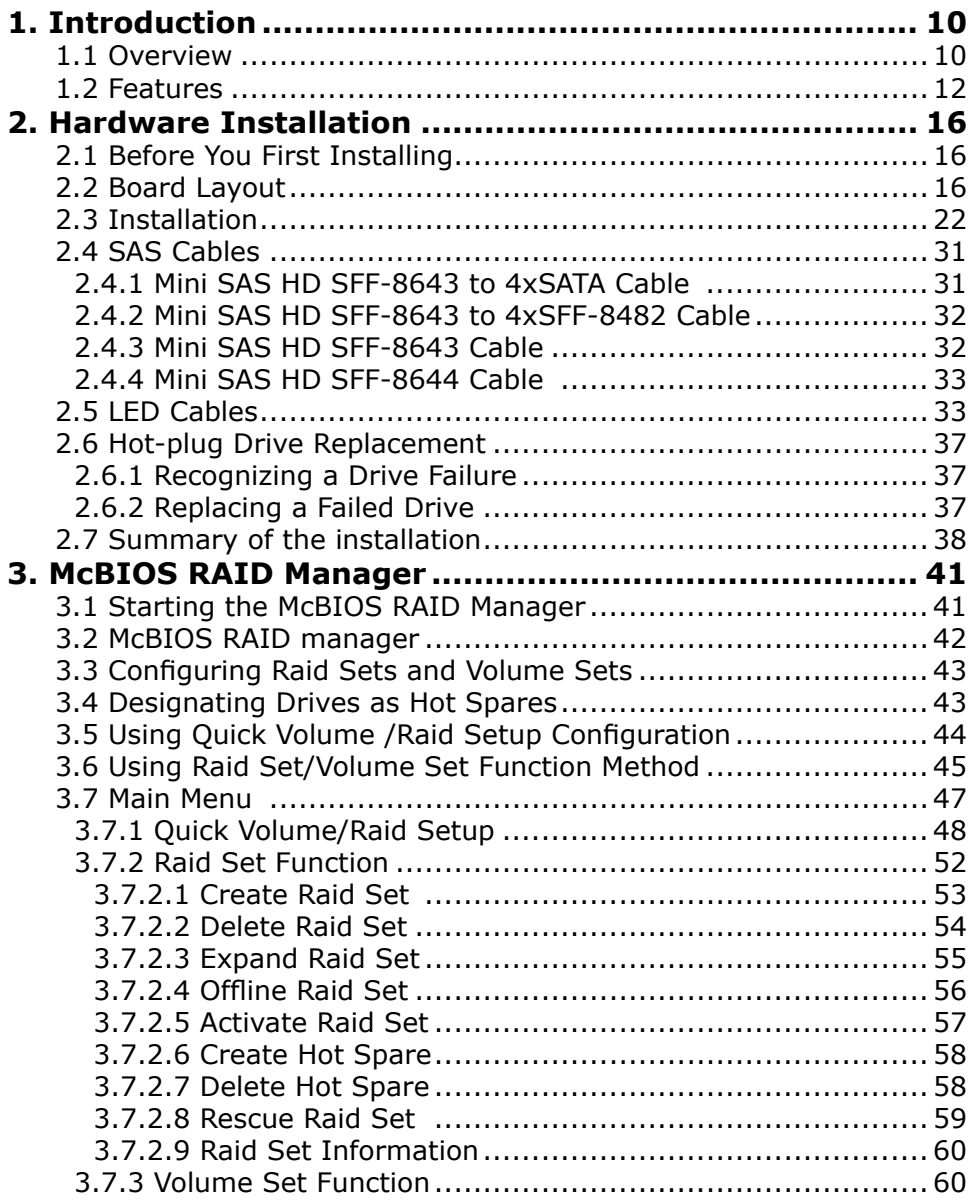

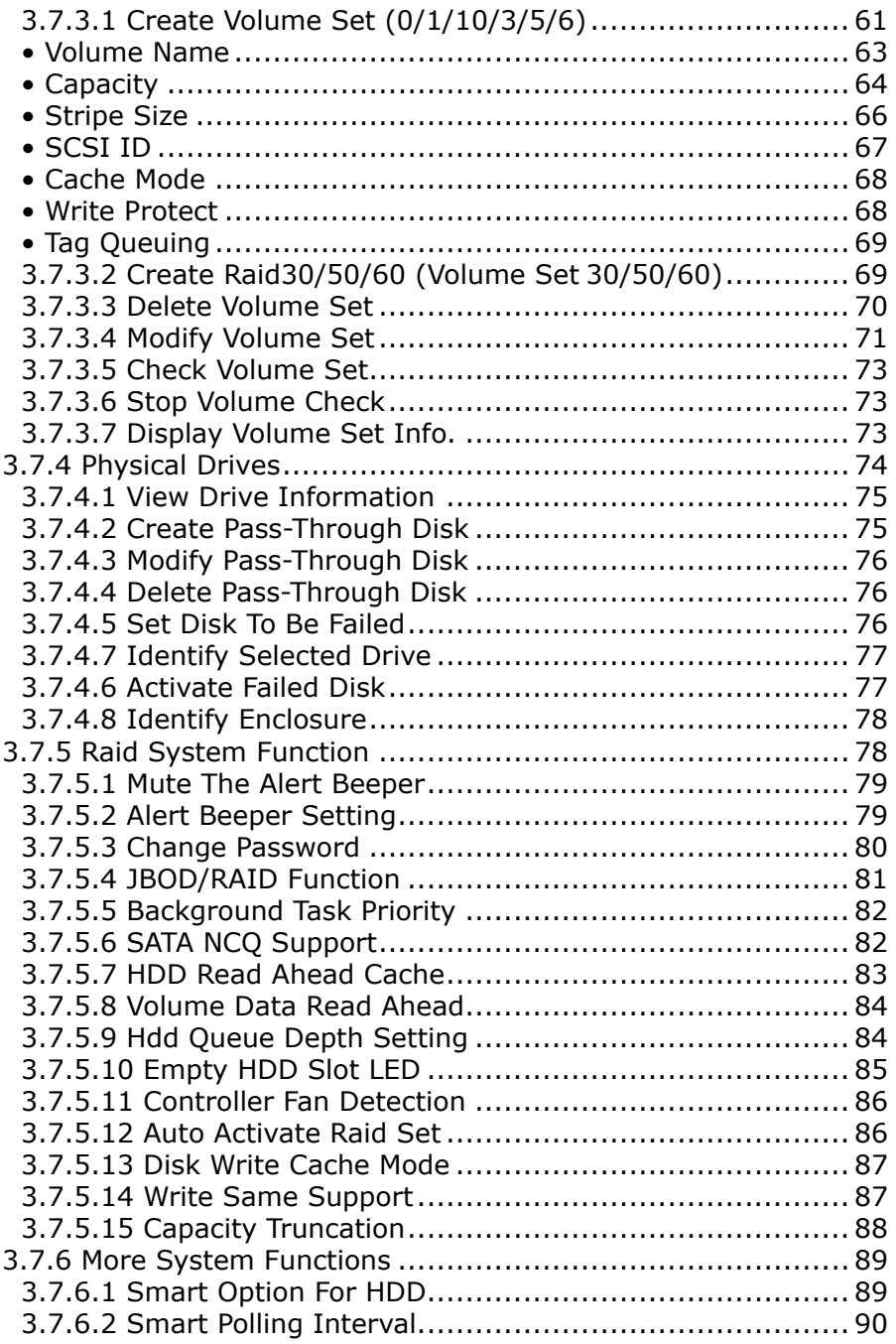

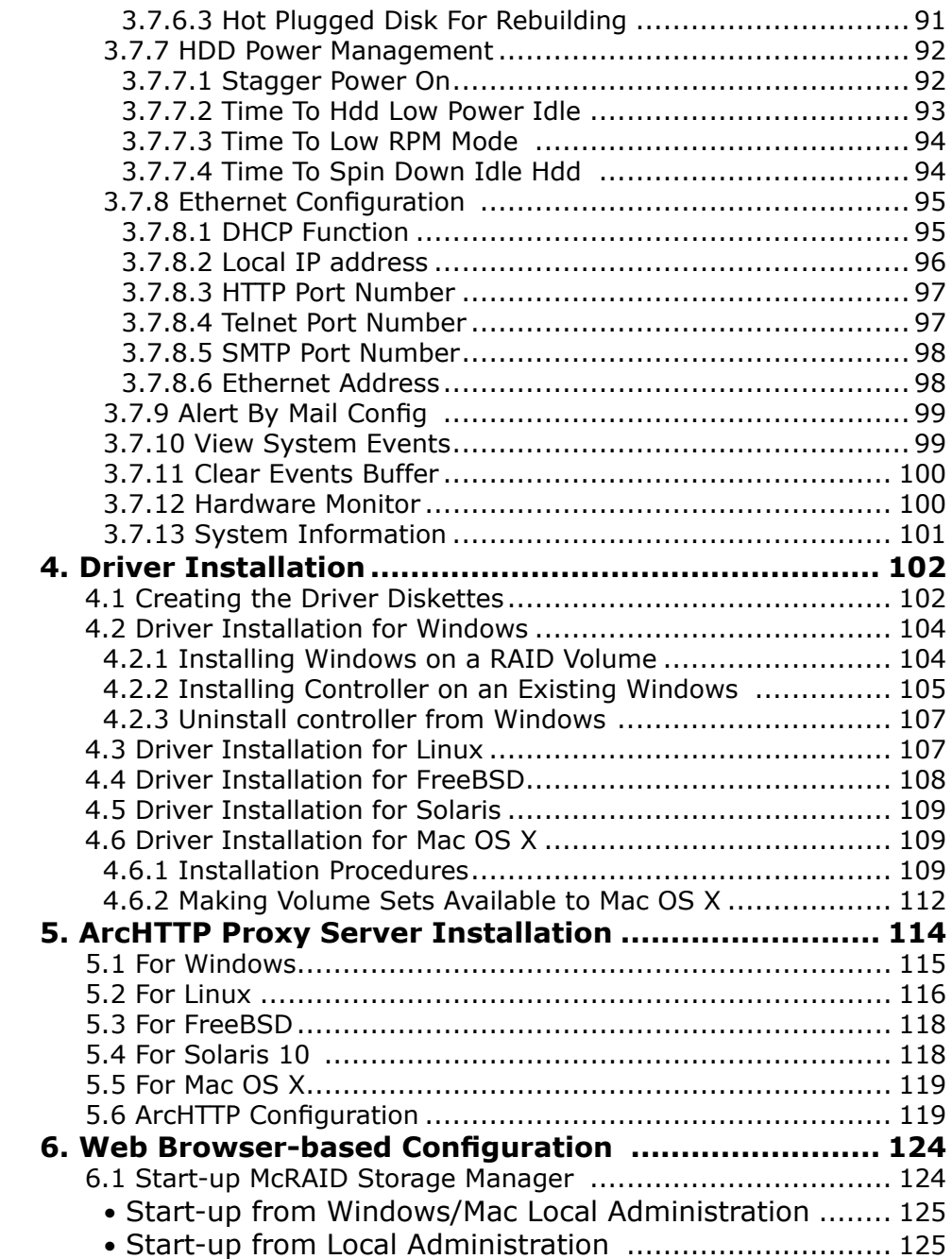

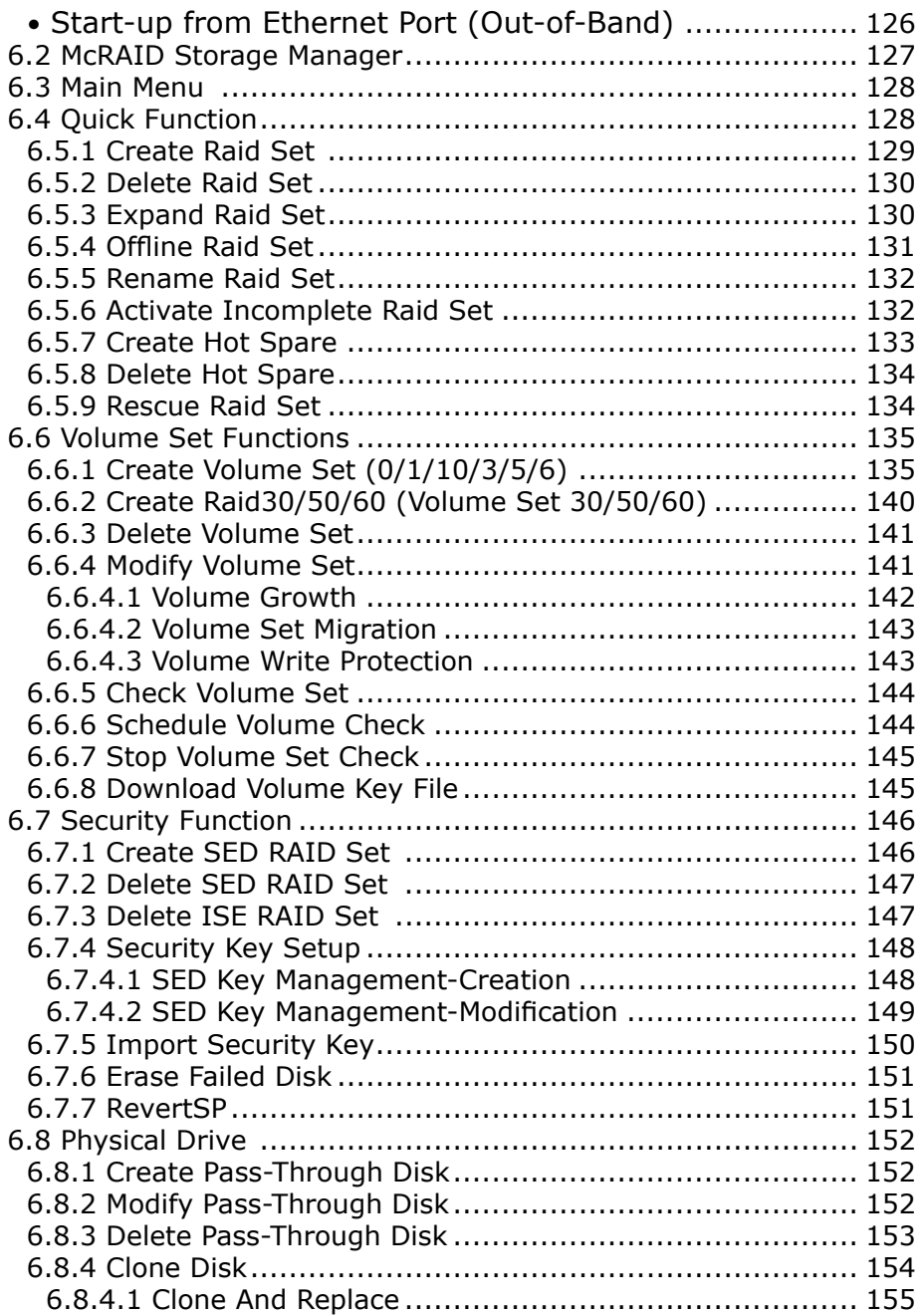

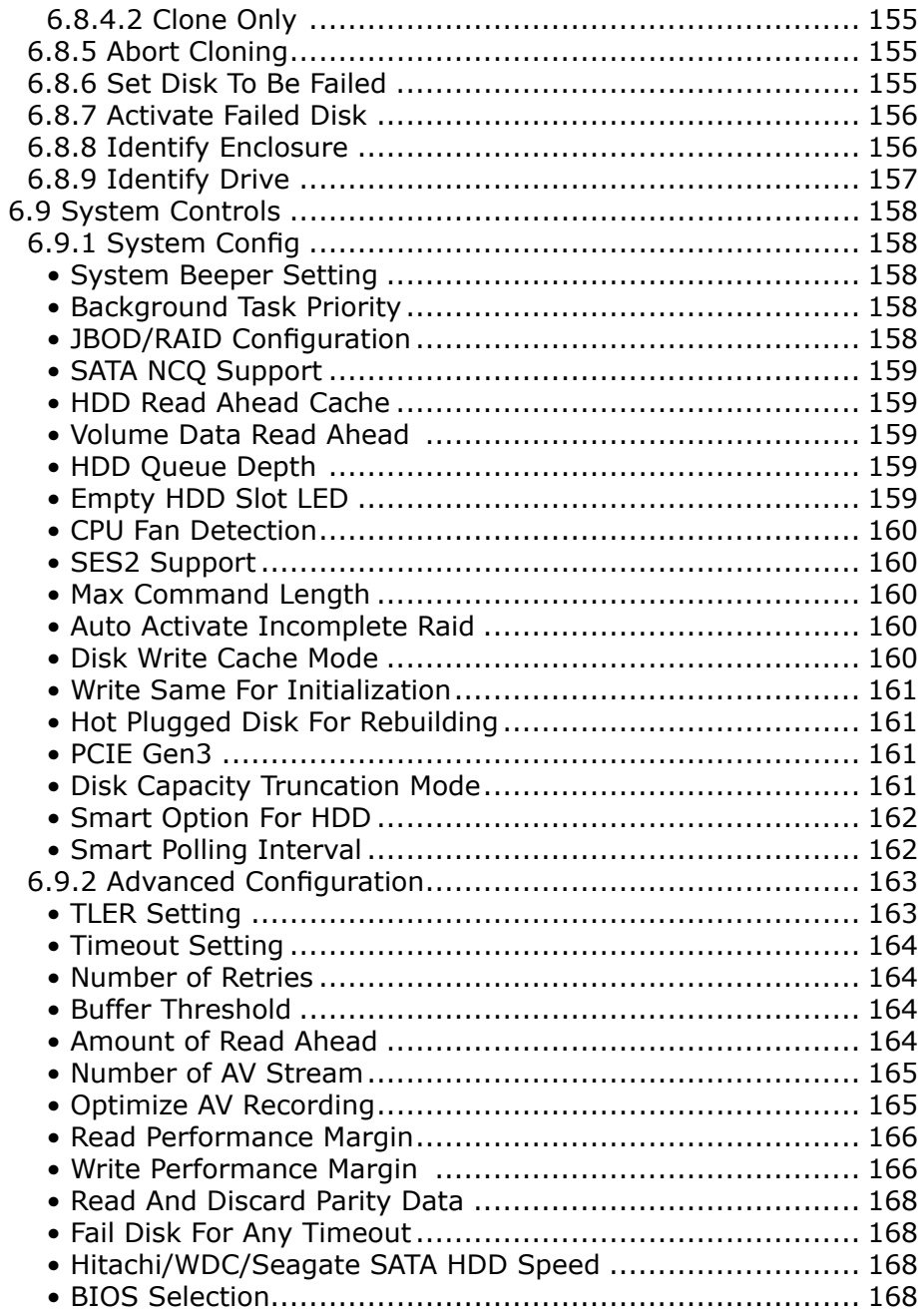

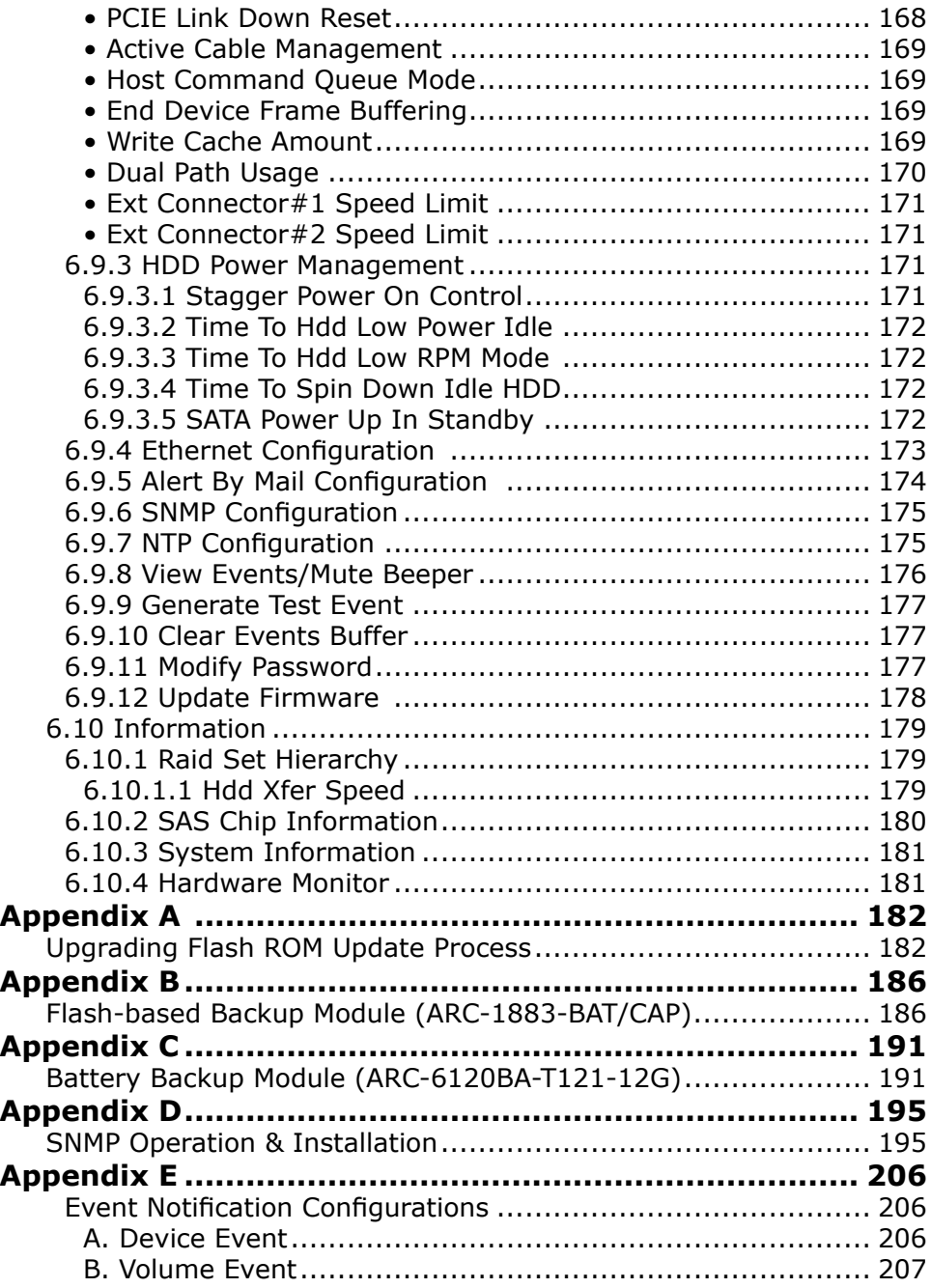

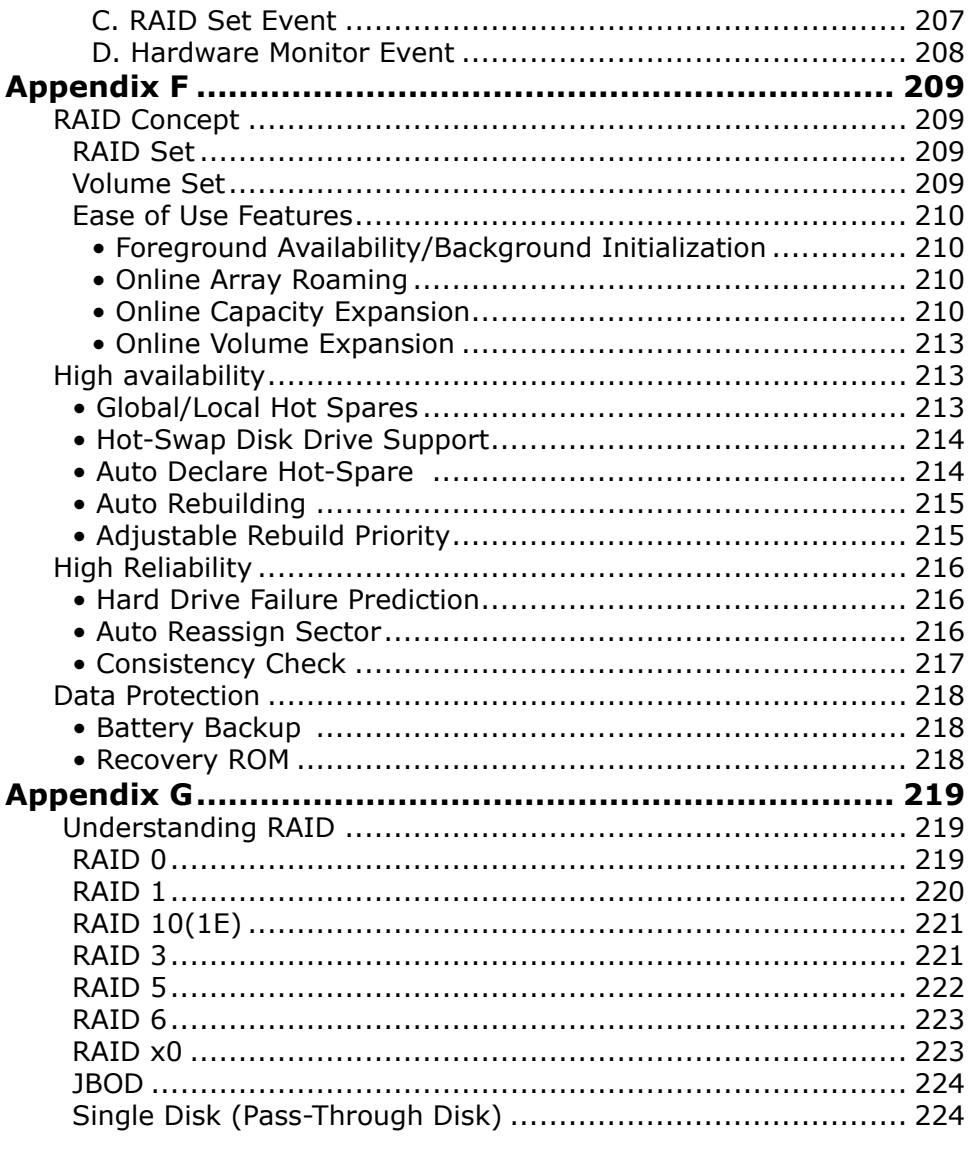

### <span id="page-9-0"></span>**1. Introduction**

This section presents a brief overview of the 12Gb/s SAS RAID controller, ARC-1883 series. (PCIe 3.0 to 12Gb/s SAS RAID controllers)

### **1.1 Overview**

The 12Gb/s SAS interface supports both 12Gb/s SAS disk drives for data-intensive applications and 6Gb/s SATA drives for low-cost bulk storage of reference data. The ARC-1883 family includes 8 ports low profile as well as 12/16/24 internal ports with additional 4 external ports models. The ARC-1883LP/1883i/1883x support eight 12Gb/s SAS ports via one internal & one external/two internal/two external Mini SAS HD connector. The ARC-1883ix-12/16/24 attaches directly to SATA/SAS midplanes with 3/4/6 Mini SAS HD SFF-8643 internal connector or increase capacity using one additional Mini SAS HD SFF-8644 external connector. When used with 12Gb/s SAS expanders, the controller can provide up to (256) devices through one or more 12Gb/s SAS JBODs, making it an ideal solution for enterprise-class storage applications that called for maximum configuration flexibility.

ARC-1883i/LP/x 12Gb/s RAID controllers are low-profile PCIe cards, ideal for 1U and 2U rack-mount systems. These controllers utilize the same RAID kernel that has been field-proven in existing external RAID controller products, allowing Areca to quickly bring stable and reliable PCIe 3.0 12Gb/s SAS RAID controllers to the market.

### **Unparalleled Performance for 12Gb/s SAS**

The 12Gb/s SAS RAID controllers raise the standard to higher performance levels with several enhancements including new high performance 1.2 GHz dual core ROC processor, a DDR3-1866 memory architecture and high performance PCIe 3.0 interface bus interconnection. The low profile controllers by default support on-board 2G of ECC DDR3-1866 SDRAM memory. ARC-1883ix-12/16/24 RAID controllers each include one 240-pin DIMM socket with default 2GB DDR3-1866, single rank, 1Rx8, upgrade to 8GB or 8GB DDR3- 1600, dual rank, 2Rx8, ECC SDRAM. The 12Gb/s SAS is designed for backward compatibility with 6Gb/s and 3Gb/s SAS/SATA hard

drives. Regardless of the drive speed, 12Gb/s SAS RAID controllers will provide maximum read/write performance improvements for the most performance-hungry database and IT applications.

The ARC-1883ix includes one 12Gb/s SAS expander that incorporates the latest enhancements in SAS along with new LSI DataBolt bandwidth optimizer technology. This is designed to help facilitate the industry transition to 12Gb/s SAS-enabled systems by allowing users to take advantage of 12Gb/s speeds while utilizing existing 6Gb/s drives and backplanes. Using DataBolt, the ARC-1883ix buffers 6Gb/s data and then transfers it out to the host at 12Gb/s speeds in order to match the bandwidth between faster hosts and slower SAS or SATA devices

### **Unsurpassed Data Availability**

Designed and leveraged with Areca's existing high performance RAID solution, ARC-1883 provides superior levels performance and enterprise level data protection for the most demanding nextgeneration server and storage environments. It supports the hardware RAID 6 engine to allow two HDDs failures without impact the existing data and performance. It allows users to hot swap drive in the event of a drive failure with zero downtime. The optional flashbased backup module provides power to transfer the cache data from the SDRAM memory to the NAND flash memory if it contains data not yet written to the drives when power is lost. ARC-1883 also supports traditional Lithium-ion (Li-ion) battery backup module (BBM) to protect cached data on RAID adapters. Board-level hardware encryption manages any kinds of drives attached to ARC-1883 controller cards for higher levels of security. API code supports for third-party Enterprise Key Management systems to easy integrate and manage encryption function.

### **Maximum Interoperability**

The 12Gb/s SAS RAID controller support broad operating system including Windows, Linux (Open Source), FreeBSD (Open Source), Solaris (Open Source), Mac, VMware and more, along with key system monitoring features such as enclosure management (SES-2, SMP, & SGPIO) and SNMP function. Our products and technology are based on extensive testing and validation process; leverage

## <span id="page-11-0"></span>**INTRODUCTION**

ARC-1880/1882 series controller field-proven compatibility with operating systems, motherboards, applications and device drivers.

### **Easy RAID Management**

The controllers contain an embedded McBIOS RAID manager that can access via hot key at M/B BIOS boot-up screen. This pre-boot McBIOS RAID manager can use to simplify the setup and management of RAID controller. The controller firmware also contains a browser-based McRAID storage manager which can be accessed through the Ethernet port or ArcHTTP proxy server in Windows, Linux, FreeBSD and more environments. The McRAID storage manager allows local and remote for all storage configuration and management needs from standard web browser. The ArcSAP quick manager can scan for multiple RAID units in the local and remote systems and provide an effective mechanism to configure and monitor your RAID units.

### **1.2 Features**

#### **Controller Architecture**

- Dual core RAID-on-Chip (ROC) 1.2GHz processor
- PCIe 3.0 x8 lane host interface
- 2GB on-board DDR3-1866 SDRAM with ECC (ARC-1883i/LP/x)
- One 240-pin DIMM socket for 2GB(default) DDR3-1866, 1RX8, ECC module (ARC-1883ix-12/16/24)
	- up to 4GB or 8GB DDR3-1866, 1RX8, Unbuffered/Registered ECC module or
	- up to 4GB or 8GB DDR3-1600, 2RX8, Unbuffered/Registered ECC module
- Write-through or write-back cache support
- Support up to 4/8/12/16/24 internal or 4/8 external 12Gb/s SAS ports
- Multi-adapter support for large storage requirements
- BIOS boot array support for greater fault tolerance
- Supports up to 256 SATA or SAS devices using SAS expanders
- Boot support for the uEFI host BIOS
- DataBolt™ Bandwidth Optimizer for balance faster host and slower SAS or SATA devices. (for ARC-1883ix)
- Redundant flash image for controller availability
- Support flash-based or battery backup module (FBM/BBM) ready (optional)
- RoHS compliant

#### **RAID Features**

- RAID level 0, 1, 10(1E), 3, 5, 6, 30, 50, 60, Single Disk or JBOD
- Multiple RAID 0 and RAID 10(1E) support (RAID 00 and RAID100)
- Multiple RAID selection
- Configurable stripe size up to 1024KB
- Support HDD firmware update
- Online array roaming
- Online RAID level/stripe size migration
- Online capacity expansion and RAID level migration simultane ously
- Online volume set growth
- Instant availability and background initialization
- Support global and dedicated hot spare
- Automatic drive insertion/removal detection and rebuilding
- Support for native 4K and 512 byte sector SAS and SATA devices
- Multiple pairs SSD/HDD disk clone function
- SSD automatic monitor clone (AMC) support
- Controller level hardware encryption support
- Support intelligent power management to save energy and ex tend service life

#### **Monitors/Notification**

- System status indication through global HDD activity/fault con nector, individual activity/fault connector, LCD/I2C connector and alarm buzzer
- SMTP support for email notification
- SNMP support for remote manager
- Enclosure management (SES-2, SMP and SGPIO) ready

#### **RAID Management**

• Field-upgradeable firmware in flash ROM

#### **In-Band Manager**

- Hot key "boot-up" McBIOS RAID manager via M/B BIOS
- Web browser-based McRAID storage manager via ArcHTTP proxy server for all operating systems
- Support Command Line Interface (CLI)

## **INTRODUCTION**

- API library for customer to write manager utility
- Single Admin Portal (ArcSAP) quick manager utility

#### **Out-of-Band Manager**

- Firmware-embedded web browser-based McRAID storage man ager, SMTP manager, SNMP agent and Telnet function via Ethernet port
- API library for customer to write manager utility
- Support push button and LCD display panel (optional)

#### **Operating System**

- Windows 10/8/Server 2012/7/2008/Vista/XP/2003
- Linux
- FreeBSD
- VMware (Driver 6.x support CLI in-band management utility)
- Solaris 10/11 x86/x86\_64
- Mac OS X 10.4.x or higher

(For latest supported OS listing visit **http://www.areca.com.tw**)

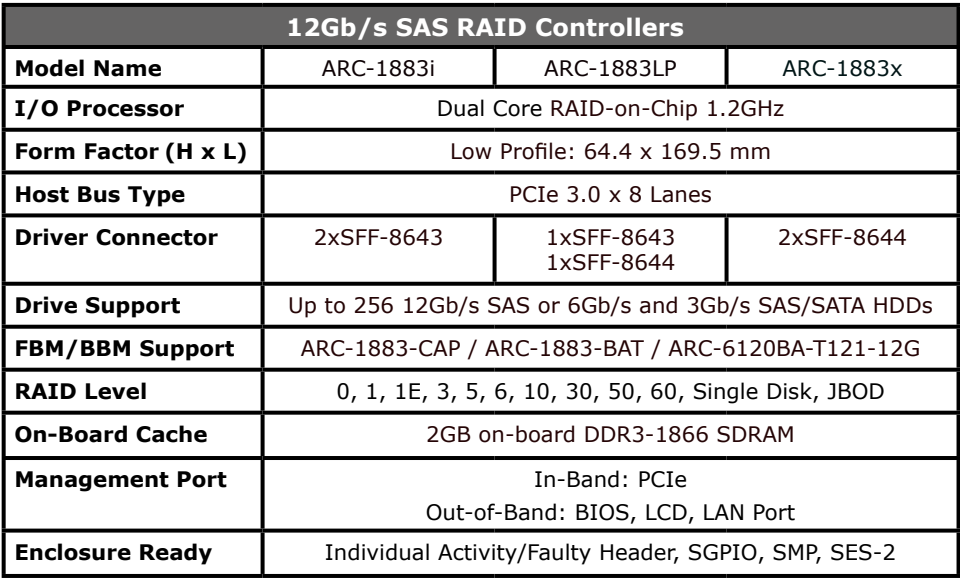

## **INTRODUCTION**

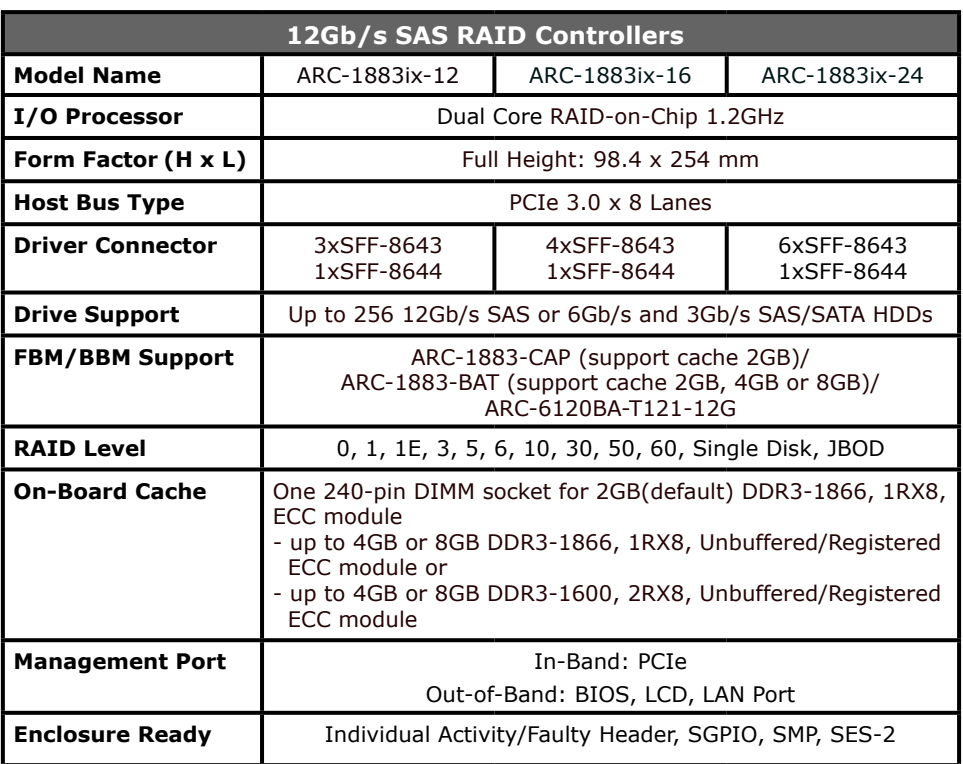

## <span id="page-15-0"></span>**2. Hardware Installation**

This section describes the procedures for installing the 12Gb/s SAS RAID controllers.

### **2.1 Before You First Installing**

Thanks for purchasing the 12Gb/s SAS RAID controller as your RAID data storage subsystem. This user manual gives simple step-by-step instructions for installing and configuring the 12Gb/s SAS RAID controller. To ensure personal safety and to protect your equipment and data, reading the following information package list carefully before you begin installing.

### **Package Contents**

If your package is missing any of the items listed below, contact your local dealers before you install. **(Disk drives and disk mounting brackets are not included)**

- 1 x 12Gb/s SAS RAID controller in an ESD-protective bag
- 1 x Installation CD containing driver, relative software, an electronic version of this manual and other related manual
- 1 x User manual
- Adapter convert two 4 pin peripheral power cables into a PCI-E power cable (ARC-1883ix only)
- 1 x Low-profile bracket

#### **Note:**

Low-profile bracket has included on the low profile board shipping package.

### **2.2 Board Layout**

The controller can support a family included 8 ports models as well as industry-first 8/12/16/24 internal ports with additional 4 external ports. This section provides the board layout and connector/ jumper for the 12Gb/s SAS RAID controller.

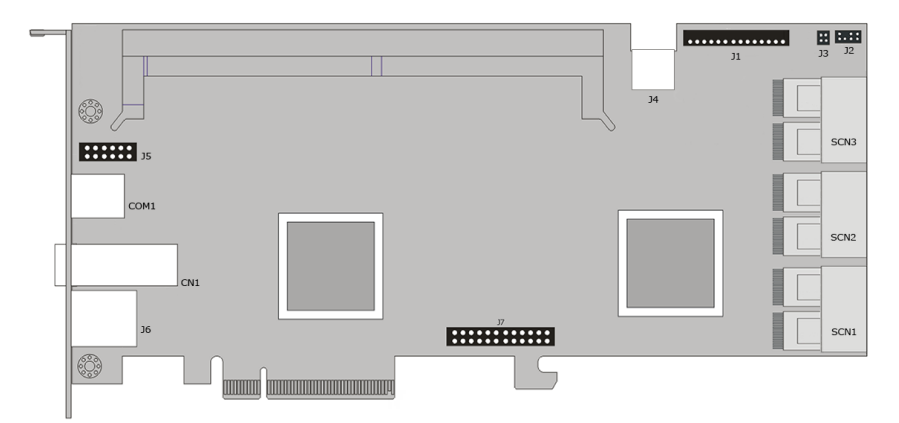

#### Figure 2-1, ARC-1883ix-12/16/24 Top View

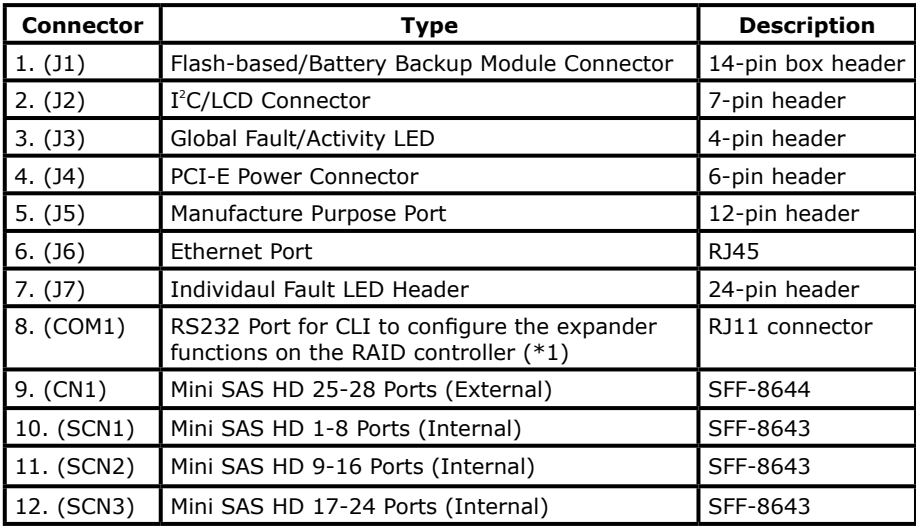

Table 2-1, ARC-1883ix-12/16/24 Connectors

#### **Note:**

You can download the ARC1882ix\_1883ix Expander-CLI.PDF manual from "http://www.areca.com.tw/support/main.htm" to view and set expander configuration.

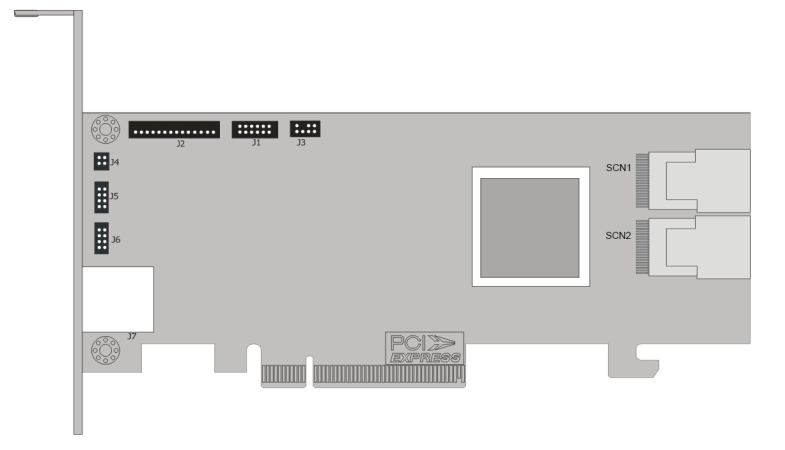

Figure 2-2, ARC-1883i Top View

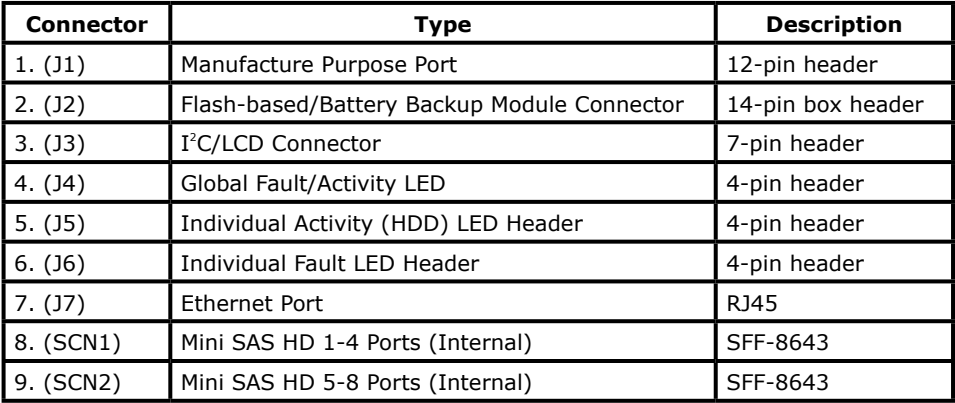

Table 2-2, ARC-1883i Connectors

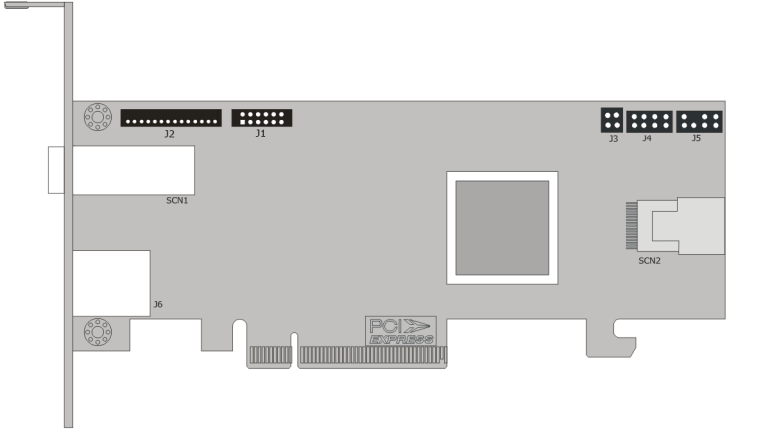

Figure 2-3, ARC-1883LP Top View

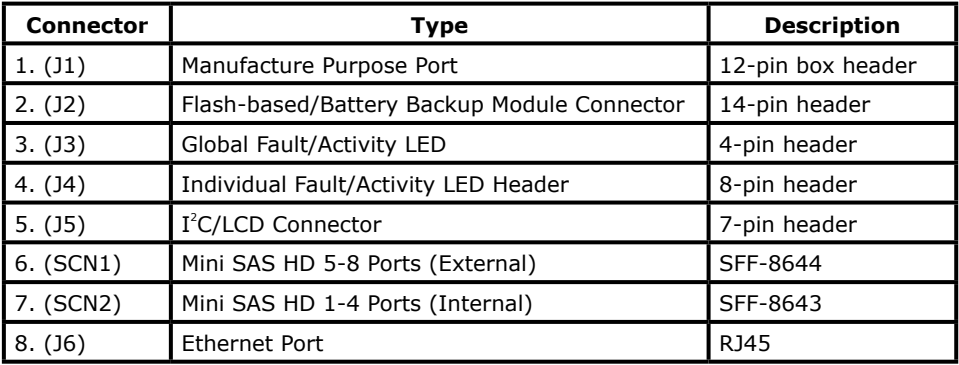

Table 2-3, ARC-1883LP Connectors

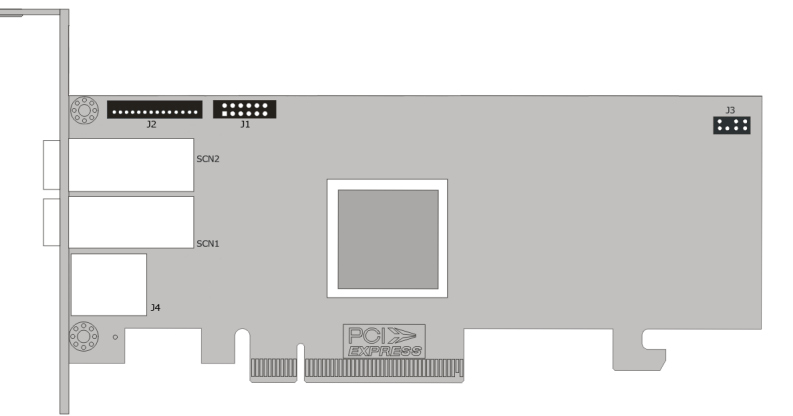

#### Figure 2-4, ARC-1883x Top View

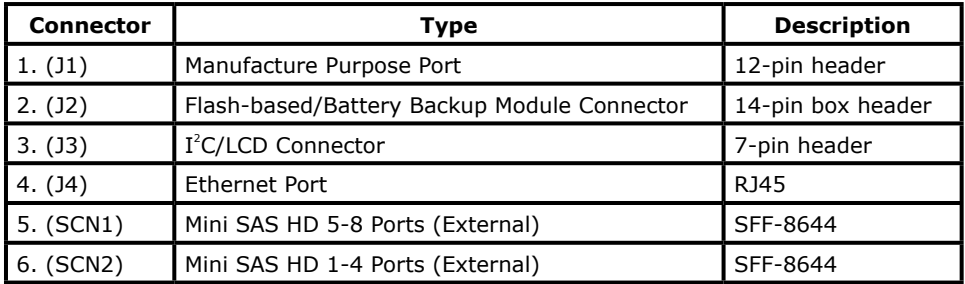

Table 2-4, ARC-1883x Connectors

The following table describes the ARC-1883ix external port Mini SAS HD SFF-8644 link/activity LED behavior.

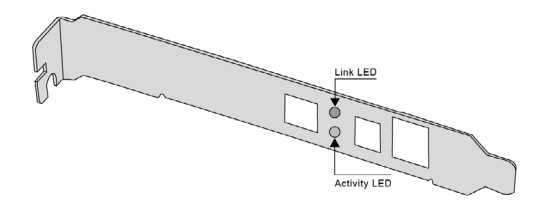

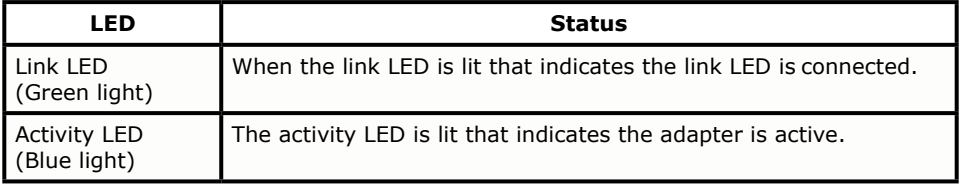

### **Tools Required**

An ESD grounding strap or mat is required. Also required are standard hand tools to open your system's case.

### **System Requirement**

The 12Gb/s SAS RAID controller can be installed in an universal PCIe slot and requires a motherboard that:

ARC-1883 series 12Gb/s SAS RAID controller requires:

- Comply with the PCIe 3.0 x8 lanes It can work on the PCIe 3.0 x1, x4, x8, and x16 signal with x8 or x16 mechanical slot M/B.
- Backward-compatibe with PCIe 1.0/2.0

### **Installation Tools**

The following items may be needed to assist with installing the 12Gb/s SAS RAID controller into an available PCIe expansion slot.

- Small screwdriver
- Host system hardware manuals and manuals for the disk or enclosure being installed

### **Personal Safety Instructions**

Use the following safety instructions to help you protect your computer system from potential damage and to ensure your own personal safety.

- Always wear a grounding strap or work on an ESD-protective mat.
- Before opening the system cover, turn off power switches and unplug the power cords. Do not reconnect the power cords until you have replaced the covers.

### **Electrostatic Discharge**

Static electricity can cause serious damage to the electronic components on this 12Gb/s SAS RAID controller. To avoid damage

<span id="page-21-0"></span>caused by electrostatic discharge, observe the following precautions:

- Do not remove the 12Gb/s SAS RAID controller from its anti static packaging until you are ready to install it into a computer case.
- Handle the 12Gb/s SAS RAID controller by its edges or by the metal mounting brackets at its each end.
- Before you handle the 12Gb/s SAS RAID controller in any way, touch a grounded, anti-static surface, such as an unpainted portion of the system chassis, for a few seconds to discharge any built-up static electricity.

#### **Warning:**

High voltages may be found inside computer equipment. Before installing any of the hardware in this package or removing the protective covers of any computer equipment, turn off power switches and disconnect power cords. Do not reconnect the power cords until you have replaced the covers.

### **2.3 Installation**

Use the instructions below to install a 12Gb/s SAS RAID controller.

#### **Step 1. Unpack**

Unpack and remove the 12Gb/s SAS RAID controller from the package. Inspect it carefully, if anything is missing or damaged, contact your local dealer.

#### **Step 2. Power PC/Server Off**

Turn off computer and remove the AC power cord. Remove the system's cover. For the instructions, please see the computer system documentation.

#### **Step 3. Check Memory Module (ARC-1883ix only)**

Be sure of the cache memory module is present and seated firmly in the 240-pin DIMM socket for ARC1883ix-12/16/24 models. The

physical memory configuration for ARC-1883ix series is one 240 pin DIMM socket for 2GB(default) up to 8GB DDR3-1866, 1Rx8, ECC module or 8GB, DDR3-1600, 2Rx8, ECC module.

#### **Step 4. Install the 12Gb/s SAS RAID Controllers**

To install the 12Gb/s SAS RAID controller, remove the mounting screw and existing bracket from the rear panel behind the selected PCIe 3.0 slot. Align the gold-fingered edge on the card with the selected PCIe 3.0 slot. Press down gently but firmly to ensure that the card is properly seated in the slot, as shown in Figure 2-5. Then, screw the bracket into the computer chassis. ARC-1883 series controllers require a PCIe 3.0 x8 slot for better performance.

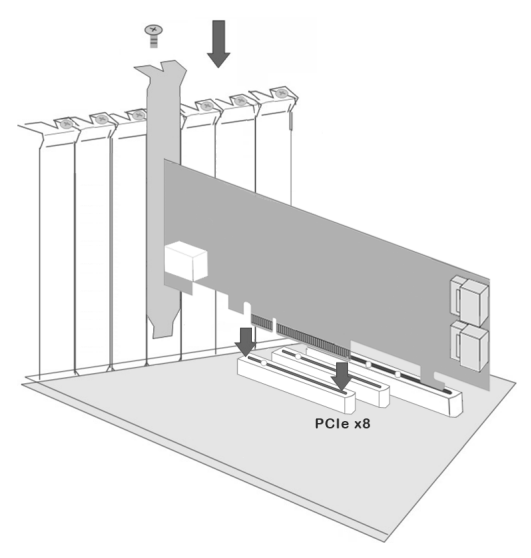

Figure 2-5, Insert into a PCIe Slot

#### **Step 5. Mount the Drives**

You can connect the SAS/SATA drives to the controller through direct cable and backplane solutions. In the direct connection, SAS/ SATA drives are directly connected to 12Gb/s SAS RAID controller PHY port with SAS/SATA cables. The 12Gb/s SAS RAID controller can support up to 28 PHY ports. Remove the front bezel from the computer chassis and install the cages or SAS/SATA drives in the computer chassis. Loading drives to the drive tray if cages are

installed. Be sure that the power is connected to either the cage backplane or the individual drives.

In the backplane solution, SAS/SATA drives are directly connected to 12Gb/s SAS system backplane or through an expander board. The number of SAS/SATA drives is limited to the number of slots available on the backplane. Some backplanes support daisy chain expansion to the next backplanes. The 12Gb/s SAS RAID controller can support daisy-chain up to 8 enclosures. The maximum drive no. is 256 devices through 8 enclosures. The following figure shows how to connect the external Mini SAS HD SFF-8644 cable from the 12Gb/s SAS RAID controller that has external connectors to the external drive boxes or drive enclosures.

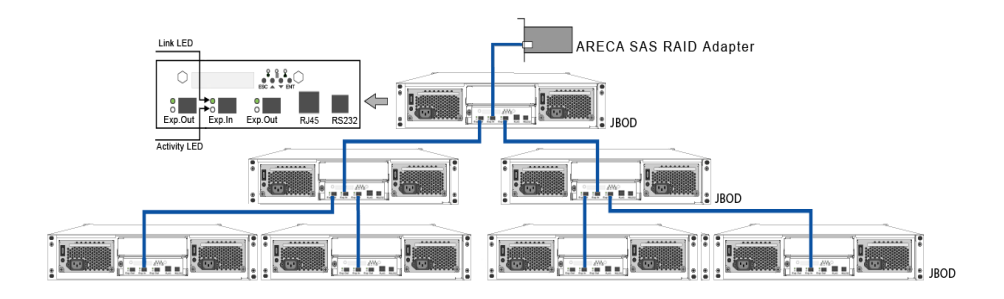

Figure 2-6, Connecting to Drive Enclosure

The following table shows the maximum number of 12Gb/s SAS RAID controller supported:

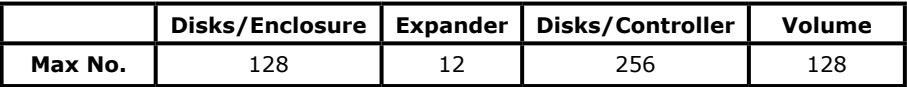

#### **Note:**

The maximum no. is 32 disk drives included in a single RAID set.

#### **Step 6. Install SAS Cable**

This section describes how to cable a controller to the drive or backplane.

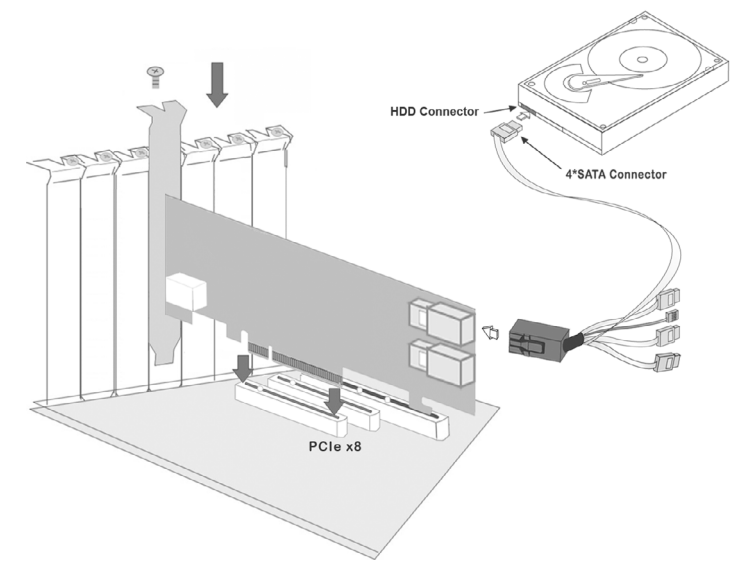

Figure 2-7, Connecting to HDD

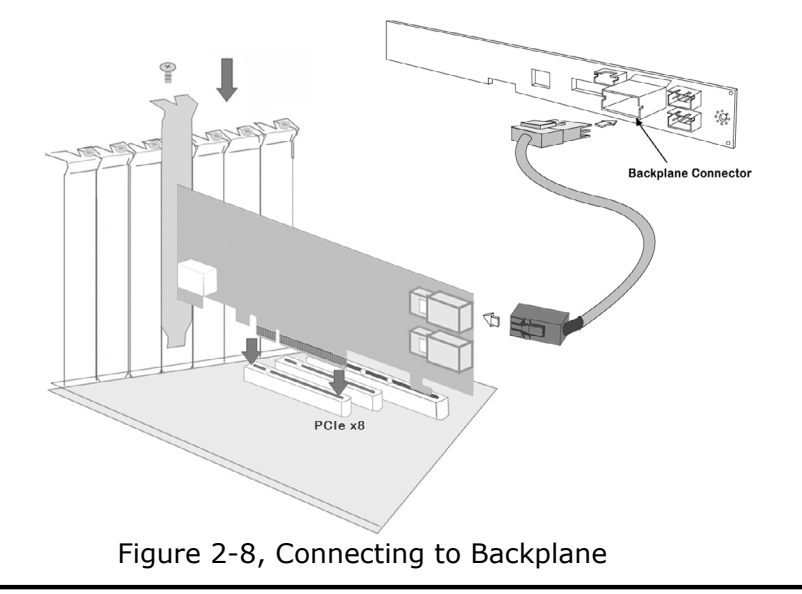

#### **Step 7. Connect Power to the Controller (ARC-1883ix only)**

There is a 6-pin PCI-E connector on the ARC-1883ix labelled J4. You must plug in a PSU's PCI-E cable at all times to supply enough stable power for the controller.

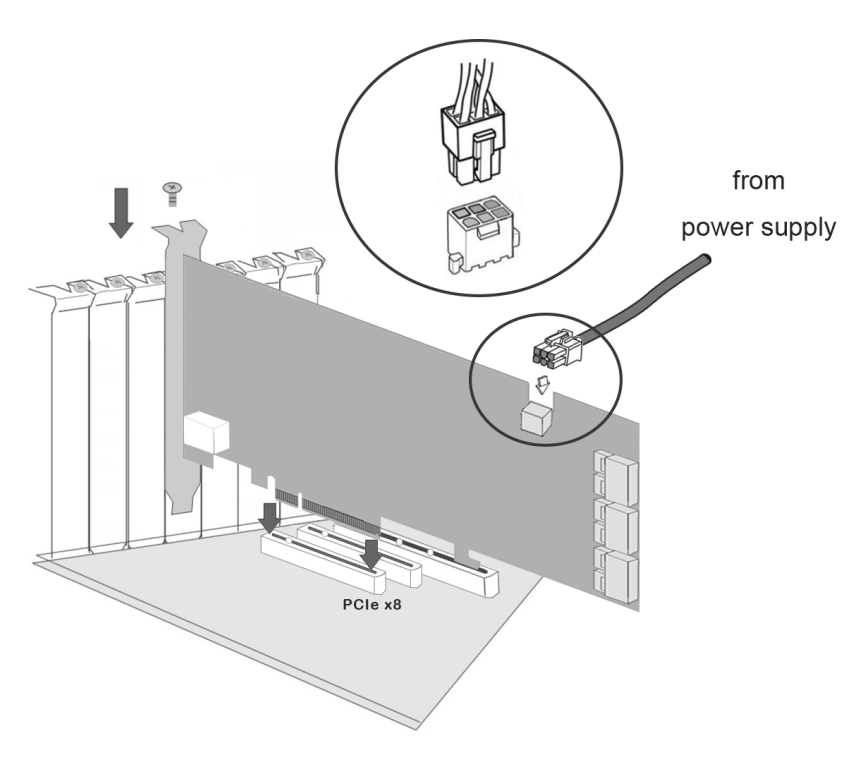

Figure 2-9, Connect Direct from Power Supply

If your power supply doesn't have a 6 pin PCI-E power cable then you can use the adapter to convert two 4 pin peripheral power cables into a PCI-E power cable. If you use an adapter then be sure to plug the 4 pin peripheral power connectors into separate power cables coming from the power supply.

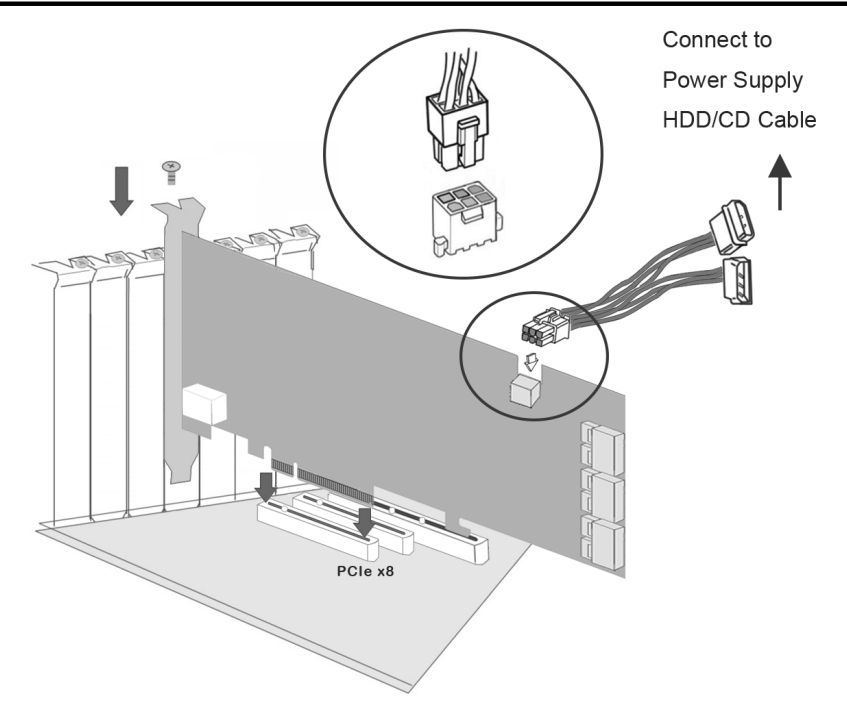

Figure 2-10, Connect through HDD/CD Cable

#### **Step 8. Install the LED Cable (Optional)**

The preferred I/O connector for server backplanes is the Mini SAS HD SFF-8643 connector. This connector has eight signal pins to support four SAS/SATA drives and six pins for the SGPIO (Serial General Purpose Input/Output) side-band signals. The SGPIO bus is used for efficient LED management and sensing drive locate status. See SFF 8485 for the specification of the SGPIO bus. For backplane without enclosure SGPIO support, please refer to section 2.5 LED cables for fault/activity LED cable installation.

LED Management: The backplane may contain LEDs to indicate drive status. Light from the LEDs could be transmitted to the outside of server by using light pipes mounted on the SAS drive tray. A small microcontroller on the backplane, connected via the SGPIO bus to a 12Gb/s SAS RAID controller, could control the LEDs. Activity: blinking 5 times/second and Fault: lit

Drive Locate: The location of a drive may be detected by sensing the voltage level of one of the pre-charge pins before and after a drive is installed.

The following signals define the SGPIO assignments for the Mini SAS HD SFF-8643 in the 12Gb/s SAS RAID controller.

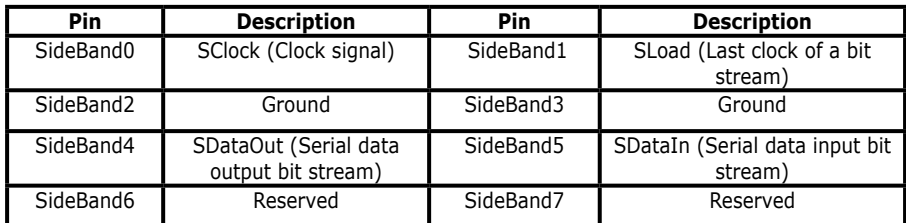

The Mini SAS HD SFF-8643 to 4xSATA with sideband cable follows the SFF-8448 specification. The SFF-8448 sideband signals cable is reserved for the backplane with header on it. The following signal defines the sideband connector which can work with Areca sideband cable on its Mini SAS HD SFF-8643 to 4xSATA cable.

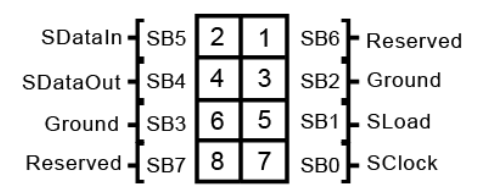

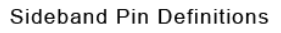

The sideband header is located at backplane. For SGPIO to work properly, please connect the 8-pin sideband cable to the sideband header as shown above.

#### **Step 9. Adding a FBM/BBM Backup Module (Optional)**

Please refer to Appendix B and Appendix C of the user manual for installing the flash-based/battery backup module (FBM/BBM) in your 12Gb/s SAS RAID controller.

#### **Step 10. Re-check Fault LED Cable Connections (Optional)**

Be sure that the proper failed drive channel information is displayed by the fault LEDs. An improper connection will light the

wrong LED which causes the user to hot swap the wrong drive. This could result in failure and loss of system data.

#### **Step 11. Power up the System**

Thoroughly check the installation, reinstall the computer cover, and reconnect the power cord cables. Turn on the power switch at the rear of the computer (if equipped) and then press the power button at the front of the host computer.

#### **Step 12. Install the Controller Driver**

For a new system:

• Driver installation usually takes places as part of operating sys tem installation. Please refer to Chapter 4 "Diver Installation" of the user manual for the detailed installation procedure.

In an existing system:

• To install the controller driver into the existing operating system. For the detailed installation procedure, please refer to the Chap ter 4 "Driver Installation" of the user manual.

#### **Step 13. Install ArcHTTP Proxy Server**

The 12Gb/s SAS RAID controller firmware has embedded the web-browser McRAID storage manager. ArcHTTP proxy server will launch the web-browser McRAID storage manager. It provides all of the creation, management and monitor 12Gb/s SAS RAID controller status. Please refer to the Chapter 5 of the user manual for the detail ArcHTTP Proxy Server Installation. For SNMP agent function, please refer to Appendix D of the user manual.

#### **Step 14. Configure Volume Set**

The controller configures RAID functionality through the McBIOS RAID manager. Please refer to Chapter 3 of the user manual, Mc-BIOS RAID Manager, for the detail. The RAID controller can also be configured through the McRAID storage manager with ArcHTTP proxy server installed or through on-board LAN port and LCD module (refer to LCD manual). For McRAID storage manager option, please refer to Chapter 6 of the user manual, Web Browser-Based Configuration.

#### **Step 15. Determining the Boot Sequences**

#### For PC system:

12Gb/s SAS RAID controller is a bootable controller. If your system already contains a bootable device with an installed operating system, you can set up your system to boot a second operating system from the new controller. To add a second bootable controller, you may need to enter setup of motherboard BIOS and change the device boot sequence so that the new RAID controller heads the list. If the system BIOS setup does not allow this change, your system may be not configurable to allow the 12Gb/s SAS RAID controller to act as a second boot device.

#### For Intel-based Mac system:

Areca controller has supported the EFI BIOS on the PCIe 3.0 12Gb/s SAS RAID controller. You have other alternatively to add volumes on the Intel-based Mac bootable device listing. You can follow the following procedures to add 12Gb/s SAS RAID controller on the Mac bootable device listing.

- 1. Set the BIOS selection in System Controls: Advance Configura tion to "EFI" option for Intel-based MacPro boot.
- 2. Download OS X Mavericks and DiskMaker X. Follow the Disk- Maker X to make a bootable OS X Mavericks USB install drive.
- 3. Restart your Mac and after you hear the chime sound, press the Option (Alt) key until you see the option to choose the flash drive to boot from.
- 4. Follow the on-screen prompts to complete Areca Volume Upgrade and Clean Install of OS X Mavericks. Power up the Intel-based Mac and Areca volume will be added in the bootable device automatically.

### <span id="page-30-0"></span>**2.4 SAS Cables**

You can connect the end devices to each other through direct cables or through the SAS expander/backplane connections. The 12Gb/s SAS RAID controller supports daisy-chain expansion up to 8 enclosures. The following is an example of some internal SAS/SATA cables and an external SAS cable.

### **2.4.1 Mini SAS HD SFF-8643 to 4xSATA Cable**

The Mini SAS HD SFF-8643 to 4xSATA cables are used for connection between the 12Gb/s SAS RAID controller internal connectors and connectors on the SAS/SATA disk drives or SAS/SATA connector backplane. The 12Gb/s SAS controllers have 1-6 Mini SAS HD SFF-8643 internal connectors, each of them can support up to four SAS/SATA drives.

These controllers can be installed in a server RAID enclosure with standard SATA connectors backplane. The following diagram shows the picture of Mini SAS HD SFF-8643 to 4xSATA cables. Backplane with SGPIO header can leverage the SGPIO function on the 12Gb/s SAS RAID controller through the sideband cable.

The SFF-8448 sideband signals cable is reserved for the backplane with header on it.

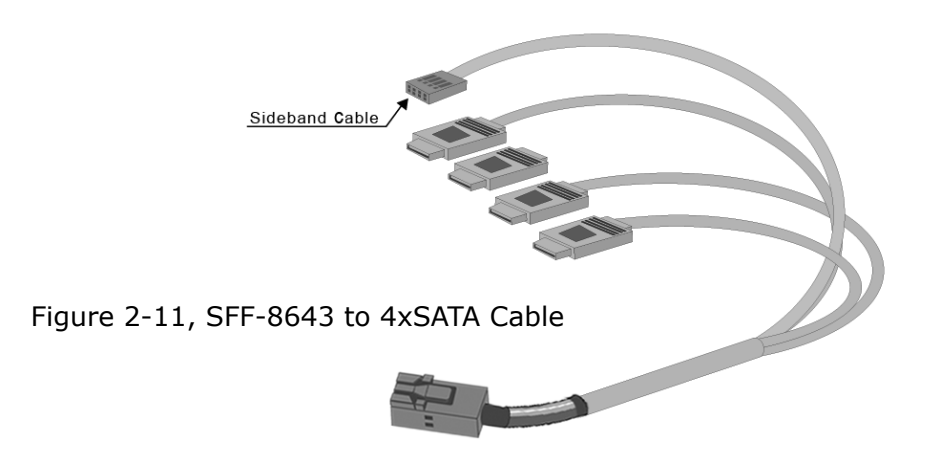

### <span id="page-31-0"></span>**2.4.2 Mini SAS HD SFF-8643 to 4xSFF-8482 Cable**

These controllers can be installed in a server RAID enclosure with out a backplane. The kind of cable will attach directly to the SAS disk drives. The following diagram shows the picture of Mini SAS HD SFF-8643 to 4xSFF-8482 cables.

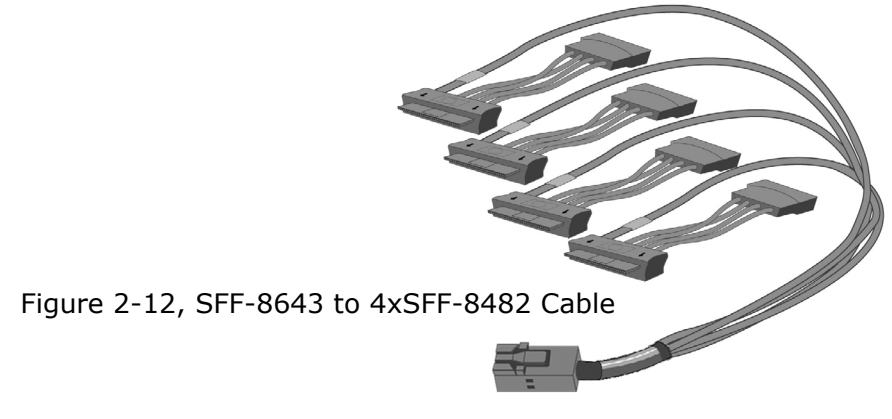

### **2.4.3 Mini SAS HD SFF-8643 Cable**

The 12Gb/s SAS RAID controllers have 1-6 Mini SAS HD SFF-8643 connectors, each of them can support up to four SAS/SATA signals. These controllers can be installed in a server RAID enclosure with Mini SAS HD SFF-8643 internal connectors backplane. This Mini SAS HD cable has eight signal pins to support four SAS/SATA drives and six pins for the SGPIO (Serial General Purpose Input/ Output) side-band signals. The SGPIO bus is used for efficient LED management and sensing drive Locate status.

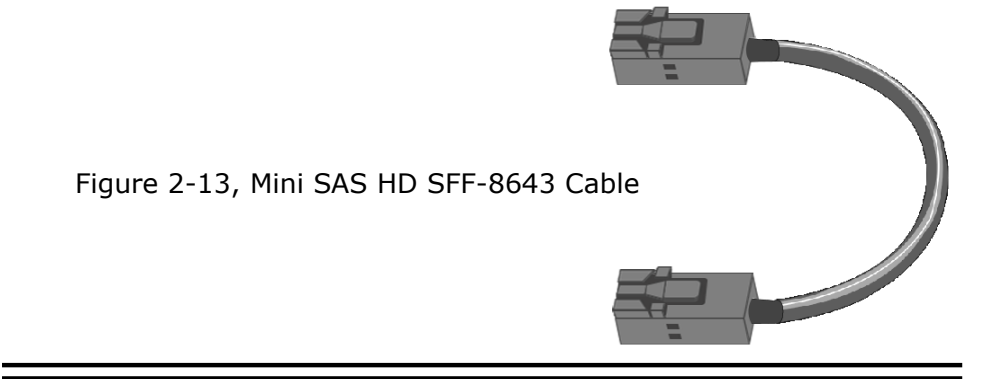

### <span id="page-32-0"></span>**2.4.4 Mini SAS HD SFF-8644 Cable**

The Mini SAS HD SFF-8644 cables are used for connection between the 12Gb/s SAS controller external connectors and connectors on the external drive boxes or drive expanders (JBOD). The 12Gb/s SAS controller has Mini SAS HD SFF-8644 external connector, each of them can support up to four SAS/SATA signals.

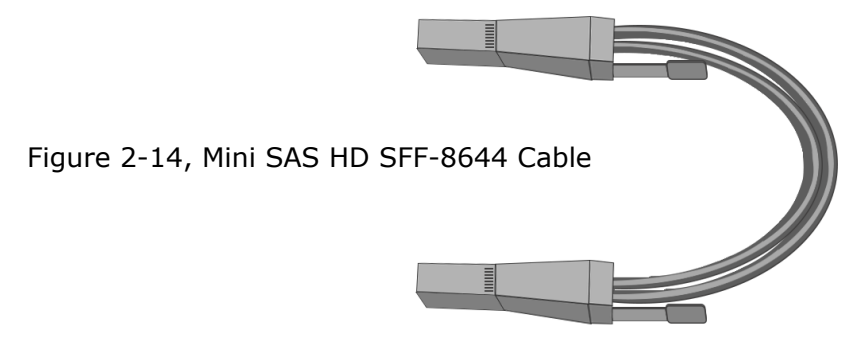

### **2.5 LED Cables**

There is no SGPIO supported in the most of old version SATA backplane. The 12Gb/s SAS controller also provides two kinds of alternative LED cable header to support the fault/activity status for those backplanes. The global indicator connector is used by the server global indicator LED.

The following electronics schematic is the 12Gb/s SAS RAID controller logical of fault/activity header. The signal for each pin is cathode (-) side. The following diagrams and descriptions describe each type of indicator connector.

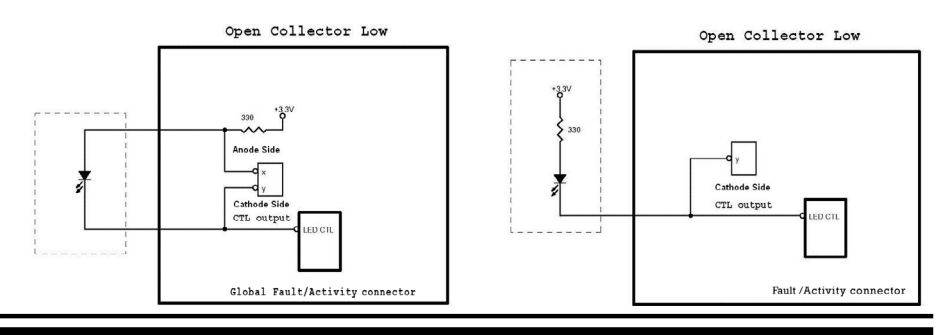

#### **1. Individual Activity/Fault LED and Global Indicator Con nector**

Most of the backplane has supported the HDD activity from the HDD. The 12Gb/s SAS RAID controller also provides the fault activity for fault LED. Connect the cables for the drive fault LEDs between the backplane of the cage and the respective connector on the 12Gb/s SAS RAID controller.

The following table is the fault LED signal behavior.

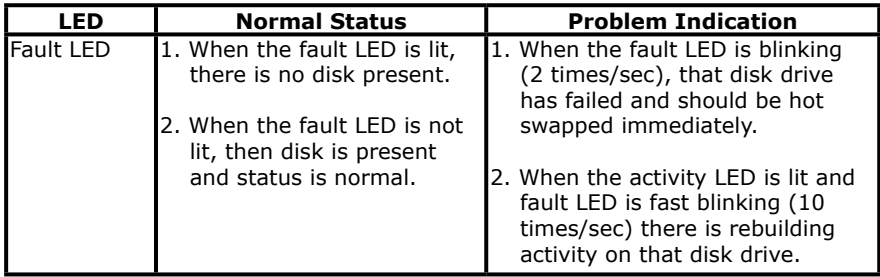

If the system will use only a single global indicator, attach the LED to the two pins of the global activity/fault connector. The global fault pin pair connector is the overall fault signal. This signal will light up in any disk drive failure.

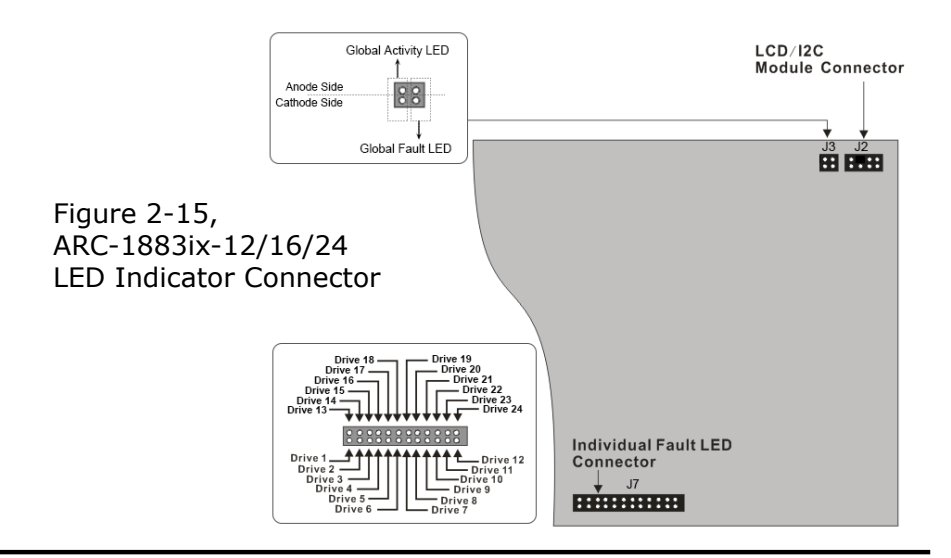

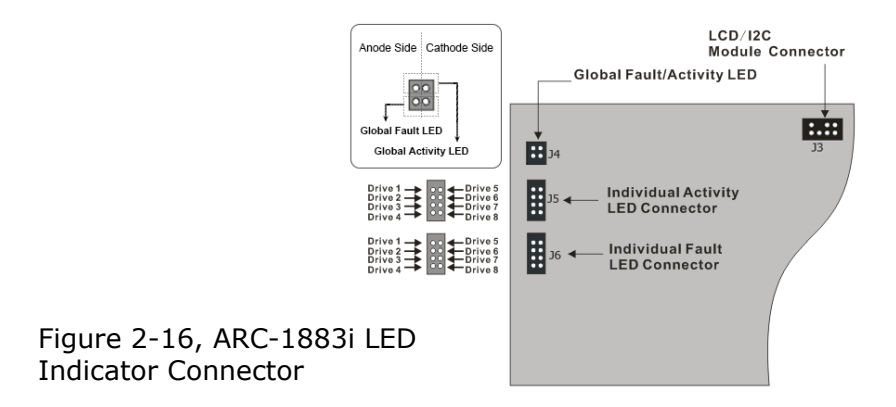

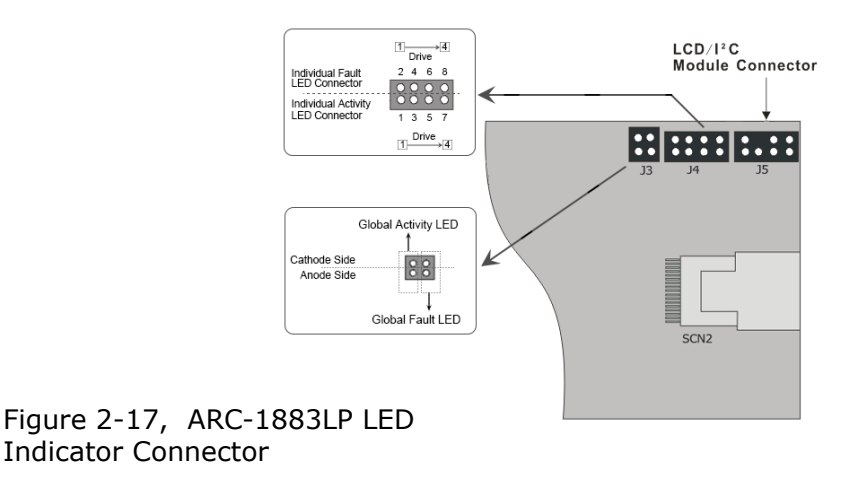

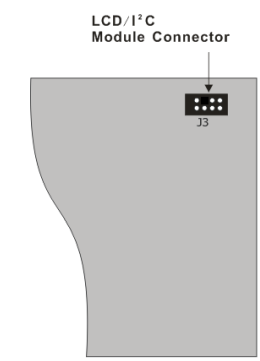

Figure 2-18, ARC-1883x LED Indicator Connector

#### **Note:**

A cable for the global indicator comes with your computer system. Cables for the individual drive LEDs may come with a drive cage, or you may need to purchase them.

#### **2. Areca Serial Bus Connector**

The serial bus connector can add optional accessories to add RAID controller more functions. You can connect this interface to Areca LCD module for information, status indication, or menus or Card LED indicator for status message. This interface can also cascade to another Areca serial bus accessories for the additional status display.

The following picture and table are the serial bus signal name description for LCD & fault/activity LED.

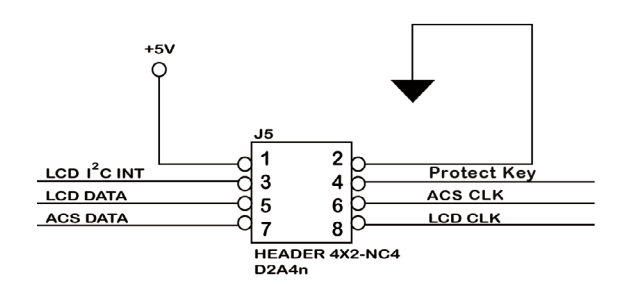

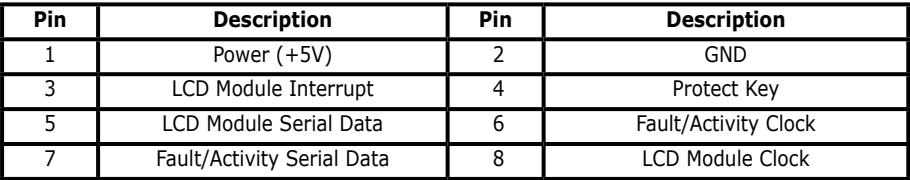

You can use one optional LCD front panel and keypad function to simply create the RAID volume. The LCD status panel also informs you of the disk array's current operating status at a glance. The LCD configuration is described in a separate manual: RAID Card LCD manual. The LCD housed in a 5¼-inch half-height or 3.5-inch canister.
# **HARDWARE INSTALLATION**

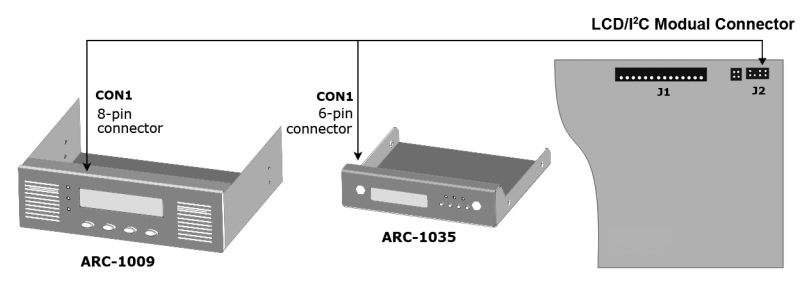

Figure 2-19, Connect to LCD Status Panel

## **2.6 Hot-plug Drive Replacement**

The RAID controller supports the ability of performing a hot-swap drive replacement without powering down the system. A disk can be disconnected, removed, or replaced with a different disk without taking the system off-line. The RAID rebuilding will be processed automatically in the background. When a disk is hot swap, the RAID controller may no longer be fault tolerant. Fault tolerance will be lost until the hot swap drive is subsequently replaced and the rebuild operation is completed.

## **2.6.1 Recognizing a Drive Failure**

A drive failure can be identified in one of the following ways:

- 1. An error status message lists failed drives in the event log.
- 2. A fault LED illuminates on the front of RAID subsystem if failed drives are inside.

## **2.6.2 Replacing a Failed Drive**

With RAID subsystem drive tray, you can replace a defective physical drive while your computer is still operating. When a new drive has been installed, data reconstruction will be automatically started to rebuild the contents of the disk drive. The controller always uses the smallest hotspare that "fits". If a hotspare is used and the defective drive is exchanged on-line, the new inserted HDD will automatically assign as a hotspare HDD.

## **HARDWARE INSTALLATION**

#### **Note:**

The capacity of the replacement drives must be at least as large as the capacity of the other drives in the raid set. Drives of insufficient capacity will be failed immediately by the RAID controller without starting the "Automatic Data Rebuild".

## **2.7 Summary of the installation**

The flow chart below describes the installation procedures for 12Gb/s SAS RAID controllers. These procedures include hardware installation, the creation and configuration of a RAID volume through the McBIOS/McRAID manager, OS installation and installation of 12Gb/s SAS RAID controller software.

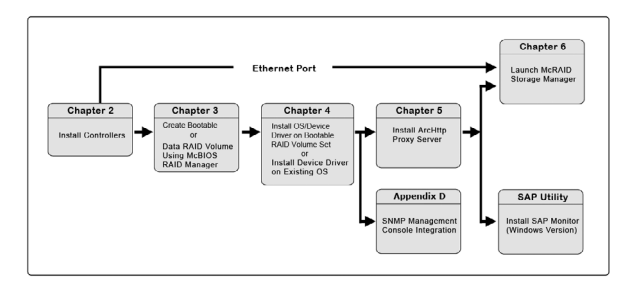

The table below shows the software components that configure and monitor the 12Gb/s SAS RAID controllers.

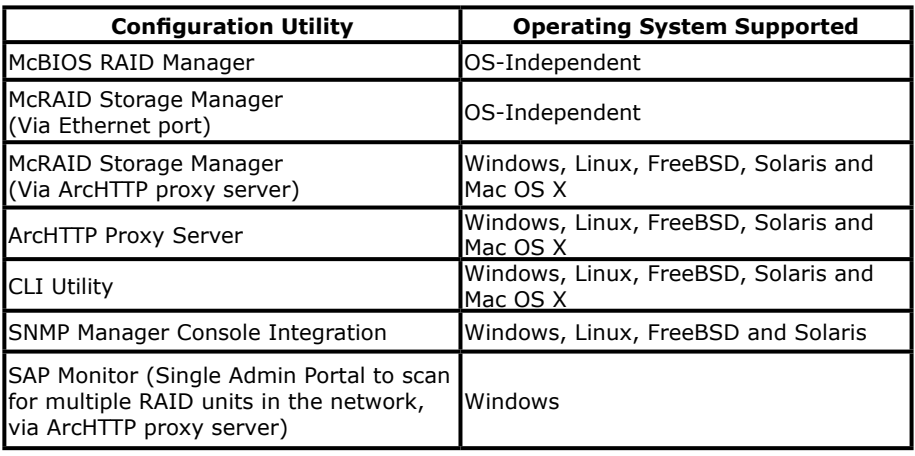

#### **McRAID Storage Manager**

Before launching the firmware-embedded web browser, McRAID storage manager through the PCIe bus, you need first to install the ArcHTTP proxy server on your server system. If you need additional information about installation and start-up of this function, see the McRAID Storage Manager section in Chapter 6 of the user manual.

#### **ArcHTTP Proxy Server**

ArcHTTP has to be installed for GUI RAID console (MRAID storage manager) to run. It is used to launch the web browser McRAID storage manager. It also runs as a service or daemon in the background that allows capturing of events for mail and SNMP traps notification. If you need additional information about installation and start-up of this function, see the ArcHTTP Proxy Server Installation section in Chapter 5 of the user manual.

### **CLI Utility**

CLI (Command Line Interface) lets you set up and manage RAID controller through a command line interface. CLI performs many tasks at the command line. You can download CLI manual from Areca website or software CD <CDROM>\ DOCS directory.

#### **SNMP Manager Console Integration**

There are two ways to transport SNMP data on the 12Gb/s SAS RAID controller: in-band PCIe host bus interface or out-of-band built-in LAN interface. Enter the "SNMP Tarp IP Address" option on the firmware-embedded SNMP configuration function for user to select the SNMP data agent-side communication from the out-ofband built-in LAN interface. To use in-band PCIe host bus interface, keep blank on the "SNMP Tarp IP Address" option.

#### **• Out of Band-Using LAN Port Interface**

Out-of-band interface refers to transport SNMP data of 12Gb/s SAS controllers from a remote station connected to the controller through a network cable. Before launching the SNMP manager on the client, you need firstly to enable the firmware-embedded

# **HARDWARE INSTALLATION**

SNMP agent function and no additional agent software inquired on your server system. If you need additional information about installation and start-up this function, see the section 6.8.4 "SNMP Configuration" of the user manual.

#### **• In-Band-Using PCIe Host Bus Interface**

In-band interface refers to management of the SNMP data of 12Gb/s SAS controllers from a PCIe host bus. In-band interface is simpler than out-of-band interface for it requires less hardware in its configuration. Since the 12 Gb/s SAS RAID controller is already installed in the host system, no extra connection is necessary. Just load the necessary in-band Areca SNMP extension agent for the controllers. Before launching the SNMP agent in the sever, you need first to enable the firmware-embedded SNMP community configuration and install Areca SNMP extension agent in your server system. If you need additional information about installation and start-up the function, see the SNMP Operation & Installation section in the Appendix D of the user manual.

#### **Single Admin Portal (ArcSAP) Monitor**

This utility can scan for multiple RAID units in the local and remote systems and provide an effective mechanism to configure and monitor your RAID units. For additional information, see the utility manual (ArcSAP) in the packaged CD or download it from the web site **http://www.areca.com.tw**.

## **3. McBIOS RAID Manager**

The system mainboard BIOS automatically configures the following SAS RAID controller parameters at power-up:

- I/O Port Address,
- Interrupt Channel (IRQ) and
- Controller ROM Base Address.

Use McBIOS RAID manager to further configure the SAS RAID controller to suit your server hardware and operating system.

## **3.1 Starting the McBIOS RAID Manager**

This section explains how to use the McBIOS RAID manager to configure your RAID system. The McBIOS RAID manager is designed to be user-friendly. It is a menu-driven program, residing in the firmware, which allows you to scroll through various menus and sub-menus and select among the predetermined configuration options.

When starting a system with a SAS RAID controller installed, it will display the following message on the monitor during the start-up sequence (after the system BIOS startup screen but before the operating system boots):

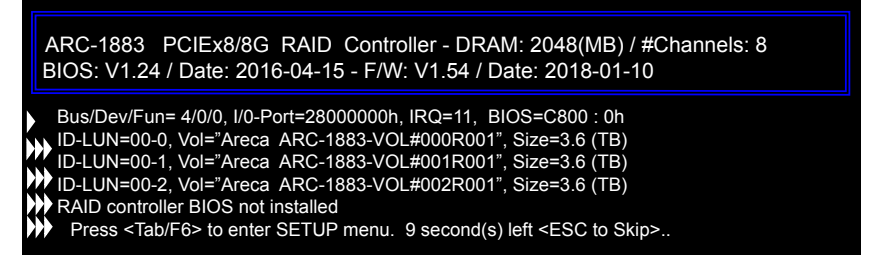

The McBIOS RAID manager message remains on your screen for about nine seconds, giving you time to start the configuration menu by pressing **Tab** or **F6**. If you do not wish to enter configuration menu, press **ESC** to skip configuration immediately. When activated, the McBIOS RAID manager window appears showing a selection dialog box listing the SAS RAID controllers that are installed in the system.

The legend at the bottom of the screen shows you what keys are enabled for the windows.

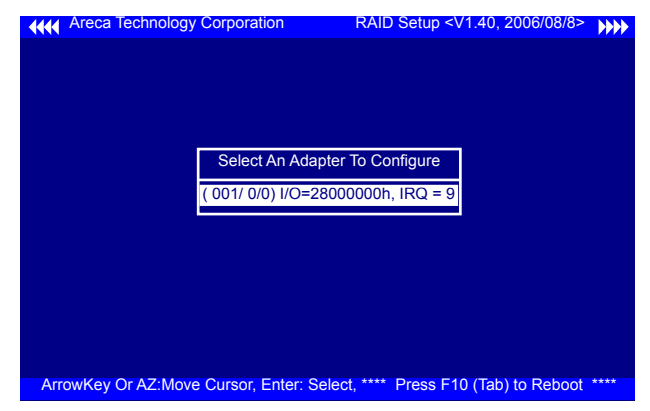

Use the **Up** and **Down** arrow keys to select the controller you want to configure. While the desired controller is highlighted, press the **Enter** key to enter the main menu of the McBIOS RAID manager.

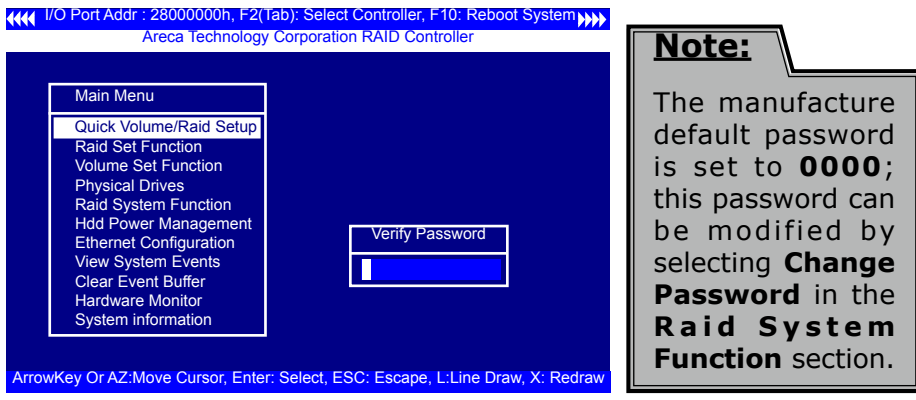

## **3.2 McBIOS RAID manager**

The McBIOS RAID manager is firmware-based and is used to configure RAID sets and volume sets. Because the utility resides in the SAS RAID controller firmware, operation is independent of any operating systems on your computer. This utility can be used to:

- Create RAID sets,
- Expand RAID sets,
- Add physical drives,
- Define volume sets,
- Modify volume sets,
- Modify RAID level/stripe size,
- Define pass-through disk drives,
- Modify system functions and
- Designate drives as hot spares.

## **3.3 Configuring Raid Sets and Volume Sets**

You can configure RAID sets and volume sets with McBIOS RAID manager automatically. Using "Quick Volume/Raid Setup" or manually using "Raid Set/Volume Set Function". Each configuration method requires a different level of user input. The general flow of operations for RAID set and volume set configuration is:

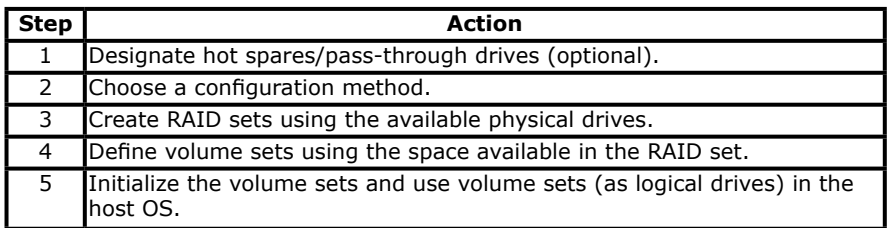

## **3.4 Designating Drives as Hot Spares**

Any unused disk drive that is not part of a RAID set can be designated as a hot spare. The "Quick Volume/Raid Setup" configuration will add the spare disk drive and automatically display the appropriate RAID level from which the user can select. For the "Raid Set Function" configuration option, the user can use the "Create Hot Spare" option to define the hot spare disk drive.

When a hot spare disk drive is being created using the "Create Hot Spare" option (in the "Raid Set Function"), all unused physical devices connected to the current controller appear: Choose the target disk by selecting the appropriate check box. Press **Enter** key to select a disk drive, and press **Yes** in the "Create Hot Spare" to designate it as a hot spare.

## **3.5 Using Quick Volume /Raid Setup Configuration**

"Quick Volume / Raid Setup configuration" collects all available drives and includes them in a RAID set. The RAID set you created is associated with exactly one volume set. You will only be able to modify the default RAID level, stripe size and capacity of the new volume set. Designating drives as hot spares is also possible in the "Raid Level" selection option. The volume set default settings will be:

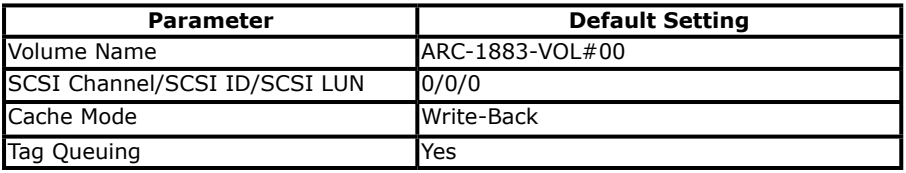

The default setting values can be changed after configuration is completed. Follow the steps below to create arrays using the "Raid Set / Volume Set" method:

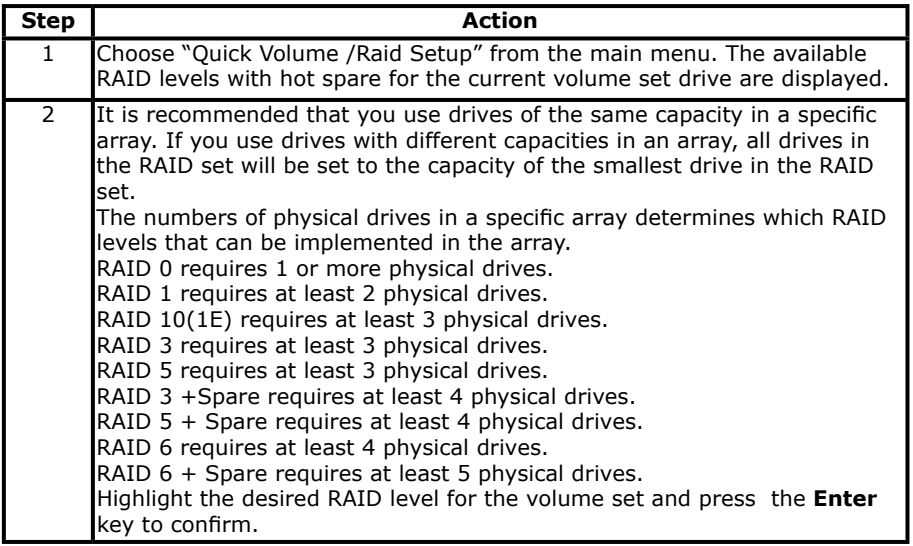

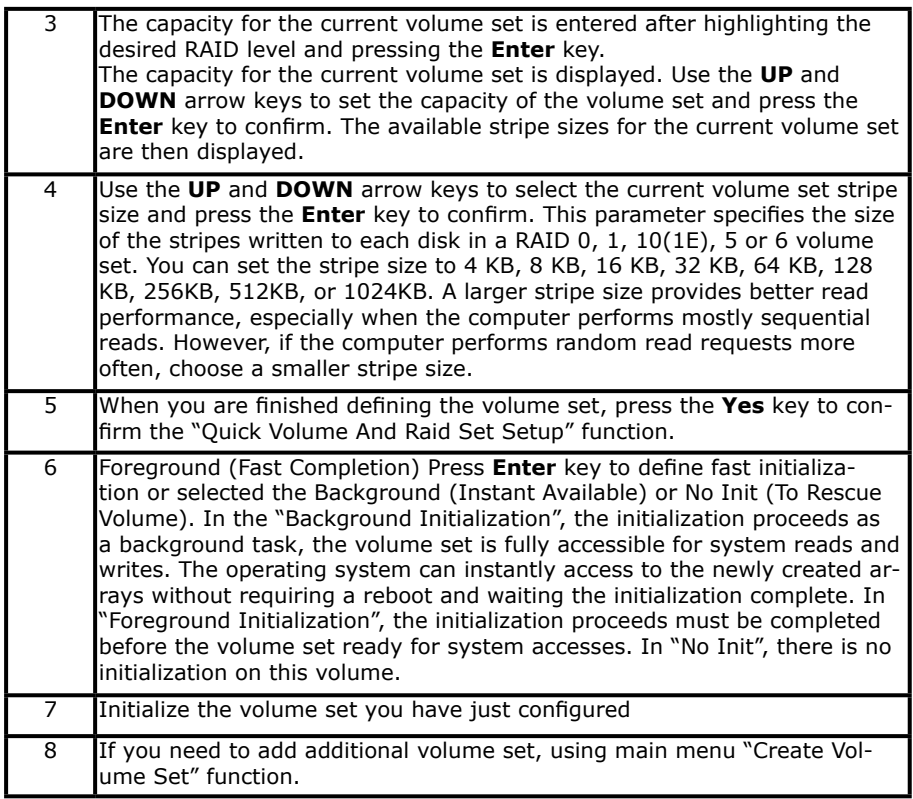

## **3.6 Using Raid Set/Volume Set Function Method**

In "Raid Set Function", you can use the "Create Raid Set" function to generate a new RAID set. In "Volume Set Function", you can use the "Create Volume Set" function to generate an associated volume set and configuration parameters.

If the current controller has unused physical devices connected, you can choose the "Create Hot Spare" option in the "Raid Set Function" to define a global hot spare. Select this method to configure new RAID sets and volume sets. The "Raid Set/Volume Set Function" configuration option allows you to associate volume sets with partial and full RAID sets.

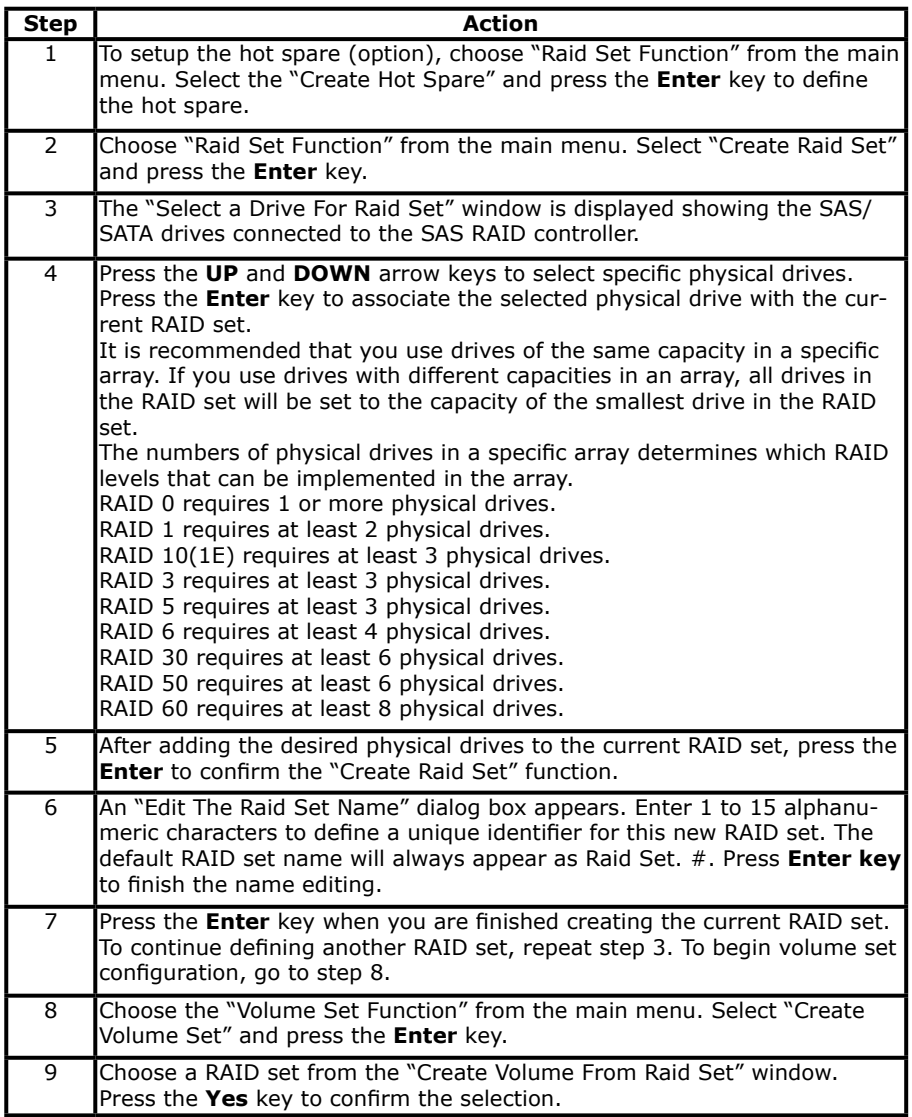

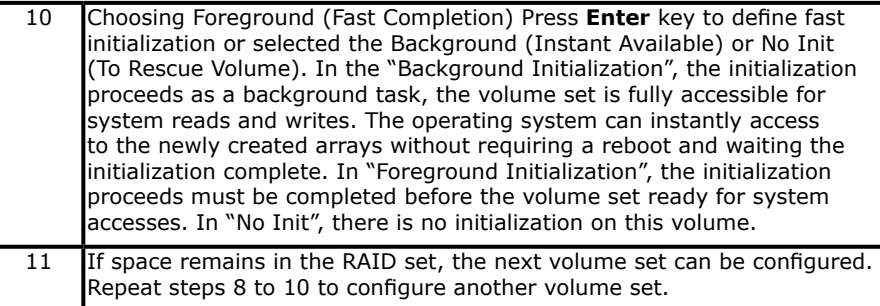

## **3.7 Main Menu**

The main menu shows all functions that are available for executing actions, which is accomplished by clicking on the appropriate link.

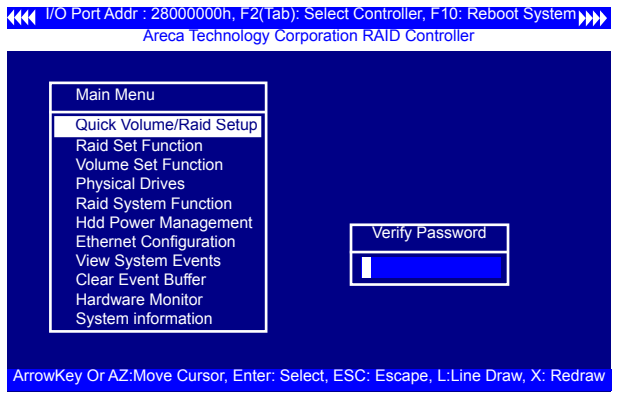

## **Note:**

The manufacture default password is set to **0000**; this password can be modified by selecting "Change Password" in the "Raid System Function**"** section.

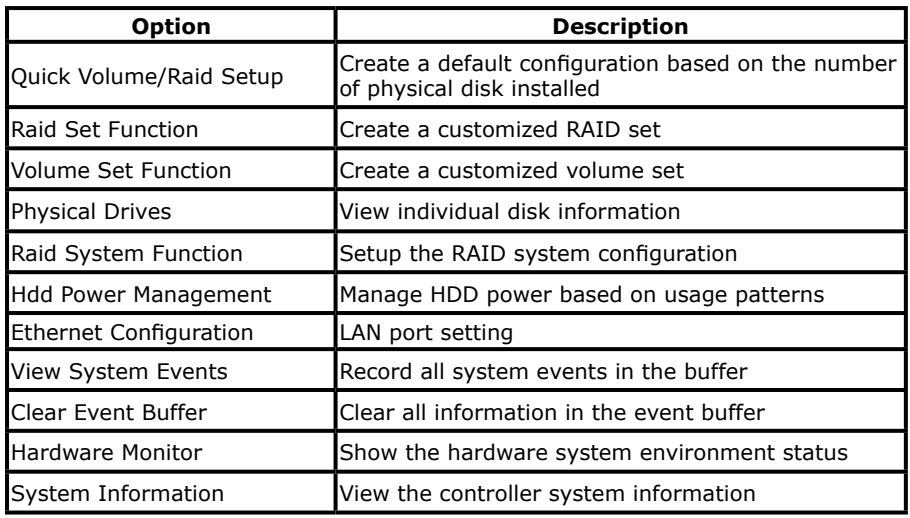

This password option allows user to set or clear the RAID controller's password protection feature. Once the password has been set, the user can only monitor and configure the RAID controller by providing the correct password. The password is used to protect the internal RAID controller from unauthorized entry. The controller will prompt for the password only when entering the main menu from the initial screen. The RAID controller will automatically return to the initial screen when it does not receive any command in five minutes.

## **3.7.1 Quick Volume/Raid Setup**

"Quick Volume/Raid Setup" is the fastest way to prepare a RAID set and volume set. It requires only a few keystrokes to complete. Although disk drives of different capacity may be used in the RAID set, it will use the capacity of the smallest disk drive as the capacity of all disk drives in the RAID set. The "Quick Volume/Raid Setup" option creates a RAID set with the following properties:

- 1. All of the physical drives are contained in one RAID set.
- 2. The RAID level, hot spare, capacity, and stripe size options are selected during the configuration process.
- 3. When a single volume set is created, it can consume all or a portion of the available disk capacity in this RAID set.
- 4. If you need to add an additional volume set, use the main menu "Create Volume Set" function.

The total number of physical drives in a specific RAID set determine the RAID levels that can be implemented within the RAID set. Select "Quick Volume/Raid Setup" from the main menu; all possible RAID level will be displayed on the screen.

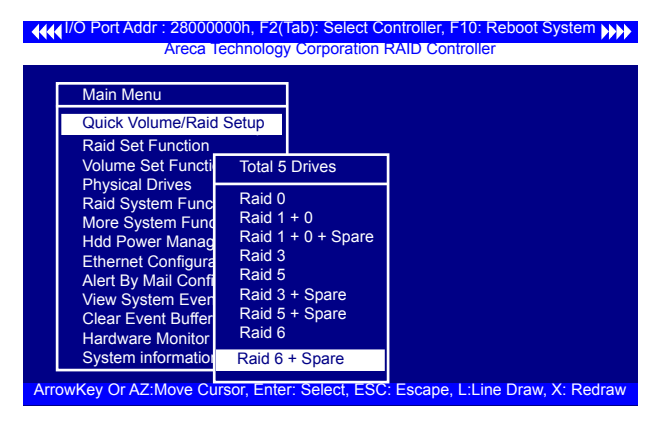

If volume capacity will exceed 2TB, controller will show the "Greater Two TB Volume Support" sub-menu.

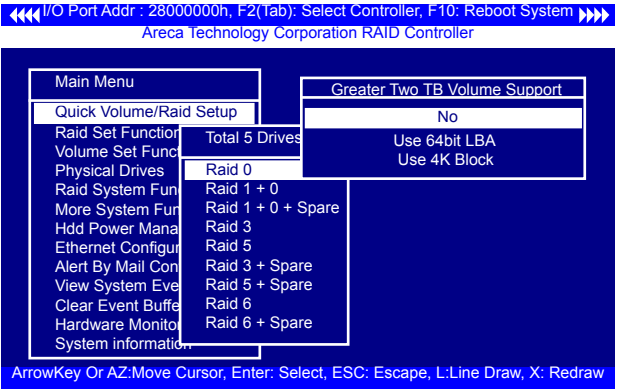

• **No**

When this option is enabled, it keeps the volume size with max. 2TB limitation.

For any hard disk drives working in the 4K native mode in the Raid set, the volume set directly sets and exposes 4KB sector size to the operating system.

#### • **Use 64bit LBA**

This option use 16 bytes CDB instead of 10 bytes. The maximum volume capacity up to 512TB. For any hard disk drives working in the 4K native mode in the Raid set, the volume set directly sets and exposes 4KB sector size to the operating system. This option works on different OS which supports 16 bytes CDB. Such as:

Windows 2003 with SP1 or later Linux kernel 2.6.x or later

#### • **Use 4K Block**

This option uses 16 bytes CDB and changes the sector size from default 512 bytes to 4k bytes. Windows XP only supports maximum volume capacity is up to 16TB.

A single volume set is created and consumes all or a portion of the disk capacity available in this RAID set. Define the capacity of volume set in the "Available Capacity" popup. The default value for the volume set, which is 100% of the available capacity, is displayed in the selected capacity. use the **UP** and **DOWN** arrow key to set capacity of the volume set and press **Enter** key to accept this value. If the volume set uses only part of the RAID set capacity, you can use the "Create Volume Set" option in the main menu to define additional volume sets.

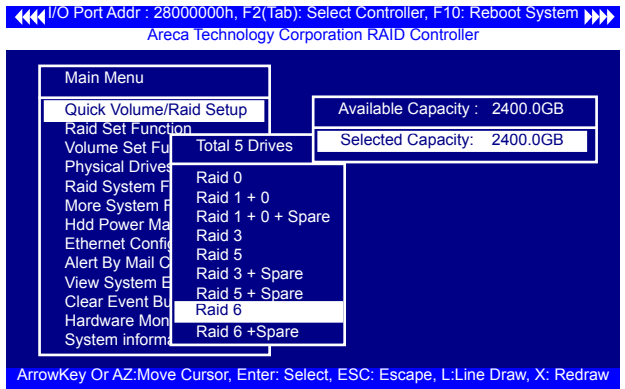

**Stripe Size** This parameter sets the size of the stripe written to each disk in a RAID 0, 1, 1E, 10, 5, or 6 logical drive. You can set the stripe size to 4 KB, 8 KB, 16 KB, 32 KB, 64 KB, 128 KB, 256KB, 512KB, or 1024KB.

#### **Warning:**

Roaming the stripe size 256K/512K/1024K Raid Set to firmware version older than 1.52 will cause data corruption.

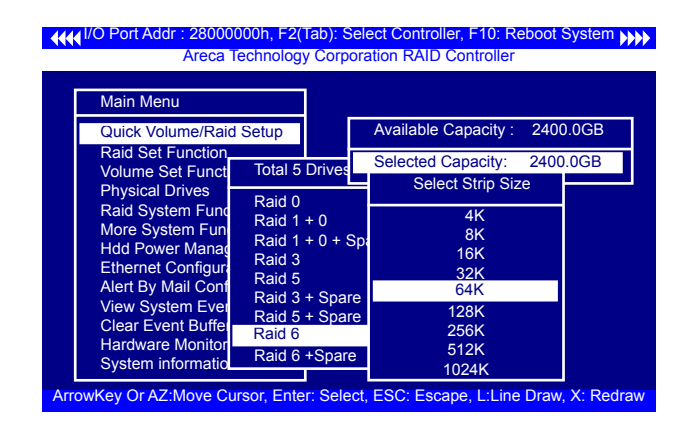

A larger stripe size produces better-read performance, especially if your computer does mostly sequential reads. However, if you are sure that your computer performs random reads more often, select a smaller stripe size.

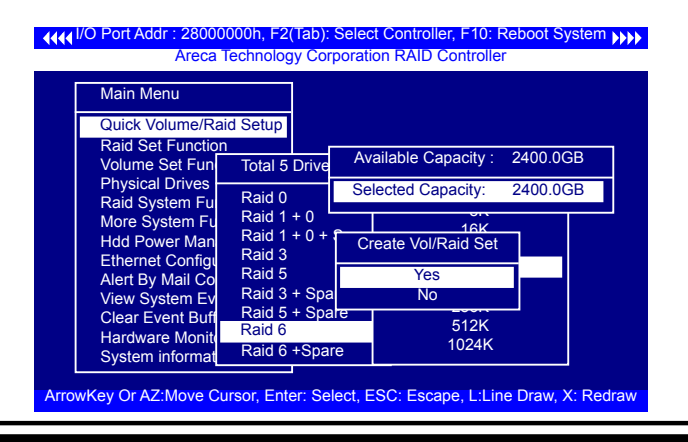

Press **Yes** key in the "Create Vol/Raid Set" dialog box, the RAID set and volume set will start to initialize it.

Select "Foreground (Faster Completion)" or "Background (Instant Available)" for initialization and "No Init (To Rescue Volume)" for recovering the missing RAID set configuration.

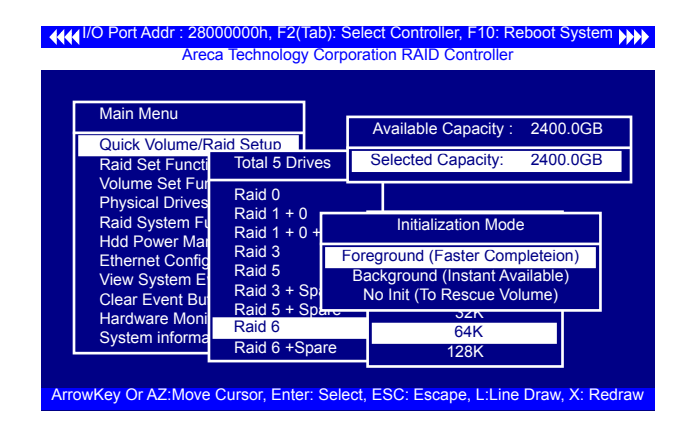

## **3.7.2 Raid Set Function**

Manual configuration gives complete control of the RAID set setting, but it will take longer to configure than "Quick Volume/Raid Setup" configuration. Select "Raid Set Function" to manually configure the RAID set for the first time or delete existing RAID sets and reconfigure the RAID set.

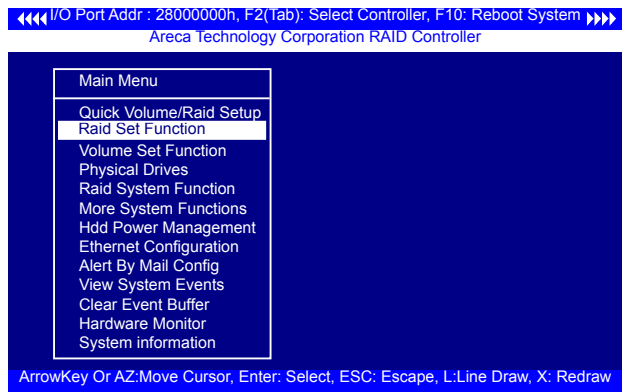

### **3.7.2.1 Create Raid Set**

The following is the RAID set features for the SAS RAID controller.

- 1. Up to 32 disk drives can be included in a single RAID set.
- 2. Up to 128 RAID sets can be created per controller, but RAID level 30 50 and 60 only can support eight sub-RAID set.

To define a RAID set, follow the procedures below:

- 1. Select "Raid Set Function" from the main menu.
- 2. Select "Create Raid Set " from the "Raid Set Function" dialog box.
- 3. A "Select IDE Drive For Raid Set" window is displayed show ing the SAS/SATA drives connected to the current controller. Press the **UP** and **DOWN** arrow keys to select specific physi cal drives. Press the **Enter** key to associate the selected physical drive with the current RAID set. Repeat this step; the user can add as many disk drives as are available to a single RAID set.

When finished selecting SAS/SATA drives for RAID set, press **Esc** key. A "Create Raid Set Confirmation" screen will appear, select the **Yes** option to confirm it.

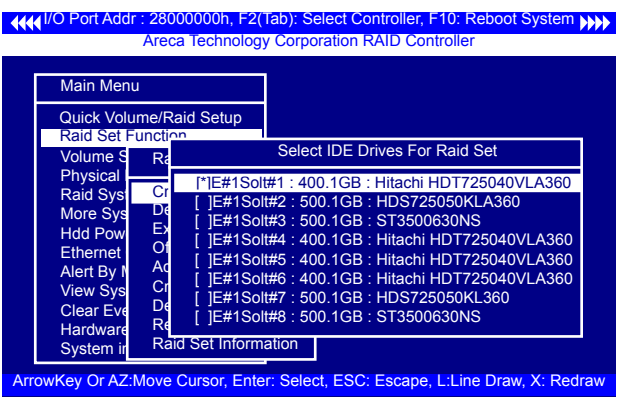

- 4. An "Edit The Raid Set Name" dialog box appears. Enter 1 to 15 alphanumeric characters to define a unique identifier for the RAID set. The default RAID set name will always appear as Raid Set. #.
- 5. Repeat steps 3 to define another RAID sets.

#### **Note:**

To create RAID 30/50/60 volume, you need create multiple RAID sets (up to 8 RAID sets) first with the same disk numbers on each RAID set. The max no. disk drives per volume set:

32 for RAID 0/1/10/3/5/6 and 128 for RAID 30/50/60.

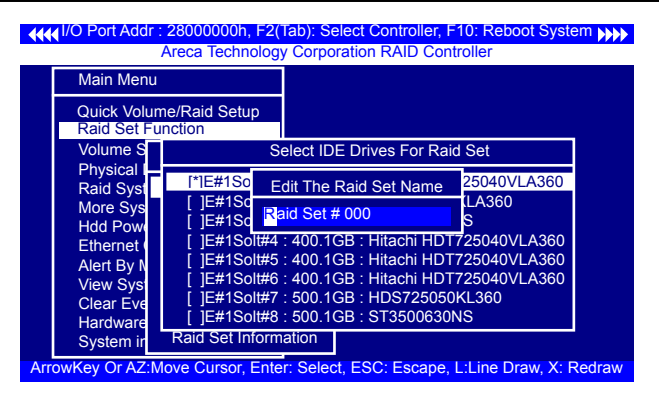

## **3.7.2.2 Delete Raid Set**

To completely erase and reconfigure a RAID set, you must first delete it and re-create the RAID set. To delete a RAID set, select the RAID set number that you want to delete in the "Select Raid Set To Delete" screen. Then "Delete Raid Set" dialog box will appear, press the **Yes** to delete it. Warning, data on RAID set will be lost if this option is used. But for deleting RAID set with the Raid 30/50/60 volume, firstly, you need to delete the volumes belonging those RAID sets.

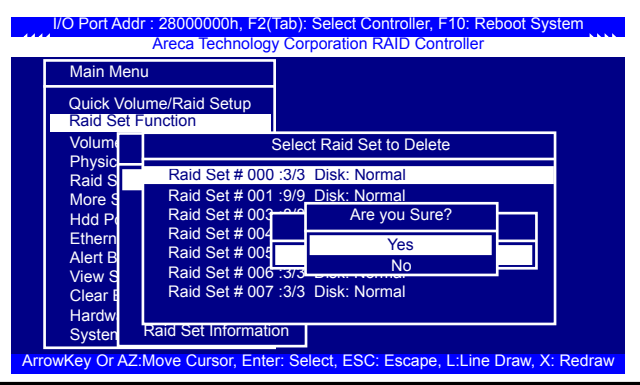

## **3.7.2.3 Expand Raid Set**

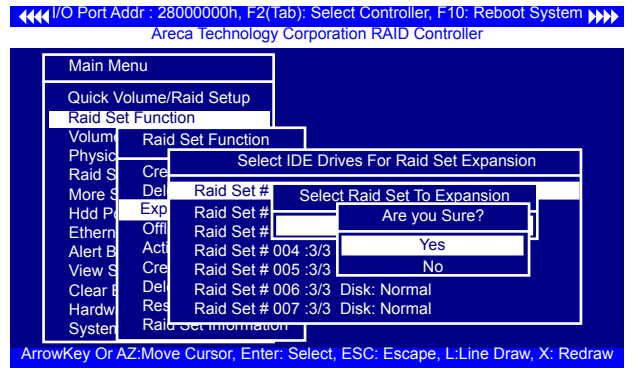

Instead of deleting a RAID set and recreating it with additional disk drives, the "Expand Raid Set" function allows the users to add disk drives to the RAID set that have already been created.

To expand a RAID set:

- 1. Select the "Expand Raid Set" option. If there is an available disk, then the "Select SAS/SATA Drives For Raid Set Expansion" screen appears.
- 2. Select the target RAID set by clicking on the appropriate radius button. Select the target disk by clicking on the appropriate check box.
- 3. Press the **Yes** key to start the expansion on the RAID set.

The new additional capacity can be utilized by one or more volume sets. The volume sets associated with this RAID set appear for you to have chance to modify RAID level or stripe size. Follow the instruction presented in the "Modify Volume Set " to modify the volume sets; operation system specific utilities may be required to expand operating system partitions.

#### **Note:**

1. Once the "Expand Raid Set" process has started, user can not stop it. The process must be completed.

### **Note:**

- 2. If a disk drive fails during RAID set expansion and a hot spare is available, an auto rebuild operation will occur after the RAID set expansion completes.
- 3. RAID 30/50/60 doesn't support the "Expand Raid Set".
- 4. RAID set expansion is a quite critical process, we strongly recommend customer backup data before ex pand. Unexpected accident may cause serious data cor ruption.

## **• Migrating**

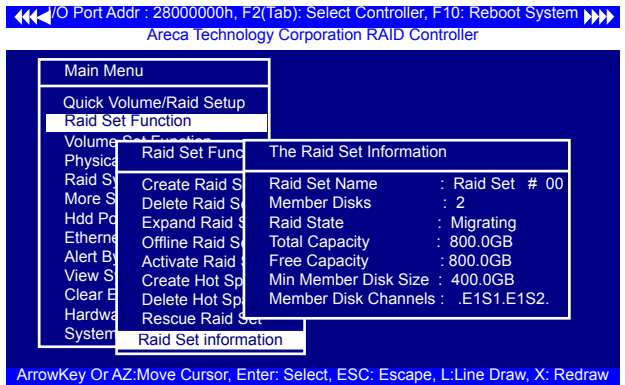

Migration occurs when a disk is added to a RAID set. Migrating state is displayed in the RAID state area of "The Raid Set Information" screen when a disk is being added to a RAID set. Migrating state is also displayed in the associated volume state area of the "Volume Set Information" which belongs this RAID set.

## **3.7.2.4 Offline Raid Set**

This function is for customer being able to unmount and remount a multi-disk volume. All Hdds of the selected RAID set will be put into offline state and spun down and fault LED will be in fast blinking mode. User can remove those Hdds and insert those Hdds on the others controller empty slots without needing power down the controller to perform the online array roaming.

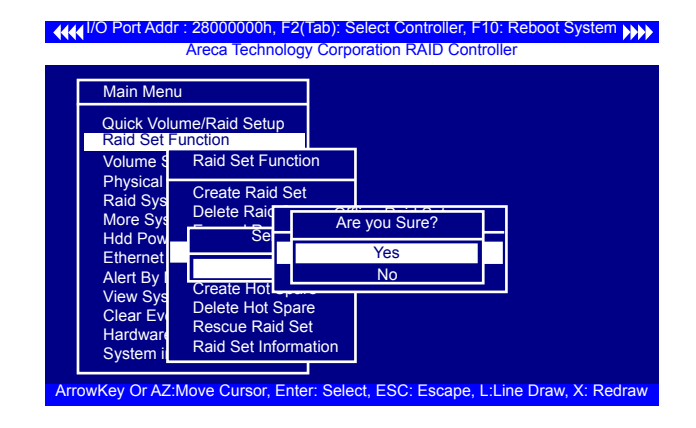

## **3.7.2.5 Activate Raid Set**

The following screen is used to activate the RAID set after one of its disk drive was removed in the power off state.

When one of the disk drives is removed in power off state, the RAID set state will change to "Incomplete State". If user wants to continue to work while the SAS RAID controller is powered on, the user can use the "Activate Incomplete Raid Set" option to active the RAID set. After user selects this function, the RAID state will change to "Degraded Mode" and start to work.

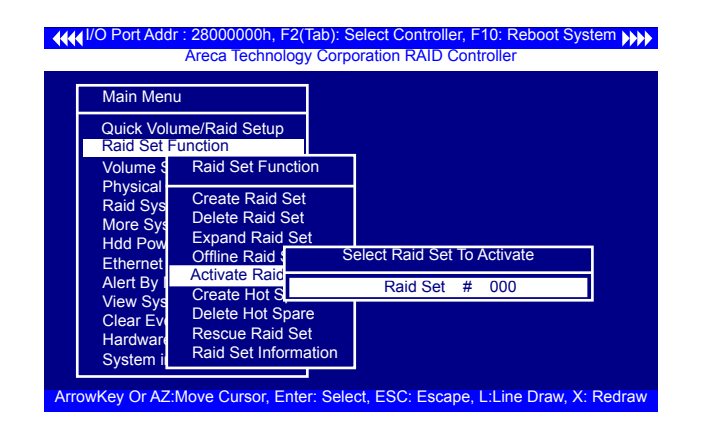

### **3.7.2.6 Create Hot Spare**

When you choose the "Create Hot Spare" option in the "Raid Set Function", all unused physical devices connected to the current controller will result in the screen.

Select the target disk by clicking on the appropriate check box. Press the **Enter** key to select a disk drive and press **Yes** in the "Create Hot Spare" to designate it as a hot spare.

The "Create Hot Spare" gives you the ability to define a global or dedicated hot spare. Unlike "Global Hot Spare" which can be used with any RAID sets, "Dedicated Hot Spare" can only be used with a specific RAID set or Enclosure. When a disk drive fails in the RAID set or enclosure with a dedicated hot spare is pre-set, data on the disk drive is rebuild automatically on the dedicated hot spare disk.

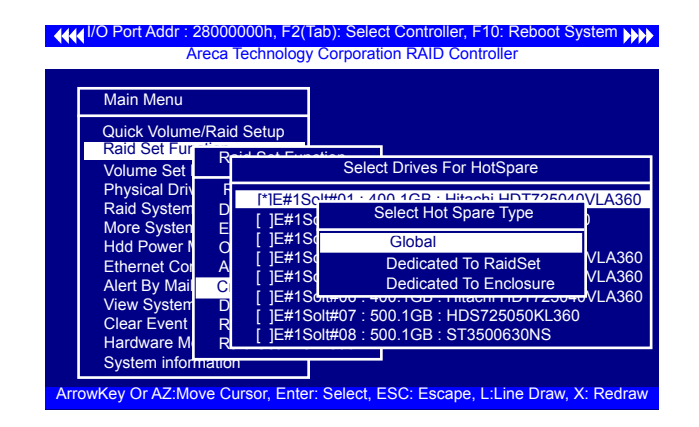

### **3.7.2.7 Delete Hot Spare**

Select the target hot spare disk to delete by clicking on the appropriate check box.

Press the **Enter** key to select a hot spare disk drive, and press **Yes** in the "Delete Hot Spare" screen to delete the hot spare.

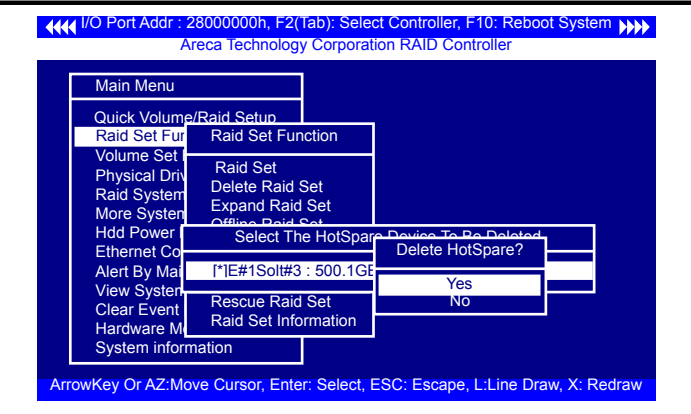

### **3.7.2.8 Rescue Raid Set**

When the system is powered off in the RAID set update/creation period, it possibly could disappear due to this abnormal condition. The "RESCUE" function can recover the missing RAID set information. The RAID controller uses the time as the RAID set signature. The RAID set may have different time after the RAID set is recovered. The "SIGANT" function can regenerate the signature for the RAID set.

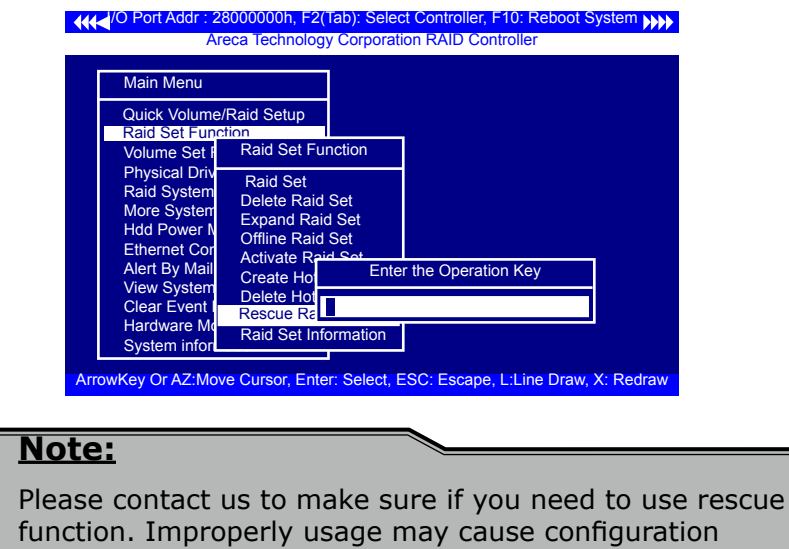

## **3.7.2.9 Raid Set Information**

To display RAID set information, move the cursor bar to the desired RAID set number, then press the **Enter** key. The "Raid Set Information" will appear. You can only view information for the RAID set in this screen.

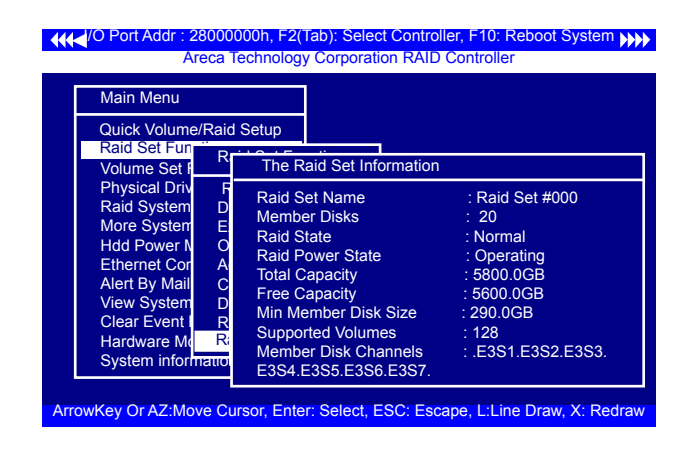

## **3.7.3 Volume Set Function**

A volume set is seen by the host system as a single logical device; it is organized in a RAID level within the controller utilizing one or more physical disks. RAID level refers to the level of data performance and protection of a volume set. A volume set can consume all of the capacity or a portion of the available disk capacity of a RAID set. Multiple volume sets can exist on a RAID set. If multiple volume sets reside on a specified RAID set, all volume sets will reside on all physical disks in the RAID set. Thus each volume set on the RAID set will have its data spread evenly across all the disks in the RAID set rather than one volume set using some of the available disks and another volume set using other disks.

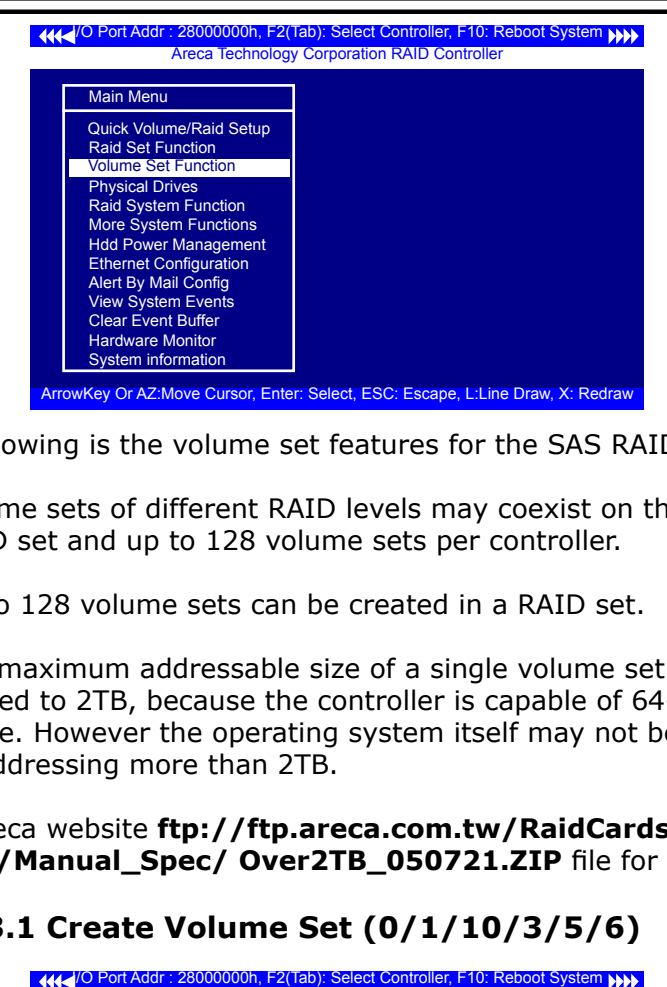

The following is the volume set features for the SAS RAID controller.

- 1. Volume sets of different RAID levels may coexist on the same RAID set and up to 128 volume sets per controller.
- 2. Up to 128 volume sets can be created in a RAID set.
- 3. The maximum addressable size of a single volume set is not limited to 2TB, because the controller is capable of 64-bit LBA mode. However the operating system itself may not be capable of addressing more than 2TB.

See Areca website **ftp://ftp.areca.com.tw/RaidCards/Documents/Manual\_Spec/ Over2TB\_050721.ZIP** file for details.

### **3.7.3.1 Create Volume Set (0/1/10/3/5/6)**

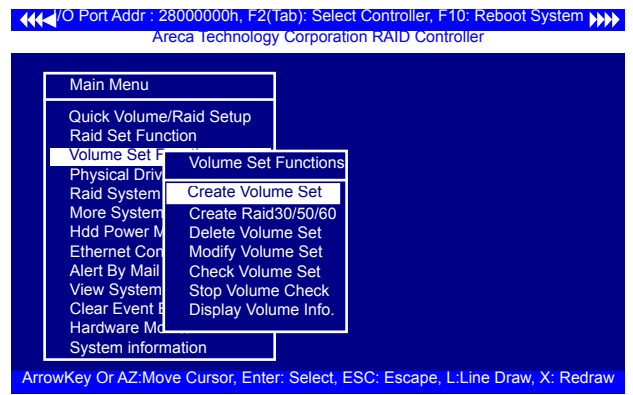

To create a volume set, follow the below steps:

- 1. Select the "Volume Set Function" from the main menu.
- 2. Choose the "Create Volume Set" from "Volume Set Functions" dialog box screen.
- 3. The "Create Volume From Raid Set" appears. This screen displays the existing arranged RAID sets. Select the RAID set number and press the **Enter** key. The "Volume Creation" dialog is displayed in the screen.
- 4. The new create volume set attribute allows user to select the Volume Name, Raid level, Capacity, Strip Size, SCSI Channel/ SCSI ID/SCSI Lun, Cache Mode, Write protect and Tagged Command Queuing.

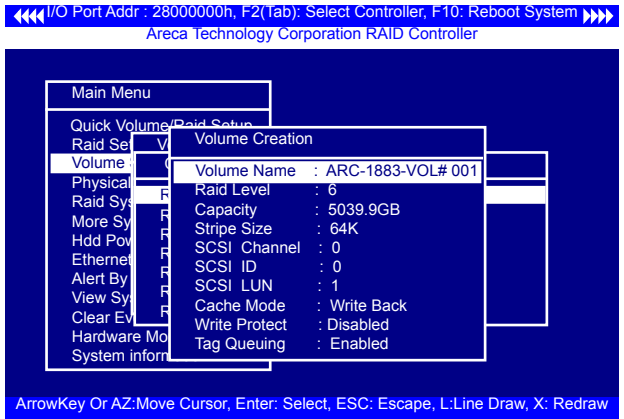

5. After completed the modification of the volume set, press the **Esc** key to confirm it. An "Initialization Mode" screen appears.

### **• Initialization Mode**

- Select "Foreground (Faster Completion)" for faster initializa tion of the selected volume set.
- Select "Background (Instant Available)" for normal initial ization of the selected volume set.
- Select "No Init (To Rescue Volume)" for no initialization of the selected volume.

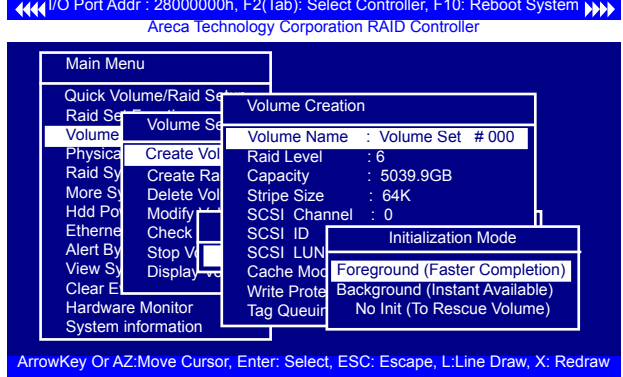

- 6. Repeat steps 3 to 5 to create additional volume sets.
- 7. The initialization percentage of volume set will be displayed at the button line.

#### **Note:**

Controller starts to initialize the volume in two conditions 1. Stay in controller bios manager or

2. Boot into OS and the controller driver loaded.

#### **• Volume Name**

The default volume name will always appear as ARC-1883- VOL #. You can rename the volume set providing it does not exceed the 15 characters limit.

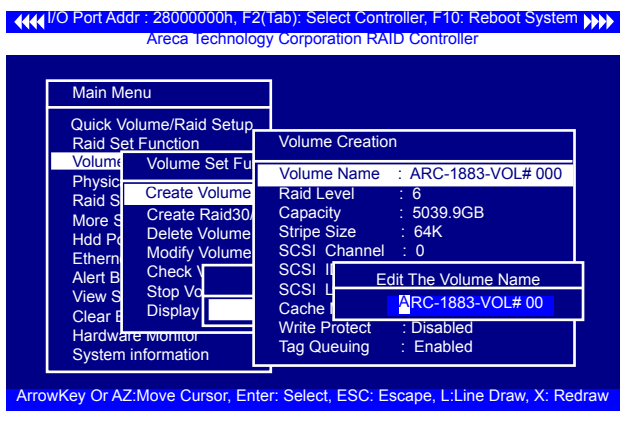

#### **• Raid Level**

 Set the "Raid Level" for the volume set. Highlight "Raid Level" and press the **Enter** key. The available RAID levels for the current volume set are displayed. Select a RAID level and press the **Enter** key to confirm.

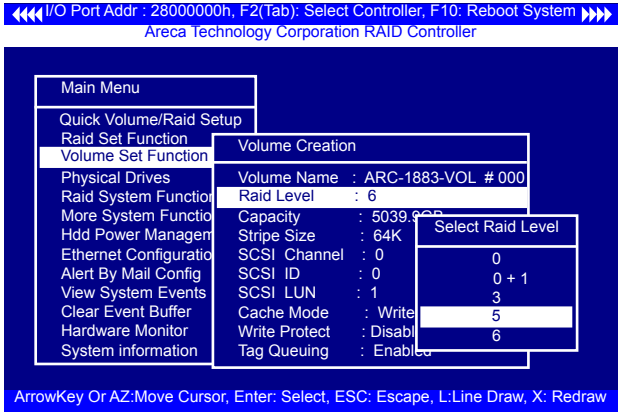

### **• Capacity**

The maximum available volume size is the default value for the first setting. Enter the appropriate volume size to fit your application. The capacity value can be increased or decreased by the **UP** and **DOWN** arrow keys. The capacity of each vol ume set must be less than or equal to the total capacity of the RAID set on which it resides.

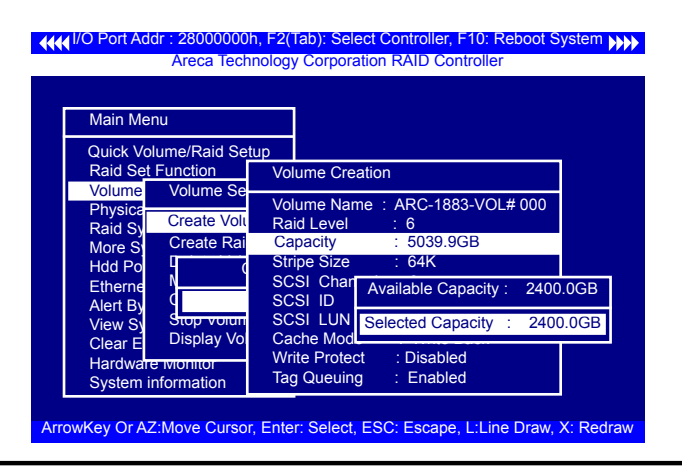

If volume capacity will exceed 2TB, controller will show the "Greater Two TB Volume Support" sub-menu.

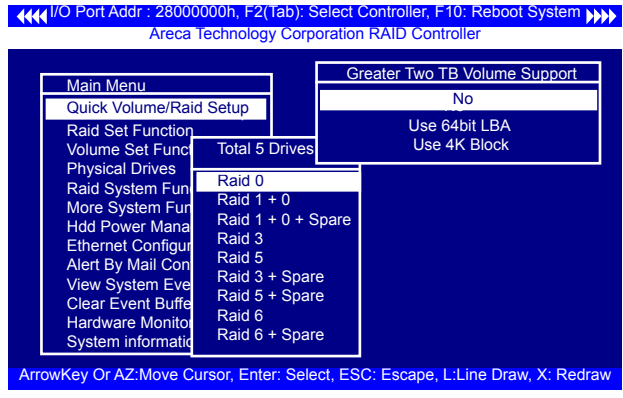

#### • **No**

When this option is enabled, it keeps the volume size with max. 2TB limitation.

For any hard disk drives working in the 4K native mode in the Raid set, the volume set directly sets and exposes 4KB sector size to the operating system.

#### • **Use 64bit LBA**

This option use 16 bytes CDB instead of 10 bytes. The maximum volume capacity up to 512TB. For any hard disk drives working in the 4K native mode in the Raid set, the volume set directly sets and exposes 4KB sector size to the operating system. This option works on different OS which supports 16 bytes CDB. Such as: Windows 2003 with SP1 or later Linux kernel 2.6.x or later

#### • **Use 4K Block**

This option uses 16 bytes CDB and changes the sector size from default 512 bytes to 4k bytes. Windows XP only supports maximum volume capacity is up to 16TB.

#### **• Stripe Size**

 This parameter sets the size of segment written to each disk in a RAID 0, 1, 1E, 10, 5, 6, 50 or 60 logical drive. You can set the stripe size to 4 KB, 8 KB, 16 KB, 32 KB, 64 KB, 128 KB, 256KB, 512KB, or 1024KB.

### **Warning:**

Roaming the stripe size 256K/512K/1024K Raid Set to firmware version older than 1.52 will cause data corruption.

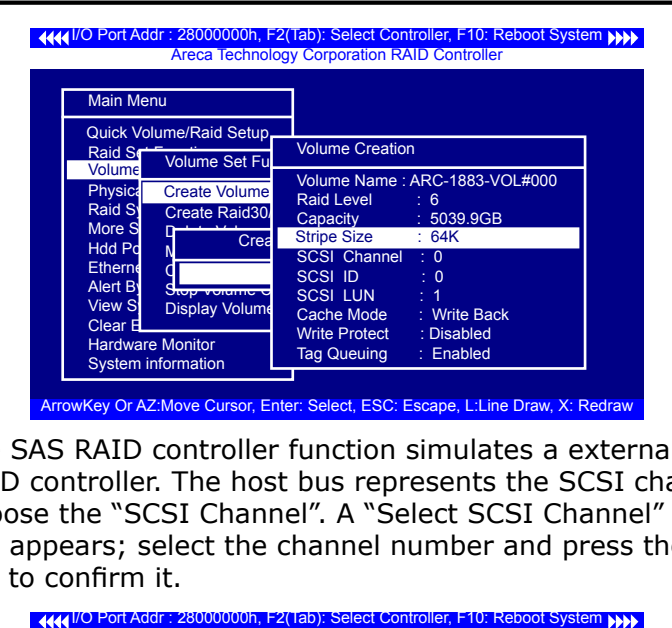

 The SAS RAID controller function simulates a external SCSI RAID controller. The host bus represents the SCSI channel. Choose the "SCSI Channel". A "Select SCSI Channel" dialog box appears; select the channel number and press the **Enter** key to confirm it.

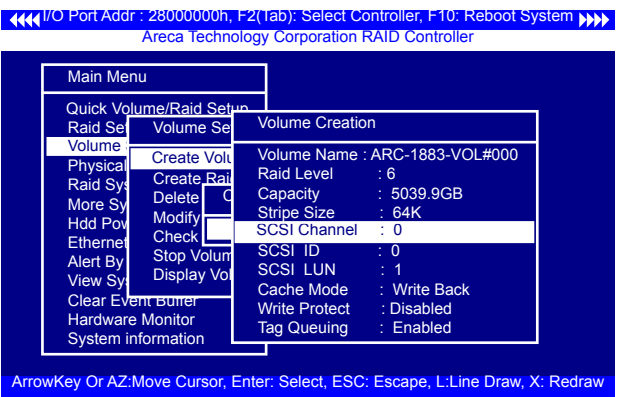

#### **• SCSI ID**

 Each device attached to the SAS RAID controller, as well as the SAS RAID controller itself, must be assigned a unique SCSI ID number. A SCSI channel can connect up to 15 de vices. It is necessary to assign a SCSI ID to each device from a list of available SCSI IDs.

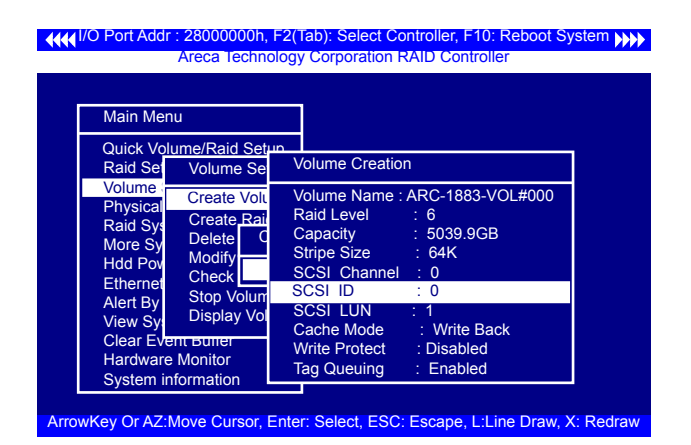

## **• SCSI LUN**

 Each SCSI ID can support up to 8 LUNs. Most SAS controllers treat each LUN as if it were a SAS disk.

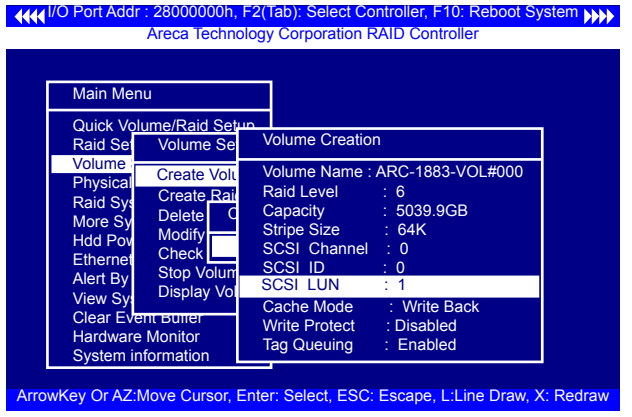

#### **• Cache Mode**

 User can set the cache mode to either "Write Through" or "Write Back".

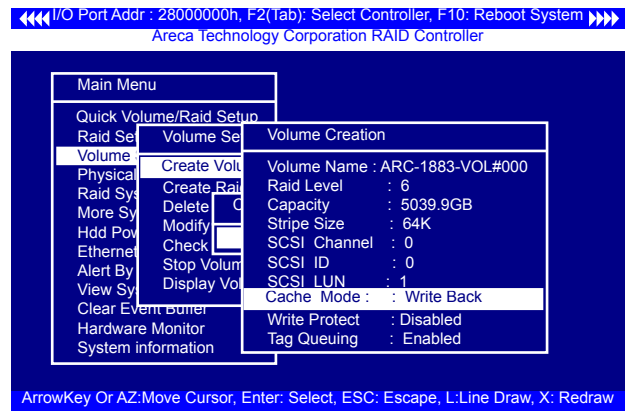

### **• Write Protect**

 When "Write Protect" is enabled on the "Create Volume Set", host commands fail if they are issued to a volume in that RAID controller and attempt to modify a volume's data or at tributes. "Write Protection" is used primarily for customer initiated disaster recovery testing.

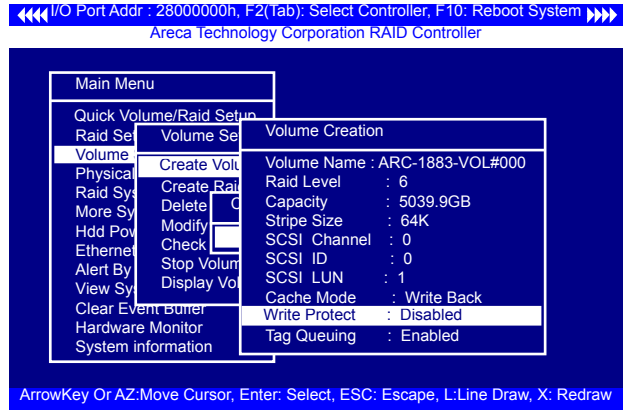

### **• Tag Queuing**

 This option, when enabled, can enhance overall system performance under multi-tasking operating systems. The Command Tag (Drive Channel) function controls the SAS command tag queuing support for each drive channel. This function should normally remain enabled. Disabled this func tion only when using older drives that do not support com mand tag queuing. Tagged Command Queuing (TCQ) is a technology built into SAS hard drives. It allows the RAID con troller to send multiple read and write requests to a hard drive. This function should normally remain "Enabled". "Dis abled" this function only when using SAS drives that do not support command tag queuing.

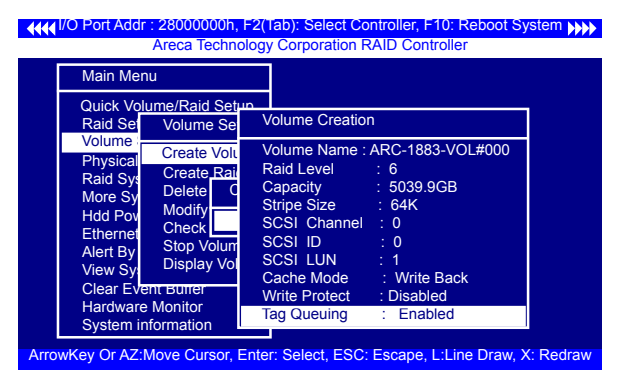

### **3.7.3.2 Create Raid30/50/60 (Volume Set 30/50/60)**

To create 30/50/60 volume set from RAID set group, move the cursor bar to the main menu and click on the "Create Raid 30/50/60" link. The "Select The Raid Set To Create Volume On It" screen will show all RAID set number. Tick on the RAID set numbers (same number of disk per RAID set) that you want to create and then click on it.

The created new volume set attribute option allows users to select the Volume Name, Capacity, Raid Level, Strip Size, SCSI ID/LUN, Cache Mode, Write protect and Tagged Command Queuing. The detailed description of those parameters can refer to section 3.7.3.1. User can modify the default values in this screen; the modification procedures are in section 3.7.3.4.

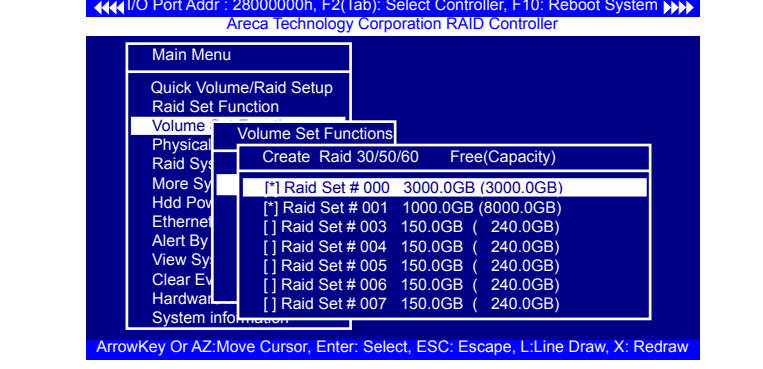

**Note:**

Raid Level 30 50 and 60 can support up to eight RAID sets (four pairs).

### **3.7.3.3 Delete Volume Set**

[\*] Raid Set # 000 3000.0GB (3000.0GB)I/O Port Addr : 28000000h, F2(Tab): Select Controller, F10: Reboot System To delete volume set from a RAID set, move the cursor bar to the "Volume Set Functions" menu and select the "Delete Volume Set" item, then press the **Enter** key. The "Volume Set Functions" menu will show all Raid Set # items. Move the cursor bar to a RAID set number, then press the **Enter** key to show all volume sets within that RAID set. Move the cursor to the volume set number that is to be deleted and press the **Enter** key to delete it.

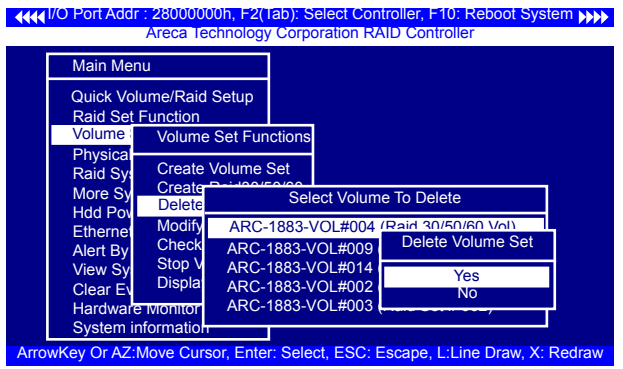

70

## **3.7.3.4 Modify Volume Set**

Use this option to modify volume set configuration. To modify volume set values from RAID set system function, move the cursor bar to the "Modify Volume Set" item, then press the **Enter** key. The "Volume Set Functions" menu will show all RAID set items. Move the cursor bar to a RAID set number item, then press the **Enter** key to show all volume set items. Select the volume set from the list to be changed, press the **Enter** key to modify it.

As shown, volume information can be modified at this screen. Choose this option to display the properties of the selected volume set. But user can only modify the last volume set capacity.

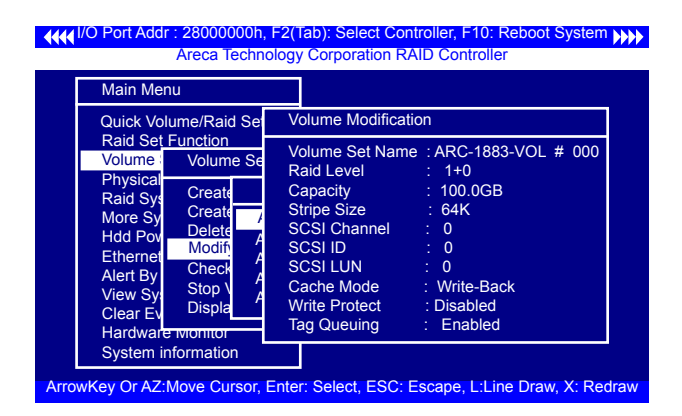

## **3.7.3.4.1 Volume Growth**

Use "Expand Raid Set" function to add disk to a RAID set. The additional capacity can be used to enlarge the last volume set size or to create another volume set. The "Modify Volume Set" function can support the "Volume Modification" function. To expand the last volume set capacity, move the cursor bar to the "Capacity" item and entry the capacity size. When finished the above action, press the **ESC** key and select the **Yes** option to complete the action. The last volume set starts to expand its capacity.

#### **To expand an existing volume noticed:**

- **•** Only the last volume can expand capacity.
- **•** When expand volume capacity, you can't modify stripe size or modify RAID revel simultaneously.
- **•** You can expand volume capacity, but can't reduce volume capacity size.
- After volume expansion, the volume capacity can not be decreased.

#### **For greater 2TB expansion:**

- **•** If your system installed in the volume, don't expand the volume capacity greater 2TB, currently OS can't support boot up from a greater 2TB capacity device.
- **•** Expand over 2TB used 64bit LBA mode. Please make sure your OS supports 64bit LBA before expand it.

### **3.7.3.4.2 Volume Set Migration**

Migrating occurs when a volume set is migrating from one RAID level to another, when a volume set strip size changes, or when a disk is added to a RAID set. Migration state is displayed in the volume state area of the "Volume Set Information" screen.

#### **Note:**

Power failure may damage the migration data. Please backup the RAID data before you start the migration function.
## **3.7.3.5 Check Volume Set**

Use this option to verify the correctness of the redundant data in a volume set. For example, in a system with a dedicated parity disk drive, a volume set check entails computing the parity of the data disk drives and comparing those results to the contents of the dedicated parity disk drive. To check volume set, move the cursor bar to the "Check Volume Set" item, then press the **Enter** key. The "Volume Set Functions" menu will show all RAID set number items. Move the cursor bar to an RAID set number item and then press the **Enter** key to show all volume set items. Select the volume set to be checked from the list and press **Enter** key to select it. After completed the selection, the confirmation screen appears, press **Yes** to start the check.

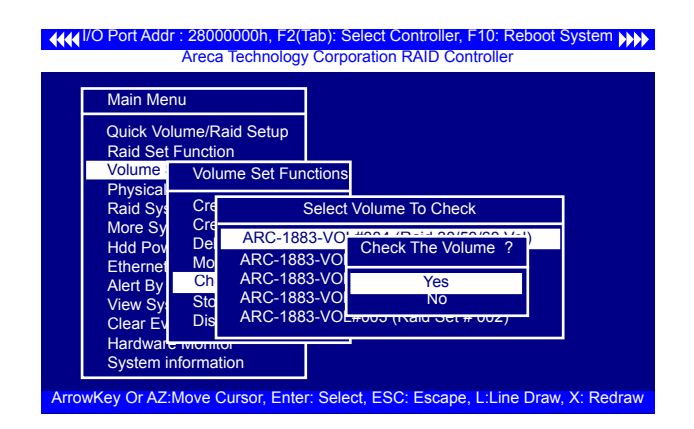

## **3.7.3.6 Stop Volume Check**

Use this option to stop all of the "Check Volume Set" operations.

## **3.7.3.7 Display Volume Set Info.**

To display volume set information, move the cursor bar to the desired volume set number and then press the **Enter** key. The "Volume Set Information" screen will be shown. You can only view the information of this volume set in this screen, but can not modify it.

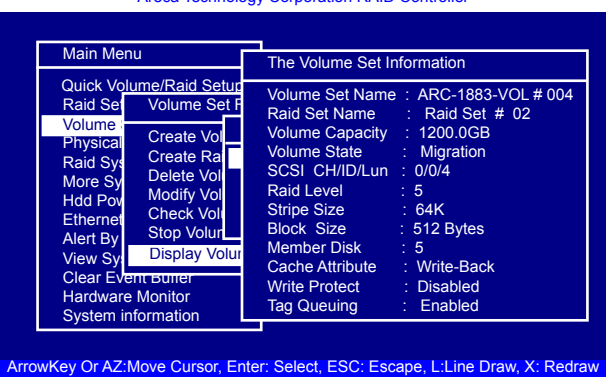

**I/O Port Addr : 28000000h, F2(Tab): Select Controller, F10: Reboot System (I))** Areca Technology Corporation RAID Controller

## **3.7.4 Physical Drives**

Choose this option from the main menu to select a physical disk and perform the operations listed above. Move the cursor bar to an item, then press **Enter** key to select the desired function.

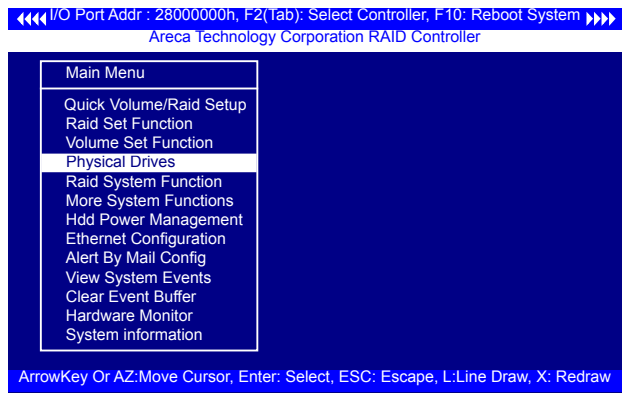

## **3.7.4.1 View Drive Information**

When you choose this option, the physical disks connected to the SAS RAID controller are listed. Move the cursor to the desired drive and press **Enter** key to view drive information.

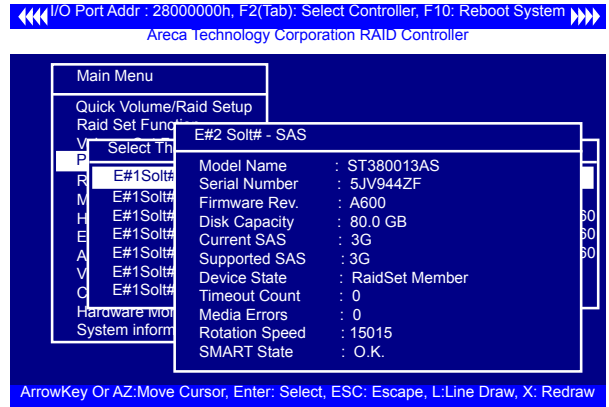

### **3.7.4.2 Create Pass-Through Disk**

A pass-through disk is not controlled by the SAS RAID controller firmware and thus cannot be a part of a volume set. The disk is available directly to the operating system as an individual disk. It is typically used on a system where the operating system is on a disk not controlled by the SAS RAID controller firmware. The SCSI Channel/SCSI ID/SCSI LUN, Write Protect, Cache Mode, and Tag Queuing must be specified to create a pass-through disk.

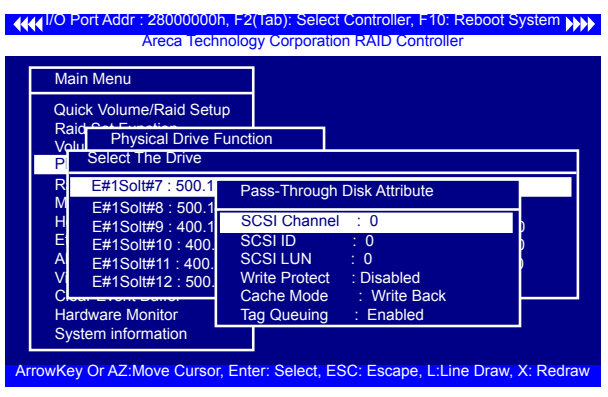

### **3.7.4.3 Modify Pass-Through Disk**

Use this option to modify "Pass-Through Disk Attributes". To select and modify a pass-through disk from the pool of passthrough disks, move the "Modify Pass-Through Drive" option and then press the **Enter** key. The "Physical Drive Function" menu will show all pass-through drive number options. Move the cursor bar to the desired number and then press the **Enter** key to show all pass-through disk attributes. Select the parameter from the list to be changed and them press the **Enter** key to modify it.

### **3.7.4.4 Delete Pass-Through Disk**

To delete a pass-through drive from the pass-through drive pool, move the cursor bar to the "Delete Pass-Through Drive" item, then press the **Enter** key. The "Delete Pass-Through confirmation" screen will appear; select **Yes** to delete it.

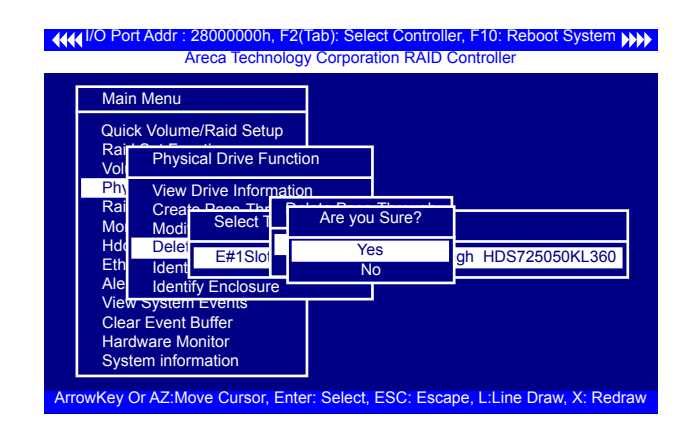

## **3.7.4.5 Set Disk To Be Failed**

It sets a normal working disk as "failed" so that users can test some of the features and functions.

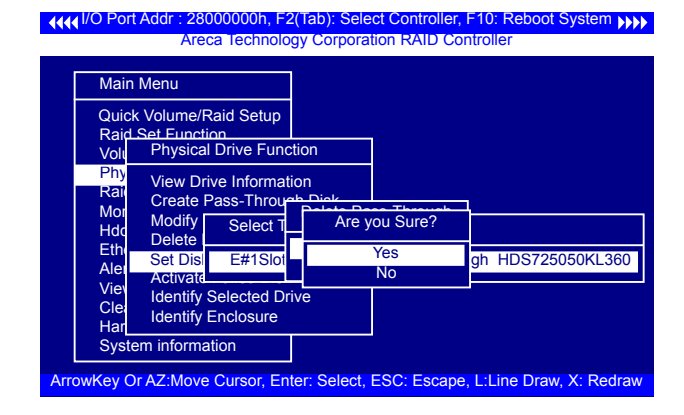

## **3.7.4.6 Activate Failed Disk**

It forces the current "failed" disk in the system to be back online. "Activate Failed Disk" function has no effect on the removed disks, because a "removed" disk does not give the controller a chance to mark it as "failure".

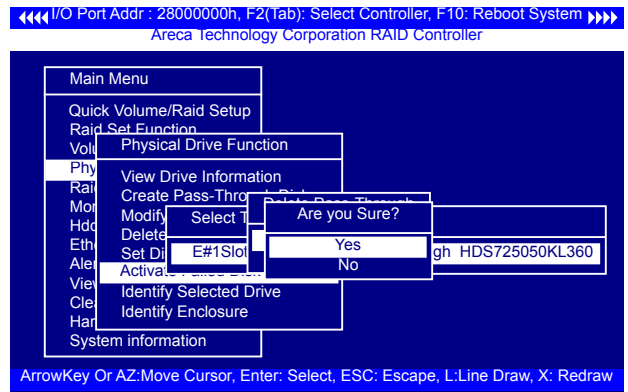

## **3.7.4.7 Identify Selected Drive**

To prevent removing the wrong drive, the selected disk fault LED indicator will light for physically locating the selected disk when the "Identify Selected Device" is selected.

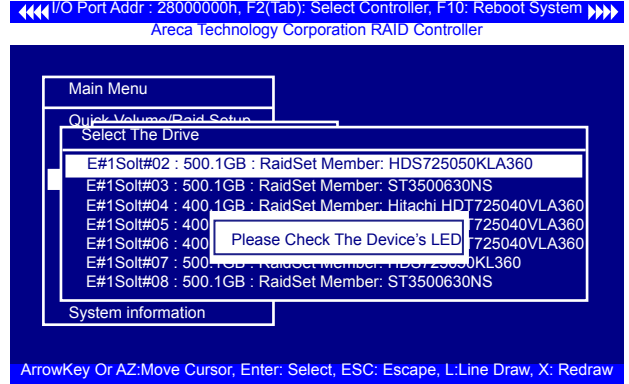

### **3.7.4.8 Identify Enclosure**

To prevent removing the wrong enclosure, the selected Areca expander enclosure all disks fault LED indicator will light for physically locating the selected enclosure when the "Identify Enclosure" is selected. This function will also light the enclosure LED indicator, if it is existed.

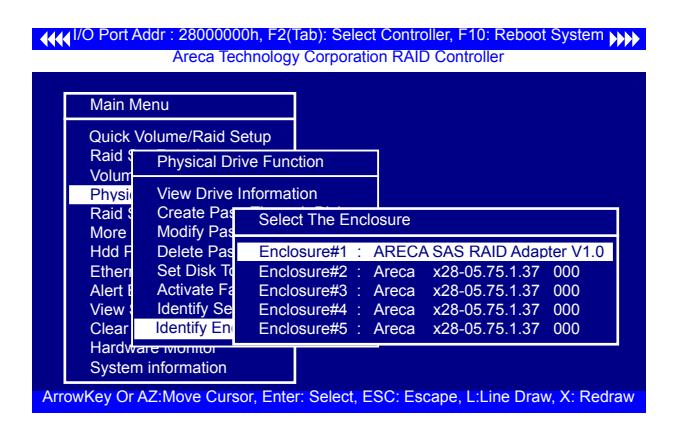

## **3.7.5 Raid System Function**

To set the "Raid System Function", move the cursor bar to the main menu and select the "Raid System Function" item and then press **Enter** key. The "Raid System Function" menu will show multiple items. Move the cursor bar to an item, and then press **Enter** key to select the desired function.

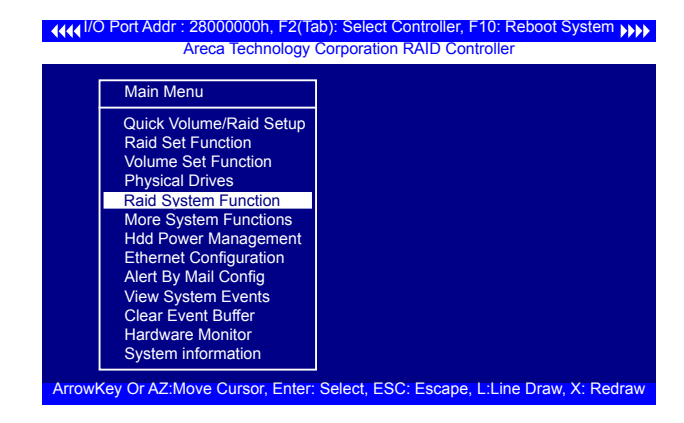

### **3.7.5.1 Mute The Alert Beeper**

The "Mute The Alert Beeper" function item is used to control the SAS RAID controller beeper. Select **Yes** and press the **Enter** key in the dialog box to turn the beeper off temporarily. The beeper will still activate on the next event.

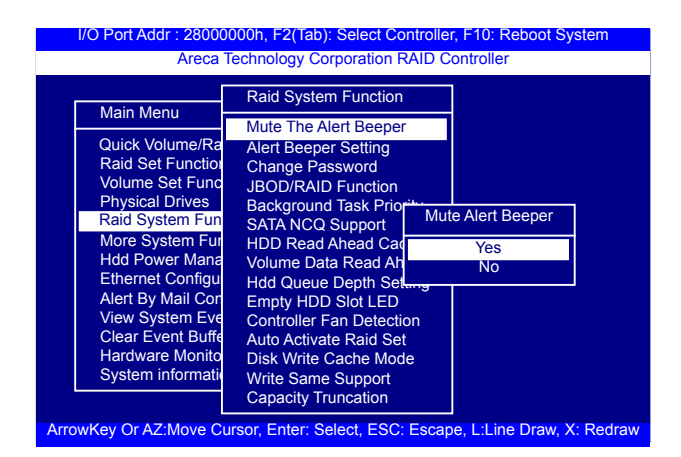

## **3.7.5.2 Alert Beeper Setting**

The "Alert Beeper Setting" function item is used to "Disabled" or "Enabled" the SAS RAID controller alarm tone generator. Select "Disabled" and press the **Enter** key in the dialog box to turn the beeper off.

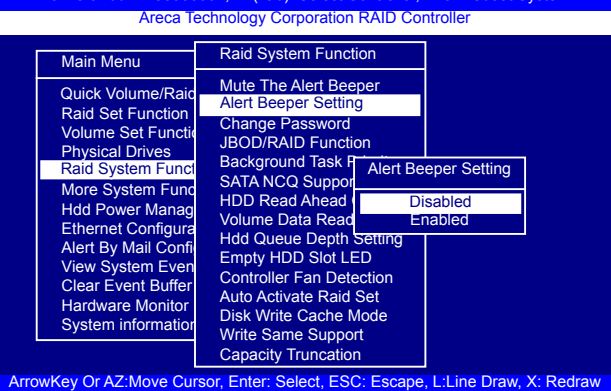

I/O Port Addr : 28000000h, F2(Tab): Select Controller, F10: Reboot System

### **3.7.5.3 Change Password**

**The manufacture default password is set to 0000.** The password option allows user to set or clear the password protection feature. Once the password has been set, the user can monitor and configure the controller only by providing the correct password. This feature is used to protect the internal RAID system from unauthorized access. The controller will check the password only when entering the main menu from the initial screen. The system will automatically go back to the initial screen if it does not receive any command in 5 minutes. To set or change the password, move the cursor to "Raid System Function" screen, press the "Change Password" item. The "Enter New Password" screen will appear. Do not use spaces when you enter the password, If spaces are used, it will lock out the user. To disable the password, only press **Enter** key in both the "Enter New Password" and "Re-Enter New Password" column. The existing password will be cleared. No password checking will occur when entering the main menu.

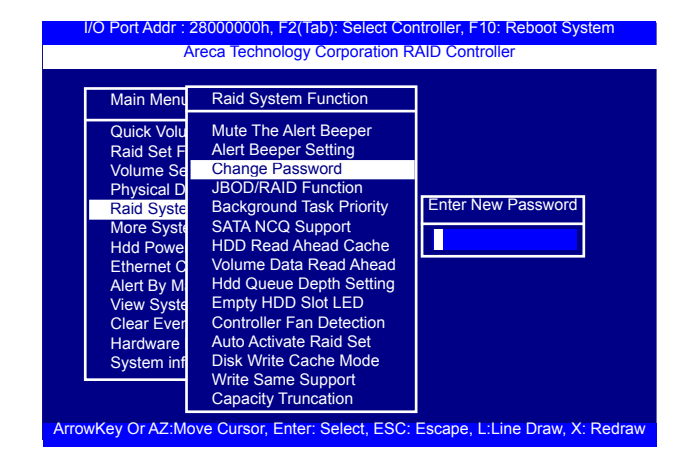

#### **3.7.5.4 JBOD/RAID Function**

JBOD is an acronym for "Just a Bunch Of Disk". A group of hard disks in a RAID box are not set up as any type of RAID configuration. All drives are available to the operating system as an individual disk. JBOD does not provide data redundancy. User needs to delete the RAID set, when you want to change the option from the RAID to the JBOD function.

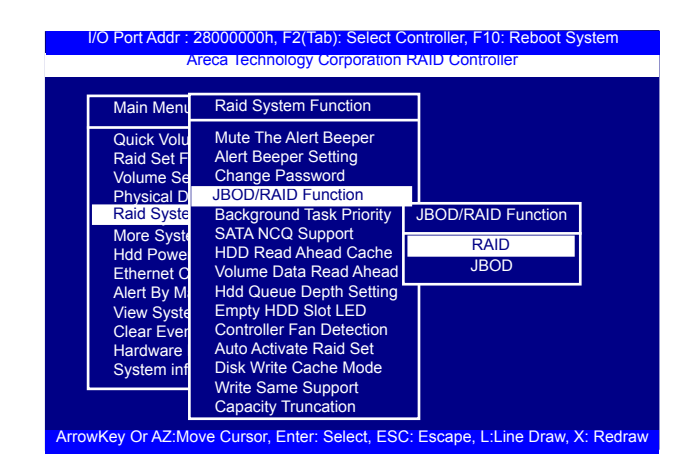

### **3.7.5.5 Background Task Priority**

The "Background Task Priority" is a relative indication of how much time the controller devotes to a rebuild operation. The SAS RAID controller allows the user to choose the rebuild priority (UltraLow, Low, Normal, High) to balance volume set access and rebuild tasks appropriately.

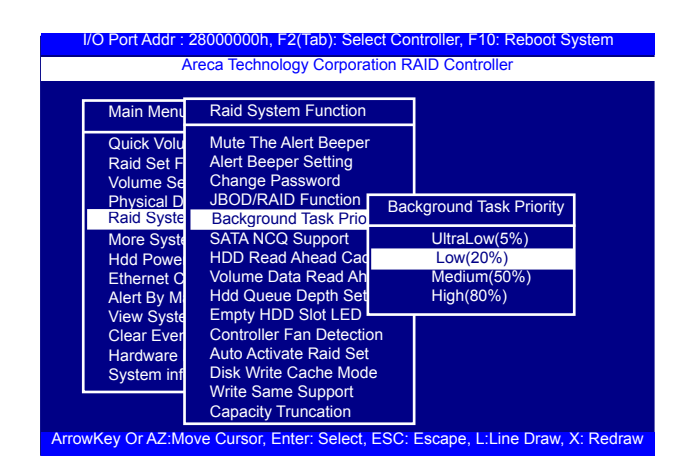

## **3.7.5.6 SATA NCQ Support**

RAID controller supports both SAS and SATA disk drives. The SATA NCQ allows multiple commands to be outstanding within a drive at the same time. Drives that support NCQ have an internal queue where outstanding commands can be dynamically rescheduled or re-ordered, along with the necessary tracking mechanisms for outstanding and completed portions of the workload. The SAS RAID controller allows the user to select the SATA NCQ support: "Enabled" or "Disabled".

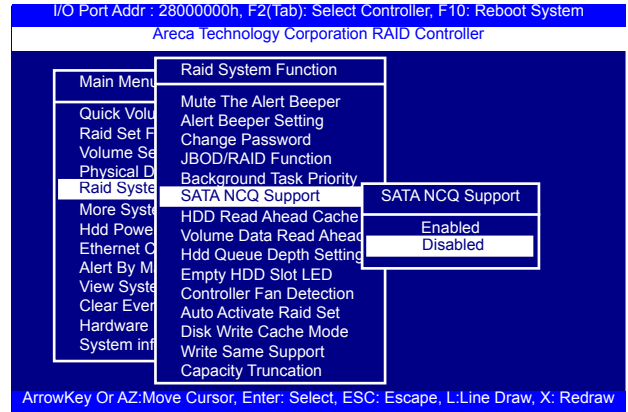

### **3.7.5.7 HDD Read Ahead Cache**

Allow Read Ahead (Default: Enabled)—When "Enabled", the drive's read ahead cache algorithm is used, providing maximum performance under most circumstances.

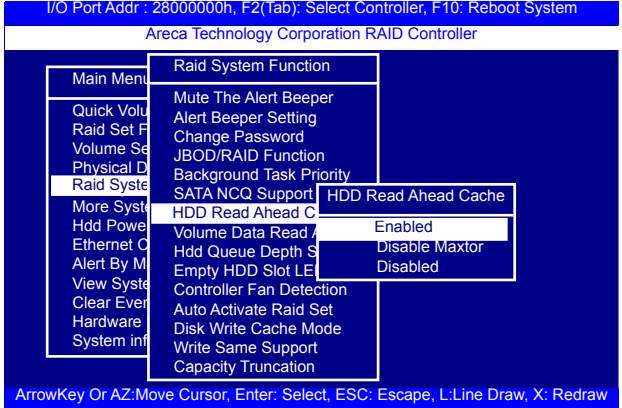

### **3.7.5.8 Volume Data Read Ahead**

The volume read data ahead parameter specifies the controller firmware algorithms which process the read ahead data blocks from the disk. The "Data Read Ahead" parameter is normal by default. To modify the value, you must set it from the "Raid System Function" using the 'Volume Data Read Ahead" option. The default "Normal" option satisfies the performance requirements for a typical volume. The "Disabled" value implies no read ahead. The most efficient value for the controllers depends on your application. The "Aggressive" value is optimal for sequential access but it degrades random access.

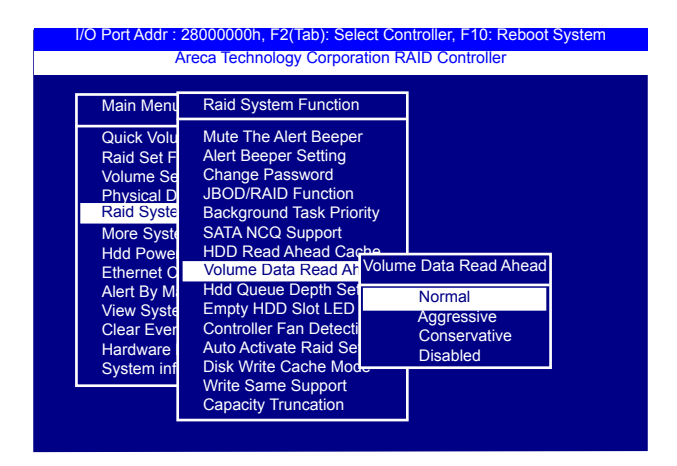

## **3.7.5.9 Hdd Queue Depth Setting**

This parameter is adjusted the queue depth capacity of NCQ (SAS HDD) or Tagged Command Queuing (SAS HDD) which transmits multiple commands to a single target without waiting for the initial command to complete.

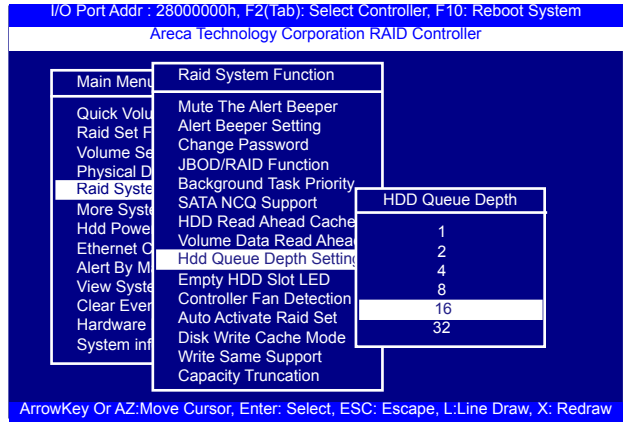

#### **3.7.5.10 Empty HDD Slot LED**

Hardware<br>
Hardware<br>
System inf<br>
Disk Write Cache Mode<br>
System inf<br>
Disk Write Cache Mode<br>
Capacity Truncation<br>
Capacity Truncation<br>
Capacity Truncation<br>
New Or AZ: Move Cursor, Enter: Select, ESC: Escape, L:Line Draw, X: R The firmware has added the "Empty HDD Slot LED" option to setup the fault LED light "ON "or "OFF" when there is no HDD installed. When each slot has a power LED for the HDD installed identify, user can set this option to "OFF". Choose option "ON", the SAS RAID controller will light the fault LED; if no HDD installed.

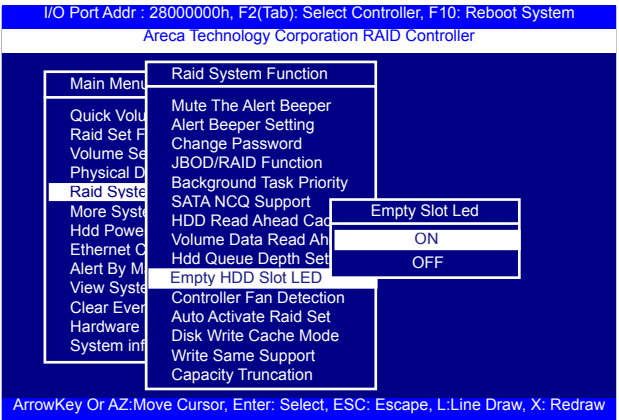

#### **3.7.5.11 Controller Fan Detection**

The ARC-1883ix series incorporate one big passive heatsink attaching a active cooling fan that allows the hot devices such as a ROC and expander chip to keep cool. In addition, newer systems already have enough air flow blowing over the controller. If the systems have provided enough adequate cooling for ROC and expander chip, user can remove the attaching fan on the big passive heat sink.

The "Controller Fan Detection" function is available in the firmware for detecting the cooling fan function on the ROC which uses the active cooling fan. When using the passive heatsink on the controller, disable the "Controller Fan Detection" function through this McBIOS RAID manager setting. The following screen shot shows how to change the McBIOS RAID manager setting to disable the warning beeper function.

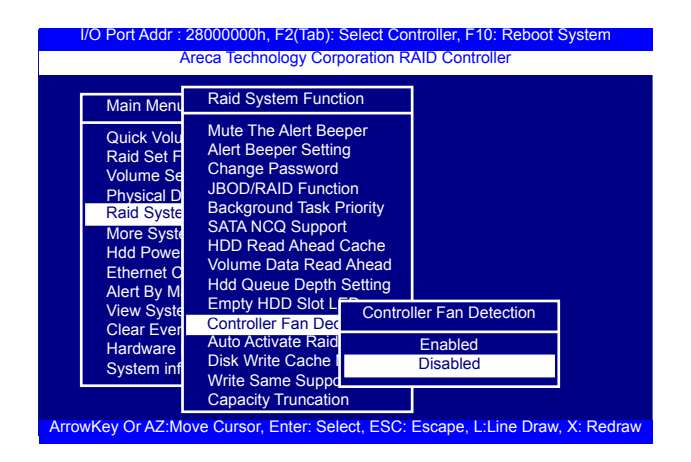

#### **3.7.5.12 Auto Activate Raid Set**

When some of the disk drives are removed in power off state or boot up stage, the RAID set state will change to "Incomplete State". But if a user wants to automatically continue to work while the SAS RAID controller is powered on, then user can set the "Auto Activate Raid Set" option to "Enabled". The RAID state will change to "Degraded Mode" while it powers on.

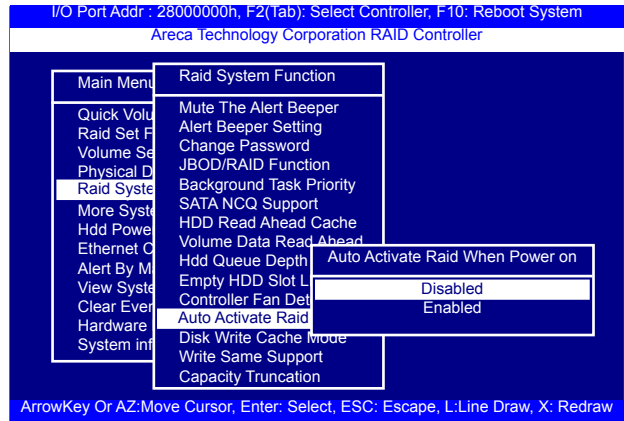

#### **3.7.5.13 Disk Write Cache Mode**

User can set the "Disk Write Cache Mode" to Auto, Enabled, or Disabled. "Enabled" increases speed, "Disabled" increases reliability.

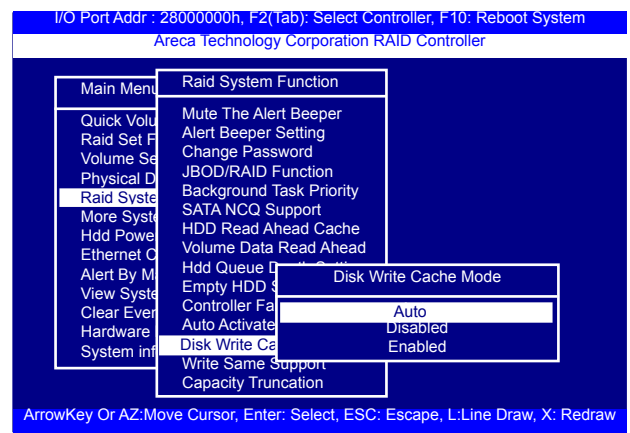

#### **3.7.5.14 Write Same Support**

Drives that support the Write Same feature (SCT) can write to multiple drive sectors at once, improving initialization time. To take advantage of this feature, all the drives in the unit must support Write Same. User can set the "SAS And SATA", "SAS Only", "SATA Only" or "Disabled" for the controller initialization.

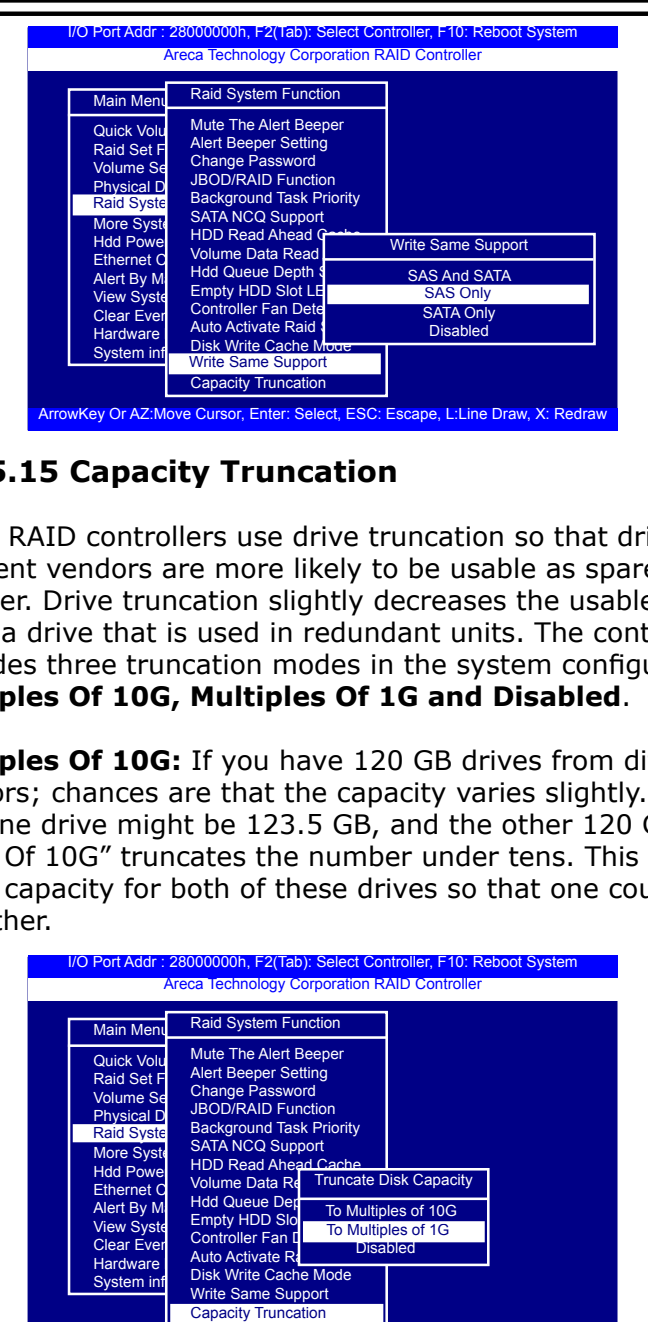

#### **3.7.5.15 Capacity Truncation**

Areca RAID controllers use drive truncation so that drives from different vendors are more likely to be usable as spares for one another. Drive truncation slightly decreases the usable capacity of a drive that is used in redundant units. The controller provides three truncation modes in the system configuration: **Multiples Of 10G, Multiples Of 1G and Disabled**.

**Multiples Of 10G:** If you have 120 GB drives from different vendors; chances are that the capacity varies slightly. For example, one drive might be 123.5 GB, and the other 120 GB. "Multiples Of 10G" truncates the number under tens. This makes the same capacity for both of these drives so that one could replace the other.

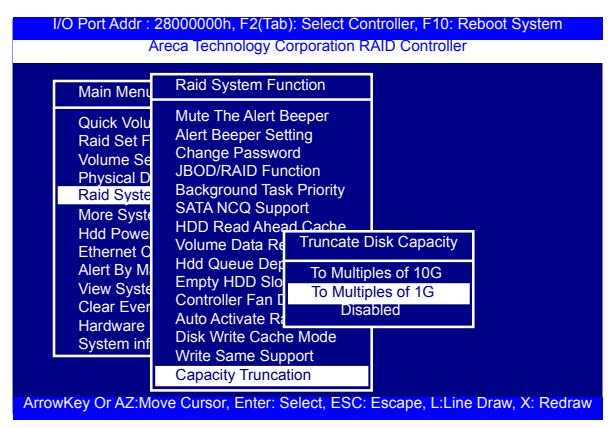

**Multiples Of 1G:** If you have 123 GB drives from different vendors; chances are that the capacity varies slightly. For example, one drive might be 123.5 GB, and the other 123.4 GB. "Multiples Of 1G" truncates the fractional part. This makes the same capacity for both of these drives so that one could replace the other.

**Disabled:** It does not truncate the capacity.

## **3.7.6 More System Functions**

To set the "More System Functions", move the cursor bar to the main menu and select the "More System Functions" item and then press Enter key. The "More System Functions" menu will show multiple items. Move the cursor bar to an item, then press **Enter** key to select the desired function.

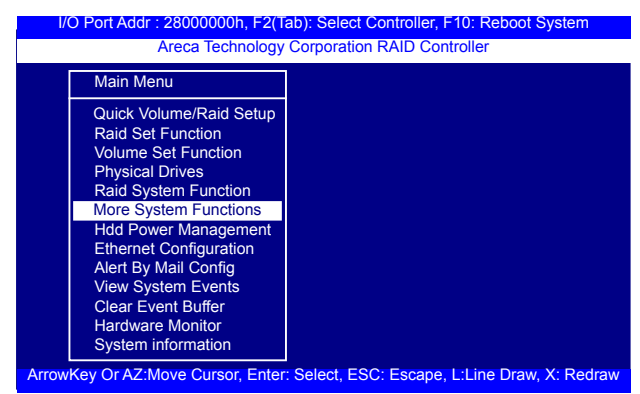

## **3.7.6.1 Smart Option For HDD**

This option is used to increases the reliability of SSDs/HDDs by automatically copying data from a drive with potential to fail to a designated hot spare or newly inserted drive. The options are: "Failed The Drive", "Failed The Drive If Hot Spare Exist", and "Alert Only". The default is "Alert Only".

"Failed The Drive"- controllers kill off the SMART fail drive immediately.

"Failed The Drive If Hot Spare Exist" – controllers kill off the SMART fail disk if hot spare dive is existed.

"Alert Only" – it will trigger alert when there happens a SMART fail drive.

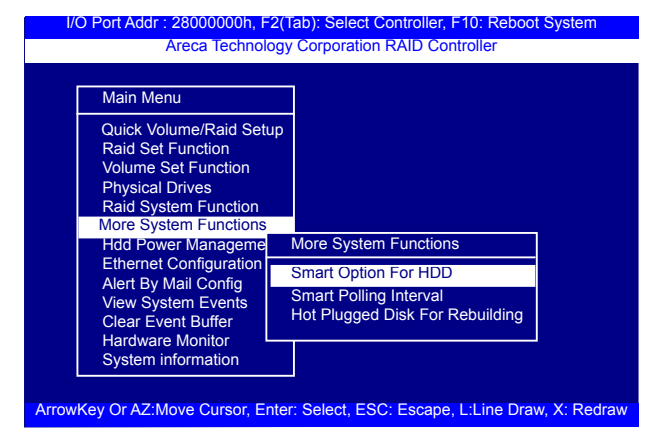

#### **3.7.6.2 Smart Polling Interval**

Besides the scheduled volume check, user can define the Smart Pulling Interval to pull the SMART status of each disk. The default is "on demand".

User can schedule every certain period of time interval to pull the SMART status of each disk. When SMART pulling is executed, disk activity will be temporally halted until the SMART parameter reading is finished. That is why you don't want to set the Interval too frequent. What to use is up to the users to decide based on their applications and experiment results.

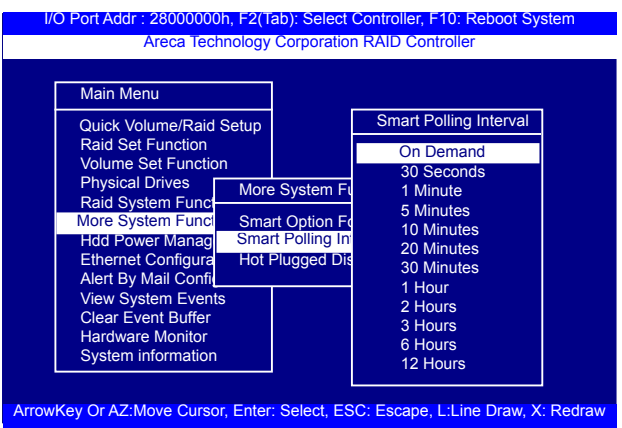

#### **3.7.6.3 Hot Plugged Disk For Rebuilding**

It defines if the RAID array volume should start rebuilding or not when detects a disk is inserted/re-inserted during online. The options are: "Blank Disk Only", "Always", and "Disable". The default is "Blank Disk Only".

"Blank Disk Only"-it will trigger the rebuilding if and only if the inserted disk has not been in the RAID array before, which has no RAID signature on it. So when a previously removed disk is self re-inserted, it won't trigger the degraded RAID array to rebuild, and so that the administrator has a chance to identify this mis-behaving disk and replaces it.

"Always" – it is what it was before. Whenever a disk is inserted/ re-inserted whether new or previously existed, it always trigger a rebuilding for the Degraded RAID set/Volume.

"Disable" – it will not trigger rebuilding regardless what sort of disk plugging in.When "Disable" and/or "Blank Disk Only" is selected, the re-inserted/previously removed disk will be identified as a disk in a separate RAID set with duplicated RAIDset# and with all the rest of RAID members missing.

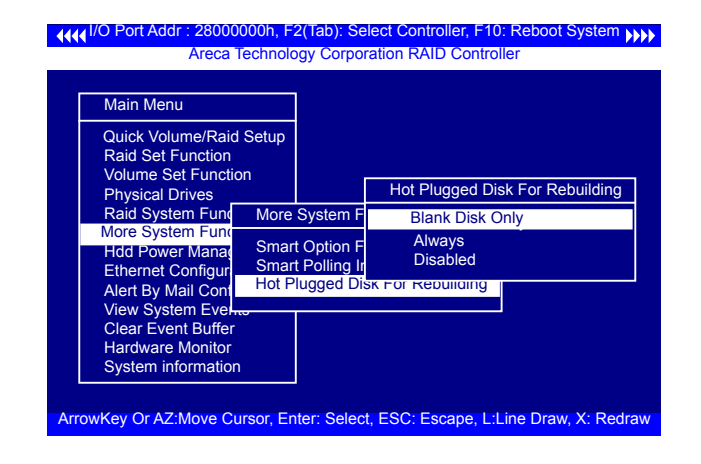

## **3.7.7 HDD Power Management**

Areca has automated the ability to manage HDD power based on usage patterns. The "HDD Power Management" allows you to choose a "Stagger Power On Control", "Low Power Idle", "Low RPM" and completely "Spins Down Idle HDD". It is designed to reduce power consumption and heat generation on idle drives.

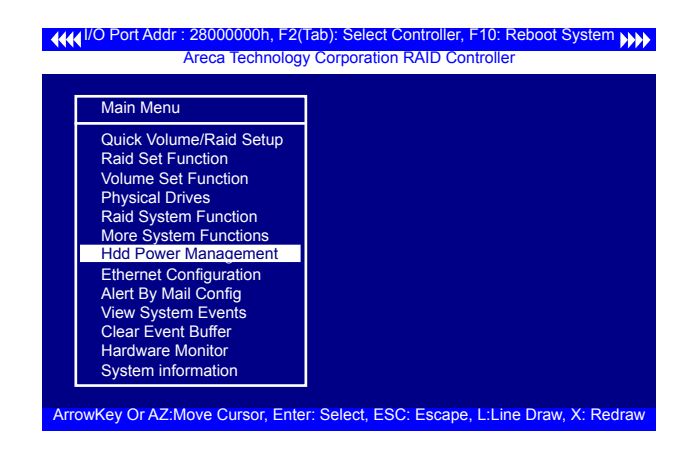

## **3.7.7.1 Stagger Power On**

In a PC system with only one or two drives, the power can supply enough power to spin up both drives simultaneously. But in systems with more than two drives, the startup current from spinning up the drives all at once can overload the power supply, causing damage to the power supply, disk drives and other system components. This damage can be avoided by allowing the host to stagger the spin-up of the drives. The SAS/SATA drives have support stagger spin-up capabilities to boost reliability. Stagger spin-up is a very useful feature for managing multiple disk drives in a storage subsystem. It gives the host the ability to spin up the disk drives sequentially or in groups, allowing the drives to come ready at the optimum time without straining the system power supply. Staggering drive spin-up in a multiple drive environment also avoids the extra cost of a power supply designed to meet short-term startup power demand as well as steady state conditions.

Areca RAID controller has included the option for customer to select the disk drives sequentially stagger power up value. The values can be selected from 0.4 to 6 seconds per step which powers up one group of drives.

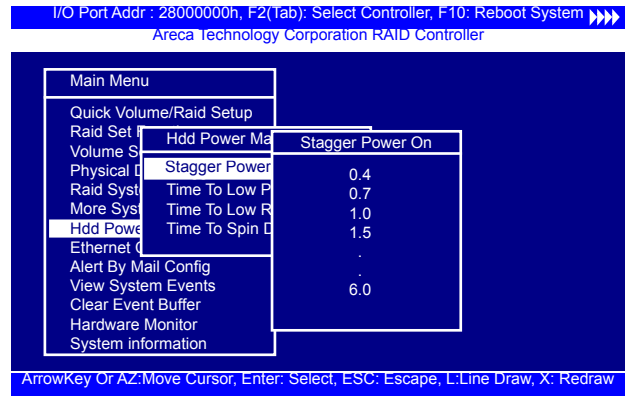

#### **3.7.7.2 Time To Hdd Low Power Idle**

This option delivers lower power consumption by automatically unloading recording heads during the setting idle time. The values can be selected "Disabled" or within the range 2 to 7 minutes.

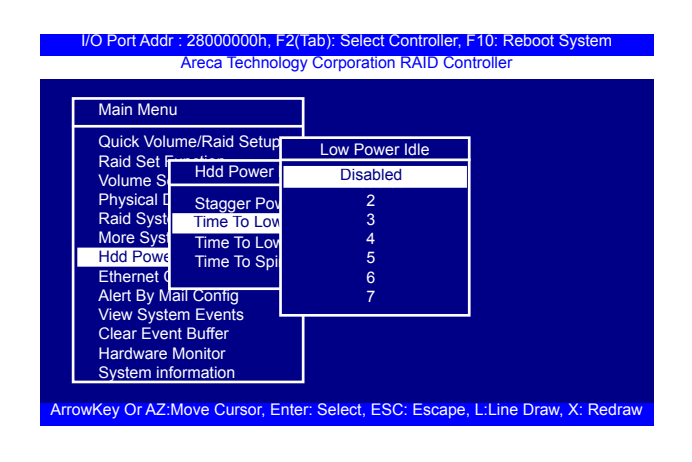

## **3.7.7.3 Time To Low RPM Mode**

This function can automatically spin disks at lower RPM if there have not been used during the setting idle time. The values can be selected "Disabled" or within the range 10 to 60 minutes.

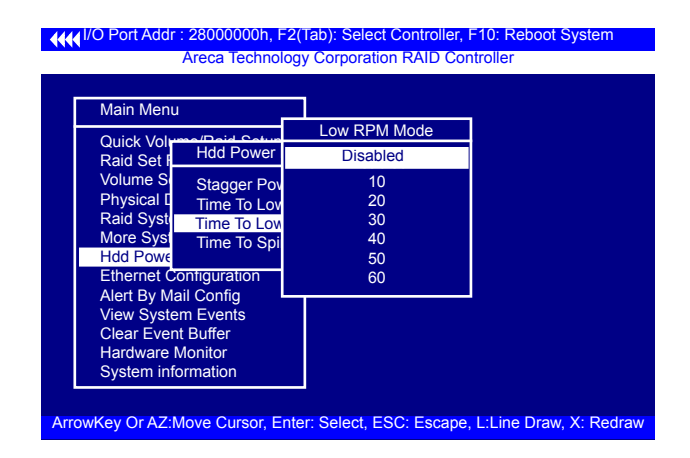

#### **3.7.7.4 Time To Spin Down Idle Hdd**

This function can automatically spin down the drive if it hasn't been accessed for a certain amount of time. This value is used by the drive to determine how long to wait (with no disk activity, before turning off the spindle motor to save power). The values can be selected "Disabled" or within the range 1 to 60 minutes.

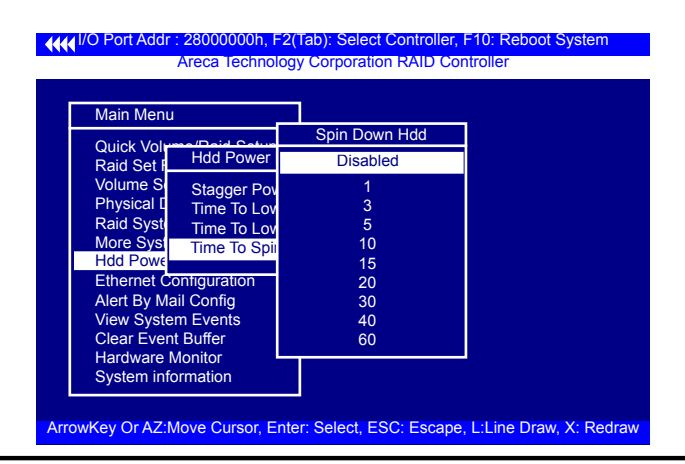

## **3.7.8 Ethernet Configuration**

Use this feature to set the controller Ethernet port configuration. It is not necessary to create reserved disk space on any hard disk for the Ethernet port and HTTP service to function; these functions are built into the controller firmware.move the cursor bar to the main menu "Ethernet Configuration Function" item and then press the **Enter** key. The "Ethernet Configuration" menu appears on the screen. Move the cursor bar to an item, and then press **Enter** key to select the desired function.

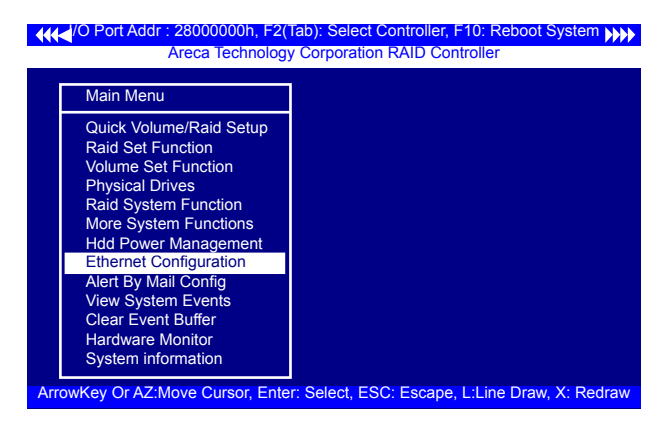

## **3.7.8.1 DHCP Function**

DHCP (Dynamic Host Configuration Protocol) allows network administrators centrally manage and automate the assignment of IP (Internet Protocol) addresses on a computer network. When using the TCP/IP protocol (Internet protocol), it is necessary for a computer to have a unique IP address in order to communicate to other computer systems. Without DHCP, the IP address must be entered manually at each computer system. DHCP lets a network administrator supervise and distribute IP addresses from a central point. The purpose of DHCP is to provide the automatic (dynamic) allocation of IP client configurations for a specific time period (called a lease period) and to minimize the work necessary to administer a large IP network. To manually configure the IP address of the controller, move the cursor bar to DHCP Function item, then press **Enter** key to show the DHCP setting. Select the "Disabled" or "Enabled" option to enable or disable the DHCP function. If DHCP is disabled, it will be neces-

sary to manually enter a static IP address that does not conflict with other devices on the network.

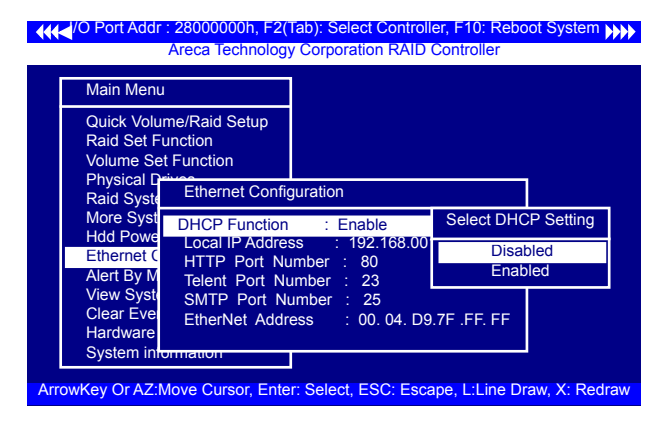

#### **3.7.8.2 Local IP address**

If you intend to set up your client computers manually (no DHCP), make sure that the assigned IP address is in the same range as the default router address and that it is unique to your private network. However, it is highly recommend to use DHCP if that option is available on your network. An IP address allocation scheme will reduce the time it takes to set-up client computers and eliminate the possibilities of administrative errors and duplicate addresses. To manually configure the IP address of the controller, move the cursor bar to Local IP address item, then press the **Enter** key to show the default address setting in the RAID controller. You can then reassign the static IP address of the controller.

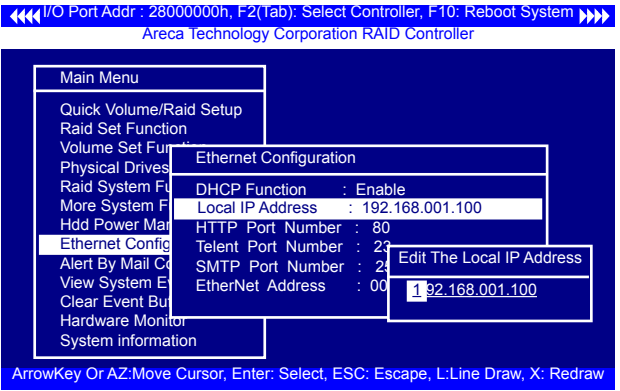

## **3.7.8.3 HTTP Port Number**

To manually configure the "HTTP Port Number" of the controller, move the cursor bar to "HTTP Port Number" item, then press the **Enter** key to show the default address setting in the RAID controller. Then You can reassign the default "HTTP Port Number" of the controller.

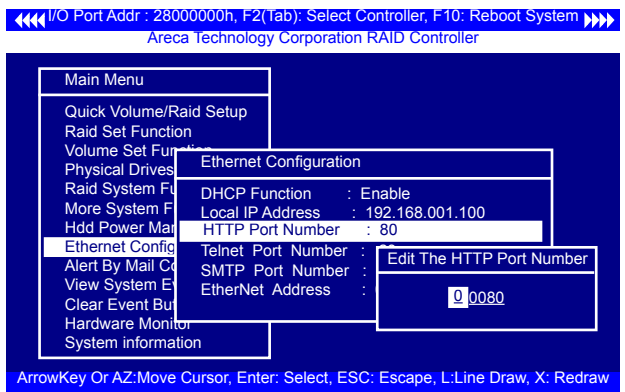

#### **3.7.8.4 Telnet Port Number**

To manually configure the "Telnet Port Number" of the controller, move the cursor bar to "Telnet Port Number" item, then press the **Enter** key to show the default address setting in the RAID controller. You can then reassign the default "Telnet Port Number" of the controller.

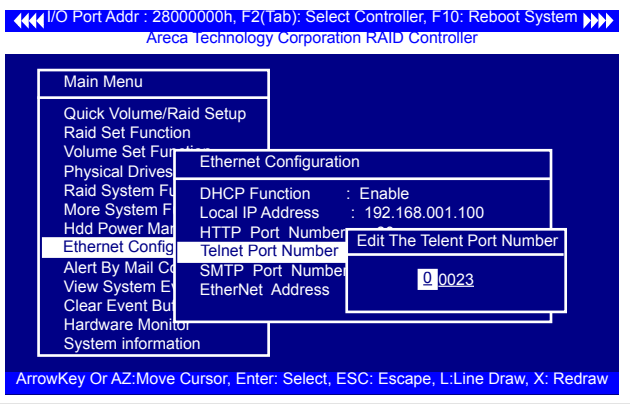

### **3.7.8.5 SMTP Port Number**

To manually configure the "SMTP Port Number" of the controller, move the cursor bar to the main menu "Ethernet Configuration" function item and then press **Enter** key. The "Ethernet Configuration" menu appears on the screen. Move the cursor bar to "SMTP Port Number" item, then press **Enter** key to show the default address setting in the RAID controller. You can then reassign the default "SMTP Port Number" of the controller.

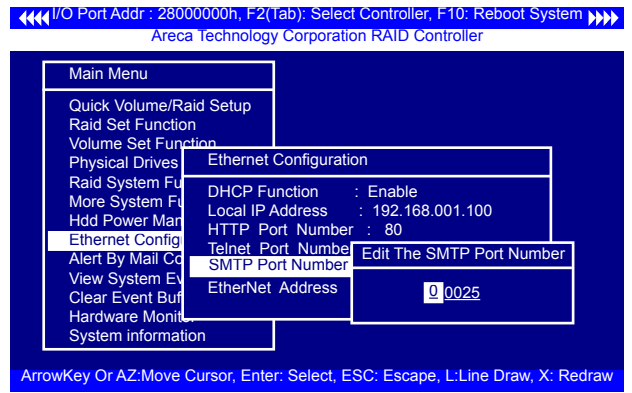

#### **3.7.8.6 Ethernet Address**

Each Ethernet port has its unique Mac address, which is also factory assigned. Usually, Ethernet address is used to uniquely identify a port in the Ethernet network.

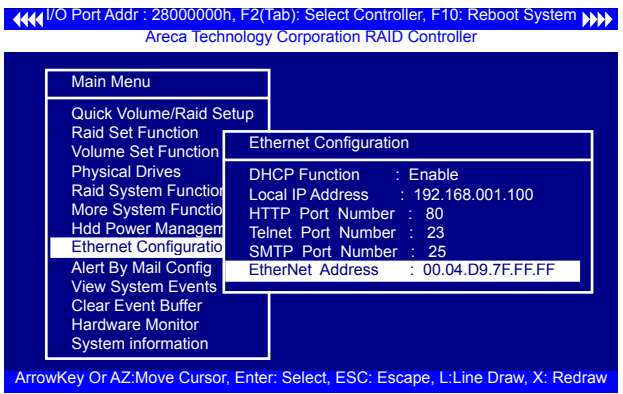

## **3.7.9 Alert By Mail Config**

To configure the 6Gb/s SAS RAID controller e-mail function, move the cursor bar to the main menu and click on the "Alert By Mail Config" link. The "Alert By Mail Config" menu will show all items. Move the cursor bar to the "Alert By Mail Config" item, then select the desired function.

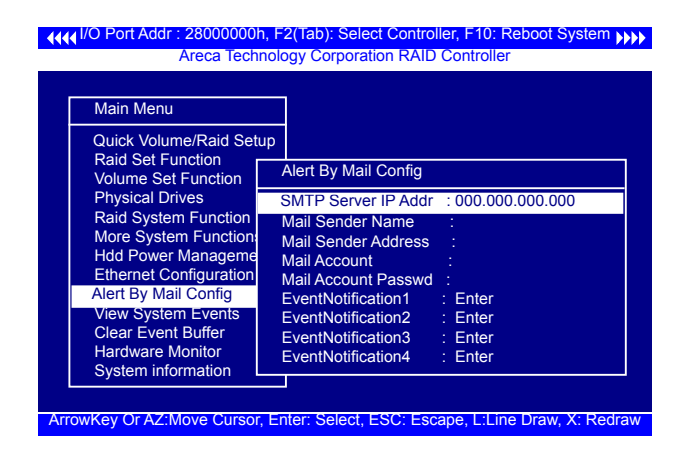

## **3.7.10 View System Events**

To view the SAS RAID controller's system events information, move the cursor bar to the main menu and select the "View System Events" link, then press the **Enter** key. The SAS RAID controller's events screen appear.

Choose this option to view the system events information: Timer, Device, Event type, Elapsed Time, and Errors. The RAID controller does not have a build-in real time clock. The time information is the relative time from the SAS RAID controller powered on.

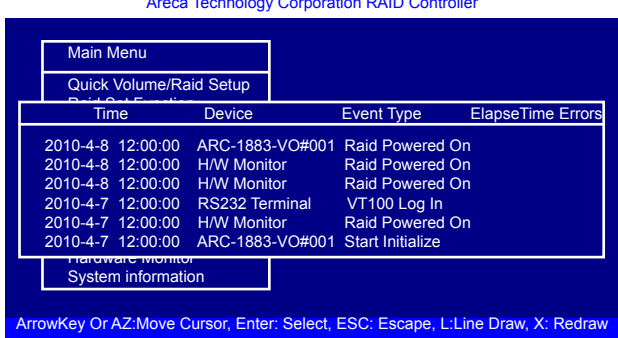

**I/O Port Addr : 28000000h, F2(Tab): Select Controller, F10: Reboot System (I)** Areca Technology Corporation RAID Controller

## **3.7.11 Clear Events Buffer**

Use this feature to clear the entire events buffer.

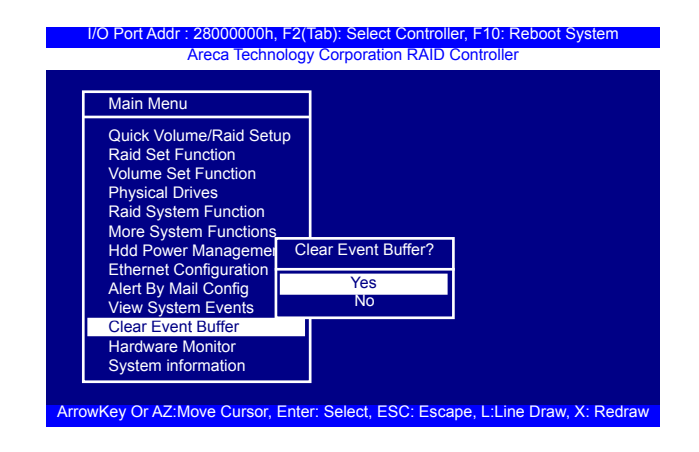

## **3.7.12 Hardware Monitor**

To view the RAID controller's hardware monitor information, move the cursor bar to the main menu and click on the "Hardware Monitor" link. The "Controller H/W Monitor" screen appears. The "Controller H/W Monitor" provides the CPU temperature, controller temperature and voltage of the SAS RAID controller.

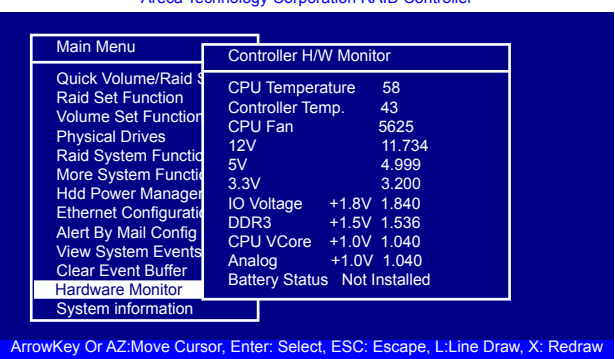

**I/O Port Addr : 28000000h, F2(Tab): Select Controller, F10: Reboot System (I) PDF** Areca Technology Corporation RAID Controller

## **3.7.13 System Information**

Choose this option to display controller name, firmware version, BOOT ROM version, SAS firmware version, serial number, main processor, CPU instruction cache and data cache size, system memory, and current IP address. To check the system information, move the cursor bar to "System Information" item, then press **Enter** key. All relevant controller information will be displayed.

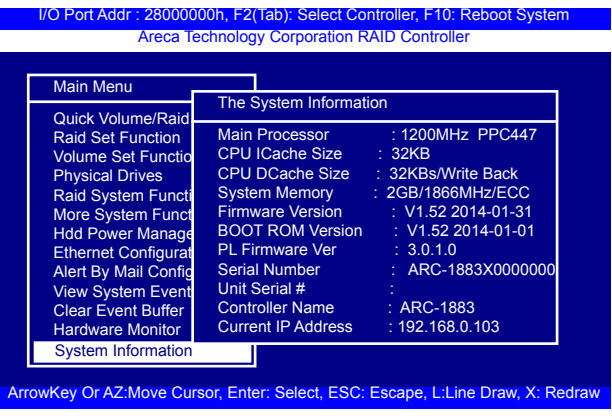

## **4. Driver Installation**

This chapter describes how to install the SAS RAID controller driver to your operating system. The installation procedures use the following terminology:

#### **Installing operating system on SAS controller's volume**

If you have a new drive configuration without an operating system and want to install operating system on a disk drive managed by the SAS RAID controller. The driver installation is a part of the operating system installation.

#### **Installing SAS RAID controller into an existing operating system**

The computer has an existing operating system installed and the SAS RAID controller is being installed as a secondary controller.

Have all required system hardware and software components on hand before proceeding with the setup and installation. Materials required:

- Microsoft Windows, Linux, FreeBSD, Solaris and Mac OS X installa tion CD
- SAS RAID controller software CD
- SAS RAID controller

## **4.1 Creating the Driver Diskettes**

The software CD disc shipped with the ARC-1883 series 12Gb/s RAID controller is a self-booting CD. In order to created driver diskettes for Windows, Linux, FreeBSD, Solaris and Mac installation drivers, your system is required to support booting from the CD-ROM.

If you do not have the software CD disc with the package, contact your local dealers or you can also download the latest version drivers for Windows 10/8/Server 2012/7/2008/Vista/2003/XP, Linux, FreeBSD, Solaris and Mac OS X from the Areca web site at http://www.areca.com.tw

# **DRIVER INSTALLATION**

These driver diskettes are intended for use with new operating system installations. For Windows 10/8/Server 2012/7/2008/Vista, you can copy the Windows driver file to USB device and installed from it. Determine the correct kernel version and identify which diskette images contain drivers for that kernel. If the driver file ends in .img, you can also create the appropriate driver diskette using "dd" utility. The following steps are required to create the driver diskettes:

- 1. The computer system BIOS must be set to boot-up from the CDROM.
- 2. Insert the ARC-1883 software driver CD disc into the CD-ROM drive.
- 3. The system will boot-up from CD-ROM Drive; to create the driver diskettes, select the "SAS RAID Controller Driver Diskette Make Utility", and a screen with several choices will be displayed.
- 4. Move the highlight bar to the "Create Driver Disk" entry and press **Enter**.
- 5. The screen queries the ARC-1883 SAS RAID controllers support driver database and displays a list of available drivers. Move the highlight bar to the correct driver entry and press **Enter** key to select.
- 6. The next screen will show "Please insert a formatted diskette into drive A:!! Press any key to continue". Insert the formatted diskette in drive "A" and press any key to continue.
- 7. The window will display the driver building message: "Now is writing to Cylinder…" as it copies the image file from the CDROM to driver diskette.
- 8. The "Write Complete !!" message will display when the driver diskette ready.

The driver diskette is made now. Proceed to the following instruction for installation procedures.

## **DRIVER INSTALLATION**

## **4.2 Driver Installation for Windows**

The SAS RAID controller can be used with Microsoft Windows 10/8/ Server 2012/7/2008/Vista/XP/2003 with StorPort Drivers.

## **4.2.1 Installing Windows on a RAID Volume**

For completed details on installing Windows, see the Windows User's Manual. The following procedures detail installing the SAS RAID controller driver while installing Windows 10/8/Server 2012/ 7/2008/Vista/XP/2003. Have your bootable Microsoft Windows CD and follow the required procedure below to install SAS RAID controller:

- 1. Make sure you follow the instructions in Chapter 2 "Hardware Installation" to install the controller and connect the disk drives or enclosure.
- 2. Start the system and then press **Tab** or **F6** to access the Mc BIOS RAID manager. Use the McBIOS RAID manager to cre ate the RAID set and volume set to which you will install Win dows. For details, see Chapter 3 "McBIOS RAID manager". Once a volume set is created and configured, continue with next step to install the operating system.
- 3. Insert the Windows setup CD and reboot the system to begin the Windows installation.
- 4. Follow the on-screen instructions to begin the Windows instal lation.
- 5. When prompted to specify a location for Windows, select "**Load Driver**".
- 6. Insert the USB driver disk or floppy drive, browse to the driver location, then click "**OK**".
- 7. Window will check the floppy; select the correct card and CPU type for your hardware from the listing and press "**Next"** to install it.
- 8. Click on "**Next**" again to accept the default partition configura tion, or refer to your Windows documentation to configure partitions manually.
- 9. From this point on, simply follow the Microsoft Windows instal lation procedure. Follow the on-screen instructions, responding as needed, to complete the installation.
- 10. After the installation is completed, reboot the system to load the new driver/operating system.
- 11. See Chapter 5 in this manual to customize your RAID volume sets using McRAID storage manager.

After you finish creating additional volume, the following steps show how to make any new volumes or independent disks accessible to Windows.

- (a). Click "**Start**" = => right-click "**Computer**" and select "**Manage**".
- (b). Click "**Disk Managemen**t" in the left pane.
- (c). Scroll down to the bottom of the middle pane. Windows will display a list of new drives attached to your sys tem with a label such as "Disk 1" or "Disk 2", etc.
- (d). Right-click on the drive you want to partition and then again to format it
- (e). Once it's formatted, Windows automatically assigns the next available drive letter to it and then it will appear in Win dows Explorer.

### **4.2.2 Installing Controller on an Existing Windows**

In this scenario, you are installing the controller in an existing Windows system. To install the driver:

1. Follow the instructions in Chapter 2, the Hardware Installation

## **DRIVER INSTALLATION**

 Chapter, to install the controller and connect the disk drives or enclosure.

- 2. Start the system and then press **Tab** or **F6** to enter the con troller McBIOS RAID manager. Use the configuration utility to create the RAID set and volume set. For details, see Chap ter 3, McBIOS RAID Manager. Once a volume set is created and configured, continue with installation of the driver.
- 3. Re-Boot Windows and the OS will recognize the SAS RAID controller and launch the "Found New Hardware Wizard", this guides you in installing the SAS RAID driver.
- 4. The Windows will pop-up and provide a choice of how to pro ceed. so that you can choose a specific driver.
- 5. When the next screen queries the user about utilizing the currently installed driver, click on the "**Have Disk**" button.
- 6. Insert the SAS RAID controller driver media to locate the correct path. Click on the "**Next**" button.
- 7. Windows automatically copies the appropriate driver files and rebuilds its driver database.
- 8. The summary screen appears; click on the "**close**" button.
- 9. Restart the computer to load the new drivers.
- 10. See Chapter 5 in this manual for information on customizing your RAID volumes using McRAID storage manager.

After you finish creating additional volume, the following steps show how to make any new volumes or independent disks accessible to Windows.

- (a). Click "**Start**" = => right-click "**Computer**" and select "**Manage**".
- (b). Click "**Disk Management**" in the left pane.
- (c). Scroll down to the bottom of the middle pane. Windows will display a list of new drives attached to your your system with a label such as "Disk 1" or "Disk 2", etc.
- (d). Right-click on the drive you want to partition and then again to format it
- (e). Once it's formatted, Windows automatically assigns the next available drive letter to it and then it will appear in Win dows Explorer.

## **4.2.3 Uninstall controller from Windows**

To remove the SAS RAID controller driver from the Windows system, follow the instructions below.

- 1. Ensure that you have closed all applications and are logged in with administrative rights.
- 2. Open "Control Panel" and start the "Add/Remove Program" icon and uninstall and software for the SAS RAID controller.
- 3. Go to "Control Panel" and select "System". Select the "Hard ware" tab and then click the "Device Manager" button. In device manager, expand the "SCSI and RAID Controllers" section. Right click on the SAS RAID controller and select "Uninstall".
- 4. Click **Yes** to confirm removing the SAS RAID driver. The prompt to restart the system will then be displayed.

## **4.3 Driver Installation for Linux**

This chapter describes how to install the SAS RAID controller driver to Red Hat Linux, SuSE and other versions of Linux. Before installing the SAS RAID driver to the Linux, complete the following actions:

1. Install and configure the controller and hard disk drives accord ing to the instructions in Chapter 2 Hardware Installation.

# **DRIVER INSTALLATION**

2. Start the system and then press **Tab** or **F6** to enter the McBIOS RAID manager configuration utility. Using the McBIOS RAID manager to create the RAID set and volume set. For details, see Chapter 3, McBIOS RAID Manager.

If you are using a Linux distribution for which there is not a compiled driver available from Areca, you can copy the source from the SAS software CD or download the source from the Areca website and compile a new driver.

Compiled and tested drivers for Red Hat and SuSE Linux are included on the shipped CD. You can download updated versions of compiled and tested drivers for RedHat or SuSE Linux from the Areca web site at http://www.areca.com.tw. Included in these downloads is the Linux driver source, which can be used to compile the updated version driver for RedHat, SuSE and other versions of Linux. Please refer to the "readme.txt" file on the included SAS RAID controller CD or website to make driver diskette and install driver to the system.

## **4.4 Driver Installation for FreeBSD**

This chapter describes how to install the SAS RAID controller driver to FreeBSD. Before installing the SAS RAID driver to FreeBSD, complete following actions:

- 1. Install and configure the controller and hard disk drives accord ing to the instructions in Chapter 2, Hardware Installation.
- 2. Start the system and then press **Tab** or **F6** to enter the McBIOS RAID Manager configuration utility. Use the McBIOS RAID man ager to create the RAID set and volume set. For details, see Chapter 3, McBIOS RAID Manager.

The supplied software CD that came with the SAS RAID controller includes compiled and tested drivers for FreeBSD 7.x (7.2 and onwards), 8.x (8.0 and onwards) and 9.x (9.0 and onwards). To check if a more current version driver is available, please see the Areca web site at http://www.areca.com.tw.

Please refer to the "readme.txt" file on the SAS RAID controller
software CD or website to make driver diskette and install driver to the system.

## **4.5 Driver Installation for Solaris**

This chapter describes how to install the SAS RAID controller driver to Solaris. Before installing the SAS RAID driver to Solaris, complete following actions:

- 1. Install and configure the controller and hard disk drives accord ing to the instructions in Chapter 2, Hardware Installation.
- 2. Start the system and then press **Tab** or **F6** to enter the McBIOS RAID Manager configuration utility. Use the McBIOS RAID man ager to create the RAID set and volume set. For details, see Chapter 3, McBIOS RAID Manager.

The supplied software CD that came with the SAS RAID controller includes compiled and tested drivers for Solaris 10/11 x86/x86\_64. Please refer to the "readme.txt" file on the software CD or website: http:/www.areca.com.tw to make driver diskette and install driver to the system.

## **4.6 Driver Installation for Mac OS X**

After hardware installation, the SAS/SATA disk drives connected to the SAS RAID controller must be configured and the volume set units initialized by the controller before they are ready to use by the system.

### **4.6.1 Installation Procedures**

This section describes detailed instructions for installing the Areca Mac driver & utility for the ARC-1883 series on your Intel\_based Mac Pro. You must have administrative level permissions to install Mac driver & utility. You can use the MRAID installer to install Mac driver & utility (MRAID) at once or "Custom" to install special components.

To follow the process to install driver & utility on Intel-based Mac as below:

- 1. Insert the Areca Software CD that came with your Areca SAS RAID controller.
- 2. Double-click on the "install\_mraid.zip" file that resides at <CD- ROM>\packages\MacOS to add the installer on the Finder.
- 3. Launch the installer by double-clicking the install\_mraid on the Finder.
- 4. Follow the installer on-screen steps, responding as needed, to complete the Areca driver and MRAID (ArcHTTP and CLI utility) installation.

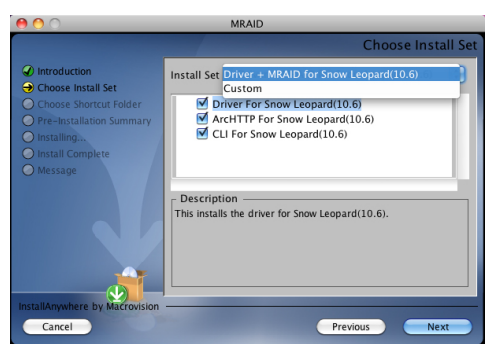

 • **Driver** is required for the operating system to be able to interact with the Areca RAID controller.

#### **Important:**

Be sure to update the ArcMSR.kext driver shipping with Mac OS X to V1.3.7 or later from the software CD or from the Areca website.

- **ArcHTTP** has to be installed for GUI RAID console (MRAID storage manager) to run. It also runs as a service or daemon in the background that allows capturing of events for mail and SNMP traps notification. Refer to the section 5.6 ArcHTTP Configuration, for details about the mail and SNMP traps con figuration.
- **Command Line Interface (CLI)** lets you set up and man age RAID controller through a command line interface. CLI performs many tasks at the command line. You can download

 CLI manual from Areca website or software CD <CDROM>\ DOCS directory.

- 5. A reboot is required to complete the installation (This will start the ArcHTTP so RAID Console can be used).
- 6. Normally ArcHTTP64 and CLI are installed at the same time on SAS RAID controller. Once ArcHTTP and CLI have been installed, the ArcHTTP background task automatically starts each time when you start your computer.

There is one "MRAID" icon showing on your desktop. Double-click on the "MRAID" icon to locate your ArcHTTP utility and CLI program file folder.

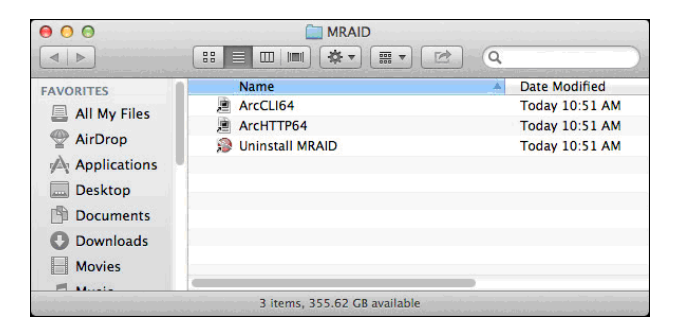

When you double-click on the "ArcHTTP64", it shows all RAID storages available on the system and create an individual RAID storage icon located on left column of the "ArcHTTP Configurations" screen.

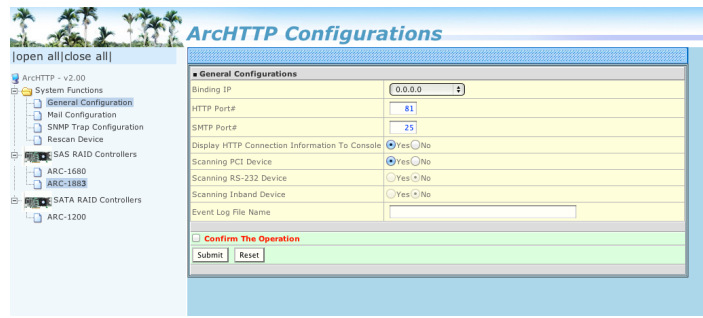

Locate "ARC-1883 Web Management" and launch the selected McRAID storage manager. Enter RAID storage default User Name "admin" and the Password "0000" when the login page prompted for it. After logging in, the McRAID storage manager process starts.

If there is any RAID adapter missed on the system start-up, you can use the "Rescan Device" function. See chapter 5 in this manual for information on customizing your RAID volumes using McRAID storage manager.

## **4.6.2 Making Volume Sets Available to Mac OS X**

When you create a volume through McRAID storage manager, the Mac OS X recognizes that a new disk is avail, and displays a mes sage asking what you next want to do. If the message does not show up, start the "Disk Utility" manually from the "Finder", use the "Go" menu and open the "Utilities" folder. Double-click on the "Disk Utility" program. Follow the on-screen prompts to create a volume set and to assign a disk drive letter.

#### **To initialize and partition your unit**

- 1. When the Disk Utility window opens, find and select the desired drive in the sidebar that represents your RAID storage and click on the "Partition" button.
- 2. In the Partition Layout column, click on the "Current" to show the drop-down menu and select the number of partitions that you want your RAID storage to have. Each partition will appear as a separate drive on your computer.

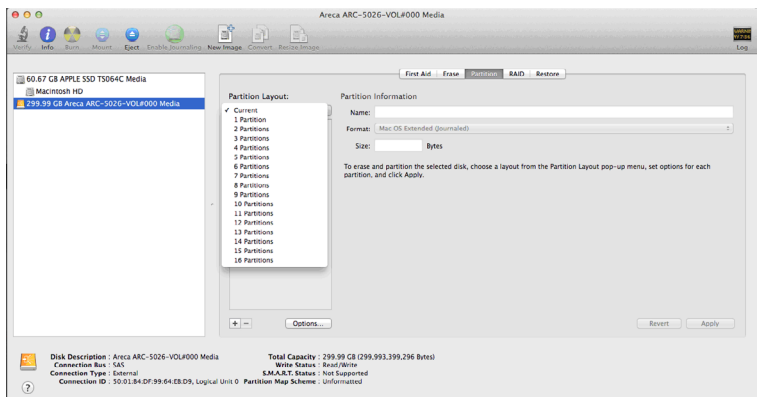

3. Specify your Partition Information, Option setting and click on the "Apply" button.

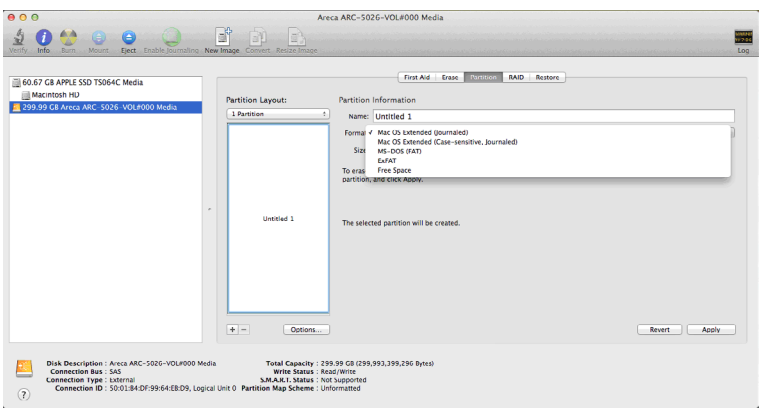

If you're not sure which format to use, choose Mac OS X Extended (Journaled).

4. When a message asks you to confirm you want to partition the disk, click on the "Partition" button. This may take a couple of minutes, depending on the size of the drives in your RAID storage. When the partitioning is complete, icons for each new partition show up on your desktop. They are now ready to use.

## **5. ArcHTTP Proxy Server Installation**

#### **Overview**

After hardware installation, the SAS/SATA disk drives connected to the SAS RAID controller must be configured and the volume set units initialized before they are ready to use.

The user interface for these tasks can be accessed through the builtin configuration that resides in the controller's firmware. It provides complete control and management of the controller and disk arrays, eliminating the need for additional hardware or software.

In addition, a software utility to configure the SAS RAID controller is provided on the software CD delivered with SAS RAID controller. This software CD contains the software utility that can monitor, test, and support the SAS RAID controller. The software utility and McRAID storage manager can configure and monitor the SAS RAID controller via ArcHTTP proxy server interface. The following table outlines their functions:

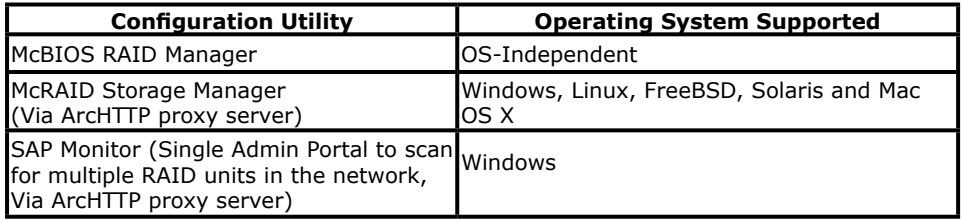

The HTTP management software (ArcHTTP) runs as a service or daemon, and have it automatically start the proxy for all controllers found. This way the controller can be managed remotely without having to sign in the server. The HTTP management software (ArcHTTP) also has integrated the email notification and SNMP extension agent. The email notification can be configured in local or remote standard web browser.

### **Note:**

If your controllers have onboard LAN port, you do not need to install ArcHTTP proxy server, you can use McRAID storage manager directly.

## **5.1 For Windows**

You must have administrative level permissions to install SAS RAID software. This procedure assumes that the SAS RAID hardware and Windows are installed and operational in your system.

Screen captures in this section are taken from a Windows XP installation. If you are running another version of Windows, your installation screen may look different, but the ArcHTTP proxy server installation is essentially the same.

- 1. Insert the RAID controller software CD in the CD-ROM drive.
- 2. Run the install.exe file that resides at: <CD-ROM>\PACKAGES\ Windows\http directory on the CD-ROM.
- 3. The screen shows ArcHTTP installation introduction.

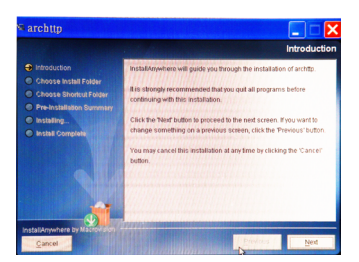

 Follow the on-screen prompts to complete ArcHTTP proxy server software installation. A program bar appears that mea sures the progress of the ArcHTTP proxy server setup. When this screen completes, you have completed the ArcHTTP proxy server software setup.

4. After a successful installation, press "Done" to quit the install er.

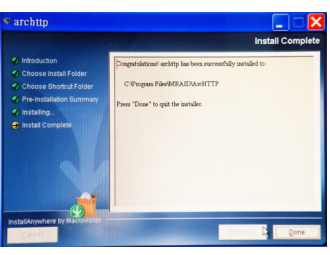

## **ARCHTTP PROXY SERVER INSTALLATION**

There "Areca RAID Controller" icon bar window start appearing in the taskbar, double-click to launch the ArcHTTP Configuration screen. Or click on the "Start" button in the Windows task bar and then click on the "Program", select the "McRAID" and run " ArcHTTP proxy server". The ArcHTTP Configurations dialog box appears.

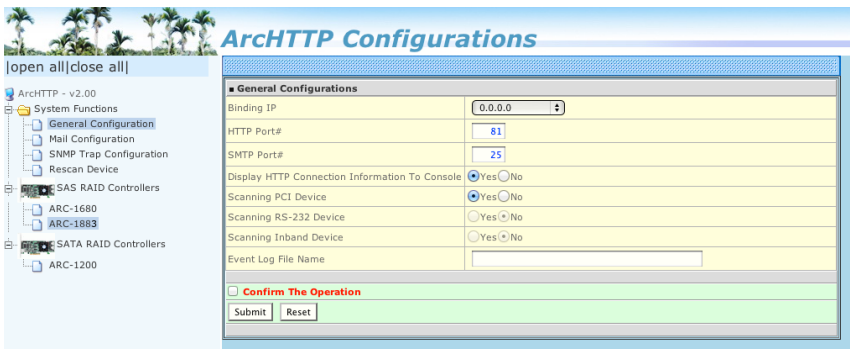

It shows all RAID adapters available on the system and creates an individual adapter icon located on left column of the "ArcHTTP Configurations" screen. This adapter icon is for user to launch the selected RAID adapter web browser RAID manager.

- 1. See the next chapter detailing the McRAID Storage Manager to customize your RAID volume set.
- 2. If you need to configure the "System Function" of ArcHTTP, please refer to section 5.6 ArcHTTP Configuration.

## **5.2 For Linux**

You should have administrative level permissions to install SAS RAID software. This procedure assumes that the SAS RAID hardware and Linux are installed and operational in your system.

The following installation procedure explains how to install the SAS RAID software for Linux. The ArcHTTP proxy server is provided on the software CD delivered with SAS RAID controller card or download from the www.areca.com.tw. The firmware embedded McRAID storage manager can configure and monitor the SAS RAID controller via ArcHTTP proxy server.

- 1. Login as root. Copy the ArcHTTP file to a local directory. (a). Insert the SAS RAID controller CD in the CD-ROM drive.
	- (b). Copy <CD-ROM>\PACKAGES\Linux\http directory to local (Ex:/usr/local/sbin). or
	- (c). Download from the www.areca.com.tw or from the email attachment.
- 2. You must have administrative level permissions to install SAS RAID controller ArcHTTP proxy server software. This procedure assumes that the SAS RAID hardware and driver are installed and operational in your system.

 The following details are the installation procedure of the SAS RAID controller for Linux ArcHTTP proxy server software.

- (a). Run the ArcHTTP proxy server by using the following command: Usage: ./archttp32 (TCP\_PORT) or ./archttp64 (TCP\_PORT). It depends on your OS version. Parameters: TCP\_PORT value= 1~65535 (If TCP\_PORT assigned, ArcHTTP will start from this port. Otherwise, it will use the setting in the archttpsrv.conf or default 81). This is the port address assigning for the ArcHTTP configuration (Cfg Assistant). Such as: archttp64 1553
- (b). ArcHTTP server console started, Controller card detected then ArcHTTP proxy server screen appears.

 Copyright (c) 2004 Areca, Inc. All Rights Reserved. Areca HTTP proxy server V2.4.0 for Areca RAID controllers.

 Controller(s) list -------------------------------------------- Cfg Assistant : Listen to port[1553]. Controller[1](PCI) : Listen to port[1554]. Binding IP:[0.0.0.0] Note: IP[0.0.0.0] stands for any ip bound to this host. --------------------------------------------

##############################

## **ARCHTTP PROXY SERVER INSTALLATION**

 Press CTRL-C to exit program!! ############################## Controller [1] Http: New client [9] accepted Controller [1] Http: New Recv 243 bytes Controller [1] Http: Send [174] bytes back to the client

- (c). If you need the **"**Cfg Assistant**",** please refer to section 5.6 ArcHTTP Configuration.
- (d). For detailing about McRAID storage manager to customize your RAID volume set is discussed in Chapter 6.

### **For Mozilla user:**

Because our management need Java support, so user may need upgrade to version 1.6 or later.

## **5.3 For FreeBSD**

You must have administrative level permissions to install SAS RAID software. This procedure assumes that the SAS RAID hardware and FreeBSD are installed and operational in your system. The following installation procedure explains how to install the SAS RAID software for FreeBSD.

- 1. Insert the SAS RAID controller software CD in the CD-ROM drive.
- 2. Login as root. Copy <CD-ROM>\PACKAGES\FreeBSD\http ArcHTTP file to a local directory. The next steps are same as Linux. Please see section 5.2 For Linux.

## **5.4 For Solaris 10**

You must have administrative level permissions to install SAS RAID software. This procedure assumes that the SAS RAID hardware and Solaris are installed and operational in your system. The following installation procedure explains how to install the SAS RAID software for Solaris.

- 1. Insert the SAS RAID controller software CD in the CD-ROM drive.
- 2. Login as root. Copy <CD-ROM>\PACKAGES\Solaris\http ArcHTTP file to a local directory. The next steps are same as Linux. Please see section 5.2 For Linux.

## **5.5 For Mac OS X**

The firmware embedded McRAID storage manager can configure and monitor the SAS RAID controller via ArcHTTP proxy server. The ArcHTTP proxy server for Mac OS X has combined with the CLI and driver on the install mraid installer, please refer to Chapter 4.6 Driver Installation for Mac OS X.

## **5.6 ArcHTTP Configuration**

The ArcHTTP proxy server will automatically assign one additional port for setup its configuration. If you want to change the "archttpsrv.conf" setting up of ArcHTTP proxy server configuration, for example: General Configuration, Mail Configuration, and SNMP Configuration, please start Web Browser http:\\localhost: Cfg Assistant. Such as http:\\localhost: 81. The port number for the first controller McRAID storage manager is ArcHTTP proxy server configuration port number plus 1.

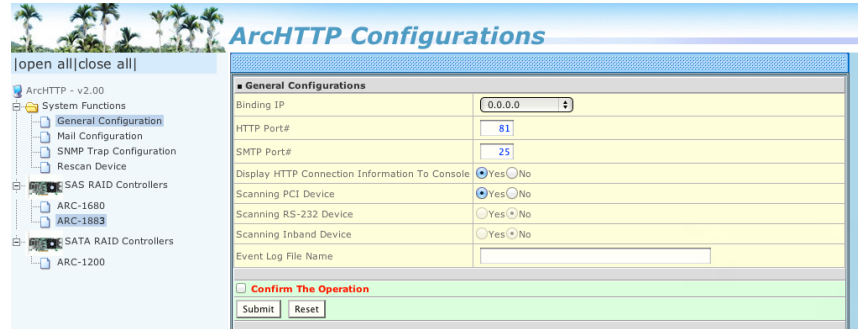

### **• General Configuration:**

 Binding IP: Restrict ArcHTTP proxy server to bind only single interface (If more than one physical network in the server).

## **ARCHTTP PROXY SERVER INSTALLATION**

#### HTTP Port#: Value  $1 \sim 65535$

 Display HTTP Connection Information To Console: Select "Yes" to show Http send bytes and receive bytes information in the console.

 Scanning PCI Device: Select "Yes" for ARC-1883 series controller Scanning RS-232 Device: No Scanning Inband Device: No

#### **• Mail (alert by Mail) Configuration:**

 Many users require that email notifications be sent to the appropriate administrators when an alert is detected. To set up your mail servers, click on the "Mail Configuration" link. The "SMTP Server Configurations" allows you to define settings for your mail server. This setup screen is shown as below:

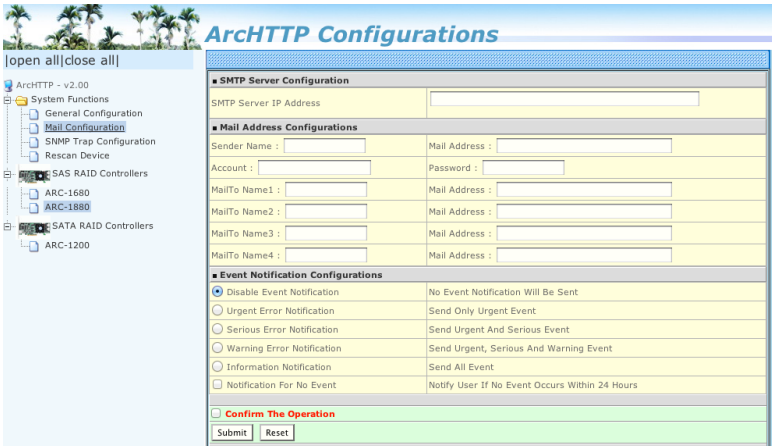

 The following article describes a best practice methodology for setting this up in the "SMTP Server Configurations".

#### **1. SMTP Server Configuration:**

 SMTP Server IP Address: Enter IP address of the SMTP server to configure your mail program correctly.  $Fx: 192.168.0.2$ 

#### **2. Mail Address Configurations:**

 Sender Name: This is the sender name that the e-mail alerts will appear to be coming from. Ex: RaidController\_1.

 Mail address: This is the mail address that the e-mail alerts will appear to be coming from, but don't type IP to replace domain name.

Ex: RaidController\_1@areca.com.tw.

 Account: Enter the valid account if your SMTP mail server requires authentication.

 Password: Enter the valid password if your SMTP mail server requires authentication.

#### **3. Event Notification Configurations:**

 This step involves setting up of notification rules. Notification rules instruct ArcHTTP on the notifications that should be sent when certain types of alerts are detected.

 MailTo Name: Enter the alert receiver name that will be shown in the outgoing mail.

 Mail Address: Enter the receiver's e-mail address. This is the address you want the e-mail alerts sent to.

Ex: admin@areca.com.tw.

 According to your requirement, set the corresponding event level:

 Disable Event Notification: No event notification will be sent. Urgent Error Notification: Send only urgent events.

 Serious Error Notification: Send urgent and serious events. Warning Error Notification: Send urgent, serious and warning events.

Information Notification: Send all events.

 Notification For No Event: Notify user if no event occurs within 24 hours.

### **• SNMP Traps Configuration:**

 This section discusses how to enable the SNMP traps on your RAID storage, and how to control the sending of SNMP traps from the ArcHTTP. To send the SNMP traps to client SNMP manager such as Net-SNMP manager using the IP address assigned to the operating system, you can simply use the SNMP function on the ArcHTTP. The ArcHTTP only provides one direction to send the trap to the SNMP manager without needing to install the SNMP extension agent on the host. If SNMP manager requests to query the SNMP information from RAID storage, please refer the Appendix D "SNMP Operation & Installation".

## **ARCHTTP PROXY SERVER INSTALLATION**

 To set up SNMP traps sending function, click on the "SNMP Configuration" link. SNMP Traps Configurations are set up on this page. This setup screen is shown as below:

 The following article describes a best practice methodology for setting this up in the "SNMP Traps Configurations".

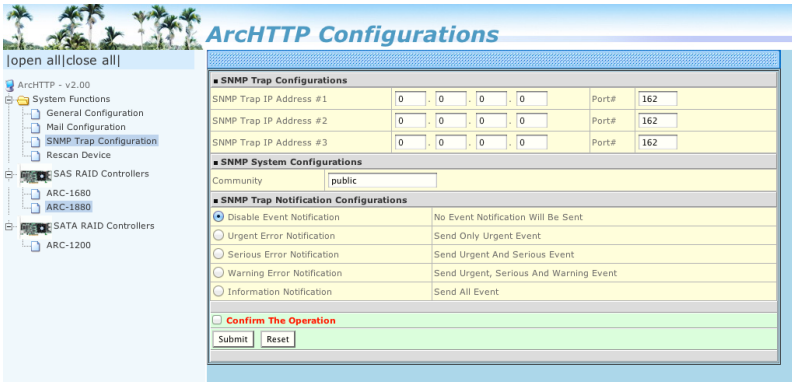

#### **1. SNMP Trap Configurations**

Enter the SNMP trap IP address.

#### **2. SNMP System Configurations**

 Community name acts as a password to screen accesses to the SNMP agent of a particular network device. Type the community names of the SNMP agent in this field. Most network devices use "public" as default of their community names. This value is case-sensitive.

#### **3. SNMP Trap Notification Configurations**

 Event Notification Table refers to Appendix E. Before the client side SNMP manager application accepts the RAID storage traps, it is necessary to integrate the MIB into the manage ment application's database of events and status indicator codes. Ensure the compilation process successfully integrates the contents of the areca sas.mib file into the traps database. Please refer to Appendix D of "SNMP Operation & Installation". The MIBs file resides at: <CD-ROM>\packages\SNMP\_MIBs on the software CD.

### **Note:**

After you confirm and submit configurations, you can use "Generate Test Event" feature to make sure these settings are correct.

#### **• Rescan Device Configuration:**

 The ArcHTTP scans the RAID controllers on the system and creates an individual RAID controller icon located on left column of the "ArcHTTP Configurations" screen. If any RAID controller is missed at system start-up, then you can use the "Rescan Device" function to rescan the targets to allow a missed RAID storage to be added.

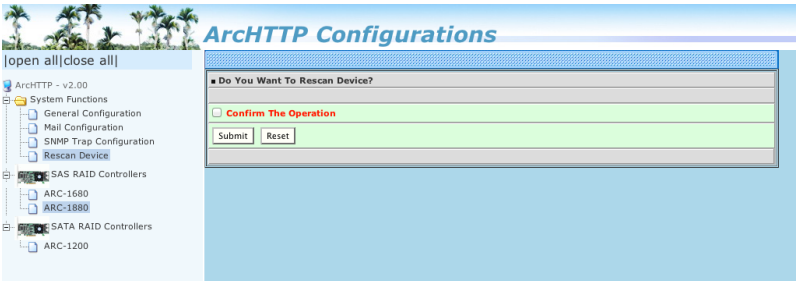

### **• Collect Support Data:**

 The "Collect Support Data" option on the ArcHTTP is used to download all controller's information (system information, configuration, disk information and event log) to a supported file (file name:ctlrxx-xxxxx.log). It will be automatically started when ERROR or SERIOUS event has occurred.

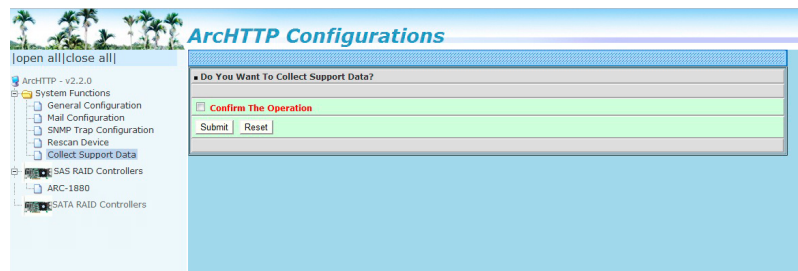

## **6. Web Browser-based Configuration**

Before using the firmware-based browser McRAID storage manager, do the initial setup and installation of this product. If you need to boot up the operating system from a RAID volume set, you must first create a RAID volume by using McBIOS RAID manager. Please refer to section 3.3 Using Quick Volume /Raid Setup Configuration for information on creating this initial volume set.

The McRAID storage manager is firmware-based utility, which is accessible via the web browser installed on your operating system. The web browser-based McRAID storage manager is a HTML-based application, which utilizes the browser (IE, Chrome and Mozilla etc.) installed on your monitor station.

It can be accessed through the in-band PCIe bus or out-of-band LAN port. ArcHTTP is used to launch the in-band web browser-based McRAID storage manager. The firmware-embedded web browser-based McRAID storage manager allows local or remote to access it from any standard internet browser via a LAN or WAN with no software or patches required. The firmware contains SMTP manager monitors all system events and user can select either single or multiple user notifications to be sent via LAN with "Plain English" e-mails. The firmwareembedded SNMP agent allows remote to monitor events via LAN with no SNMP agent required. Use the McRAID storage manager to:

- Create RAID set
- Expand RAID set
- Define volume set
- Add physical drive
- Modify volume set
- Modify RAID level/stripe size
- Define pass-through disk drives
- Modify system function
- Update firmware
- Designate drives as hot spares

## **6.1 Start-up McRAID Storage Manager**

With McRAID storage manager, you can:

- Locally manage a system containing a supported RAID storage that has Windows or Mac OS X, ArcHTTP and a supported browser.
- Remote and managed systems must have a TCP/IP connection.

### **• Start-up from Windows/Mac Local Administration**

 Once ArcHTTP and CLI have been installed, the ArcHTTP - back ground task automatically starts each time when you start your computer. There is one MARID icon showing on your "Desktop" or "Start" menu. This icon is for you to start up the ArcHTTP (launch the McRAID storage manager) and CLI utility. When you click on the ArcHTTP from MRAID icon, it shows all RAID con trollers available on the host system and create an individual RAID controller icon located on left column of the "ArcHTTP Configurations" screen. This RAID controller icon is for user to launch the selected RAID controller web browser McRAID storage manager.

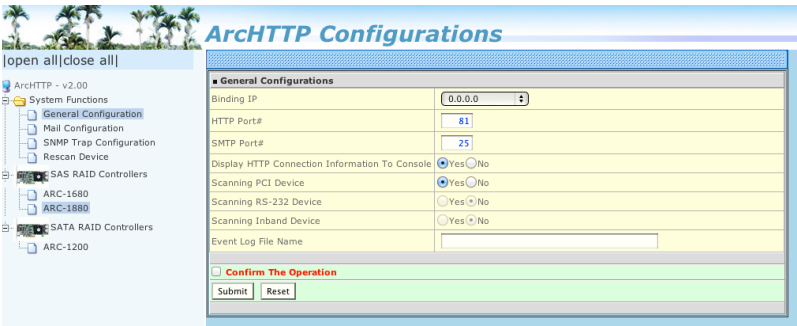

 Locate "ARC-1883 Web Management" and launch the selected McRAID storage manager. Enter RAID storage default User Name "admin" and the Password "0000" when the login page prompted for it. After logging in, the McRAID storage manager process starts.

### **• Start-up from Local Administration**

 To configure the internal SAS RAID controller. You need to know its IP address. You can find the IP address assigned by the ArcHTTP proxy server installation: Binding IP:[X.X.X.X] and controller listen port.

- 1. You can click on the individual adapter icon located on left column of the "ArcHTTP Configurations" screen or Launch your McRAID storage manager by entering http://[Computer IP Address]:[Port Number] in the web browser.
- 2. When connection is established, the "System Login" screen appears. The SAS RAID controller default user name is "admin" and the password is "0000".

### **• Start-up from Ethernet Port (Out-of-Band)**

 The SAS RAID controller also offers an alternative out-of-band method for McRAID storage manager. User can access the built in configuration without running the ArcHttp proxy server on the host system. The web browser-based McRAID storage manager is a HTML-based application, which utilizes the brows er installed on your remote system. To ensure proper commu nications between the SAS RAID controller and McRAID storage manager, please connect the SAS RAID controller LAN port to any LAN switch port.

 The RAID storage has embedded the TCP/IP & web browser based McRAID storage manager in the firmware. User can re mote manage the SAS RAID controller without adding any user specific software (platform independent) via standard web browsers directly connected to the 10/100Mbit RJ45 LAN port.

 To configure SAS RAID controller on a remote machine, you need to know its IP address. The IP address is default shown on the LCD initial start-up screen. Launch your McRAID storage manager by entering http://[IP Address] in the web browser.

### **Note:**

You can find controller Ethernet port IP address in McBIOS RAID manager "System Information" option.

## **6.2 McRAID Storage Manager**

The following login screen is displayed in the browser. This screen displays the initial start-up configuration.

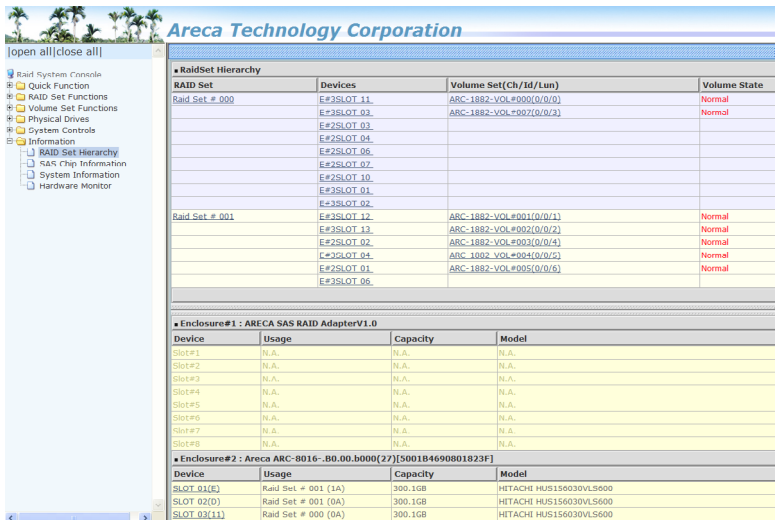

The RaidSet Hierarchy displays the "Raid Set List", "Volume Set List", and "Physical Disk List". The RAID set information, volume set information, and drive information can also be viewed by clicking on the "RAID Set Hierarchy" on the main menu screen.

- To display RAID set information, move the mouse cursor to the desired RAID set number, then click on it. The RAID set informa tion will be displayed.
- To display volume set information, move the mouse cursor to the desired volume set number, then click on it. The volume set information will be displayed.
- To display drive information, move the mouse cursor to the desired physical drive number, then click on it. The drive infor mation will be displayed.

## **6.3 Main Menu**

The main menu shows all available functions, accessible by clicking on the appropriate link.

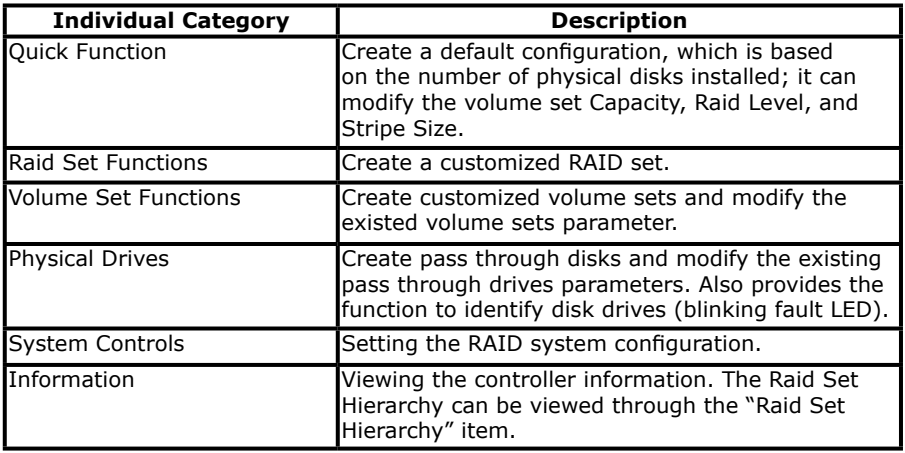

## **6.4 Quick Function**

The Quick Create option configures the arrays with just a few steps. Although drives of different sizes may be used in the array, Quick Create will only operate upon drives of the same physical size.The number of physical drives in the SAS RAID controller determines the Raid Levels that can be implemented with the RAID set. You can create a RAID set associated with exactly one volume set. The user can change the Raid Level, Capacity, Initialization Mode, and Stripe Size. A hot spare option is also created, depending on the exist configuration. Tick on the "Confirm The Operation" check box and click on the "Submit" button in the "Quick Create" screen, the RAID set and volume set will start to initialize.

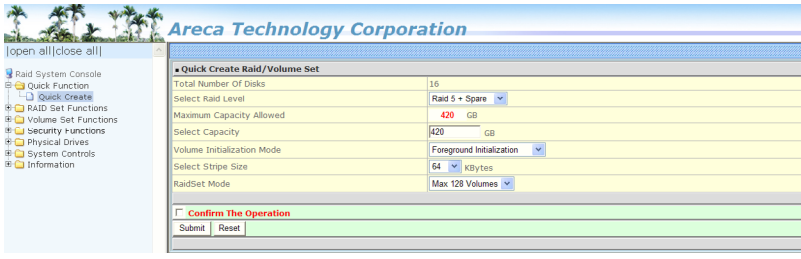

### **Note:**

In "Quick Create", your volume set is automatically configured based on the number of disks in your system. Use the "Raid Set Functions" and "Volume Set Functions" if you prefer to customize your volume set, or RAID 30/50/60 volume set.

## **6.5 Raid Set Functions**

Use the "Raid Set Function" and "Volume Set Function" if you prefer to customize your volume set. Manual configuration can provide full control of the RAID set settings, but it will take longer to complete than the "Quick Volume/Raid Setup" configuration. Select the "Raid Set Function" to manually configure the RAID set for the first time or delete and reconfigure existing RAID sets. (A RAID set is a group of disks containing one or more volume sets.)

## **6.5.1 Create Raid Set**

To create a RAID set, click on the "Create Raid Set" link. A "Select The Drive For RAID Set" screen is displayed showing the drive(s) connected to the current controller and enclosures. Click on the selected physical drives within the current RAID set. Enter 1 to 15 alphanumeric characters to define a unique identifier for a RAID set. The default RAID set name will always appear as "Raid Set #". Tick on the "Confirm The Operation" check box and click on the "Submit" button on the screen; the RAID set will start to initialize. If you have available disk member, you can repeat above procedures to define another RAID sets.

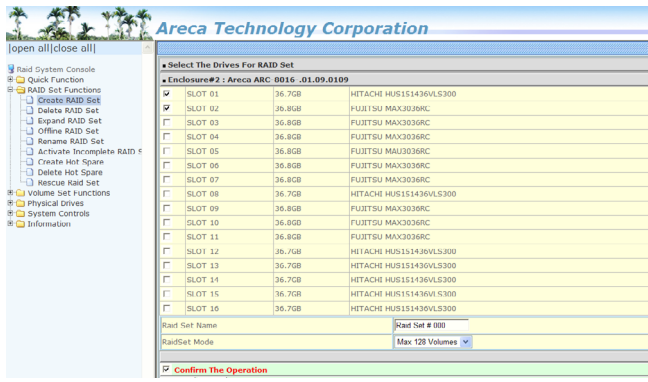

128 volumes is the default mode for SAS RAID controller, the 16 volumes mode is used for support roaming this raidset to SATA RAID controllers. The SATA RAID controller is designed to support up to 16 volumes only. You have to use "Max 16 volumes" on the raidset mode if you plan to roam this raidset between SAS RAID controller and SATA RAID controller.

### **Note:**

To create RAID 30/50/60 volume, you need create multiple RAID sets first (up to 8 RAID sets) with the same disk numbers on each RAID set. The max no. disk drives per RAID set: 32 for RAID 0/1/10(1E)/3/50/60 and 128 for RAID 00/100/30/50/60.

## **6.5.2 Delete Raid Set**

To delete a RAID set, click on the "Deleted Raid Set" link. A "Select The RAID Set To Delete" screen is displayed showing all exist RAID sets in the current controller. Click on the RAID set number which you want to delete in the select column on the delete screen. Then, tick on the "Confirm The Operation" check box and click on the "Submit" button in the screen to delete it. The volume sets included in the "Delete RAID Set". It will be deleted by this action. But for the Raid 30/50/60, you need to delete the volumes belonging to those RAID sets.

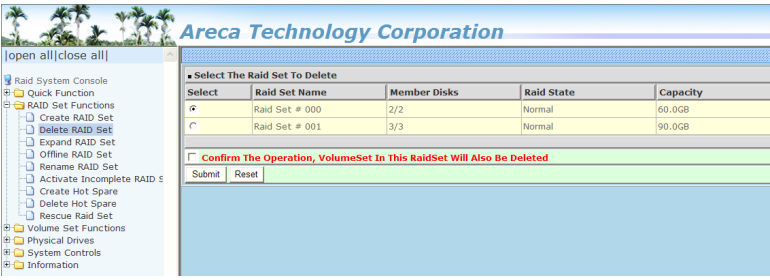

## **6.5.3 Expand Raid Set**

Instead of deleting a RAID set and recreating it with additional disk drives, the "Expand Raid Set" function allows the users to add disk drives to the RAID set that have already been created. To expand a RAID set:

Select the "Expand Raid Set" option. If there is an available disk, then the "Select SAS/SATA Drives For Raid Set Expansion" screen appears.

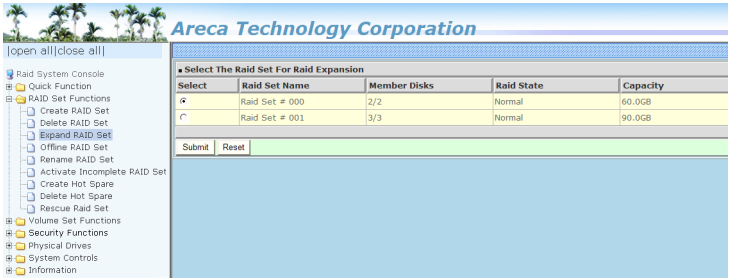

Select the target RAID set by clicking on the appropriate check box. Select the target disk by clicking on the appropriate check box. Click on the "Submit" button to start the expansion on the RAID set. The new additional capacity can be utilized by one or more volume sets. The volume sets associated with this RAID set appear for you to have chance to modify RAID level or stripe size. Follow the instruction presented in the "Modify Volume Set " to modify the volume sets; operation system specific utilities may be required to expand operating system partitions.

### **Note:**

- 1. Once the "Expand Raid Set" process has started, user can not stop it. The process must be completed.
- 2. If a disk drive fails during RAID set expansion and a hot spare is available, an auto rebuild operation will occur after the RAID set expansion completes.
- 3. RAID 30/50/60 does not support the "Expand Raid set".
- 4. RAID set expansion is a quite critical process, we strongly recommend customer backup data before expand. Unex pected accident may cause serious data corruption.

## **6.5.4 Offline Raid Set**

This function is for customer being able to unmount and remount a multi-disk volume. All Hdds of the selected RAID set will be put into offline state, spun down and fault LED in fast blinking mode. User can remove those Hdds and insert new Hdds on those empty slots without needing power down the controller to perform the online array roaming.

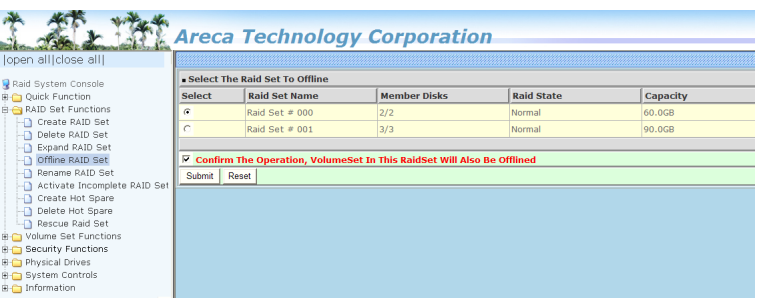

## **6.5.5 Rename Raid Set**

The default RAID set name will always appear as "Raid Set #" when it is first created by the controller. The "Rename Raid Set" function is for customer to rename the default RAID set name. To rename a RAID set from a group of RAID sets:

- 1. Click on the "Rename Raid Set" link.
- 2. Click on the RAID set check box from the list that you wish to rename. Click on the "Submit" button. The following screen appears. Use this option to rename the RAID set name.

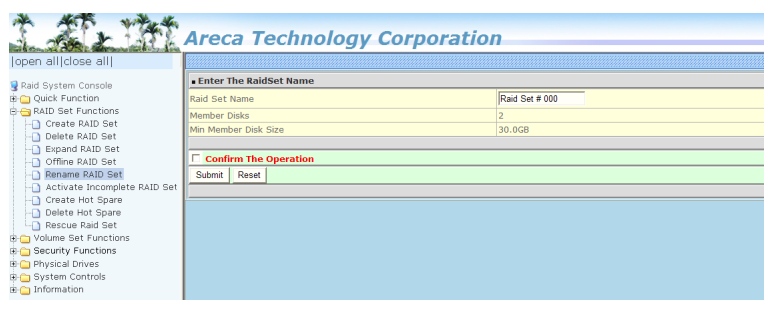

## **6.5.6 Activate Incomplete Raid Set**

If one of the disk drives is removed in power off state, the RAID set state will change to "Incomplete State". If the user wants to continue to operate the controller without power-off the SAS RAID controller, the user can use the "Activate Incomplete Raid Set" option to active the RAID set. After the user completes this function, the Raid State will change to "Degraded Mode" and start to work. To activate the incomplete the RAID set, click on the "Activate Raid Set" link. A "Select The RAID SET To Activate" screen is displayed showing all RAID sets existing on the current controller.

Click on the RAID set number to activate in the select column. Click on the "Submit" button on the screen to activate the RAID set that had a disk removed (or failed) in the power off state. The SAS RAID controller will continue to work in degraded mode.

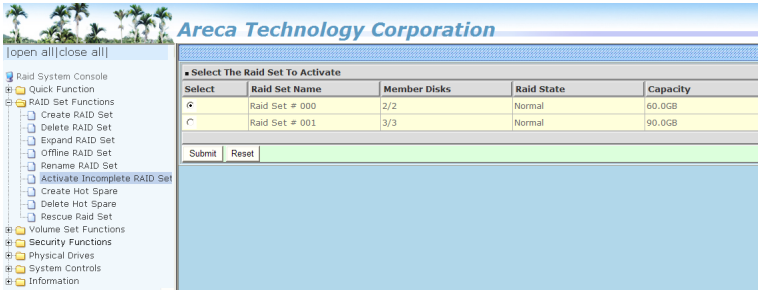

## **6.5.7 Create Hot Spare**

When you choose the "Create Hot Spare" option in the "Raid Set Function", all unused physical devices connected to the current controller appear. Select the target disk by clicking on the appropriate check box. Tick on the "Confirm The Operation" check box and click on the "Submit" button in the screen to create the hot spares. The "Create Hot Spare" gives you the ability to define a global or dedicated hot spare. Unlike "Global Hot Spare" which can be used with any RAID sets, "Dedicated Hot Spare" can only be used with a specific RAID set or Enclosure. When a disk drive fails in the RAID set or enclosure with a dedicated hot spare is pre-set, data on the disk drive is rebuild automatically on the dedicated hot spare disk.

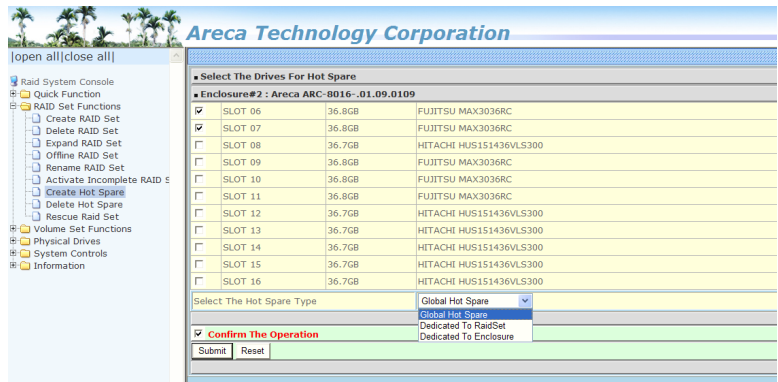

## **6.5.8 Delete Hot Spare**

Select the target hot spare disk to delete by clicking on the appropriate check box. Tick on the "Confirm The Operation" check box and click on the "Submit" button on the screen to delete the hot spares.

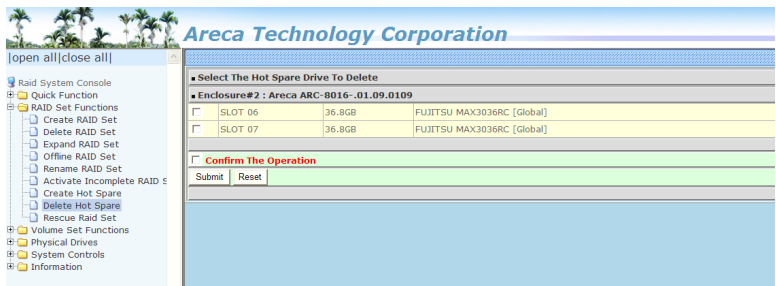

## **6.5.9 Rescue Raid Set**

When the system is powered off in the RAID set update/creation period, the configuration possibly could disappear due to this abnormal condition. The "RESCUE" function can recover the missing RAID set information. The RAID controller uses the time as the RAID set signature. The RAID set may have different time after the RAID set is recovered. The "SIGANT" function can regenerate the signature for the RAID set.

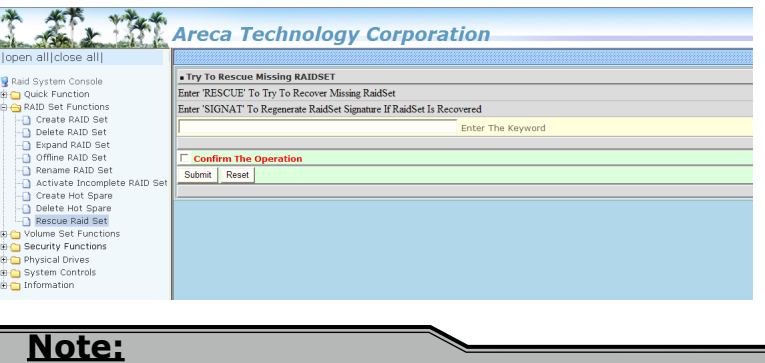

Please contact us to make sure if you need to use rescue function. Improperly usage may cause configuration corruption.

## **6.6 Volume Set Functions**

A volume set is seen by the host system as a single logical device. It is organized in a RAID level with one or more physical disks. RAID level refers to the level of data performance and protection of a volume set. A volume set capacity can consume all or a portion of the disk capacity available in a RAID set. Multiple volume sets can exist on a group of disks in a RAID set. Additional volume sets created in a specified RAID set will reside on all the physical disks in the RAID set. Thus each volume set on the RAID set will have its data spread evenly across all the disks in the RAID set.

The following is the volume set features for the SAS RAID controller.

- 1. Volume sets of different RAID levels may coexist on the same RAID set and up to 128 volume sets per controller.
- 2. Up to 128 volume sets can be created in a RAID set.
- 3. The maximum addressable size of a single volume set is not lim ited to 2TB, because the controller is capable of 64-bit LBA mode. However the operating system itself may not be capable of addressing more than 2TB.

## **6.6.1 Create Volume Set (0/1/10/3/5/6)**

To create volume set from RAID set system, move the cursor bar to the main menu and click on the "Create Volume Set" link. The "Select The Raid Set To Create On It" screen will show all RAID set number. Tick on a RAID set number that you want to create and then click on the "Submit" button.

The new create volume set attribute allows user to select the Volume Name, RAID Level, Capacity, Greater Two TB Volume Support, Initialization Mode, Strip Size, Cache Mode, Write Protect, Tagged Command Queuing, and SCSI Channel/SCSI ID/SCSI Lun.

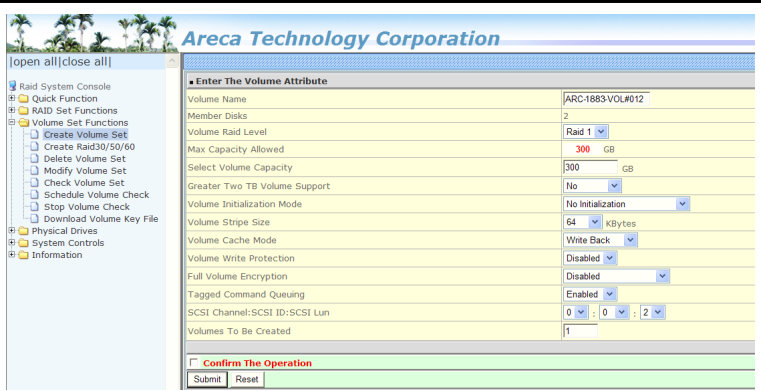

#### **• Volume Name**

 The default volume name will always appear as "ARC-1883- VOL". You can rename the volume set providing it does not exceed the 15 characters limit.

#### **• Volume Raid Level**

 Set the Raid Level for the volume set. Highlight the desired RAID Level from the available RAID levels option.

#### **• Capacity**

 The maximum volume size is the default initial setting. Enter the appropriate volume size to fit your application.

#### **• Greater Two TB Volume Support**

Controller uses the "Greater Two TB Volume Support" submenu to set the volume capacity and sector size. Greater Two TB Volume Support option: "No", "64bit LBA" and "Use 4K Block".

#### **- No**

When this option is enabled, it keeps the volume size with max. 2TB limitation. For any hard disk drives working in the 4K native mode in the Raid set, the volume set directly sets and exposes 4KB sector size to the operating system.

#### **- 64bit LBA**

This option uses 16 bytes CDB instead of 10 bytes. The maximum volume capacity up to 512TB. For any hard disk drives working in the 4K native mode in the Raid set, the

volume set directly sets and exposes 4KB sector size to the operating system.

This option works on different OS which supports 16 bytes CDB.

#### **- Use 4K Block**

This option uses 16 bytes CDB and changes the sector size from default 512 bytes to 4k bytes. Windows XP only supports maximum volume capacity is up to 16TB.

#### **• Initialization Mode**

 This option is used to define "Background Initialization", "Foreground Initialization" or "No Init (To Rescue Volume)". When "Background Initialization", the initialization proceeds as a background task, the volume set is fully accessible for sys tem reads and writes. The operating system can instantly ac cess to the newly created arrays without requiring a reboot and waiting the initialization complete. When "Foreground Ini tialization", the initialization proceeds must be completed before the volume set ready for system accesses. There is no initialization happed when you select "No Init" option. "No Init" is for customer to rescue volume without losing data in the disk.

### **Note:**

Controller starts to initialize the volume in two conditions 1. Stay in controller bios manager or 2. Boot into OS and the controller driver loaded.

### **• Stripe Size**

 This parameter sets the size of the stripe written to each disk in a RAID 0, 1, 10, 5, 6, 50 or 60 logical drive. You can set the stripe size to 4 KB, 8 KB, 16 KB, 32 KB, 64 KB, 128 KB, 256KB, 512KB, or 1024KB. A larger stripe size produces bet ter read performance, especially if your computer does mostly sequential reads. However, if you are sure that your computer does random reads more often, select a smaller stripe size.

### **Note:**

- RAID level 3 can't modify the cache stripe size.
- **•** Roaming the stripe size 256K/512K/1024K Raid Set to firmware version older than 1.52 will cause data corrup tion.

#### **• Cache Mode**

 The SAS RAID controller supports "Write Through" and "Write Back" cache.

#### **• Volume Write Protection**

 When "Volume Write Protection" is enabled on the "Create Volume Set", host commands fail if they are issued to a volume in that RAID controller and attempt to modify a volume's data or attributes. Volume Write Protection is used primarily for customer-initiated disaster recovery testing.

#### **• Full Volume Encryption**

ARC-1883 RAID adapters have featured with controller based hardware encryption function. Controller based hardware encryption describes the encryption of data occurring at the disk array controller before being sent to the disk drives. Since RAID controller is a natural central point of all data therefore encryption at this level is inherent and also reduces deployment complexity. ARC-1883 RAID controller has dedicated electronic circuitry for the cryptographic engine embedded in the ROC and operating at full channel speeds. The hardware encryption does not impact the performance of ARC-1883 RAID controller and can implement on any kinds of HDD that is transparent to the user, the OS, and applications.

Encrypting your volume can give your data an extra layer of protection beyond setting up a controller password. Encryption will conceal your volume's data and make accessing the files almost impossible for anyone who does not know your encryption key. Data saved in the volume will be hidden by Algorithm developed by Areca Technology. With this scramble process, no one can see and access into the hidden volume data without access key. ARC-1883 adapters support 128- and 256-bit encryption keys using AES (a key size of 128, or 256

bits), or password (a variable key size). Each encryption key size causes the algorithm to behave slightly differently, so the increasing key sizes not only offer a larger number of bits with which you can scramble the data, but also increase the complexity of the cipher algorithm. ARC-1883 adapters provide five new key options in the 'Full Volume Encryption:"Disable', "256Bit key, Password", "256Bit key, AES", "128Bit key, Password", "128Bit key, AES". You can generate the new key by CLI utility or API code function.

This volume encryption function can only work with ARC-1883 series with any kinds of HDD. You can follow below steps to enable the function.

- 1. Create volume set with "Full Volume Encryption" capability in the web management.
- 2. Use CLI "vsf genkey" command or API code to generate key file.
- 3. Use "Download Volume Key File" in the web management or use CLI "vsf dlkey" command to download volume key file into firmware and unlock the volume.
- 4. Follow step 3. to unlock volume if volume locked.

#### **Note:**

The currently encryption feature only support key file interface to encrypt volumes.

#### **• Tagged Command Queuing**

 The "Enabled" option is useful for enhancing overall system performance under multi-tasking operating systems. The Command Tag (Drive Channel) function controls the SAS command tag queuing support for each drive channel. This function should normally remain "Enabled". "Disabled" this function only when using SAS drives that do not support command tag queuing. Tagged Command Queuing (TCQ) is a technology built into SAS hard drives. It allows the RAID controller to send multiple read and write requests to a hard drive. This function should normally remain "Enabled". "Dis abled" this function only when using SAS drives that do not support command tag queuing.

#### **• SCSI Channel/SCSI ID/SCSI Lun**

 SCSI Channel: The SAS RAID controller function is simulated as a external SCSI RAID controller. The host bus is represent ed as a SCSI channel. Choose the SCSI Channel.

 SCSI ID: Each SCSI device attached to the SCSI card, as well as the card itself, must be assigned a unique SCSI ID number. A SCSI channel can connect up to 15 devices. The SAS RAID controller is a large SCSI device. Assign an ID from a list of SCSI IDs.

 SCSI LUN: Each SCSI ID can support up to 8 LUNs. Most SAS controllers treat each LUN like a SAS disk.

### **6.6.2 Create Raid30/50/60 (Volume Set 30/50/60)**

To create 30/50/60 volume set from RAID set group, move the cursor bar to the main menu and click on the "Create Raid30/50/60" link. The "Select The Raid Set To Create Volume On It" screen will show all RAID set number. Tick on the RAID set numbers (same disk No per RAID set) that you want to create and then click on the "Submit" button.

The new create volume set attribute allows user to select the Volume Name, Raid Level, Capacity, Greater Two TB Volume Support, Initialization Mode, Strip Size, Cache Mode, Write Protect, Full Volume Encryption, Tagged Command Queuing, and SCSI Channel/ SCSI ID/SCSI Lun. Please refer to above section for details description of each item.

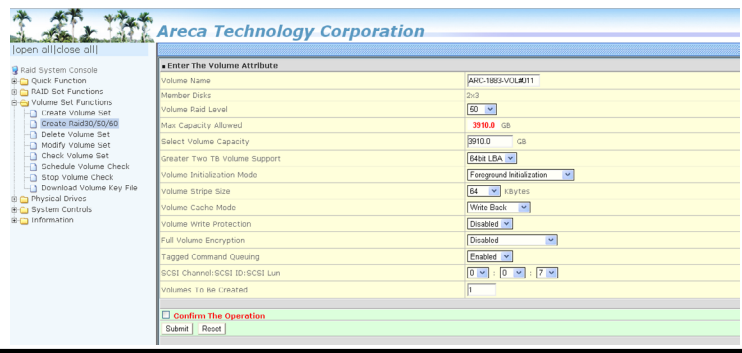

#### **Note:**

RAID level 30 50 and 60 can support up to eight RAID set (four pairs), but it can not support expansion and migration.

### **6.6.3 Delete Volume Set**

To delete a volume from RAID set, move the cursor bar to the main menu and click on the "Delete Volume Set" link. The "Select The Raid Set To Delete" screen will show all RAID set numbers. Click on a RAID set number and the "Confirm The Operation" check box and then click on the "Submit" button to show all volume set items in the selected RAID set. Click on a volume set number and the "Confirm The Operation" check box and then click on the "Submit" button to delete the volume set.

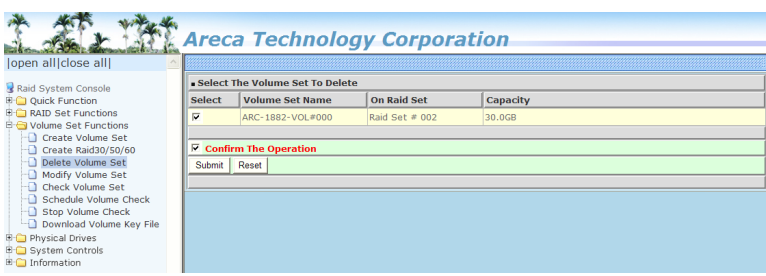

## **6.6.4 Modify Volume Set**

To modify a volume set from a RAID set:

1. Click on the "Modify Volume Set" link.

2. Click on the volume set check box from the list that you wish to modify. Click on the "Submit" button. The following screen appears. Use this option to modify the volume set configuration. To modify volume set attributes, move the cursor bar to the volume set attribute menu on "Enter The Volume Attribute" screen and then click on the attribute to modify the value. After you complete the modification, tick on the "Confirm The Operation" check box and click on the "Submit" button to complete the action.

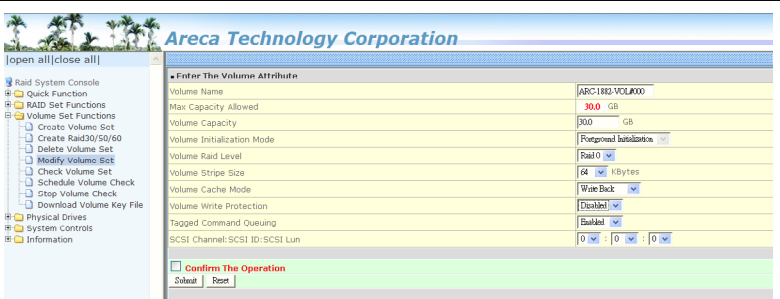

### **6.6.4.1 Volume Growth**

Use "Expand RAID Set" function to add disk to a RAID set. The additional capacity can be used to enlarge the last volume set size or to create another volume set. The "Modify Volume Set" function can support the "Volume Modification" function. To expand the last volume set capacity, move the cursor bar to the " Capacity" item and entry the capacity size. When finished the above action, click on the "Submit" button to complete the action. The last volume set starts to expand its capacity. If you have free spaces from reserved or delete volumes, you can enlarge the last volume set size before the free spaces.

#### **To expand an existing volume noticed:**

- **•** Only the last volume can expand capacity.
- **•** When expand volume capacity, you can't modify stripe size or modify RAID level simultaneously.
- **•** You can expand volume capacity, but can't reduce volume capacity size.
- After volume expansion, the volume capacity can't be decreased.

#### **For greater 2TB expansion:**

- **•** If your system installed in the volume, don't expand the volume capacity greater 2TB, currently OS can't support boot up from a greater 2TB capacity device.
- **•** Expand over 2TB used LBA64 mode. Please make sure your OS supports LBA64 before expand it.

### **6.6.4.2 Volume Set Migration**

Migrating occurs when a volume set is migrating from one RAID level to another, when a volume set strip size changes, or when a disk is added to a RAID set. Migration state is displayed in the volume state area of the "RAID Set Hierarchy" screen.

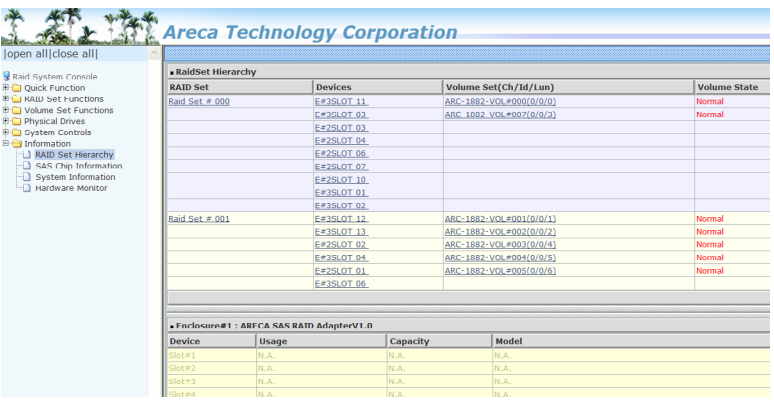

### **Note:**

- 1. If the volume is RAID level 30, 50, or 60, you can not change the volume to another RAID level. If the volume is RAID level 0, 1, 10(1E), 3, 5, or 6, you can not change the volume to RAID level 30, 50, or 60.
- 2. Power failure may damage the migration data. Please backup the RAID data before you start the migration function.

### **6.6.4.3 Volume Write Protection**

When "Volume Write Protection" is enabled on the "Modify Volume Set", host commands fail if they are issued to a volume in that RAID controller and attempt to modify a volume's data or attributes. Volume Write Protection is used primarily for customer-initiated disaster recovery testing.

## **6.6.5 Check Volume Set**

To check a volume set from a RAID set:

- 1. Click on the "Check Volume Set" link.
- 2. Click on the volume set from the list that you wish to check.

Tick on "Confirm The Operation" and click on the "Submit" button. Use this option to verify the correctness of the redundant data in a volume set. For example, in a system with dedicated parity, volume set check means computing the parity of the data disk drives and comparing the results to the contents of the dedicated parity disk drive. The checking percentage can also be viewed by clicking on "RAID Set Hierarchy" in the main menu.

## **6.6.6 Schedule Volume Check**

A volume check is a process that verifies the integrity of redundant data. To verify RAID 3, 5, 6, 30, 50 or 60 redundancy, a volume check reads all associated data blocks, computes parity, reads parity, and verifies that the computed parity matches the read parity.

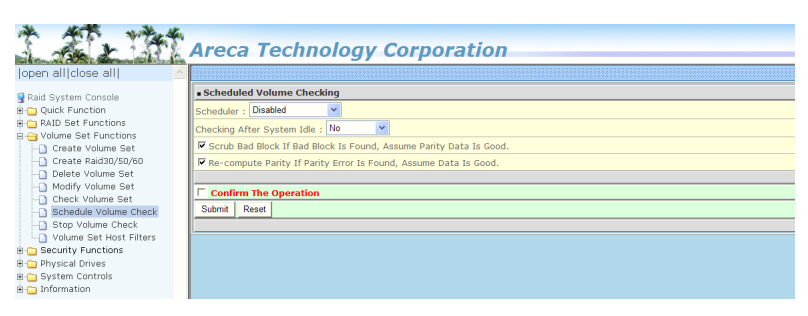

Volume checks are very important because they detect and correct parity errors or bad disk blocks in the drive. A consistency check forces every block on a volume to be read, and any bad blocks are marked; those blocks are not used again. This is critical and important because a bad disk block can prevent a disk rebuild from completing. We strongly recommend that you run consistency checks on a regular basis—at least once per week (set on 'Scheduler). Volume checks degrade performance, so you can also run them when the system is idle (set by "Checking After System Idle).
### **Note:**

Please make sure of the inconsistency source generated by parity error or bad block before you click on the recovery method. Otherwise, you will lose the recovery data.

# **6.6.7 Stop Volume Set Check**

Use this option to stop the "Check Volume Set" function.

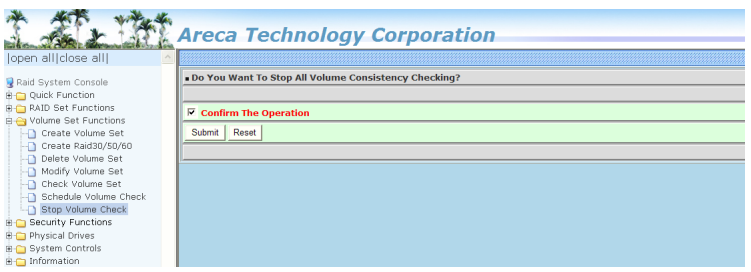

# **6.6.8 Download Volume Key File**

Get the key file which was generated by CLI "vsf genkey" command or API code for your ARC-1883 adapters. You can follow below steps to download volume key file.

- 1. To download volume key file into the firmware, move the mouse cursor to "Download Volume Key file" link and click on it. The "Download Volume Encryption Key File" screen appears.
- 2. Click on "Browse". Look in the location to which the key file was generated. Select the file name and click "Open".
- 3. Tick "Confirm The Operation" and press the "Submit" button.
- 4. After the key file download is completed, a bar indicator will show "Key File Has Been Downloaded Successfully".

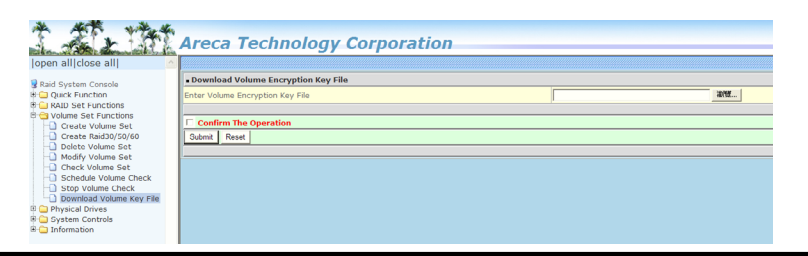

# **6.7 Security Function**

The "Security Function" on the new firmware supports Self-Encrypting Disks (SED) for protection of data against loss or theft of SEDs. Protection is achieved by the use of encryption technology on the drives. The McRAID storage management allows SED keys to be created and managed as well as create/delete RAID sets. The following section provides the "Security Function" instructions to perform the custom configuration tasks. All SED functions are integrated into the intuitive and user friendly McRAID manager interface for easy access. Choose this option from the main menu and then perform the operations listed below.

# **6.7.1 Create SED RAID Set**

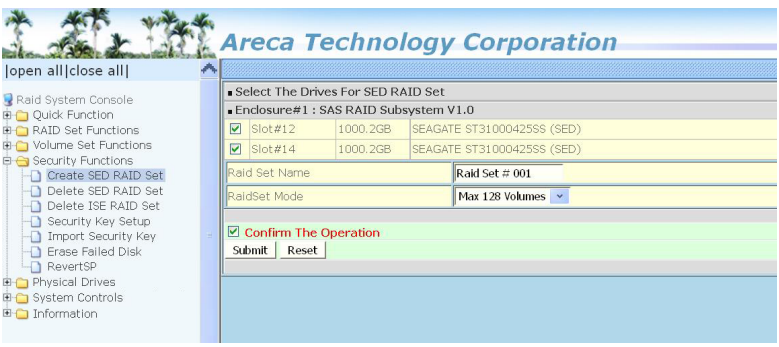

To create a SED RAID set, click on the "Create SED Raid Set" link. A "Select The Drive For SED RAID Set" screen is displayed showing the SED drive(s) connected to the current controller and enclosures. Click on the selected physical drives within the current RAID set. Enter 1 to 15 alphanumeric characters to define a unique identifier for a SED RAID set. The default RAID set name will always appear as "Raid Set #". Tick on the "Confirm The Operation" check box and click on the "Submit" button on the screen; the RAID set will start to initialize. If you have available disk member, you can repeat above procedures to define another RAID sets. The Max 128 Volumes is the default mode for RAID controller.

## **6.7.2 Delete SED RAID Set**

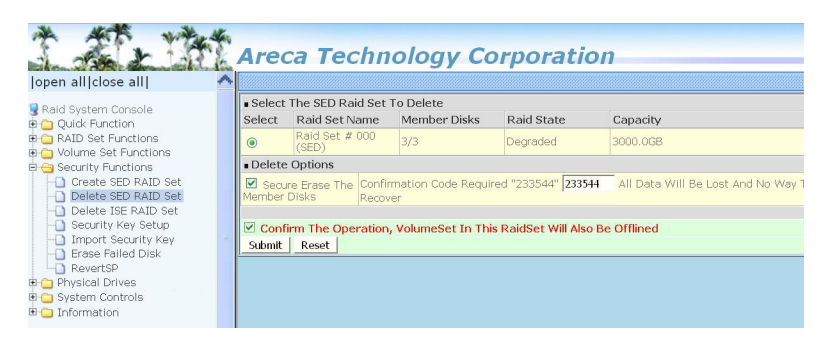

A SED RAID Set is a RAID Set that has been locked on a controller that holds a security key. When you delete existing SED RAID sets, there has one option available to perform an Instant Secure Erase. The "Secure Erase The Member Disks" function is the process of permanently erasing all data on the SED disks and resetting the security attributes. The data on the SED disk is lost.

To delete a SED RAID set, click on the "Deleted Raid Set" link; a "Select The SED RAID Set To Delete" screen is displayed showing all exist SED RAID sets in the current controller. Click on the SED RAID set num¬ber which you want to delete in the select column on the delete screen. Then, tick on the "Confirm The Operation" check box and click on the "Submit" button in the screen to delete it. The volume sets included in the "Delete SED RAID Set". It will be deleted by this action. But for the Raid 30/50/60, you need to delete the volumes belonging to those SED RAID sets.

## **6.7.3 Delete ISE RAID Set**

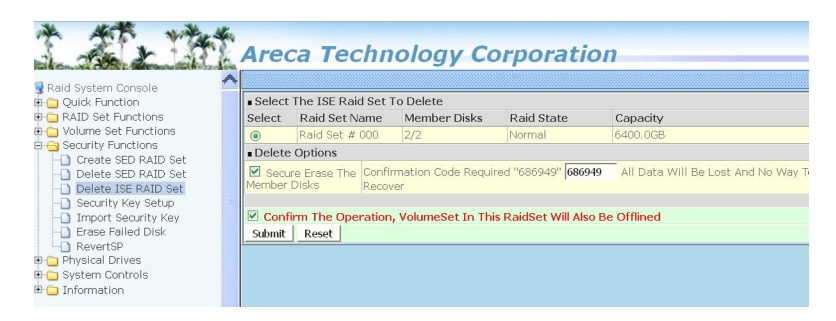

Instant Secure Erase (ISE) or Crypto Erase allows a drive to be instantly erased using industry-standard commands and options. An ISE RAID Set is a RAID Set that has been created by a group of ISE only SAS hard disks on a controller. When you delete existing SED RAID sets, there has one option available to perform an Instant Secure Erase. The "Secure Erase The Member Disks" function is the process of permanently erasing all data on the ISE disks and resetting the security attributes. The data on the ISE disk is lost.

To delete an ISE RAID set, click on the "Deleted ISE Raid Set" link. A "Se¬lect The ISE RAID Set To Delete" screen is displayed showing all exist ISE RAID sets in the current controller. Click on the RAID set num-ber which you want to delete in the select column on the delete screen. Then, tick on the "Confirm The Operation" check box and click on the "Submit" button in the screen to delete it. The volume sets included in the "Delete ISE RAID Set". It will be deleted by this action. But for the Raid 30/50/60, you need to delete the volumes belonging to those ISE RAID sets.

## **6.7.4 Security Key Setup**

The Areca RAID controllers support Self-Encrypting Disks (SED) for protection of data against loss or theft of SEDs. Protection is achieved by the SED hard drive that automatically and continuously encrypts the data on the drive without any user interaction. There is one SED key per controller. You can manage the SED key under McRAID manager. Local SED key management in the controller firmware is designed to protect data from security breaches with minimal cost and complexity. The key can be escrowed in to a file using McRAID manager. Creating and managing SED key is an important part of the cryptographic process. The key must be kept secret from anyone who should not decrypt your data. This section describes how to generate and manage keys.

## **6.7.4.1 SED Key Management-Creation**

There is one SED key per controller which stores in the controller flash memory. Areca provides both automatically or password methods to generate a key.

- 1. SED Key is generated automatically by internal random number for a SED RAID set use without needing a password input.
- 2. SED Key is generated by user supplied password for a SED RAID set use.

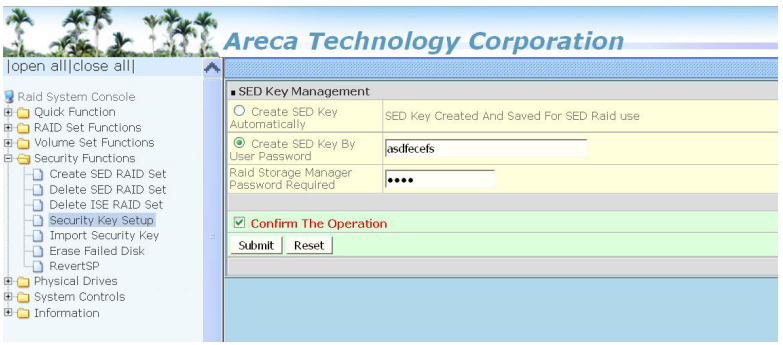

## **6.7.4.2 SED Key Management-Modification**

If you have evidence that the SED key is known to unauthorized users, you can change the SED key again. The 'Disable SED Key" function is used to clear SED key on controller and RAID set members.

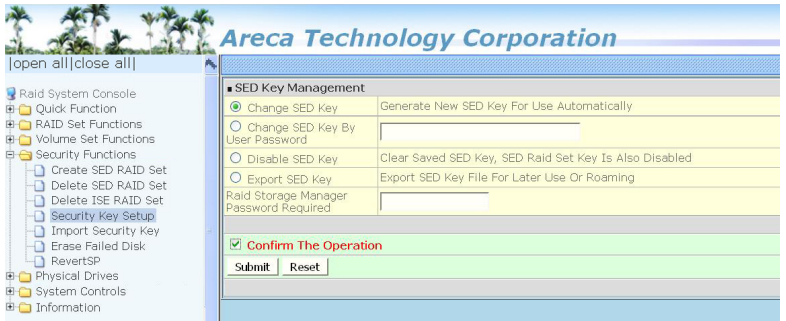

In some cases, you may want to export a SED key to store on removable media or to use on a different computer. If you want to create a backup copy of the SED key or use it on another computer, you must first export the SED key. Exporting the SED key puts it in a file (filename.bin) that you can then transfer to another computer or put in a safe place.

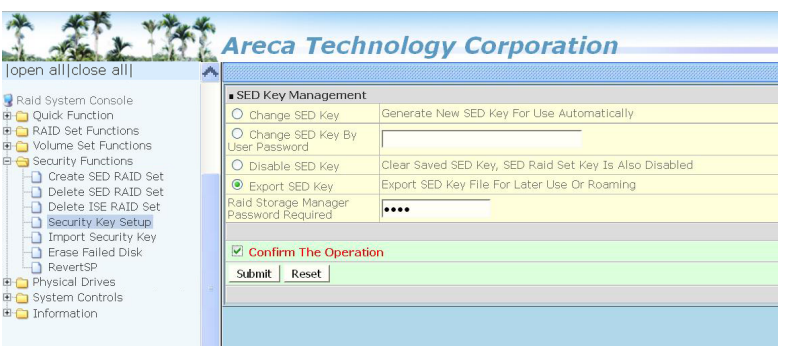

# **6.7.5 Import Security Key**

SED RaidSet created on an Areca RAID adapters can be migrated to another RAID adapter. If you are importing a RaidSet originally secured with a SED key, you need to import the foreign SED key files to secure or unlock that RaidSet. The "Import Security Key" file is for Raidset Roaming or Change SED Key function. If you roam a RaidSet from old controller to another new (with Security Functions support), the foreign SED key file must be imported before it can be used.

- 1. Select the "RaidSet Roaming" option to unlock the locked disk and personalize to new controller's SED key. If there is an existing SED key on new controller, RaidSet is updated with the new security key. If there is not an existing SED key on new controller, RaidSet is updated to unlock RaidSet.
- 2. Select the "Change SED Key" option to unlock the locked disk and change to foreign SED key.

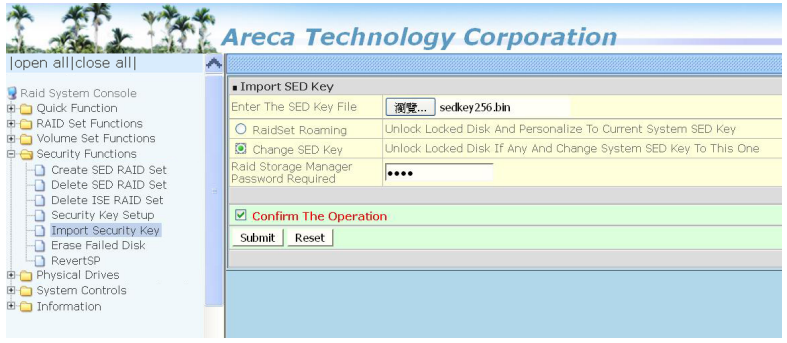

## **6.7.6 Erase Failed Disk**

To erase the failed encryption-capable physical disk, move the cursor bar to the main menu and click on the "Erase Failed Disk " link. The "Select The Device To Erase" screen will show all failed encryption-capable physical disks. Tick on the failed disk that you want to erase and then click on the "Submit" button. In case controller successfully performs an Instant Secure Erase, it will erase all data on the encryption-capable physical disk disks and reset the security attributes. The data on the encryption-capable physical disk is lost.

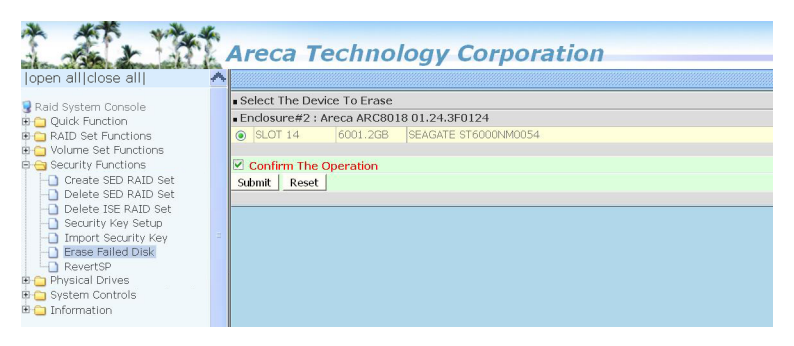

# **6.7.7 RevertSP**

SED models will support the RevertSP feature which erases all data in all bands on the device and returns the contents of all SPs (Security Providers) on the device to their original factory state. In order to execute the RevertSP method the unique PSID (Physical Secure ID) printed on the drive label must be provided. PSID is not electronically accessible and can only be manually read from the drive label.

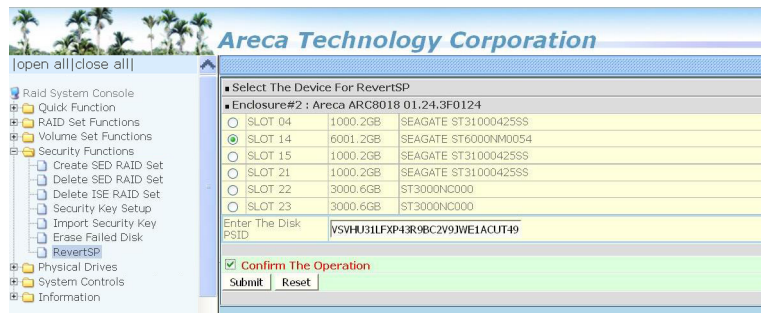

# **6.8 Physical Drive**

Choose this option to select a physical disk from the main menu and then perform the operations listed below.

## **6.8.1 Create Pass-Through Disk**

To create pass-through disk, move the mouse cursor to the main menu and click on the "Create Pass-Through" link. The relative setting function screen appears. You can select one, dual or three disks for pass-through disk function. A mirrored pass-through mode means controller will be regarded as the hard disk clone function, a host's data will write simultaneously into dual (Twoway) or three (Three-way) hard disks in the RAID controller. If you combine an SSD and HDDs in a mirrored pass-through hybrid solution, you can get all the reads from the SSD with SSD speed. A pass-through disk is not controlled by the SAS RAID controller firmware, it can't be a part of a volume set. The disk is available to the operating system as an individual disk. It is typically used on a system where the operating system is on a disk not controlled by the RAID firmware. The user can also select the Volume Cache Mode, Write Protection, Tagged Command Queuing, and SCSI channel/SCSI\_ID/SCSI\_LUN for this pass-through disk.

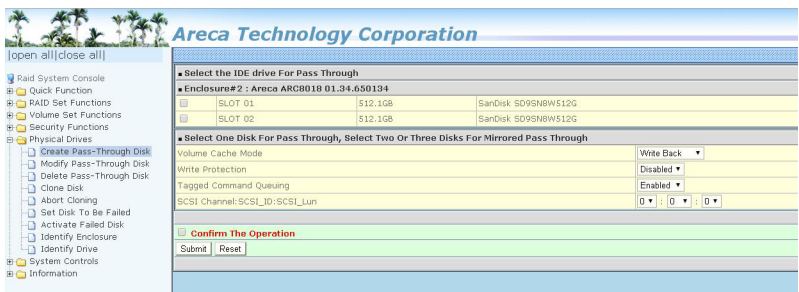

# **6.8.2 Modify Pass-Through Disk**

Use this option to modify the pass-through disk attribute. The user can modify the Cache Mode, Write Protect, Tagged Command Queuing, and SCSI Channel/ID/LUN on an existing pass-through disk.

To modify the pass-through drive attribute from the pass-through drive pool, move the mouse cursor bar and click on the "Modify Pass-Through" link. The "Select The Pass Through Disk For Modification" screen appears mark the check box for the pass-through disk from the pass-through drive pool and click on the "Submit" button to select drive. When the "Enter Pass-Through Disk Attribute" screen appears, modify the drive attribute values, as you want. After you complete the selection, mark the check box for "Confirm The Operation" and click on the "Submit" button to complete the selection action.

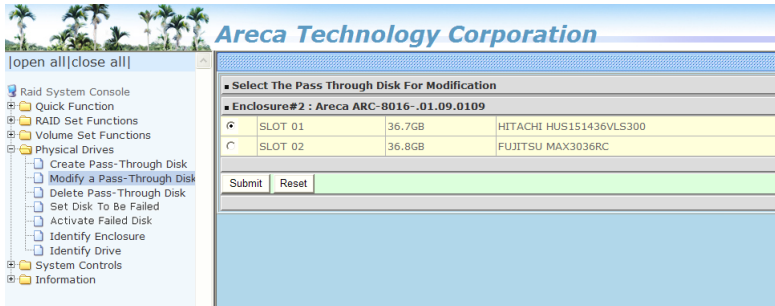

## **6.8.3 Delete Pass-Through Disk**

To delete a pass-through drive from the pass-through drive pool, move the mouse cursor bar to the main menus and click on the "Delete Pass Through" link. After you complete the selection, mark the check box for "Confirm The Operation" and click on the "Submit" button to complete the delete action.

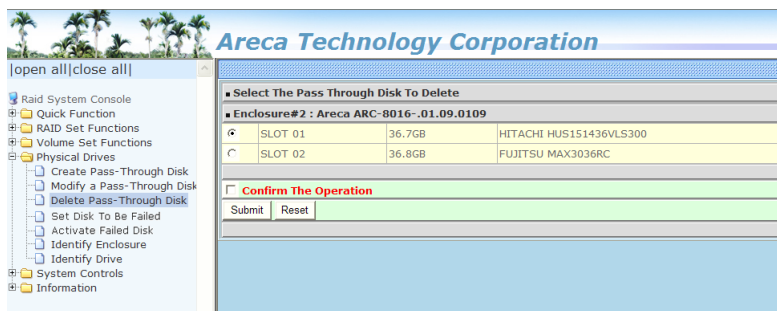

## **6.8.4 Clone Disk**

Instead of deleting a RAID set and recreating it with larger disk drives, the "Clone Disk" function allows the users to replace larger disk drives to the RAID set that have already been created. Click on the "Clone Disk" option on the "Physical Drives" link to enable the clone function. If there is an available disk, then the "Select The Drives For Cloning" screen appears. There are two "Clone Disk" function options: "Clone And Replace" and "Clone Only."

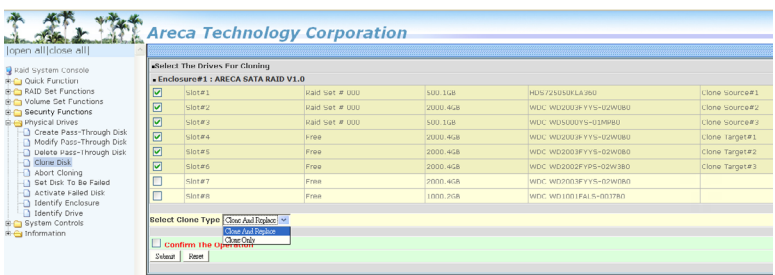

## **Clone Disk Procedure**

- 1. Select one of the members as the "Clone Source" (status indi cated as Raid Set  $#$ ) by clicking on the appropriate check box.
- 2. Select a "Clone Target" (status indicated as Free or Hot Spare) by clicking on the appropriate check box.
- 3. If you have available disk member, you can repeat above pro cedures to define another clone pair.
- 4. Select clone type.

The pair number for both the "Clone Source" and the "Clone Target" will be indicated in the screen. Tick on the "Confirm The Operation" check box and click on the "Submit" button on the screen; the controller will automatically start the cloning process using the existing "stand-by" (Free or Hot Spare drive) to clone the source drive (the Raid Set member drive). The cloning process percentage will be indicated in the "Volume State" area of the "Volume Set Information" screen. Completion of the Clone function process will be indicated by a notification message on the event log.

## **6.8.4.1 Clone And Replace**

You can enlarge your logical drives by copying and replacing all member drives with drives of higher capacity. The existing data in the logical drives is copied onto the new drives, and then the original members are marked as "Offlined".

### **6.8.4.2 Clone Only**

The stand-by disk will clone the logical drives without substituting it. The status of the stand-by drive will be marked as "Offlined" after the cloning process. The source drive will remain a member of the logical drive.

## **6.8.5 Abort Cloning**

Use this function to stop the ongoing clone disk action.

## **6.8.6 Set Disk To Be Failed**

It sets a normal working disk as "failed" so that users can test some of the features and functions.

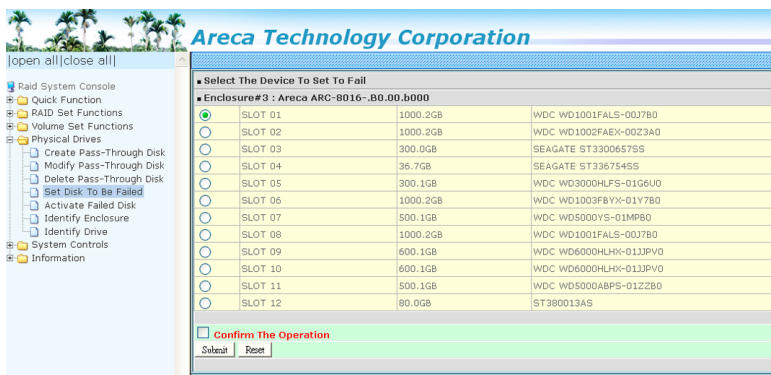

## **6.8.7 Activate Failed Disk**

It forces the current "failed" disk in the system to be back online. "Activate Failed Disk" function has no effect on the removed disks, because a "removed" disk does not give the controller a chance to mark it as "failure".

Followings are considered as "Removed-Disk":

- 1. Manually removed by user.
- 2. Losing PHY connection due to bad connector, cable or back plane.
- 3. Losing PHY connection due to disk fail.

Basically, in the eyes of the controller, the disk suddenly disappears due to whatever reason.

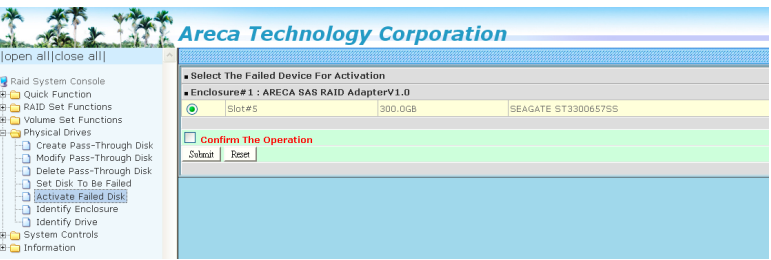

## **6.8.8 Identify Enclosure**

To prevent removing the wrong enclosure, the selected Areca expander enclosure all disks fault LED indicator will light for physically locating the selected enclosure when the "Identify Enclosure" is selected. This function will also light up the enclosure LED indicator, if it is existed.

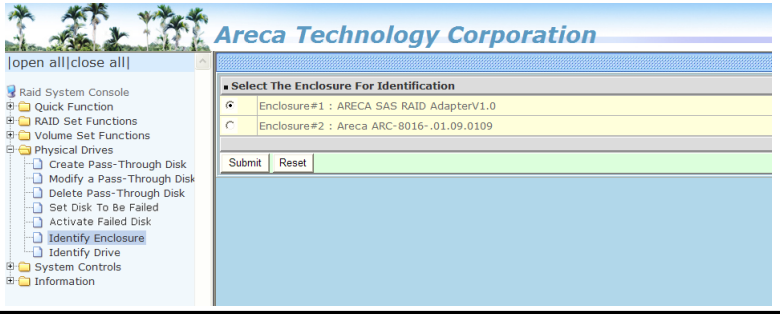

# **6.8.9 Identify Drive**

To prevent removing the wrong drive, the selected disk fault LED indicator will light for physically locating the selected disk when the "Identify Selected Device" is selected.

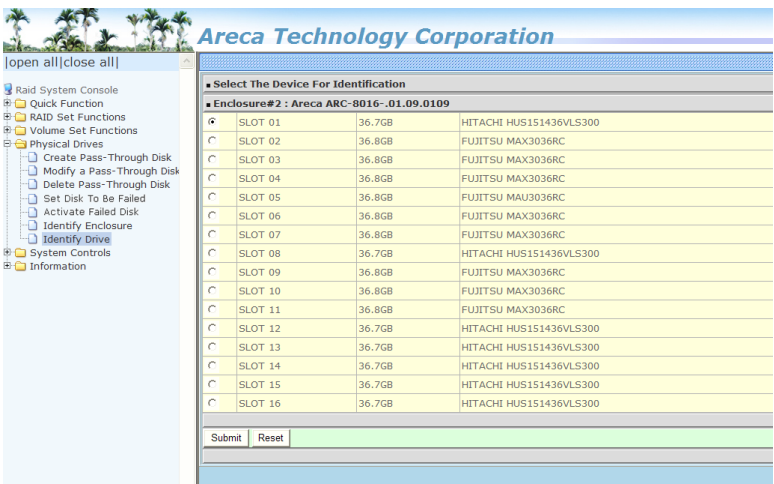

# **6.9 System Controls**

# **6.9.1 System Config**

To set the RAID system function, move the cursor to the main menu and click on the "System Controls" link. The "Raid System Function" menu will show all items, and then select the desired function.

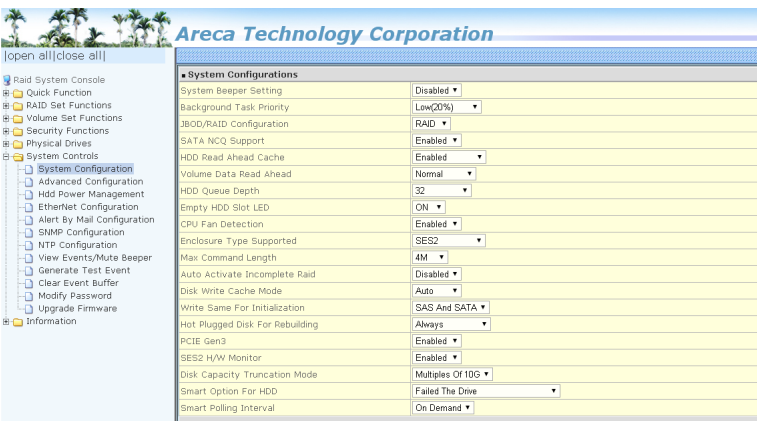

### **• System Beeper Setting**

 The "System Beeper Setting" function is used to "Disabled" or "Enabled" the SAS RAID controller alarm tone generator.

### **• Background Task Priority**

 The "Background Task Priority" is a relative indication of how much time the controller devotes to a rebuild operation. The SAS RAID controller allows the user to choose the rebuild priority (UltraLow, Low, Medium and High) to balance volume set access and rebuild tasks appropriately. For high array per formance, specify a "Low" value.

### **• JBOD/RAID Configuration**

 JBOD is an acronym for "Just a Bunch Of Disk". A group of hard disks in a RAID box are not set up as any type of RAID configuration. All drives are available to the operating system as an individual disk. JBOD does not provide data redundancy. User needs to delete the RAID set, when you want to change the option from the RAID to the JBOD function.

### **• SATA NCQ Support**

 The controller supports both SAS and SATA disk drives. The SATA NCQ allows multiple commands to be outstanding within a drive at the same time. Drives that support NCQ have an internal queue where outstanding commands can be dynami cally rescheduled or re-ordered, along with the necessary tracking mechanisms for outstanding and completed portions of the workload. The SAS RAID controller allows the user to select the SATA NCQ support: "Enabled" or "Disabled".

### **• HDD Read Ahead Cache**

 Allow Read Ahead (Default: Enabled)—When Enabled, the drive's read ahead cache algorithm is used, providing maximum performance under most circumstances.

### **• Volume Data Read Ahead**

 The volume read data ahead parameter specifies the control ler firmware algorithms which process the Read Ahead data blocks from the disk. The read ahead parameter is normal by default. To modify the value, you must set it from the com mand line using the Read Ahead option. The normal option satisfies the performance requirements for a typical volume. The disabled value implies no read ahead. The most efficient value for the controllers depends on your application. Aggres sive read ahead is optimal for sequential access but it degrades random access.

### **• HDD Queue Depth**

 This parameter is adjusted the queue depth capacity of NCQ (SATA HDD) or Tagged Command Queuing (SAS HDD) which transmits multiple commands to a single target without waiting for the initial command to complete.

### **• Empty HDD Slot LED**

 The firmware has added the "Empty HDD Slot LED" option to setup the fault LED light "ON "or "OFF" when there is no HDD installed. When each slot has a power LED for the HDD installed identify, user can set this option to "OFF". Choose option "ON", the SAS RAID controller will light the fault LED; if no HDD installed.

#### **• CPU Fan Detection**

 The ARC-1883ix series incorporate one big passive heatsink attaching a active cooling fan that allows the hot devices such as a ROC and expander chip to keep cool. In addition, newer systems already have enough air flow blowing over the con troller. If the systems have provided enough adequate cooling for ROC and expander chip, user can remove the attaching fan on the big passive heat sink.

 The "CPU Fan Detection" function is available in the firmware for detecting the cooling fan function on the ROC if you want to use the active cooling fan on the ARC-1883i/x/LP low profile board. When using the passive heatsink only on the controller, disable the "CPU Fan Detection" function through this from McBIOS RAID manager setting or Web Browser.

### **• SES2 Support**

 If your SAS backplane does not implement the correct SES2 function, you can disable the SES2 support on controller. Controller will use SMP (only monitor PHY not environment) to communicate with SAS backplane, but you will be not able to monitor the backplane information.

### **• Max Command Length**

 Max Command Length is used to set a "best" IO size for the RAID controller.

### **• Auto Activate Incomplete Raid**

 When some of the disk drives are removed in power off state or boot up stage, the RAID set state will change to "Incom plete State". But if a user wants to automatically continue to work while the SAS RAID controller is powered on, the user can set the "Auto Activate Incomplete Raid" option to enable. The RAID state will change to "Degraded Mode" while it pow ers on.

### **• Disk Write Cache Mode**

 User can set the "Disk Write Cache Mode" to Auto, Enabled, or Disabled. "Enabled" increases speed, "Disabled" increases reliability.

#### **• Write Same For Initialization**

 Drives that support the Write Same feature (SCT) can write to multiple drive sectors at once, improving initialization time. To take advantage of this feature, all the drives in the unit must support Write Same. User can set the "SAS And SATA", "SAS Only", "SATA Only" or "Disabled" for the controller initial ization.

### **• Hot Plugged Disk For Rebuilding**

 It defines if the RAID array volume should start rebuilding or not when detects a disk is inserted/re-inserted during online. The options are: "Blank Disk Only", "Always", and "Disable". The default is "Blank Disk Only".

 "Blank Disk Only" – it will trigger the rebuilding if and only if the inserted disk has not been in the RAID array before, which has no RAID signature on it. So when a previously removed disk is self re-inserted, it won't trigger the degraded RAID ar ray to rebuild, and so that the administrator has a chance to identify this mis-behaving disk and replaces it.

 "Always" – it is what it was before. Whenever a disk is insert ed/re-inserted whether new or previously existed, it always trigger a rebuilding for the Degraded RAID set/Volume.

 "Disable" – it will not trigger rebuilding regardless what sort of disk plugging in.

 When "Disable" and/or "Blank Disk Only" is selected, the re inserted/previously removed disk will be identified as a disk in a separate RAID set with duplicated RAID set# and with all the rest of RAID members missing.

### **• PCIE Gen3**

 The "Disabled" option is used to force PCIe running Gen2 mode for compatible issue under Gen3 slot. You must restart the computer twice for the PCIE Gen3 setting to take effect.

### **• Disk Capacity Truncation Mode**

 Areca RAID controllers use drive truncation so that drives from differing vendors are more likely to be able to be used

 as spares for each other. Drive truncation slightly decreases the usable capacity of a drive that is used in redundant units. The controller provides three truncation modes in the system configuration: "**Multiples Of 10G"**, "**Multiples Of 1G"**, and "**Disabled'**.

 **Multiples Of 10G:** If you have 120 GB drives from differ ent vendors; chances are that the capacity varies slightly. For example, one drive might be 123.5 GB, and the other 120 GB. Multiples Of 10G truncates the number under tens. This makes same capacity for both of these drives so that one could replace the other.

 **Multiples Of 1G:** If you have 123 GB drives from different vendors; chances are that the capacity varies slightly. For example, one drive might be 123.5 GB, and the other 123.4 GB. Multiples Of 1G truncates the fractional part. This makes capacity for both of these drives so that one could replace the other.

 **Disabled:** It does not truncate the capacity.

#### **• Smart Option For HDD**

 This option is used to increases the reliability of SSDs/HDDs by automatically copying data from a drive with potential to fail to a designated hot spare or newly inserted drive. The options are: "Failed The Drive", "Failed The Drive If Hot Spare Exist", and "Alert Only". The default is "Alert Only".

 "Failed The Drive"- controllers kill off the SMART fail drive immediately.

 "Failed The Drive If Hot Spare Exist" – controllers kill off the SMART fail disk if hot spare dive is existed.

 "Alert Only" – it will trigger alert when there happens a SMART failed drive.

#### **• Smart Polling Interval**

 Besides the scheduled volume check, user can define the Smart Pulling Interval to pull the SMART status of each disk.

 The default is "on demand". User can schedule every certain period of time interval to pull the SMART status of each disk. When SMART pulling is executed, disk activity will be tempo rally halted until the SMART parameter reading is finished. That is why you don't want to set the Interval too frequent. What to use is up to the users to decide based on their ap plications and experiment results.

## **6.9.2 Advanced Configuration**

To set the RAID system function, move the cursor to the main menu and click on the "Advanced Configuration" link. The "Advanced Configuration" menu will show all items, then select the desired function.

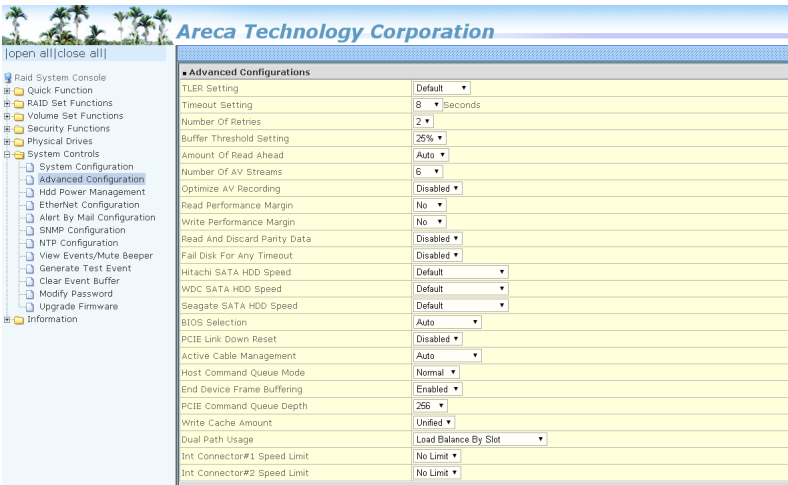

### **• TLER Setting**

 TLER (time-limited error recovery) functions provide support for WD Caviar RE (RAID) series disks. This is a new option from WD to support RAID features that were traditionally miss ing from standard desktop drives. TLER is a method of signal ing the system RAID controller in the event that an error recovery process is taking longer than time-out specifications allow. This prevents the RAID controller from dropping the drive from the array during this period. Default value is manufacture setting. You can select between 5, 6 and 7 second. This feature is to setup the HDD internal timeout value.

#### **• Timeout Setting**

 Disk time-out is a registry setting that defines the time that RAID controller will wait for a hard disk to respond to a com mand. You can modify the retry value by entering a new value in the edit box beside this button and then selecting the button. Normally you should not need to modify this value. Default value is 8 seconds: You can select between 3~8 second.

### **• Number of Retries**

This setting determines the number of access that will be attempted before the current command from the RAID controller to the disk drive is aborted. You can modify the retry value by entering a new value in the edit box beside this button and then selecting the button. Normally you should not need to modify this value. There are two selections, either 2 retry or 3 retry.

### **• Buffer Threshold**

 This new feature there are 3 options; 25%, 50%, 75%. The percentage represents how much data should be kept in resi dent cache memory (how full cache should get) before control ler starts to flush data onto the hard drives. If the buffer is set for 25%, then all 25% will be cached and is used for writing data. The remaining cache memory will be used for reading incoming write and other system overhead. Write buffer thresh old for 5% is added for video recording. This option will push data to disk early.

 This feature gives controller extra buffer time in case of slow response from the hard drives within a given time. Conse quently, this can prevent a pause in data flow and there will be continues data access and stream. This feature is very use ful for the video streaming applications where there is high demand for constant non-stop data flow with no interruption due to lower performance of specific hardware.

### **• Amount of Read Ahead**

 Read-Ahead data is buffered in the RAID controller cache, however, thereby cutting down on the amount of I/O traffic to the disk. The Amount of Read Ahead defines how many data of reading at a time, making more efficient use of the RAID sub

 system. This makes it possible to locate and re-issue the data without repetitive hard parsing activities. The Amount of Read Ahead parameter is used to allocate an amount of memory in the cache memory the frequently executed queries and return the result set back to the host without real disk read execution. Default value is Auto: Controller will base on the HDD number to set the amount of Read Ahead value. You can select between  $512KB \sim 16MB$ .

#### **• Number of AV Stream**

 RAID controllers are required to have not only the function of processing ordinary data but also the function of dealing with AV (audio/video) stream data needing real-time processing. Since the bus cycle used in RAID controller was designed to transfer the computer data exactly, it was unsuitable for the transfer of AV stream needing great band widths. They are required to do some setting for the handshaking during the processing of stream data. This setting is an object of transfer ring stream data efficiently on an existing RAID controller. Normally you should not need to modify this value. Default value is 6. You can select between 6~256.

 To decide how to set AV stream playout parameter, you need to check the Number of Stream, Amount of Read Ahead, and Total Cache Memory during runtime. You can try to adjust the three numbers to get the best performance as your requirement. Number of Stream shows the number of stream added to the system, Amount of Read Ahead shows the amount of Read Ahead data taken from the cache without real disk execution, and total cache memory shows the total available memory being installed in the RAID controller.

#### **• Optimize AV Recording**

 AV recording option is for video recording (no time limit), but if used in normal operation, performance may be degraded. This new feature there are 4 options; Disabled, Mode1, Mode2 and Mode 3. Default value is Disabled. Our controller cache uses LRU method, there have no special memory capacity reserved for read or write. The Mode 1, 2 and 3 are used to define the command sorting method. The default sorting meth od is helpful for normal applications, but not useful for AV applications, so we have defined three different sorting meth-

 ods for these special applications. To decide how to optimize AV stream recording parameter, you need to adjust the Optimize AV Recording, and Write Buffer Threshold during runtime.

#### **• Read Performance Margin**

 The "Read Performance Margin" is for controller to reserve n% read margin during AV stream recording.

#### **• Write Performance Margin**

The "Write Performance Margin" is for controller to reserve n% write margin AV stream recording.

AJA Mode Usage:

- 1. Controller needs to reboot when you adjust the following settings.
	- (1). Optimize For AV Recording: change any setting
	- (2). Read Performance Margin : No <-> X%
	- $(3)$ . Write Performance Margin : No <-> X%
- 2. The following setting is changed for AJA mode, and reboot is required for the setting to take effect.

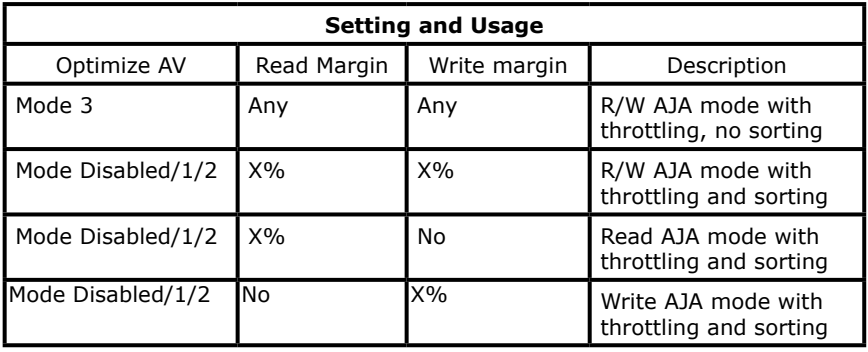

<a>. Under Optimize For AV Recording mode: 3 Read Performance Margin and Write Performance Margin are enabled with "No" setting is 0%, reboot is not required to change Read Performance Margin and Write Performance Margin

<b>. If Read Performance Margin or Write Performance Margin are changed to X%, reboot is not required to change X% to Y%.

<c>. For NON-VIDEO application, the following setting is recommended Buffer Threshold Setting: 25% Optimize AV Recording: disabled

Example:

- (1). Only write throttling is required
	- (a). Buffer Threshold Setting: 5%
	- (b). Optimize For AV Recording Mode left unchanged (Disabled)
	- (c). Read Performance Margin left unchanged (No)
	- (d). Write Performance Margin set to X%
	- (e). Reboot
	- (f). Adjust Write Performance Margin to fine tune the result (no reboot required)
- (2). Read/Write Throttling is required and sorting is to be disabled
	- (1). Buffer Threshold Setting: 5%
	- (2). Optimize For AV Recording Mode set to 3
	- (3). Reboot
	- (4). Adjust Read/Write Performance Margin to fine tune the result (no reboot required)

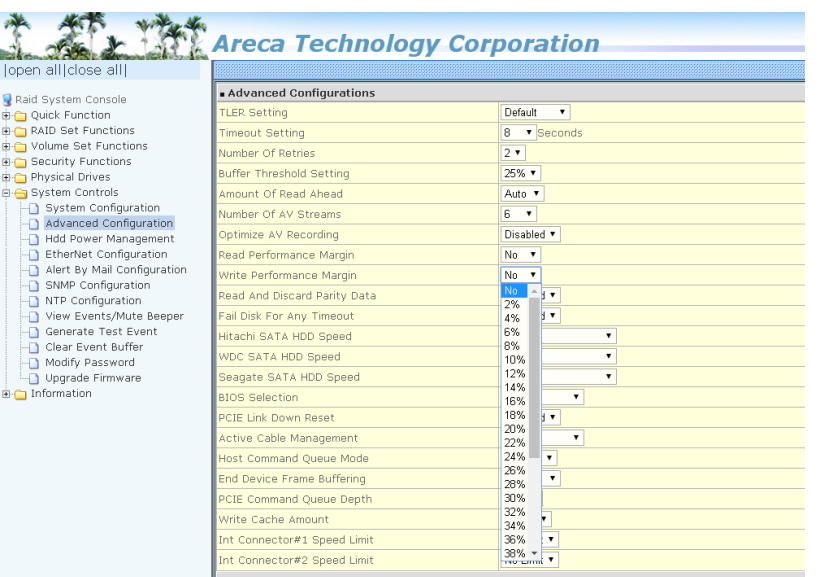

### **• Read And Discard Parity Data**

 This function is used to determine if parity data is to be read and discarded.

### **• Fail Disk For Any Timeout**

Imaging system products expect to have constant speed for writing raw data to the storage by constant speed without any data loss whenever a drive becomes failure in RAID system. This function is the option that RAID controller will kill off the HDD for any time out. It can reduce the write cache size to buffer the raw data.

### **• Hitachi/WDC/Seagate SATA HDD Speed**

 The purpose of this setting is to provide alternative method to change the interface speed of a SATA HDD speed so that it can be successfully utilized in some compatible condition. Reboot is required for this setting to take effect.

### **• BIOS Selection**

 It combines the "Legacy BIOS", "UEFI BIOS" and "EFI BIOS" into a single BIOS, and provides BIOS option in the GUI. In the old days, Areca provided separate BIOS files for each, and need to manually flash it in. Now flashing BIOS for different BIOS type is no longer needed, just make the BIOS selection in System Controls: Advance Configuration: BIOS Option.

 The controller provides three BIOS options.  **Legacy:** for PC motherboards that are using regular BIOS boot.  **UEFI:** for PC motherboards using UEFI boot.  **EFI:** for Intel-based Mac boot **Disable:** disable controller BIOS at POST (set to 0xFF)

 $==$  If BIOS is to be disabled  $--$  All data are 0xFF

### **• PCIE Link Down Reset**

If SAS RAID adapters is experiencing problems with link down issue in some host M/B , please try to set the "PCIE Link Down Reset".

**Enable:** The RAID-on-Chip (ROC) PCIe link will be down and need to be re-initialized to get the link up.

**Disable:** The RAID-on-Chip (ROC) PCIe link will ignore the "PCIE link Down Reset" command.

### **• Active Cable Management**

An active cable requires power for circuitry that is integral to any of the TX/RX high speed serial channels supported by the cable. In addition, the active cable requires power to operate the management interface. There is one E2prom on the AOC cable that records the AOC capability 6 or 12 Gb/s, optical or no optical.This seting is for user to disable the E2prom value that it writes the wrong value. If select "Auto", it only works with the 8644 cable that has been programmed.

### **• Host Command Queue Mode**

This option is used to solve the the problem with reads stalling that causes by out of order command completion. Choose the "Host Command Queue Mode" option="Ordered" on the "Advanced Configuration" if you want similar read/write throughputs. There the read and write get the same priority as they are scheduled and the reads are not pushed back.

### **• End Device Frame Buffering**

Using the 12Gb/s SAS technology, including End Device Frame Buffering (EDFB) technology, the ROC and expander are designed to help ease the industry's transition to12Gb/s SASenabled systems by enabling customers to take advantage of 12Gb/s speeds while using existing 6Gb/s drives and backplane infrastructure. This technology allows the expander to perform aggregation, essentially allowing two devices to share one port on the expander.

### **• Write Cache Amount**

The "Write Cache Amount" is for controller to configure how much cache SDRAM dedicated for read, and how much for write. By default (Unified), the size of read or write cache is automatically assigned by the controller firmware. If your server application has significantly more reads than writes or more writes than reads, you might need to change this setting to adjust the read/write cache ratio for improving performance. Reboot is required for the setting to take effect. The optimal ratio setting is application-dependent.

#### **• Dual Path Usage**

This option is only available on the ARC-1883X with dual path firmware.

- **Load Balance By Slot** is the method for distributing command requests across a group of slots. Going down the list of slots, the controller forwards a command request to each slot in turn.
- **Load Balance By Round Robin** is the method for distributing command requests across two ports of each slot. Going down the list of ports in the slot, the controller forwards a command request to each port in turn.
- **Active Standby** is the method for distributing command requests on across the SFF-8644 SAS 1-4 ports and the other SFF-8644 SAS 5-8 ports as standby. If the active SAS cable fails, traffic fails over to a standby cable.

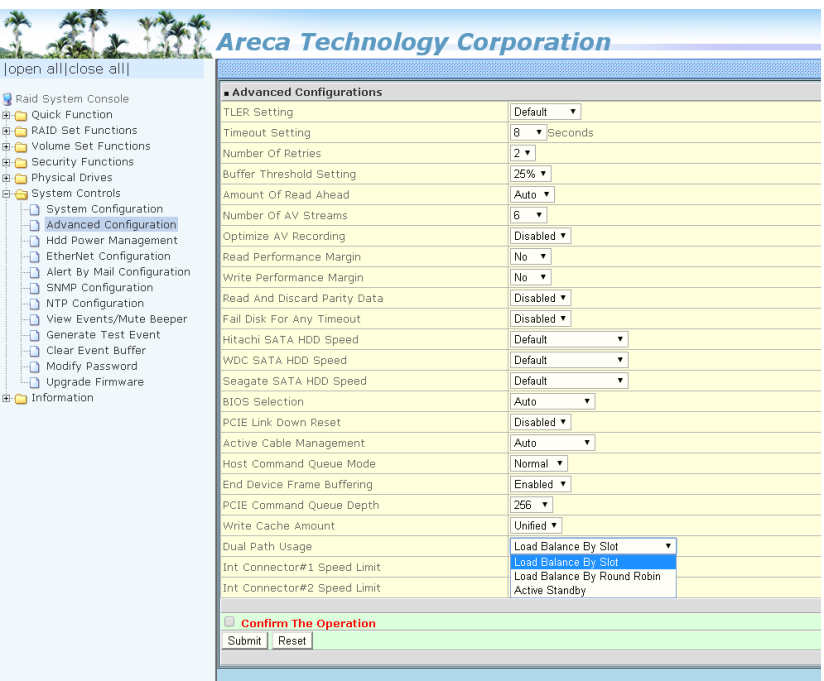

### **• Ext Connector#1 Speed Limit**

 This option is only available on the ARC-1883X/1883LP. It is used to limit the external connector speed in case of compatible issue on low speed connected enclosure.

### **• Ext Connector#2 Speed Limit**

This option is only available on the ARC-1883X. It is used to limit the external connector speed in case of compatible issue on low speed connected enclosure.

## **6.9.3 HDD Power Management**

Areca has automated the ability to manage HDD power based on usage patterns. The "HDD Power Management" allows you to choose a "Stagger Power On Control", "Low Power Idle", "Low RPM" and completely "Spins Down Idle HDD". It is designed to reduce power consumption and heat generation on idle drives.

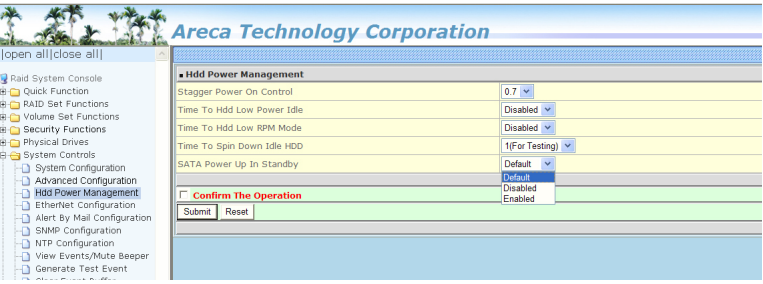

## **6.9.3.1 Stagger Power On Control**

In a PC system with only one or two drives, the power can supply enough power to spin up both drives simultaneously. But in systems with more than two drives, the startup current from spinning up the drives all at once can overload the power supply, causing damage to the power supply, disk drives and other system components. This damage can be avoided by allowing the host to stagger the spin-up of the drives. The SAS/SATA drives have support stagger spin-up capabilities to boost reliability. Stagger spin-up is a very useful feature for managing multiple disk drives in a storage subsystem. It gives the host the ability to spin up the disk drives sequentially or in groups, allowing the drives to come ready at the optimum time without straining

the system power supply. Staggering drive spin-up in a multiple drive environment also avoids the extra cost of a power supply designed to meet short-term startup power demand as well as steady state conditions.

Areca RAID controller has included the option for customer to select the disk drives sequentially stagger power up value. The values can be selected from 0.4 to 6 seconds per step which powers up one drive.

### **6.9.3.2 Time To Hdd Low Power Idle**

This option delivers lower power consumption by automatically unloading recording heads during the setting idle time. The values can be selected "Disabled" or within the range 2 to 7 minutes.

## **6.9.3.3 Time To Hdd Low RPM Mode**

This function can automatically spin disks at lower RPM if there have not been used during the setting idle time. The values can be selected "Disabled" or within the range 10 to 60 minutes.

## **6.9.3.4 Time To Spin Down Idle HDD**

This function can automatically spin down the drive if it hasn't been accessed for a certain amount of time. This value is used by the drive to determine how long to wait (with no disk activity, before turning off the spindle motor to save power). The values can be selected "Disabled" or within the range 1 to 60 minutes.

## **6.9.3.5 SATA Power Up In Standby**

SATA Power Up In Standby (power management 2 mode, PM2) is a SATA disk drive configuration which prevents the drive from automatic spinup when power is applied. "Enabled" option allows the drive to be powered-up into the Standby power management state to minimize inrush current at power-up and to allow the controller to sequence the spinup of devices. It is mainly for server/workstation environments operating in multiple-drive configurations.

## **6.9.4 Ethernet Configuration**

Use this feature to set the controller Ethernet port configuration. A customer doesn't need to create a reserved space on the arrays before the Ethernet port and HTTP service are working. The firmware-embedded web browser-based RAID manager can access it from any standard internet browser or from any host computer either directly connected or via a LAN or WAN with no software or patches required.

DHCP (Dynamic Host Configuration Protocol) is a protocol that lets network administrators manage centrally and automate the assignment of IP (Internet Protocol) configurations on a computer network. When using the internet's set of protocols (TCP/IP), in order for a computer system to communicate to another computer system, it needs a unique IP address. Without DHCP, the IP address must be entered manually at each computer system. DHCP lets a network administrator supervise and distribute IP addresses from a central point. The purpose of DHCP is to provide the automatic (dynamic) allocation of IP client configurations for a specific time period (called a lease period) and to eliminate the work necessary to administer a large IP network.

To configure the RAID controller Ethernet port, move the cursor bar to the main menu and click on the "System Controls" link. The "System Controls" menu will show all items. Move the cursor bar to the "Ethernet Configuration" item, then select the desired function.

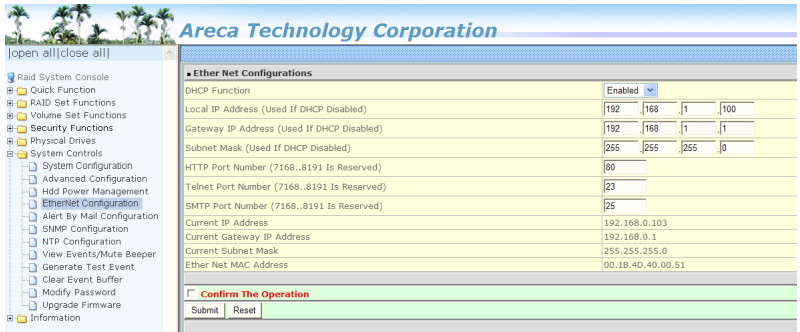

### **Note:**

If you configure the HTTP Port Number to 0, the HTTP console will be closed.

## **6.9.5 Alert By Mail Configuration**

To configure the SAS RAID controller e-mail function, move the cursor bar to the main menu and click on the "System Controls" link. The "System Controls" menu will show all items. Move the cursor bar to the "Alert By Mail Configuration" item, then select the desired function. This function can only be set via web-based configuration.

The firmware contains a SMTP manager monitoring all system events. Single or multiple user notifications can be sent via "Plain English" e-mails with no software required. (Please refer to section 5.6 ArcHTTP Configuration of SMTP Server Configuration, Mail Address Configuration and Event Notification Configuration.)

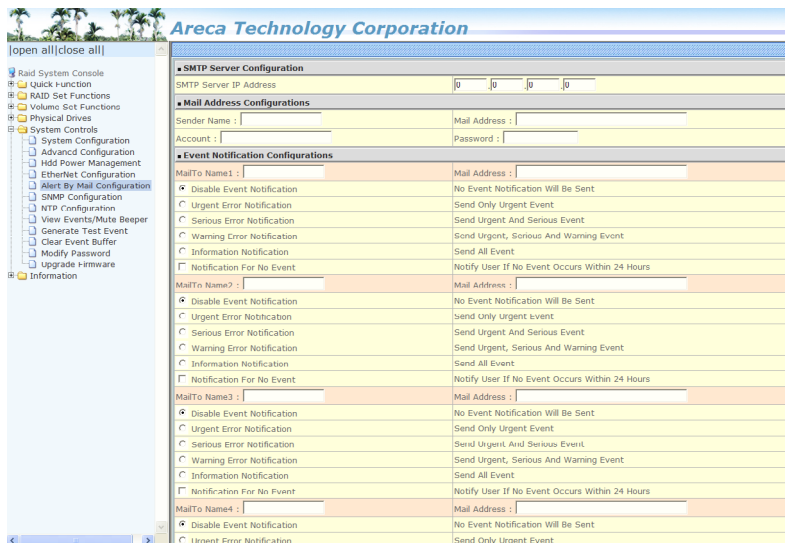

# **6.9.6 SNMP Configuration**

Please refer to Appendix D of SNMP Operation & Installation.

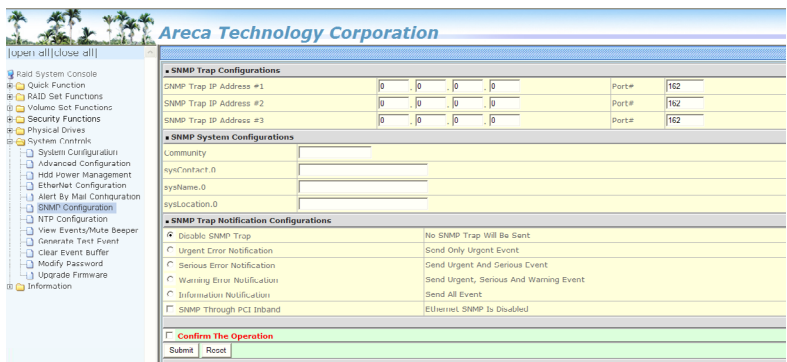

## **6.9.7 NTP Configuration**

The Network Time Protocol (NTP) is used to synchronize the time of a computer client or server to another server or reference time source, such as a radio or satellite receiver or modem. It provides accuracies typically within a millisecond on LANs and up to a few tens of milliseconds on WANs relative to Coordinated Universal Time (UTC) via a Global Positioning Service (GPS) receiver, for example:

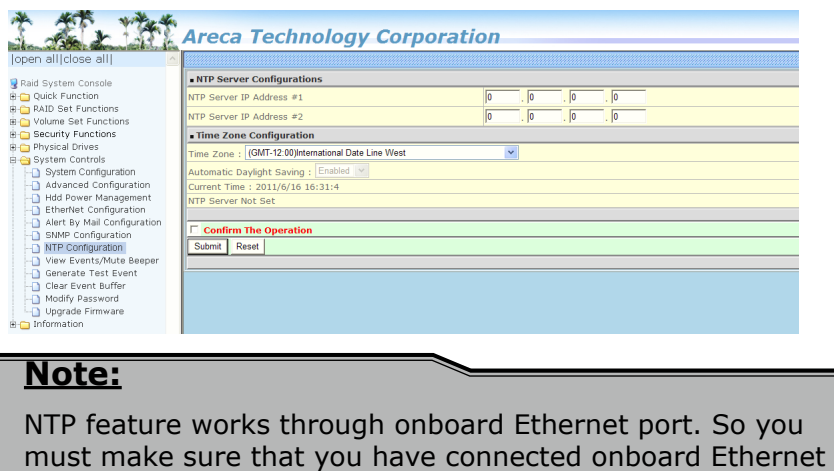

port.

#### **• NTP Sever Address**

 The most important factor in providing accurate, reliable time is the selection of NTP servers to be used in the configuration file. Typical NTP configurations utilize multiple redundant serv ers and diverse network paths in order to achieve high accu racy and reliability. Our NTP configuration supports two exist ing public NTP synchronization subnets.

### **• Time Zone**

 Time Zone conveniently runs in the system tray and allows you to easily view the date and time in various locations around the world. You can also quickly and easily add your own personal locations to customize time zone the way you want.

### **• Automatic Daylight Saving**

 Automatic Daylight Saving will normally attempt to automati cally adjust the system clock for daylight saving changes based on the computer time zone. This tweak allows you to disable the automatic adjustment.

## **6.9.8 View Events/Mute Beeper**

To view the SAS RAID controller's event information, click on the "View Event/Mute Beeper" link. The SAS RAID controller "System events Information" screen appears. The mute beeper function automatically enable by clicking on "View Events/Mute Beeper".

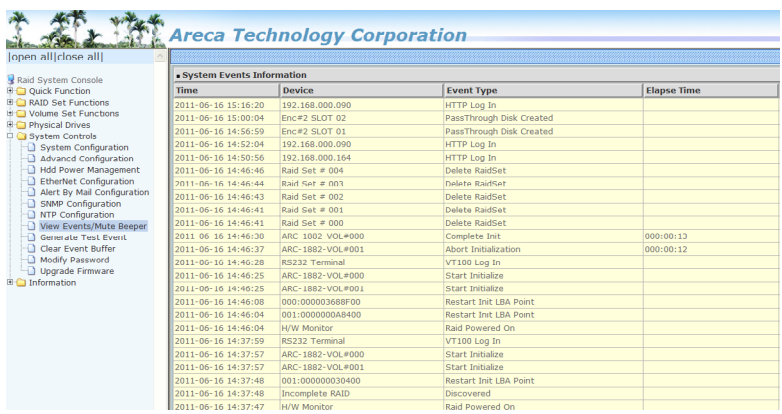

Select this option to view the system events information: Time, Device, Event Type, Elapse Time and Errors. The RAID controller does not have a built-in real time clock. The time information is the relative time from the system time setting. The maximum event no. is 256 per controller.

## **6.9.9 Generate Test Event**

Use this feature is generate events for testing purposes.

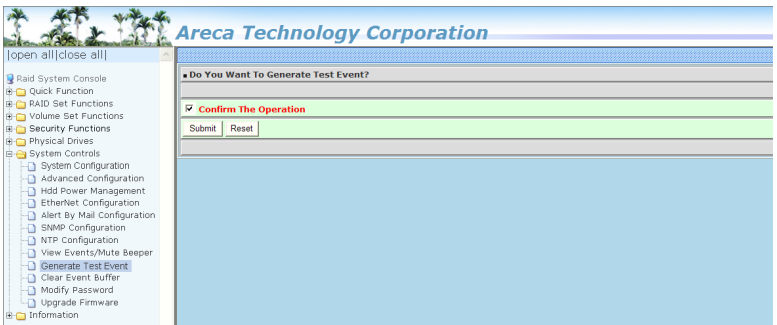

# **6.9.10 Clear Events Buffer**

Use this feature to clear the entire events buffer information.

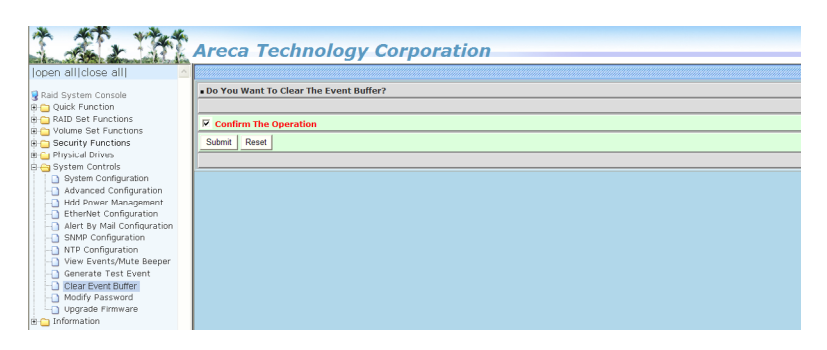

# **6.9.11 Modify Password**

To set or change the SAS RAID controller password, select "System Controls" from the menu and click on the "Modify Password" link. The "Modify System Password" screen appears.

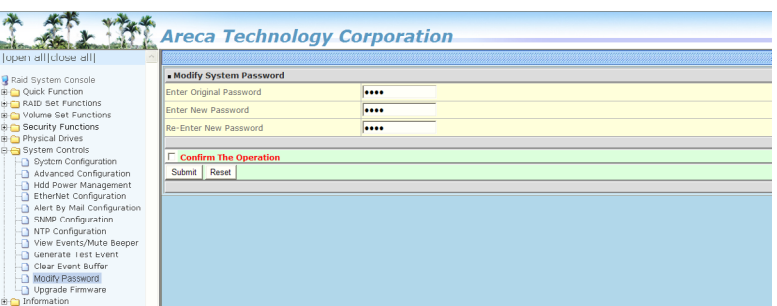

#### **The manufacture default password is set to 0000.**

The password option allows user to set or clear the SAS RAID controller's password protection feature. Once the password has been set, the user can only monitor and configure the SAS RAID controller by providing the correct password. The password is used to protect the SAS RAID controller from unauthorized entry. The controller will check the password only when entering the main menu from the initial screen. The SAS RAID controller will automatically go back to the initial screen when it does not receive any command in 5 minutes. Do not use spaces when you enter the password, If spaces are used, it will lock out the user. To disable the password, leave the fields blank. Once the user confirms the operation and clicks on the "Submit" button, the existing password will be cleared. Then, no password checking will occur when entering the main menu from the starting screen.

## **6.9.12 Update Firmware**

Please refer to the appendix A "Upgrading Flash ROM Update Process".

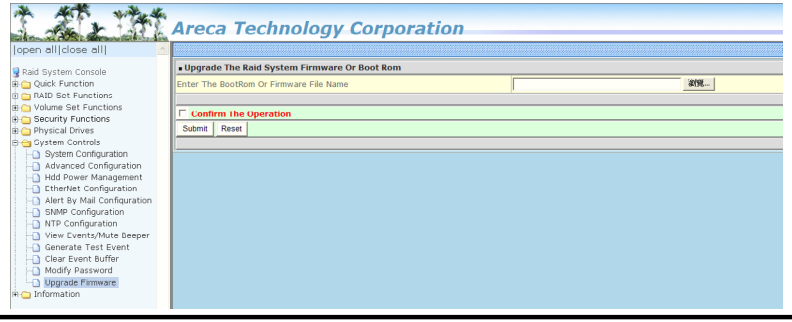

# **6.10 Information**

# **6.10.1 Raid Set Hierarchy**

Use this feature to view the SAS RAID controller current RAID set, current volume set and physical disk information. The volume state and capacity are also shown in this screen.

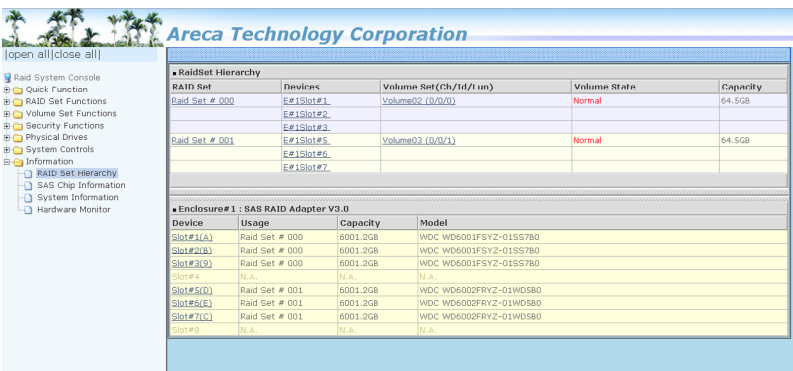

## **6.10.1.1 Hdd Xfer Speed**

"Hdd Xfer Speed" is a firmware-level hard disk / SSD speed function that is used to measure the drive's performance. "Hdd Xfer Speed" will perform read tests without overwriting customer data. The read-only palimpsest benchmark of the disk is shown in the device information. If the value drops below the normal curve, something may be wrong with the disk. User can use "Set Disk To Be Failed" function from remote side to set a slow speed disk as "failed" so that volume will be not stuck by the slow speed disk after rebuild.

"Hdd Xfer Speed" result can be accessed by clicking on the "Device" from the "RAID set Hierarchy" you wish to scan, clicking on the "Show Result". This allows you to set up a scan environment which runs the test by clicking "Test Disk Speed" on the right screen setup option. If more than one drive is checked when you set the 'Disks To Be Tested', it will run that test for the number setting drives.

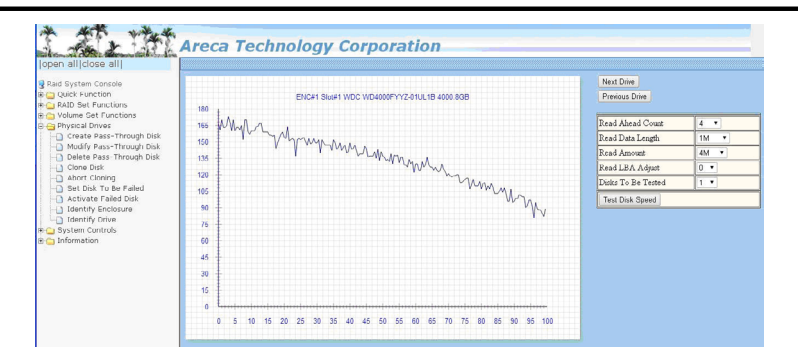

If there's a certain location in the hard drive that is getting poor performance, hard drive read benchmarks can help confirm this. Above is a screenshot of a palimpsest benchmark on a hard drive. The length time of firmware takes to complete the drive test depends on its size.

## **6.10.2 SAS Chip Information**

To view the SAS RAID controller's SAS controller and attached expander chip information, move the mouse cursor to the main menu and click on the "SAS Chip Information" link. The SAS RAID controller "SAS Chip Information" screen appears.

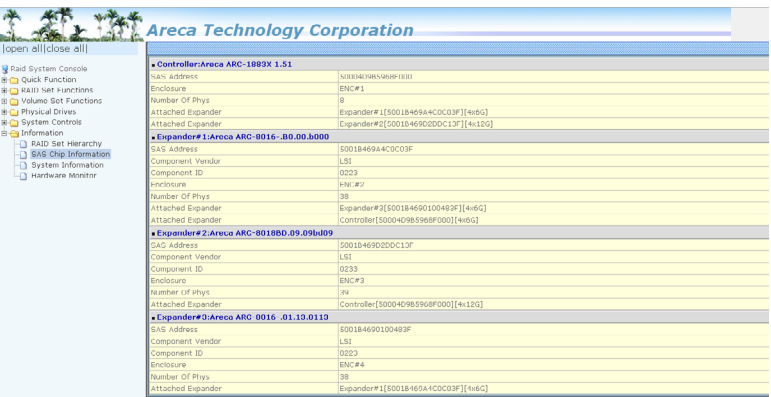

User can click on ROC controller and SAS expander # item on the "SAS Chip Information" screen. It will show statistic page for ports on the ROC controller and SAS expander#. Click on the "Clear Error Log" to refresh the fully statistic page.
### **6.10.3 System Information**

To view the SAS RAID controller's system information, move the mouse cursor to the main menu and click on the "System Information" link. The SAS RAID controller "RAID Subsystem Information" screen appears. Use this feature to view the SAS RAID controller's system information. The controller name, controller firmware version, Boot ROM version, SAS firmware version, serial number, main processor, CPU instruction/data cache size, system memory size/speed and current IP address appear in this screen.

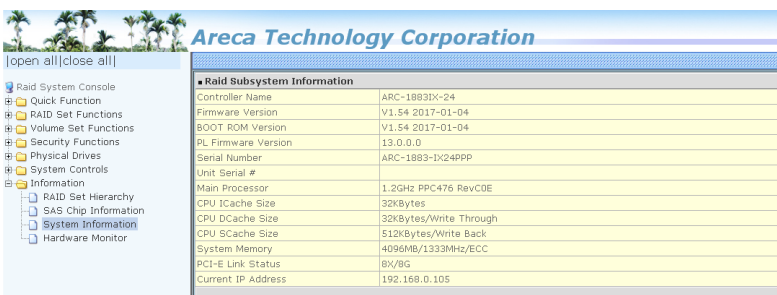

## **6.10.4 Hardware Monitor**

The hardware monitor information of the enclosure attached in this controller is also shown on this screen.

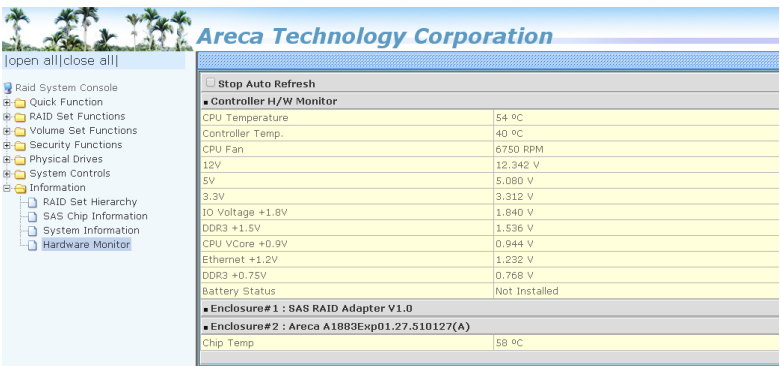

# **Appendix A**

# **Upgrading Flash ROM Update Process**

#### **A-1 Overview**

Since the SAS RAID controller features flash ROM firmware, it is not necessary to change the hardware flash chip in order to upgrade the RAID firmware. The user can simply re-program the old firmware through the in-band PCIe bus, out-of-band Ethernet port McRAID storage manager or nflash DOS utility. New releases of the firmware are available in the form of a DOS file on the shipped CD or Areca website. The files available at the FTP site for each model contain the following files in each version:

ARC1883NNNN.BIN Software Binary Code ( "NNNN" refers to the software code type) ARC1883BIOS.BIN :→ PCIe 3.0 BIOS for system board using ARC1883BOOT.BIN : $\rightarrow$  RAID controller hardware initialization ARC1883FIRM.BIN :→ RAID kernel program

ARC1883MBR0.BIN:→ Master Boot Record for supporting Dual Flash Image in the 12Gb/s SAS RAID controller

README.TXT contains the history information of the software code change in the main directory. Read this file first to make sure you are upgrading to the proper binary file. Select the right file for the upgrade. Normally, user upgrades the ARC1883BIOS.BIN for system M/B compatibility and ARC1883FIRM.BIN for RAID function. All these files in the firmware package are a part of the firmware. You should update all files in the package, no special update order needed. New firmware works after a system restart not instantant available, so you can update all files before restart the system. The controller firmware is independent of the array, update firmware does not touch anything you stored in the array.

#### **Note:**

Please update all binary code (BIOS, BOOT FIRM and MBR0) before you reboot system. Otherwise, a mixed firmware package may result the controller hang.

#### **A-2 Upgrading Firmware Through McRAID Storage Manager**

Get the new version firmware for your SAS RAID controller. For example, download the bin file from your OEM's web site onto the C: drive.

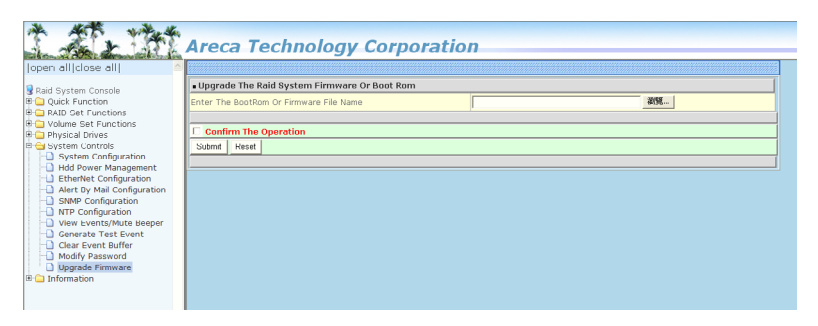

- 1. To upgrade the 12Gb/s SAS RAID controller firmware, move the mouse cursor to "Upgrade Firmware" link. The "Upgrade The Raid System Firmware or Boot Rom" screen appears.
- 2. Click on "Browse". Look in the location to which the Firmware upgrade software was downloaded. Select the file name and click on "Open".
- 3. Tick on "Confirm The Operation" and press the "Submit" button.
- 4. The web browser begins to download the firmware binary to the controller and start to update the flash ROM.
- 5. After the firmware upgrade is complete, a bar indicator will show "Firmware Has Been Updated Successfully".
- 6. After the new firmware package completes downloading, find a chance to restart the controller/computer for the new firmware to take effect.

The web browser-based McRAID storage manager can be accessed through the in-band PCIe bus or out-of-band LAN port. The inband method uses the ArcHTTP proxy server to launch the McRAID storage manager. The out-of-band method allows local or remote to access the McRAID storage manager from any standard internet browser via a LAN or WAN with no software or patches required.

Controller with onboard LAN port, you can directly plug an Ethernet cable to the controller LAN port, then enter the McBIOS RAID manager to configure the network setting. After network setting configured and saved, you can find the current IP address in the McBIOS RAID manager "System Information" page.

From a remote pc, you can directly open a web browser and enter the IP address. Then enter user name and password to login and start your management. You can find the firmware update feature from the "Raid system Console" on the "System Controls" option.

#### **A-3 Upgrading Firmware Through nflash DOS Utility**

Areca now offers an alternative means communication for the SAS RAID controller – Upgrade the all files (BIOS, BOOT, FIRM and MBR0) without necessary system starting up to running the ArcHTTP proxy server. The nflash utility program is a DOS application, which runs in the DOS operating system. Be sure of ensuring properly to communicate between SAS RAID controller and nflash DOS utility. Please make a bootable DOS floppy diskette or USB devices from other Windows operating system and boot up the system from those bootable devices.

#### **• Starting the nflash Utility**

 You do not need to short any jumper cap on running nflash utility. The nflash utility provides an on-line table of contents, brief descriptions of the help sub-commands. The nflash utility put on the <CD-ROM>\Firmware directory. You can run the <nflash> to get more detailed information about the command usage. Typical output looks as below:

A:\nflash Raid Controller Flash Utility V1.52 2013-11-07 Command Usage: NFLASH FileName NFLASH FileName /cn  $\rightarrow$  n=0,1,2,3 write binary to controller#0 FileName May Be ARC1883FIRM.BIN or ARC1883\* For ARC1883\* Will Expand To ARC1883BOOT /FIRM/BIOS.BIN A:\>nflash arc188~1.bin

Raid Controller Flash Utility V1.52 2013-11-07 MODEL : ARC-1883 MEM FE620000 FE7FF000 File ARC188~1.BIN : >>\*\*\* => Flash 0K

#### **A-4 Upgrading Firmware Through CLI**

This Command Line Interface (CLI) provides you to configure and manage the 12Gb/s SAS RAID controller components in Windows, Linux, FreeBSD and more environments. The CLI is useful in environments where a graphical user interface (GUI) is not available. Through the CLI, you perform firmware upgrade that you can perform with the McRAID storage manager GUI. The controller has added protocol on the firmware for user to update the controller firmware package(BIOS, BOOT, FIRM and MBR0) through the utility.

To update the controller firmware, follow the procedure below:

Parameter:<path=<PATH\_OF\_FIRMWARE\_FILE>> Fn: Firmware Updating. Ex: Update Firmware And File Path Is In [C:\FW\ARC1883FIRM.BIN.] Command: sys updatefw path=c:\fw\arc1883firm.bin [Enter]

# **Appendix B**

## **Flash-based Backup Module (ARC-1883- BAT/CAP)**

#### **B-1 Overview**

The ARC-1883-BAT/CAP kit includes the Flash-based module (FBM), and one cable. The FBM features NAND flash memory and super capacitor technology that provides cache offload capability to protect cached data in case of system power loss. The ARC-1883-CAP (Flash+Supercap) module is mounted super-capacitor pack that provides power for the backup of your data. The ARC-1883-BAT (Flash+LiOn Battery) module is mounted battery pack that provides power for the backup of your data. When the module detects loss of power, the super capacitor keeps parts of the ARC-8088 RAID controller active long enough to allow cache data to be copied to the flash memory. The module attaches directly to the 12 Gb/s SAS RAID controller by the cable.

#### **B-2 FBM Components**

The following figure provides the board layout and connector/jumper of the FBM.

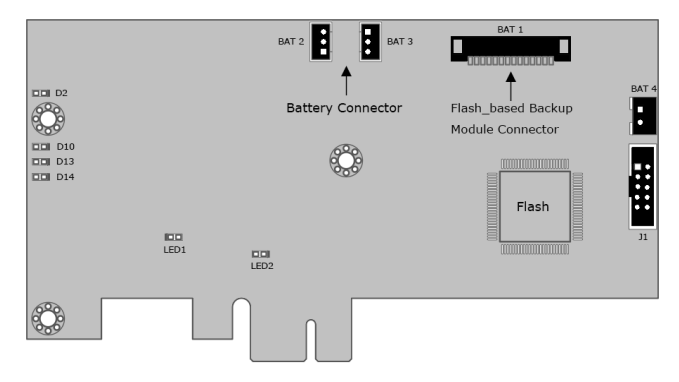

#### **B-3 FBM Outline**

The following figures provide the upper and top view of the FBM using supercap and battery.

1. FBM with SuperCap

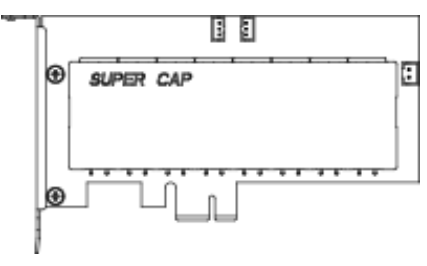

Figure B-1, ARC-1883-CAP (top view)

Figure B-2, ARC-1883-CAP (upper view)

2. FBM with Battery

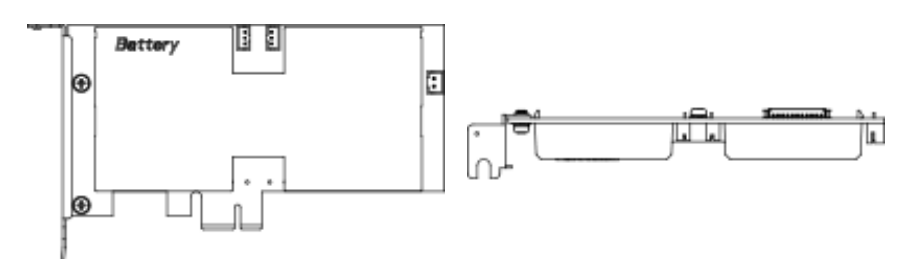

Figure B-3, ARC-1883-BAT (top view)

Figure B-4, ARC-1883-BAT (upper view)

#### **B-4 Status of FBM**

The following table provides the LED status of the FBM.

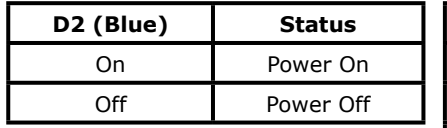

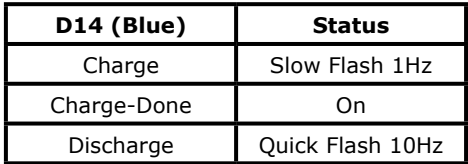

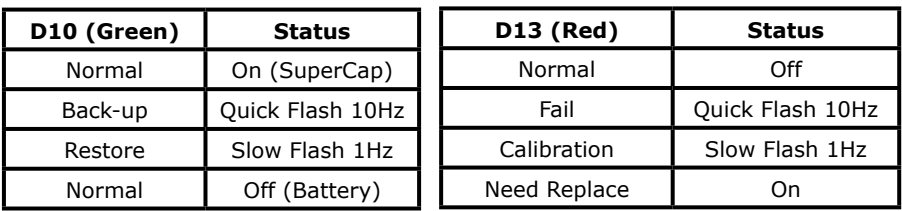

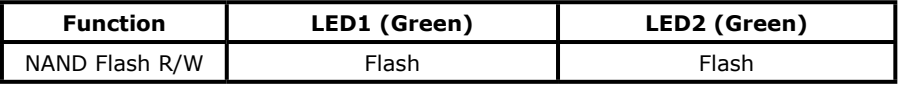

#### **Note:**

The FBM status will be shown on the web browser of "Hardware Monitor Information" screen.

#### **B-5 Installation**

Follow these steps to attach the flash-based backup module to the ARC-1883 RAID controller.

- 1. Turn off the system power, and unplug the power cords.
- 2. Remove the mounting screw and existing bracket from the rear panel behind the selected PCIe slot.
- 3. Insert the FBM in the PCIe slot and press down gently, but firmly, to ensure that the card is properly seated in the slot.
- 4. Screw the bracket into the computer chassis.
- 5. Remove the cable that is included in the ARC-1883-CAP/BAT kit box. The cable has a 14-pin connector on both ends.
- 6. Insert one end of the cable into the 14-pin cable connector on the 12Gb/s SAS RAID adapter and the other end into the 14 pin J4 cable connector on the FBM with super-capacitor packs, as shown in below figure.

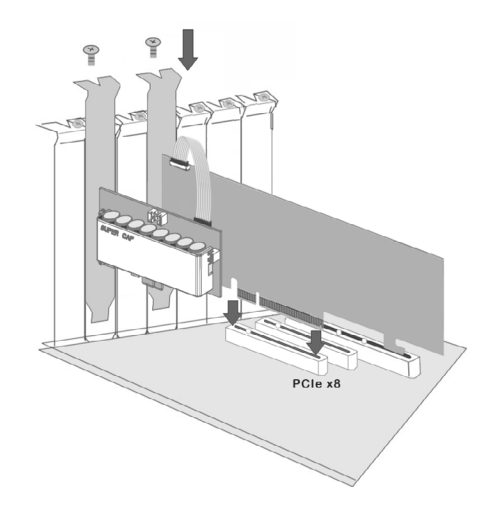

#### **Note:**

- 1. Low profile bracket also provided.
- 2. The FBM will occupy one PCI slot on the host backplane.

#### **B-6 Flash-based Backup Capacity**

The FBM backup capacity is defined as the maximum duration of a power failure for which data in the cache memory can be written into the flash on ARC-1883-CAP/BAT. The FBM can support up to 2GB memory chips that installed on the 12Gb/s SAS RAID controller.

#### **B-7 Operation**

- 1. There are no manual procedures for FBM conditioning or precon ditioning to be performed by the user.
- 2. No further power is required once the super capacitor is fully charged.

#### **Note:**

Do not remove FBM while system is running.

#### **B-8 FBM Functionality Test Procedure:**

- 1. Writing amount of data into controller volume, about 5GB or bigger.
- 2. Waiting for few seconds, power failed system by remove the power cable.
- 3. Power on system, and press Tab/F6 to login controller.
- 4. Check the controller event log, make sure the event shows "Power On With Battery Backup".

#### **B-9 FBM Specifications**

Mechanical

- Module Dimension (W x H x D):
- with battery: 64.4 x 16.97 x 127 mm
- with supercap: 64.4 x 18.72 x 127 mm
- BBM Connector: (1\*14) box header

Environmental

- Operating Temperature: 0°C to +50°C
- Typical Life Expectancy: 5 years at 50°C
- Cache Memory Size Supported: up to 2GB (super capacitor/bat tery) or 8GB (battery)

# **Appendix C**

## **Battery Backup Module (ARC-6120BA-T121-12G)**

#### **C-1 Overview**

The 12Gb/s SAS RAID controller operates using cache memory. The Battery Backup Module is an add-on module that provides power to the 12Gb/s SAS RAID controller cache memory in the event of a power failure. The Battery Backup Module monitors the write back cache on the 12Gb/s SAS RAID controller, and provides power to the cache memory if it contains data not yet written to the hard drives when power failure occurs.

#### **C-2 BBM Components**

This section provides the board layout and connector/jumper for the BBM.

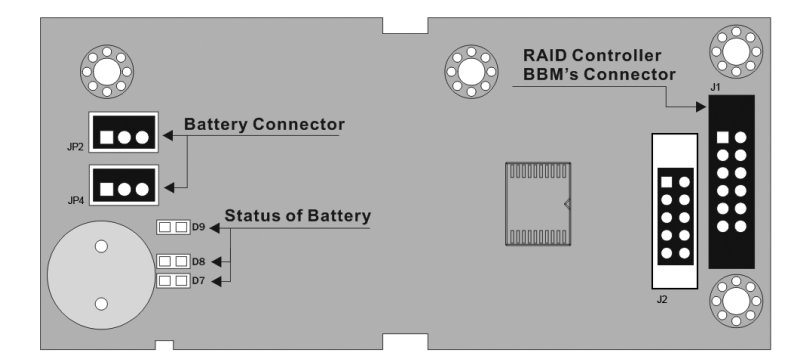

#### **C-3 Status of BBM**

- D7 (Green) : light when BBM activated
- D8 (Green) : light when BBM normal
- D9 (Red) : light when BBM charging

#### **Note:**

The BBM status will be shown on the web browser of "Hardware Monitor Information" screen.

#### **C-4 Installation**

- 1. Make sure all power to the system is disconnected.
- 2. The 12Gb/s SAS RAID controller's battery connector is available for the optional battery backup module. Connect the BBM cable to the 14-pin battery connector on the controller.
- 3. Integrators may provide pre-drilled holes in their cabinet for securing the BBM using its three mounting positions.
- 4. Low profile bracket also provided.
- 5. The BBM will occupy one PCI slot on the host backplane.

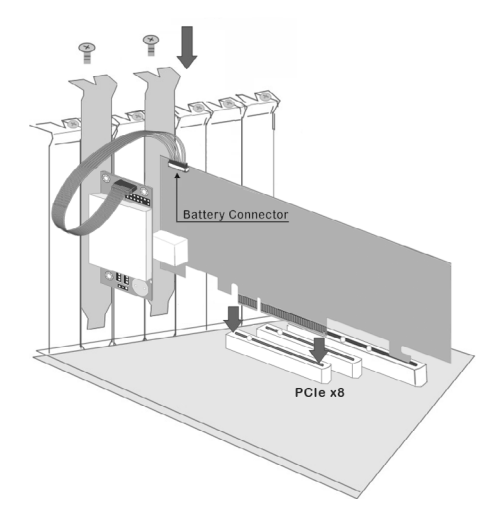

### **C-5 Battery Backup Capacity**

Battery backup capacity is defined as the maximum duration of a power failure for which data in the cache memory can be maintained by the battery. The BBM's backup capacity varied with the memory chips that installed on the 12Gb/s SAS RAID controller.

#### **C-6 Operation**

- 1. Battery conditioning is automatic. There are no manual proce dures for battery conditioning or preconditioning to be perform ed by the user.
- 2. In order to make sure of all the capacity is available for your battery cells, allow the battery cell to be fully charged when installed for the first time. The first time charge of a battery cell takes about 24 hours to complete.

#### **C-7 Changing the Battery Backup Module**

At some point, the LI-ION battery will no longer accept a charge properly. LI-ION battery life expectancy is anywhere from approximately 1 to 5 years.

- 1. Shutdown the operating system properly. Make sure that cache memory has been flushed.
- 2. Disconnect the BBM cable from 12Gb/s SAS RAID controller's battery connector.
- 3. Disconnect the battery pack cable from JP2 on the BBM.
- 4. Install a new battery pack and connect the new battery pack to JP2.
- 5. Connect the BBM to 12Gb/s SAS RAID controller's battery con nector.

#### **Note:**

Do not remove BBM while system is running.

#### **C-8 Battery Functionality Test Procedure:**

- 1. Writing amount of data into controller volume, about 5GB or bigger.
- 2. Waiting for few seconds, power failed system by remove the power cable.
- 3. Check the battery status, make sure the D9 is bright light, and battery beeps every few seconds.
- 4. Power on system, and press Tab/F6 to login controller.
- 5. Check the controller event log, make sure the event shows controller boot up with power recovered.

#### **C-9 BBM Specifications**

Mechanical

- Module Dimension (W x H x D): 37.3 x 13 x 81.6 mm
- BBM Connector: 2 x 6 box header

Environmental

- Operating Temperature
	- \* Temperature:  $0^{\circ}$  C to  $+40^{\circ}$  C (Charge)  $0^{\circ}$  C to +55 $^{\circ}$  C (Discharge)
	- \* Humidity: 45-85%, non-condensing
- Storage Temperature
	- \* Temperature:
		- -20 $\degree$  C to +20 $\degree$  C (storing for less than 1year)
		- $-20^{\circ}$  C to  $+40^{\circ}$  C (storing for less than 3months)
		- $-20^{\circ}$  C to  $+55^{\circ}$  C (storing for less than 1 month)
	- \* Humidity: 45-85%, non-condensing

Electrical

- Input Voltage  $+3.6$ VDC
- On Board Battery Capacity 1880mAH (1 x 1880mAH) for ARC-1883 series boards

# **Appendix D**

# **SNMP Operation & Installation**

#### **D-1 Overview**

The McRAID storage manager includes a firmware-embedded Simple Network Management Protocol (SNMP) agent and SNMP Extension Agent for the Areca RAID controller. An SNMP-based management application (also known as an SNMP manager) can monitor the disk array. An example of a SNMP management application is Hewlett-Packard's Open View, Net-SNMP or SNMPc. The SNMP extension agent can be used to augment the Areca RAID controller if you are already running an SNMP management application at your site.

#### **D-2 SNMP Definition**

SNMP, an IP-based protocol, has a set of commands for getting the status of target devices. The SNMP management platform is called the SNMP manager, and the managed devices have the SNMP agent loaded. Management data is organized in a hierarchical data structure called the Management Information Base (MIB). These MIBs are defined and sanctioned by various industry associations. Each type of device on your network has its own specific MIB file. The MIB file defines the device as a set of managed objects  $-$  values that can be read or changed by the SNMP manager. The MIB file enables the SNMP manager to interpret trap messages from devices. To make sense out of a trap that's sent by a device, the SNMP manager needs to have access to the MIB that describes the format and content of the possible traps that the device can send. The objective is for all vendors to create products in compliance with these MIBs so that inter-vendor interoperability can be achieved. To be available for the SNMP manager, a command adds the MIB file for each of devices to the MIB database. This enables the devices to be managed via the SNMP manager.

The following figure illustrates the various components of an SNMPbased management architecture.

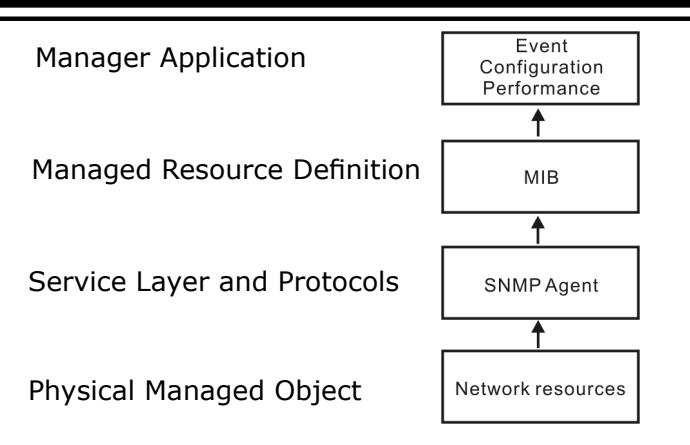

#### **D-3 SNMP Installation**

Perform the following steps to install the Areca RAID controller SNMP function into the SNMP manager. The installation of the SNMP manager is accomplished in several phases:

#### **Step 1. Installing the SNMP manager software on the client**

Installing the SNMP manager software on the client. This installation process is well-covered in the User's Guide of your SNMP manager application.

#### **Step 2. Compiling the MIB description file with the management**

Placing a copy of the RAID controller's MIBs file in a directory which is accessible to the management application and compile the MIB description file with the SNMP management application database. Before the manager application accesses the Areca RAID controller, it is necessary to integrate the MIB into the management application's database of events and status indicator codes. This process is known as "compiling" the MIB into the application. This process is highly vendor-specific and should be well-covered in the User's Guide of your SNMP manager application. Ensure the compilation process successfully integrates the contents of the areca\_sas.mib file into the traps database. The MIBs file resides at: <CD-ROM>\ packages\SNMP\_MIBs on the software CD or download from http:// www.areca.com.tw.

Each RAID controller needs to have its own MIBs file. Areca provide 4 adapters MIBs file for users. User can request it if more controllers install on one system.

#### **Note:**

- 1. The MIB compiler may be not installed by default with SNMP manager.
- 2. Some SNMP managers have unique rule on the format of MIB files, you may need to refer the error message to modify the mib file to be able to met the software requirement.

#### **Step 3. SNMP Service Method**

With Areca series RAID cards, there are 3 service methods to get snmp:

ArcHTTP, Onboard NIC and in-band PCIe + SNMP extension agent.

- 1. Service Method-1: using ArcHTTP Proxy Server Pay attention to these:
	- Do not check mark the option: "SNMP Through PCI".
	- Make sure you have the latest driver and ArcHTTP, from this URL "http://www.areca.com.tw/support/main.htm".
	- ArcHTTP supports sending "traps" only, do not support the "get" command.
- 2. Service Method-2: using Onboard NIC. Pay attention to these:
	- Do not check mark the option: "SNMP Through PCI".
	- Do need to fill out the "SNMP Trap Config".
- 3. Service Method-3: using in-band PCI + SNMP extension agent. Pay attention to these:
	- Download the snmp extension agent from Areca URL.
	- The agent is to be installed on the system which has the Areca card.
	- Check Mark the option: "SNMP Through PCI".
	- To use in-band PCIe host bus interface, keep space (or zero) on all "SNMP Tarp IP Address" options.

#### **D-3-1 Using ArcHTTP**

The HTTP management software (ArcHTTP) runs as a service or daemon, and have it automatically start the proxy for all controllers found. This way the controller can be managed remotely without having to sign in the server. The HTTP management software (ArcHTTP) also has integrated the ability of sending SNMP trap. Please reference chapter 5. ArcHTTP Proxy Server Installation section to install it. The ArcHTTP proxy server will automatically assign one additional port for setup its configuration. If you want to change the "archttpsrv.conf" setting up of ArcHTTP proxy server configuration, for example: General Configuration, Mail Configuration, and SNMP Configuration, please start Web Browser http:\\localhost: Cfg Assistant. Such as http:\\localhost: 81. The port number for the first controller McRAID storage manager is ArcHTTP proxy server configuration port number plus 1.

To enable the controller to send the SNMP traps to client SNMP manager using the IP address assigned to the operating system, such as Net-SNMP manager, you can simply use the SNMP function on the ArcHTTP proxy server software. To enable the RAID controller SNMP traps sending function, click on the "SNMP Configuration" link. The ArcHTTP proxy only provide one direction to send the trap to the SNMP manager without needing to install the SNMP extension agent on the host. If SNMP manager requests to query the SNMP information from RAID controller, please refer the D-3-2 section. Using Onboard NIC and D-3-3 section. Using in-band PCI + SNMP extension agent.

For detailed information on using ArcHTTP to send the SNMP traps, please see SNMP Traps Configuration section on 5.6 ArcHTTP Configuration.

#### **Note:**

Event Notification Table refers to Appendix E. After you confirm and submit configurations, you can use "Generate Test Event" feature to make sure these settings are correct.

#### **D-3-2 Using Onboard NIC Installation**

By using the built-in LAN port on the RAID controller- RAID controller using built-in LAN interface. You can use the browser-based manager or CLI SNMP configuration to setup the firmware-based SNMP configuration. The following screen is the firmware-embedded SNMP configuration setup screen using browser-based manager:

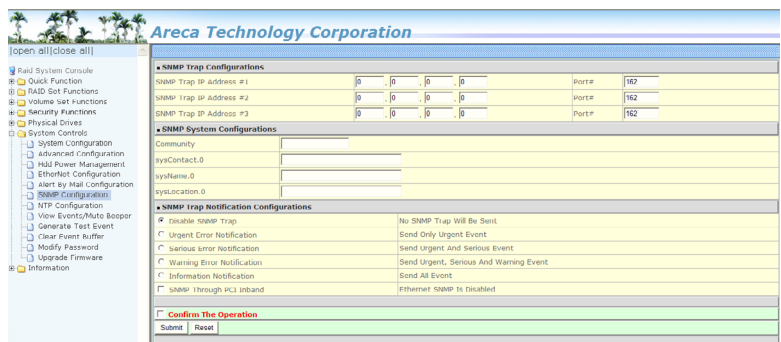

To launch the above browser-based RAID controller SNMP function, click on the "System Controls" link. The "System Controls" menu will show available items. Select the "SNMP Configuration" item. The firmware-embedded SNMP agent manager monitors all system events and the SNMP function becomes functional with no agent software required. The following article describes a best practice methodology for setting this up in the "SNMP Traps Configurations".

#### **1. SNMP Trap Configurations**

Enter the SNMP Trap IP Address.

#### **2. SNMP System Configurations**

 Community name acts as a password to screen accesses to the SNMP agent of a particular network device. Type in the community names of the SNMP agent. Before access is granted to a request station, this station must incorporate a valid com munity name into its request; otherwise, the SNMP agent will deny access to the system. Most network devices use "public" as default of their community names. This value is case sensi tive. The system Contact, Name and Location that will be shown in the outgoing SNMP trap.

**3. SNMP Trap Notification Configurations**

Please refer to Appendix E of Event Notification Configurations.

#### **D-3-3 Using In-band PCI + SNMP Extension Agent Installation**

By using the IP address assigned to the operating- RAID controller using Areca SNMP extension agent through PCIe host bus interface.

1. Set only "Community" field and select the "SNMP Port" option on the firmware-embedded SNMP configuration function. There is no function to set other fields on "SNMP System Configura tion".

 The SNMP community and SNMP port can setup by using browser-based manager or CLI SNMP configuration. To launch the above browser-based RAID controller SNMP function, click on the "System Controls" link. The "System Controls" menu will show available items. Select the "SNMP Configuration" item. The following "SNMP System Configuration" screen is launched by browser-based manager.

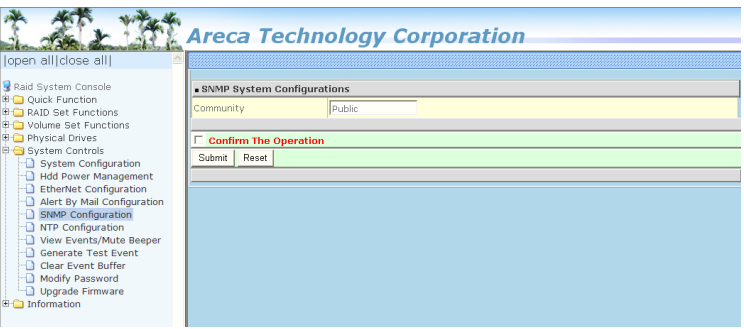

 About community, Community name acts as a password to screen accesses to the SNMP agent of a particular network device. Type in the community names of the SNMP agent. Before access is granted to a request station, this station must incorporate a valid community name into its request; otherwise, the SNMP agent will deny access to the system. Most network devices use "public" as default of their community names. This value is case-sensitive.

- 2. Mark the check box on the 'SNMP Through PCI Inband" setting and keep space (or zero) on all "SNMP Tarp IP Address" op tions.
- 3. Installing the SNMP extension agent on the server. Please refer to next section of SNMP Extension Agent Instal lation for different operation system such as Windows, Linux and FreeBSD.

#### **D-3-4 SNMP Extension Agent Installation**

The SNMP extension agent on the device is able to return meaningful, highly useful information to the SNMP manager. The Areca RAID controllers have supported the extension agent for Windows, Linux and FreeBSD. This section is the detail procedures for those extension agent installation.

#### **D-3-4-1 Windows**

You must have administrative level permission to install SAS RAID controller extension agent software. This procedure assumes that the RAID hardware and Windows are both installed and operational in your system. To enable the SNMP agent for Windows, configure Windows for TCP/IP and SNMP services. The Areca SNMP extension agent file is ARCSNMP.DLL.

Screen captures in this section are taken from a Windows XP installation. If you are running another version of Windows, your screens may look different, but the Areca SNMP extension agent installation is essentially the same.

- 1. Insert the Areca RAID controller software CD in the CD-ROM drive.
- 2. Double-click on the setup.exe file that resides at: <CD- ROM>\packages\windows\SNMP on the CD. (If SNMP service was not installed, please install SNMP service first.)

3.The screen shows Preparing to Install.

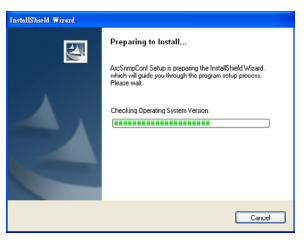

4. The InstallShield Wizard opens, preparing to install and click on the "Next" button to continue.

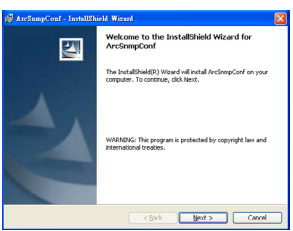

 Follow the on-screen prompts to continue the Areca SNMP extension agent installation.

5. When you reach the installation page, click on the "Install" button to continue.

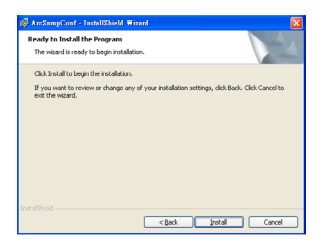

6. A Progress bar appears that measures the progress of the SNMP extension agent setup. When this screen completes, you have completed the Areca SNMP extension agent setup.

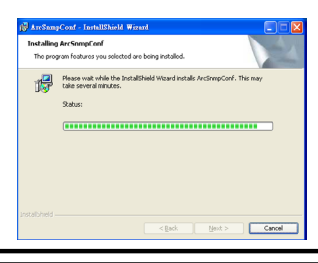

7. After a successful installation, the "Setup Complete" dialog box of the installation program is displayed. Click on the "Finish" button to complete the installation.

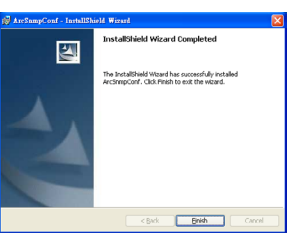

#### **• Starting SNMP Trap Notification Configurations**

 To start "SNMP Trap Notification Configruations", There have two methods.

1. First, double-click on the "Areca RAID Controller".

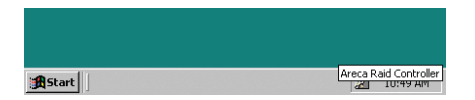

 2. Second, you may also use the "Taskbar Start/programs/ Areca Technology Corp/ArcSnmpConf" menus shown below.

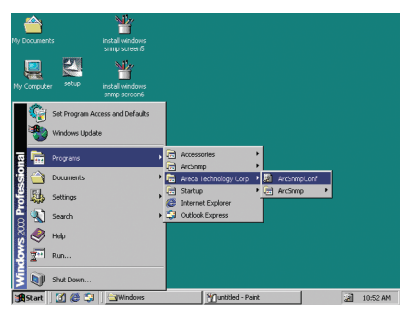

#### **• SNMP Community Configurations**

 About community, Community name acts as a password to screen accesses to the SNMP agent of a particular network device. Type in the community names of the SNMP agent. Before access is granted to a request station, this station must incorporate a valid community name into its request; otherwise, the SNMP agent will deny access to the system. Most network devices use "public" as default of their community names. This value is case-sensitive.

#### **• SNMP Trap Notification Configurations**

 The "Community Name" should be the same as firmware embedded SNMP Community. The "SNMP Trap Notification Configurations" includes level 1: Serious, level 2: Error, level 3: Warning and level 4: Information. The level 4 covers notification events such as initialization of the controller and initiation of the rebuilding process; Level 3 includes events which require the issuance of warning messages; Level 2 covers notification events which once have happen; Level 1 is the highest level, and covers events the need immediate attention (and action) from the administrator.

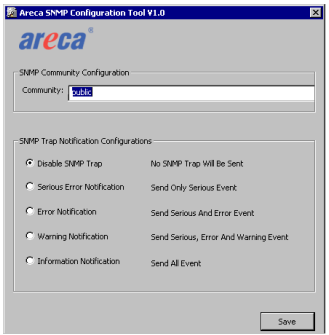

#### **D-3-4-2 Linux**

You must have administrative level permission to install Areca RAID software. This procedure assumes that the Areca RAID hardware and Linux are installed and operational in your system. The old version agent has to modify the open source project, integrate the changes from Areca manually, then take the modified binaries and manually deploy them. Users need to change source code from the linux distribution and then maintain it by themselves.

The new version agent provides the way to integrate with those codes into snmpd/snmptrapd and create a sub-agent for user easy to install it. The new version SNMP extension agent installation for Linux procedure, please refer to <CD-ROM>\packages\Linux\SNMP\readme.txt or download from ftp://ftp.areca. com.tw/RaidCards/AP\_Drivers/Linux/SNMP/V4.1/ .

### **D-3-4-3 FreeBSD**

You must have administrative level permission to install Areca RAID software. This procedure assumes that the Areca RAID hardware and FreeBSD are installed and operational in your system. The old version agent has to modify the open source project, integrate the changes from Areca manually, then take the modified binaries and manually deploy them. Users need to change source code from the linux distribution and then maintain it by themselves.

The new version agent provides the way to integrate with those codes into snmpd/snmptrapd and create a sub agent for user easy to install it. The new version SNMP extension agent installation for FreeBSD procedure, please refer to <CD-ROM>\packages\FreeBSD\SNMP\readme.txt or download from ftp://ftp. areca.com.tw/RaidCards/AP\_Drivers/FreeBSD/SNMP/V4.1/.

# **Appendix E**

## **Event Notification Configurations**

The controller classifies disk array events into four levels depending on their severity. These include level 1: Urgent, level 2: Serious, level 3: Warning and level 4: Information. The level 4 covers notification events such as initialization of the controller and initiation of the rebuilding process; Level 2 covers notification events which once have happen; Level 3 includes events which require the issuance of warning messages; Level 1 is the highest level, and covers events that need immediate attention (and action) from the administrator. The following lists sample events for each level:

#### **A. Device Event**

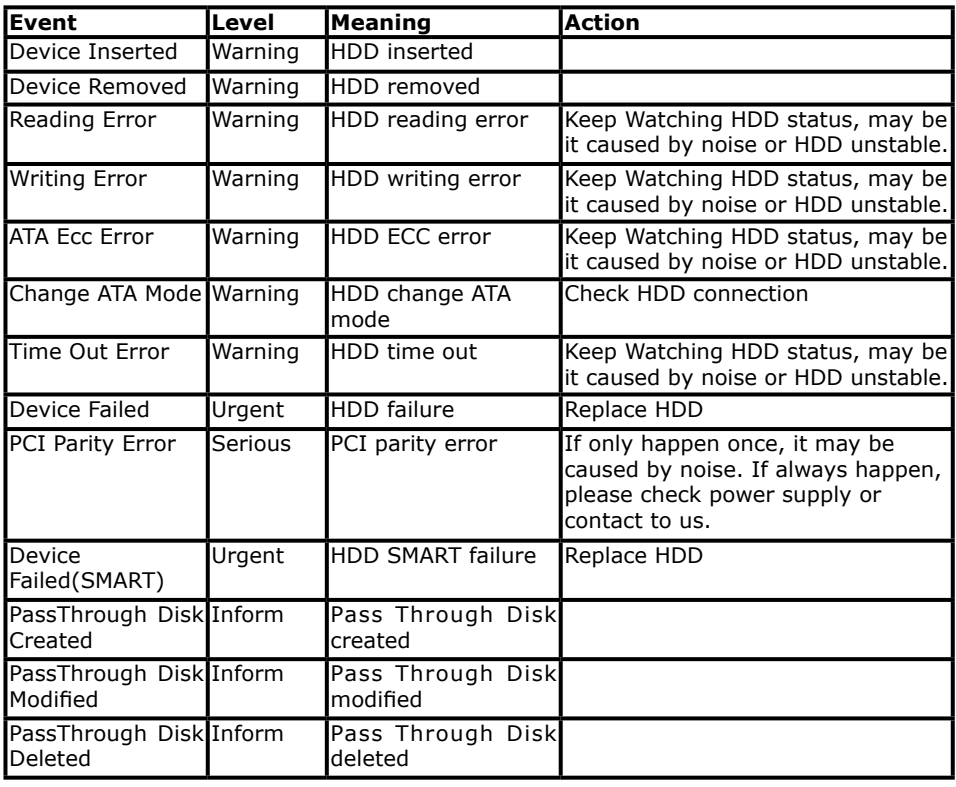

### **B. Volume Event**

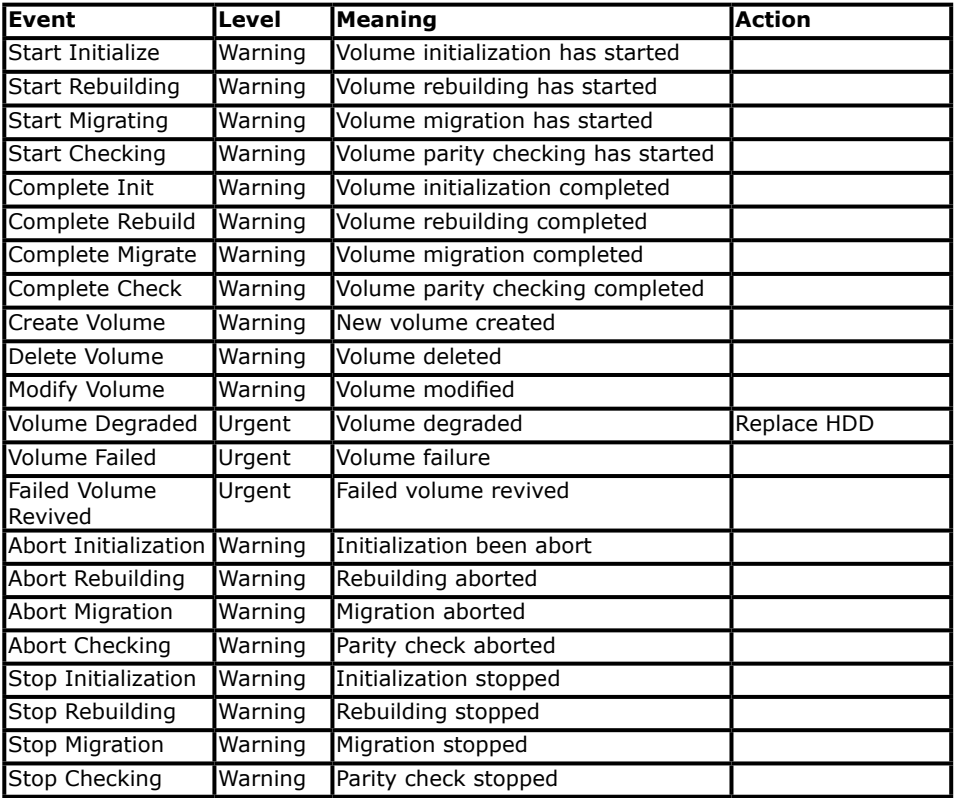

#### **C. RAID Set Event**

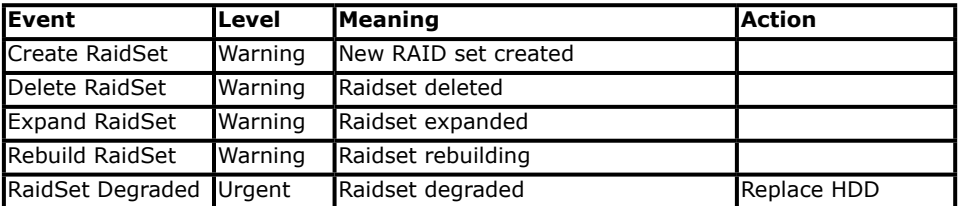

### **D. Hardware Monitor Event**

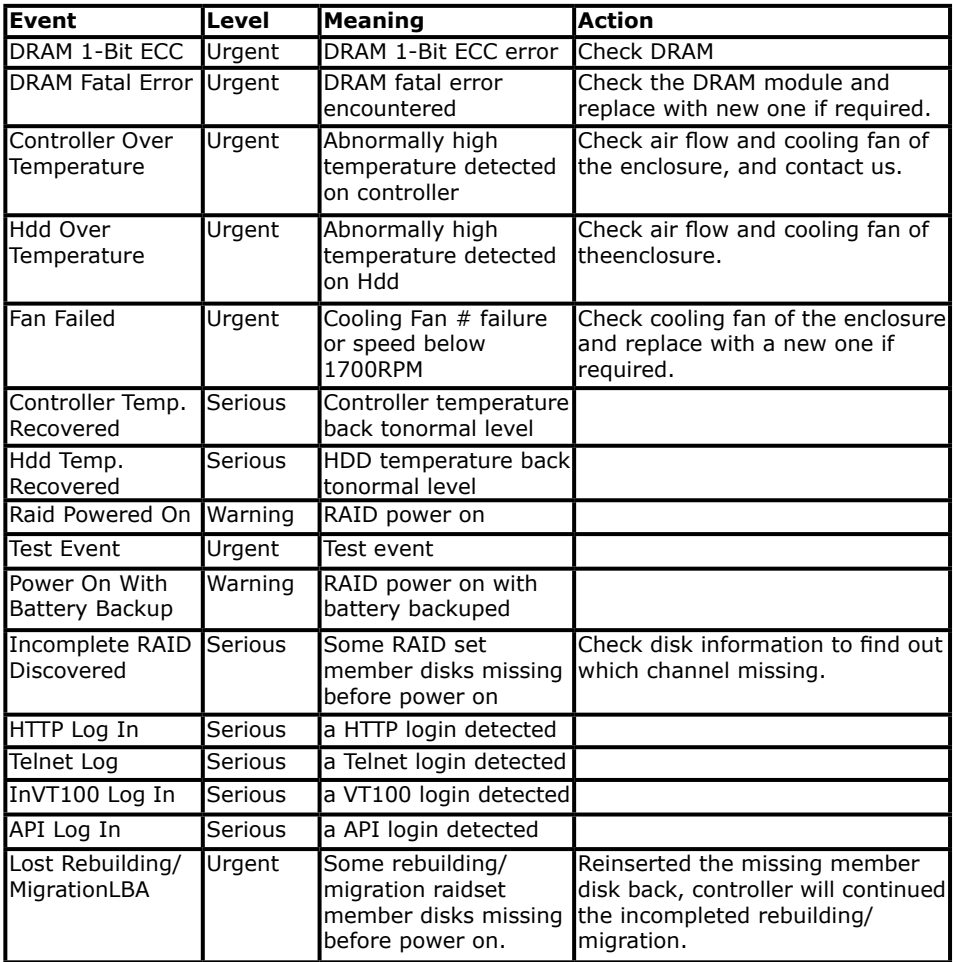

# **Appendix F**

# **RAID Concept**

## **RAID Set**

A RAID set is a group of disks connected to a RAID controller. A RAID set contains one or more volume sets. The RAID set itself does not define the RAID level (0, 1, 1E, 3, 5, 6, 10, 30, 50 60, etc); the RAID level is defined within each volume set. Therefore, volume sets are contained within RAID sets and RAID Level is defined within the volume set. If physical disks of different capacities are grouped together in a RAID set, then the capacity of the smallest disk will become the effective capacity of all the disks in the RAID set.

## **Volume Set**

Each volume set is seen by the host system as a single logical device (in other words, a single large virtual hard disk). A volume set will use a specific RAID level, which will require one or more physical disks (depending on the RAID level used). RAID level refers to the level of performance and data protection of a volume set. The capacity of a volume set can consume all or a portion of the available disk capacity in a RAID set. Multiple volume sets can exist in a RAID set. For the RAID controller, a volume set must be created either on an existing RAID set or on a group of available individual disks (disks that are about to become part of a RAID set). If there are pre-existing RAID sets with available capacity and enough disks for the desired RAID level, then the volume set can be created in the existing RAID set of the user's choice.

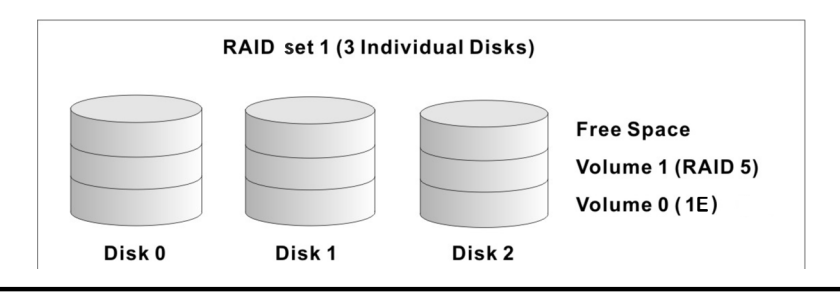

In the illustration, volume 1 can be assigned a RAID level 5 of operation while volume 0 might be assigned a RAID level 1E of operation. Alternatively, the free space can be used to create volume 2, which could then be set to use RAID level 5.

### **Ease of Use Features**

### **• Foreground Availability/Background Initialization**

 RAID 0 and RAID 1 volume sets can be used immediately after creation because they do not create parity data. However, RAID 3, 5, 6, 30, 50 or 60 volume sets must be initialized to generate parity information. In Background Initialization, the initialization proceeds as a background task, and the volume set is fully accessible for system reads and writes. The operat ing system can instantly access the newly created arrays with out requiring a reboot and without waiting for initialization to complete. Furthermore, the volume set is protected against disk failures while initialing. If using Foreground Initialization, the initialization process must be completed before the volume set is ready for system accesses.

#### **• Online Array Roaming**

 RAID controllers store RAID configuration information on the disk drives. The controller therefore protects the configuration settings in the event of controller failure. Online array roam ing allows the administrators the ability to move a complete RAID set to another system without losing RAID configuration information or data on that RAID set. Therefore, if a server fails, the RAID set disk drives can be moved to another server with an Areca RAID controllers and the disks can be inserted in any order.

### **• Online Capacity Expansion**

 Online Capacity Expansion makes it possible to add one or more physical drives to a volume set without interrupting server operation, eliminating the need to backup and restore after reconfiguration of the RAID set. When disks are added to a RAID set, unused capacity is added to the end of the RAID

 set. Then, data on the existing volume sets (residing on the newly expanded RAID set) is redistributed evenly across all the disks. A contiguous block of unused capacity is made available on the RAID set. The unused capacity can be used to create additional volume sets.

 A disk, to be added to a RAID set, must be in normal mode (not failed), free (not spare, in a RAID set, or passed through to host) and must have at least the same capacity as the smallest disk capacity already in the RAID set.

 Capacity expansion is only permitted to proceed if all volumes on the RAID set are in the normal status. During the expan sion process, the volume sets being expanded can be ac cessed by the host system. In addition, the volume sets with RAID level 1, 10, 3, 5 or 6 are protected against data loss in the event of disk failure(s). In the case of disk failure, the vol ume set changes from "migrating" state to "migrating+de graded" state. When the expansion is completed, the volume set would then transition to "degraded" mode. If a global hot spare is present, then it further changes to the "rebuilding" state.

The expansion process is illustrated as following figure.

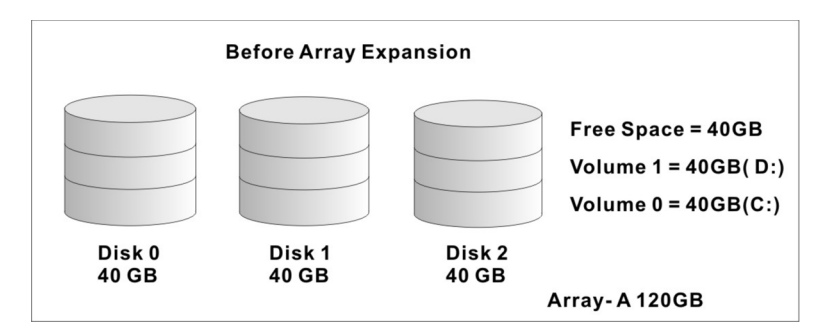

 RAID controller redistributes the original volume set over the original and newly added disks, using the same fault-tolerance configuration. The unused capacity on the expand RAID set can then be used to create an additional volume set, with a different fault tolerance setting (if required by the user.)

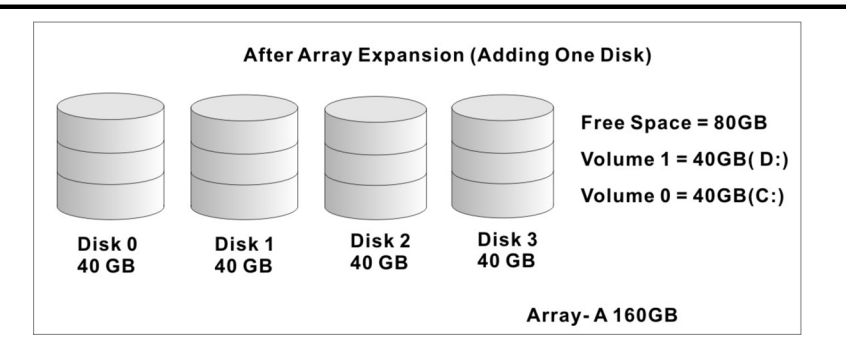

### **• Online RAID Level and Stripe Size Migration**

 For those who wish to later upgrade to any RAID capabilities, a system with online RAID level/stripe size migration allows a simplified upgrade to any supported RAID level without having to reinstall the operating system.

 The RAID controllers can migrate both the RAID level and stripe size of an existing volume set, while the server is on line and the volume set is in use. Online RAID level/stripe size migration can prove helpful during performance tuning activi ties as well as when additional physical disks are added to the RAID controller. For example, in a system using two drives in RAID level 1, it is possible to add a single drive and add ca pacity and retain fault tolerance. (Normally, expanding a RAID level 1 array would require the addition of two disks). A third disk can be added to the existing RAID logical drive and the volume set can then be migrated from RAID level 1 to 5. The result would be parity fault tolerance and double the available capacity without taking the system down. A forth disk could be added to migrate to RAID level 6. It is only possible to mi grate to a higher RAID level by adding a disk; disks in an ex isting array can't be reconfigured for a higher RAID level with out adding a disk.

 Online migration is only permitted to begin, if all volumes to be migrated are in the normal mode. During the migration process, the volume sets being migrated are accessed by the host system. In addition, the volume sets with RAID level 1, 1E, 10, 3, 5 or 6 are protected against data loss in the event

 of disk failure(s). In the case of disk failure, the volume set transitions from migrating state to (migrating+degraded) state. When the migration is completed, the volume set tran sitions to degraded mode. If a global hot spare is present, then it further transitions to rebuilding state.

#### **• Online Volume Expansion**

 Performing a volume expansion on the controller is the pro cess of growing only the size of the latest volume. A more flexible option is for the array to concatenate an additional drive into the RAID set and then expand the volumes on the fly. This happens transparently while the volumes are online, but, at the end of the process, the operating system will de tect free space at after the existing volume.

 Windows, NetWare and other advanced operating systems support volume expansion, which enables you to incorporate the additional free space within the volume into the operat ing system partition. The operating system partition is extend ed to incorporate the free space so it can be used by the oper ating system without creating a new operating system parti tion.

 You can use the Diskpart.exe command line utility, included with Windows Server 2003 or the Windows 2000 Resource Kit, to extend an existing partition into free space in the dynamic disk.

 Third-party software vendors have created utilities that can be used to repartition disks without data loss. Most of these utili ties work offline. Partition Magic is one such utility.

## **High availability**

## **• Global/Local Hot Spares**

 A hot spare is an unused online available drive, which is ready for replacing the failure disk. The hot spare is one of the most important features that RAID controllers provide to deliver a

 high degree of fault-tolerance. A hot spare is a spare physical drive that has been marked as a hot spare and therefore is not a member of any RAID set. If a disk drive used in a volume set fails, then the hot spare will automatically take its place and he data previously located on the failed drive is reconstructed on the hot spare.

 Dedicated hot spare is assigned to serve one specified RAID set. Global hot spare is assigned to serve all RAID set on the RAID controller. Dedicated hot spare has higher priority than the global hot spare. For this feature to work properly, the hot spare must have at least the same capacity as the drive it re places. The host spare function only works with RAID level 1, 1E, 3, 5, 6, 10, 30, 50, or 60 volume set.

 The "Create Hot Spare" option gives you the ability to define a global/dedicated hot spare disk drive. To effectively use the hot spare feature, you must always maintain at least one drive that is marked as a global hot spare.

#### **Important:**

The hot spare must have at least the same capacity as the drive it replaces.

## **• Hot-Swap Disk Drive Support**

 The RAID controller chip includes a protection circuit that sup ports the replacement of SAS/SATA hard disk drives without having to shut down or reboot the system. A removable hard drive tray can deliver "hot swappable" fault-tolerant RAID solu tions. This feature provides advanced fault tolerant RAID pro tection and "online" drive replacement.

### **• Auto Declare Hot-Spare**

 If a disk drive is brought online into a system operating in de graded mode, the RAID controllers will automatically declare the new disk as a spare and begin rebuilding the degraded vol ume. The Auto Declare Hot-Spare function requires that the smallest drive contained within the volume set in which the failure occurred.

 In the normal status, the newly installed drive will be recon figured an online free disk. But, the newly-installed drive is automatically assigned as a hot spare if any hot spare disk was used to rebuild and without new installed drive replaced it. In this condition, the Auto Declare Hot-Spare status will be disappeared if the RAID subsystem has since powered off/ on.

 The Hot-Swap function can be used to rebuild disk drives in arrays with data redundancy such as RAID level 1, 1E, 3, 5, 6, 10, 30, 50 and 60.

### **• Auto Rebuilding**

 If a hot spare is available, the rebuild starts automatically when a drive fails. The RAID controllers automatically and transparently rebuild failed drives in the background at user definable rebuild rates.

 If a hot spare is not available, the failed disk drive must be replaced with a new disk drive so that the data on the failed drive can be automatically rebuilt and so that fault tolerance can be maintained.

 RAID controllers will automatically restart the system and rebuilding process if the system is shut down or powered off abnormally during a reconstruction procedure condition.

 When a disk is hot swapped, although the system is function ally operational, the system may no longer be fault tolerant. Fault tolerance will be lost until the removed drive is replaced and the rebuild operation is completed.

 During the automatic rebuild process, system activity will continue as normal, however, the system performance and fault tolerance will be affected.

### **• Adjustable Rebuild Priority**

 Rebuilding a degraded volume incurs a load on the RAID sub system. The RAID controllers allow the user to select the

 rebuild priority to balance volume access and rebuild tasks appropriately. The Background Task Priority is a relative indi cation of how much time the controller devotes to a back ground operation, such as rebuilding or migrating.

 RAID controller allows user to choose the task priority (Ultra Low (5%), Low (20%), Medium (50%), High (80%)) to bal ance volume set access and background tasks appropriately. For high array performance, specify an Ultra Low value. Like volume initialization, after a volume rebuilds, it does not require a system reboot.

## **High Reliability**

### **• Hard Drive Failure Prediction**

 In an effort to help users avoid data loss, disk manufacturers are now incorporating logic into their drives that acts as an "early warning system" for pending drive problems. This system is called SMART. The disk integrated controller works with multiple sensors to monitor various aspects of the drive's performance, determines from this information if the drive is behaving normally or not, and makes available status information to SAS RAID controller firmware that probes the drive and look at it.

 The SMART can often predict a problem before failure occurs. The controllers will recognize a SMART error code and notify the administer of an impending hard drive failure.

### **• Auto Reassign Sector**

 Under normal operation, even initially defect-free drive media can develop defects. This is a common phenomenon. The bit density and rotational speed of disks is increasing every year, and so are the potential of problems. Usually a drive can internally remap bad sectors without external help using cy clic redundancy check (CRC) checksums stored at the end of each sector.
The RAID controller drives perform automatic defect reassign ment for both read and write errors. Writes are always com pleted - if a location to be written is found to be defective, the drive will automatically relocate that write command to a new location and map out the defective location. If there is a re coverable read error, the correct data will be transferred to the host and that location will be tested by the drive to be certain the location is not defective. If it is found to have a defect, data will be automatically relocated, and the defective location is mapped out to prevent future write attempts.

 In the event of an unrecoverable read error, the error will be reported to the host and the location will be flagged as being potentially defective. A subsequent write to that location will initiate a sector test and relocation should that location prove to have a defect. Auto Reassign Sector does not affect disk subsystem performance because it runs as a background task. Auto Reassign Sector discontinues when the operating system makes a request.

### **• Consistency Check**

 A consistency check is a process that verifies the integrity of redundant data. To verify RAID 3, 5, 6, 30, 50 or 60 redun dancy, a consistency check reads all associated data blocks, computes parity, reads parity, and verifies that the computed parity matches the read parity.

 Consistency checks are very important because they detect and correct parity errors or bad disk blocks in the drive. A consistency check forces every block on a volume to be read, and any bad blocks are marked; those blocks are not used again. This is critical and important because a bad disk block can prevent a disk rebuild from completing. We strongly rec ommend that you run consistency checks on a regular basis at least once per week. Note that consistency checks degrade performance, so you should run them when the system load can tolerate it.

## **Data Protection**

### **• Battery Backup**

 The RAID controllers are armed with a Battery Backup Mod ule (BBM). While a Uninterruptible Power Supply (UPS) pro tects most servers from power fluctuations or failures, a BBM provides an additional level of protection. In the event of a power failure, a BBM supplies power to retain data in the RAID controller's cache, thereby permitting any potentially dirty data in the cache to be flushed out to secondary storage when power is restored.

 The batteries in the BBM are recharged continuously through a trickle-charging process whenever the system power is on. The batteries protect data in a failed server for up to three or four days, depending on the size of the memory module. Un der normal operating conditions, the batteries last for three years before replacement is necessary.

### **• Recovery ROM**

 RAID controller firmware is stored on the flash ROM and is executed by the I/O processor. The firmware can also be up dated through the RAID controllers PCIe bus port or Ethernet port without the need to replace any hardware chips. During the controller firmware upgrade flash process, it is possible for a problem to occur resulting in corruption of the controller firmware. With our Redundant Flash Image feature, the con troller will revert back to the last known version of firmware and continue operating. This reduces the risk of system failure due to firmware crash.

## **Appendix G**

## **Understanding RAID**

RAID is an acronym for Redundant Array of Independent Disks. It is an array of multiple independent hard disk drives that provides high performance and fault tolerance. The RAID controller implements several levels of the Berkeley RAID technology. An appropriate RAID level is selected when the volume sets are defined or created. This decision should be based on the desired disk capacity, data availability (fault tolerance or redundancy), and disk performance. The following section discusses the RAID levels supported by the RAID controllers.

The RAID controllers makes the RAID implementation and the disks' physical configuration transparent to the host operating system. This means that the host operating system drivers and software utilities are not affected, regardless of the RAID level selected. Correct installation of the disk array and the controller requires a proper understanding of RAID technology and the concepts.

## **RAID 0**

RAID 0, also referred to as striping, writes stripes of data across multiple disk drives instead of just one disk drive. RAID 0 does not provide any data redundancy, but does offer the best highspeed data throughput. RAID 0 breaks up data into smaller blocks and then writes a block to each drive in the array. Disk striping enhances performance because multiple drives are accessed simultaneously; the reliability of RAID level 0 is less because the entire array will fail if any one disk drive fails.

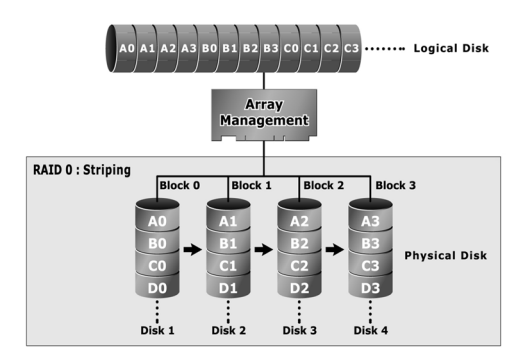

### **RAID 1**

RAID 1 is also known as "disk mirroring"; data written on one disk drive is simultaneously written to another disk drive. Read performance will be enhanced if the array controller can, in parallel, access both members of a mirrored pair. During writes, there will be a minor performance penalty when compared to writing to a single disk. If one drive fails, all data (and software applications) are preserved on the other drive. RAID 1 offers extremely high data reliability, but at the cost of doubling the required data storage capacity.

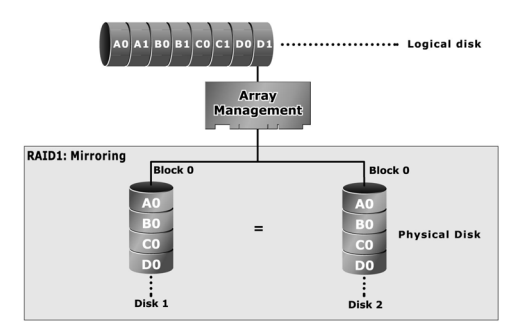

## **RAID 10(1E)**

RAID 10(1E) is a combination of RAID 0 and RAID 1, combing stripping with disk mirroring. RAID Level 10 combines the fast performance of Level 0 with the data redundancy of level 1. In this configuration, data is distributed across several disk drives, similar to Level 0, which are then duplicated to another set of drive for data protection. RAID 10 has been traditionally implemented using an even number of disks, some hybrids can use an odd number of disks as well. Illustration is an example of a hybrid RAID 10(1E) array comprised of five disks; A, B, C, D and E. In this configuration, each strip is mirrored on an adjacent disk with wrap-around. Areca RAID 10 offers a little more flexibility in choosing the number of disks that can be used to constitute an array. The number can be even or odd.

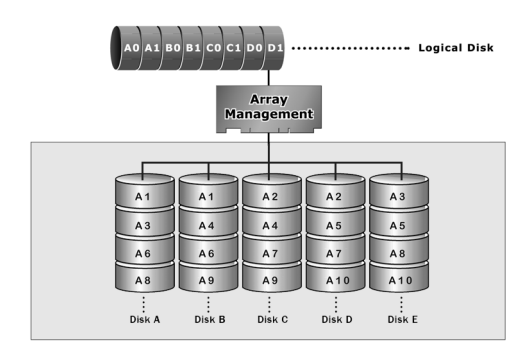

## **RAID 3**

RAID 3 provides disk striping and complete data redundancy though a dedicated parity drive. RAID 3 breaks up data into smaller blocks, calculates parity by performing an exclusive-or on the blocks, and then writes the blocks to all but one drive in the array. The parity data created during the exclusive-or is then written to the last drive in the array. If a single drive fails, data is still available by computing the exclusive-or of the contents corresponding strips of the surviving member disk. RAID 3 is best for applications that require very fast data- transfer rates or long data blocks.

# **APPENDIX**

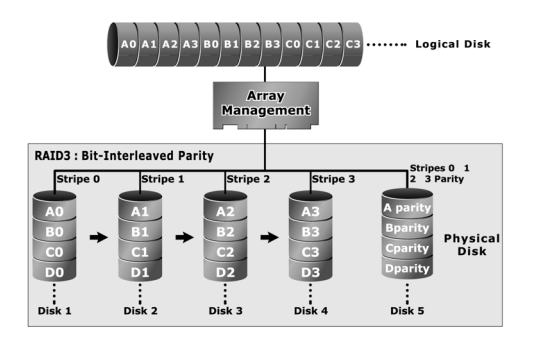

### **RAID 5**

RAID 5 is sometimes called striping with parity at byte level. In RAID 5, the parity information is written to all of the drives in the controllers rather than being concentrated on a dedicated parity disk. If one drive in the system fails, the parity information can be used to reconstruct the data from that drive. All drives in the array system can be used for seek operations at the same time, greatly increasing the performance of the RAID system. This relieves the write bottleneck that characterizes RAID 4, and is the primary reason that RAID 5 is more often implemented in RAID arrays.

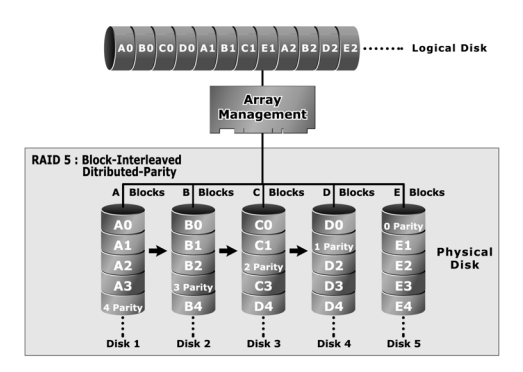

## **RAID 6**

RAID 6 provides the highest reliability. It is similar to RAID 5, but it performs two different parity computations or the same computation on overlapping subsets of the data. RAID 6 can offer fault tolerance greater than RAID 1 or RAID 5 but only consumes the capacity of 2 disk drives for distributed parity data. RAID 6 is an extension of RAID 5 but uses a second, independent distributed parity scheme. Data is striped on a block level across a set of drives, and then a second set of parity is calculated and written across all of the drives.

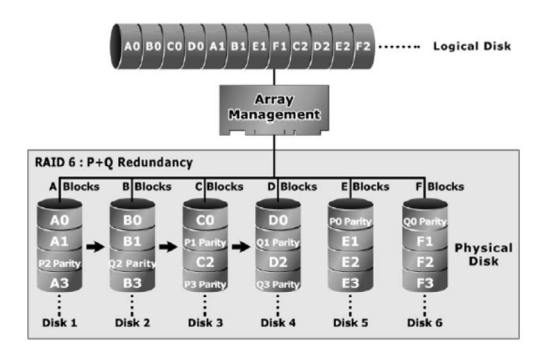

## **RAID x0**

RAID level-x0 refers to RAID level 00, 100, 30, 50 and 60. RAID x0 is a combination multiple RAID x volume sets with RAID 0 (striping). Striping helps to increase capacity and performance without adding disks to each RAID x array. The operating system uses the spanned volume in the same way as a regular volume. Up to one drive in each sub-volume (RAID 3 or 5) may fail without loss of data. Up to two drives in each sub-volume (RAID 6) may fail without loss of data. RAID level x0 allows more physical drives in an array. The benefits of doing so are larger volume sets, increased performance, and increased reliability.

The following illustration is an example of a RAID level x0 logical drive.

# **APPENDIX**

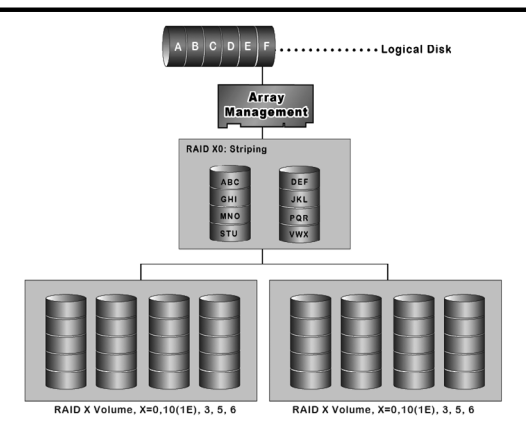

#### **Important:**

RAID level 00, 100, 30, 50 and 60 can support up to eight RAID set. If volume is RAID level 00, 100, 30, 50, or 60, you can't change the volume to another RAID level. If volume is RAID level 0, 1, 10(1E), 3, 5, or 6, you can't change the volume to RAID level 00, 100, 30, 50, or 60.

### **JBOD**

(Just a Bunch Of Disks) A group of hard disks in a RAID box are not set up as any type of RAID configuration. All drives are available to the operating system as an individual disk. JBOD does not provide data redundancy.

### **Single Disk (Pass-Through Disk)**

Pass through disk refers to a drive that is not controlled by the RAID firmware and thus can not be a part of a RAID volume. The drive is available to the operating system as an individual disk.

## **Summary of RAID Levels**

12Gb/s SAS RAID controller supports RAID Level 0, 1, 10(1E), 3, 5, 6, 30, 50 and 60. The following table provides a summary of RAID levels.

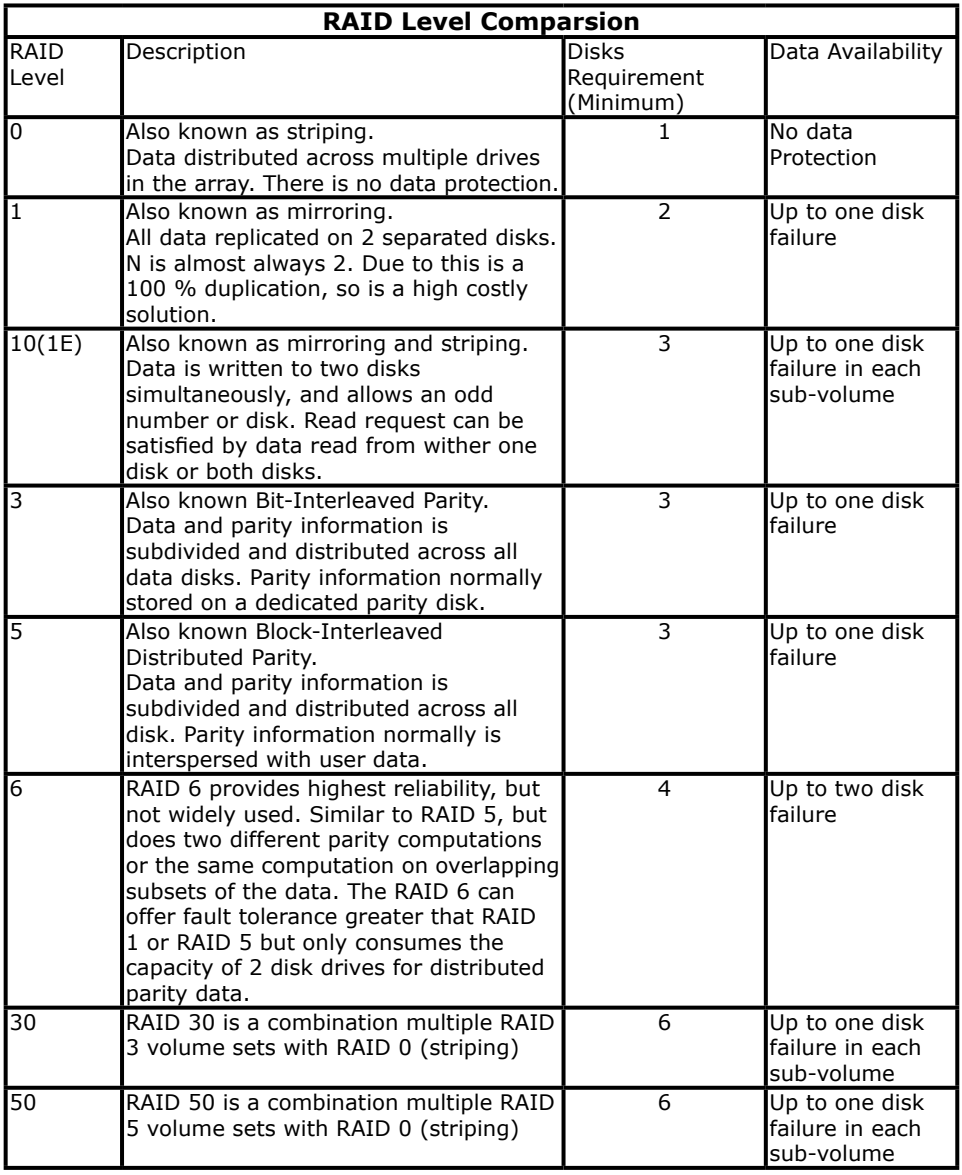

# **APPENDIX**

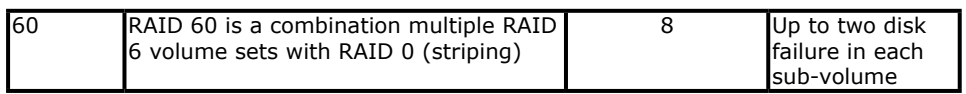